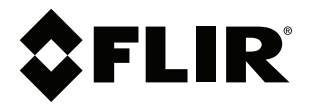

# **Manuel de l'utilisateur Série FLIR T10xx**

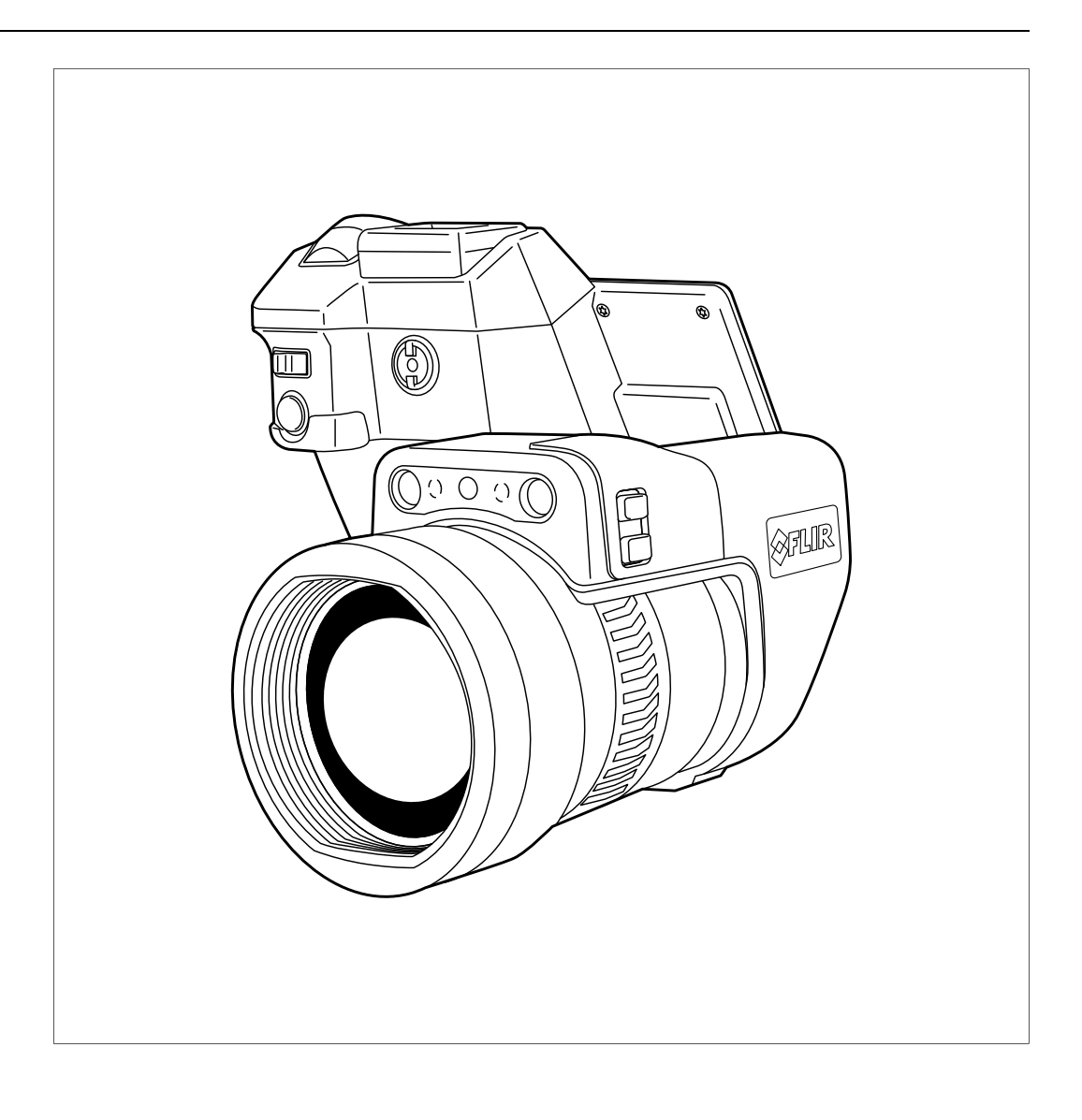

## **Important note**

Before operating the device, you must read, understand, and follow all instructions, warnings, cautions, and legal disclaimers.

## **Důležitá poznámka**

Před použitím zařízení si přečtěte veškeré pokyny, upozornění, varování a vyvázání se ze záruky, ujistěte se, že jim rozumíte, a řiďte se jimi.

## **Vigtig meddelelse**

Før du betjener enheden, skal du du læse, forstå og følge alle anvisninger, advarsler, sikkerhedsforanstaltninger og ansvarsfraskrivelser.

## **Wichtiger Hinweis**

Bevor Sie das Gerät in Betrieb nehmen, lesen, verstehen und befolgen Sie unbedingt alle Anweisungen, Warnungen, Vorsichtshinweise und Haftungsausschlüsse

## **Σημαντική σημείωση**

Πριν από τη λειτουργία της συσκευής, πρέπει να διαβάσετε, να κατανοήσετε και να ακολουθήσετε όλες τις οδηγίες, προειδοποιήσεις, προφυλάξεις και νομικές αποποιήσεις.

## **Nota importante**

Antes de usar el dispositivo, debe leer, comprender y seguir toda la información sobre instrucciones, advertencias, precauciones y renuncias de responsabilidad.

## **Tärkeä huomautus**

Ennen laitteen käyttämistä on luettava ja ymmärrettävä kaikki ohjeet, vakavat varoitukset, varoitukset ja lakitiedotteet sekä noudatettava niitä.

## **Remarque importante**

Avant d'utiliser l'appareil, vous devez lire, comprendre et suivre l'ensemble des instructions, avertissements, mises en garde et clauses légales de non-responsabilité.

## **Fontos megjegyzés**

Az eszköz használata előtt figyelmesen olvassa el és tartsa be az összes utasítást, figyelmeztetést, óvintézkedést és jogi nyilatkozatot.

## **Nota importante**

Prima di utilizzare il dispositivo, è importante leggere, capire e seguire tutte le istruzioni, avvertenze, precauzioni ed esclusioni di responsabilità legali.

## 重要な注意

デバイスをご使用になる前に、あらゆる指示、警告、注意事項、および免責条項をお読み頂き、その内容を理解して従ってくだ さい。

## 중요한 참고 사항

장치를 작동하기 전에 반드시 다음의 사용 설명서와 경고, 주의사항, 법적 책임제한을 읽고 이해하며 따라야 합니다.

## **Viktig**

Før du bruker enheten, må du lese, forstå og følge instruksjoner, advarsler og informasjon om ansvarsfraskrivelse.

## **Belangrijke opmerking**

Zorg ervoor dat u, voordat u het apparaat gaat gebruiken, alle instructies, waarschuwingen en juridische informatie hebt doorgelezen en begrepen, en dat u deze opvolgt en in acht neemt.

## **Ważna uwaga**

Przed rozpoczęciem korzystania z urządzenia należy koniecznie zapoznać się z wszystkimi instrukcjami, ostrzeżeniami, przestrogami i uwagami prawnymi. Należy zawsze postępować zgodnie z zaleceniami tam zawartymi.

## **Nota importante**

Antes de utilizar o dispositivo, deverá proceder à leitura e compreensão de todos os avisos, precauções, instruções e isenções de responsabilidade legal e assegurar-se do seu cumprimento.

## **Важное примечание**

До того, как пользоваться устройством, вам необходимо прочитать и понять все предупреждения, предостережения и юридические ограничения ответственности и следовать им.

## **Viktig information**

Innan du använder enheten måste du läsa, förstå och följa alla anvisningar, varningar, försiktighetsåtgärder och ansvarsfriskrivningar.

## **Önemli not**

Cihazı çalıştırmadan önce tüm talimatları, uyarıları, ikazları ve yasal açıklamaları okumalı, anlamalı ve bunlara uymalısınız.

## 重要注意事项

在操作设备之前,您必须阅读、理解并遵循所有说明、警告、注意事项和法律免责声明。

## 重要注意事項

操作裝置之前,您務必閱讀、了解並遵循所有說明、警告、注意事項與法律免責聲明。

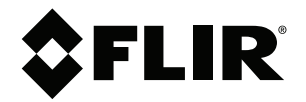

# **Manuel de l'utilisateur Série FLIR T10xx**

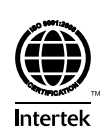

## Tables des matières

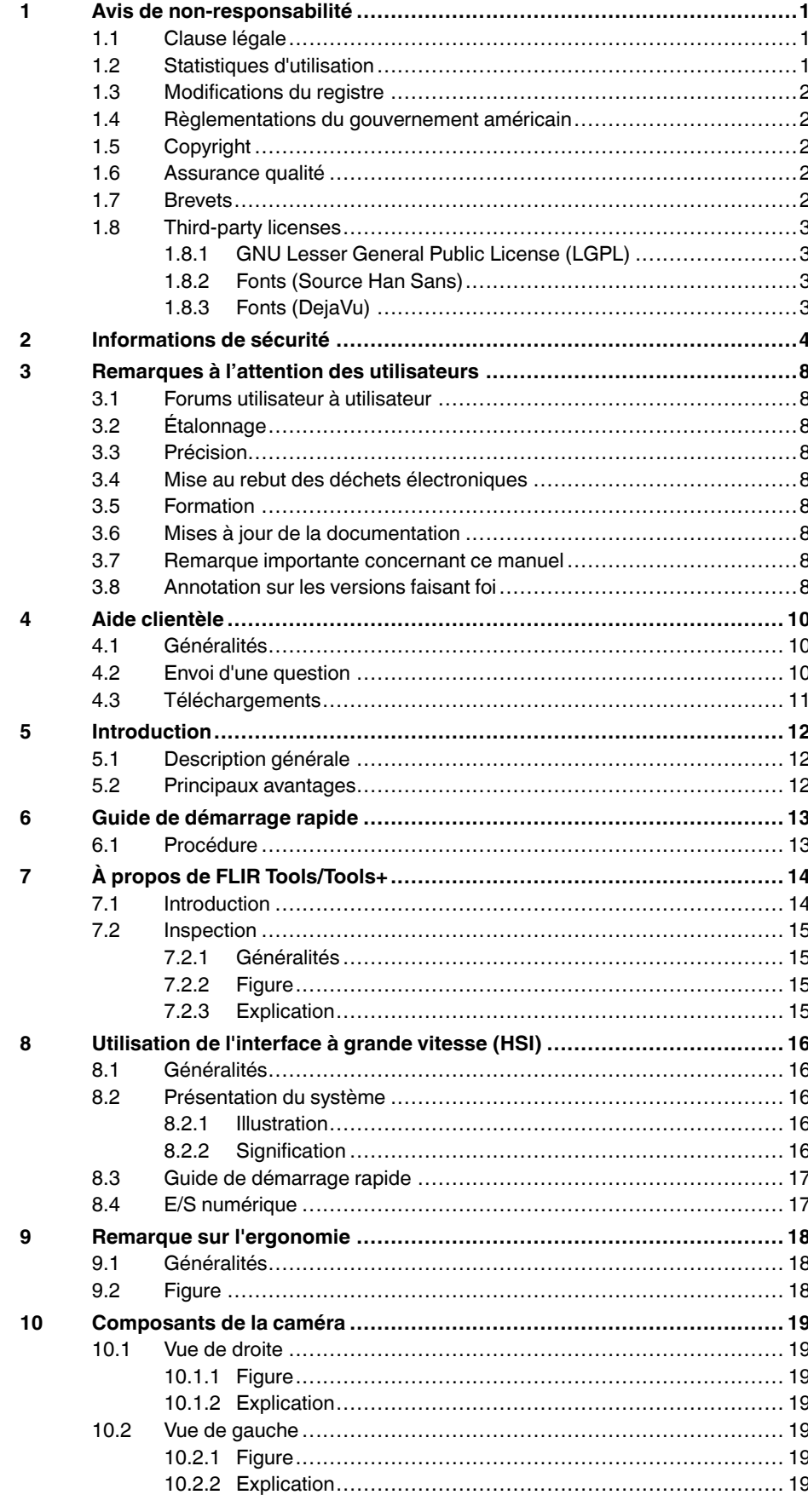

 $11$ 

 $12$ 

13

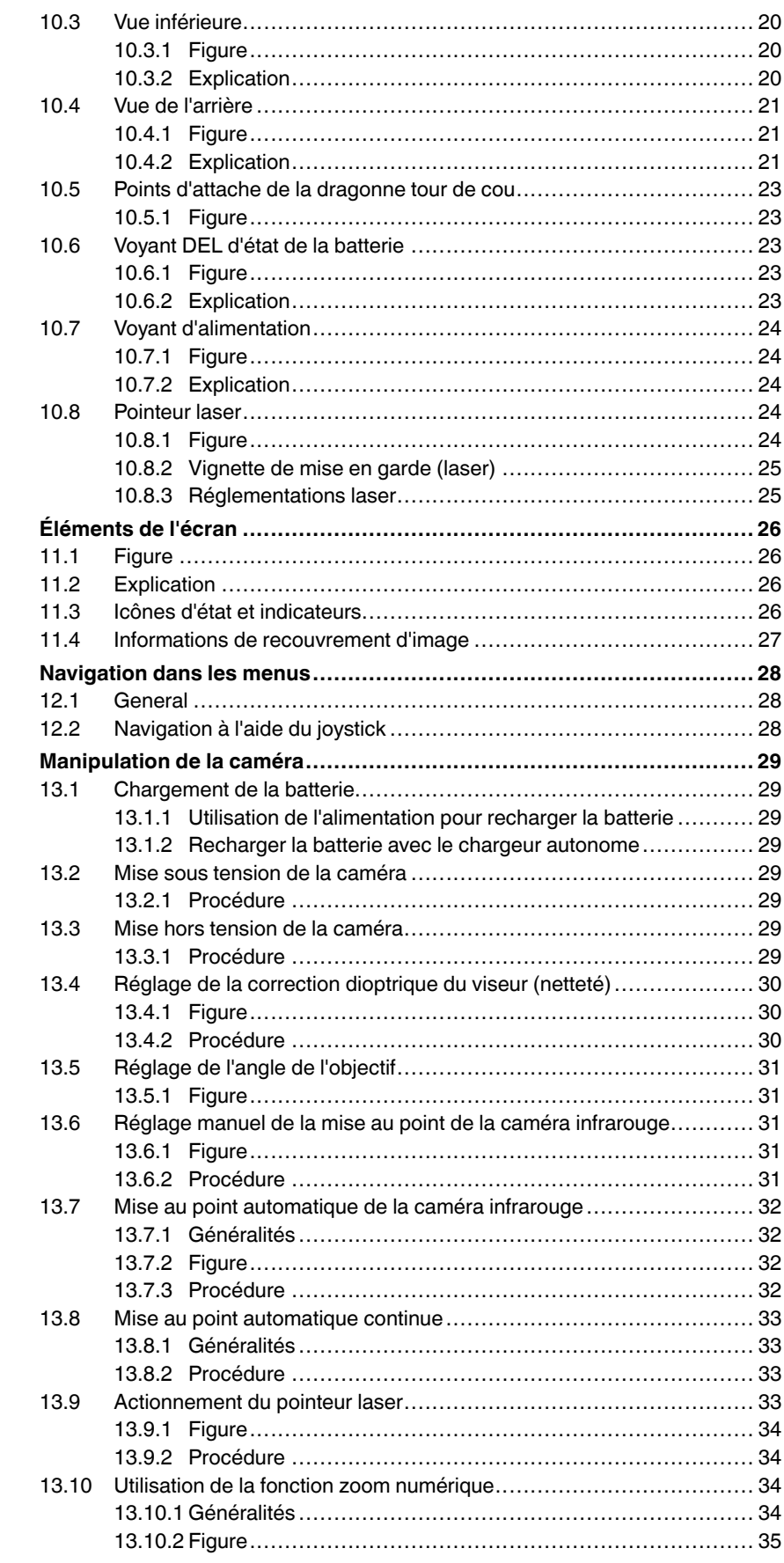

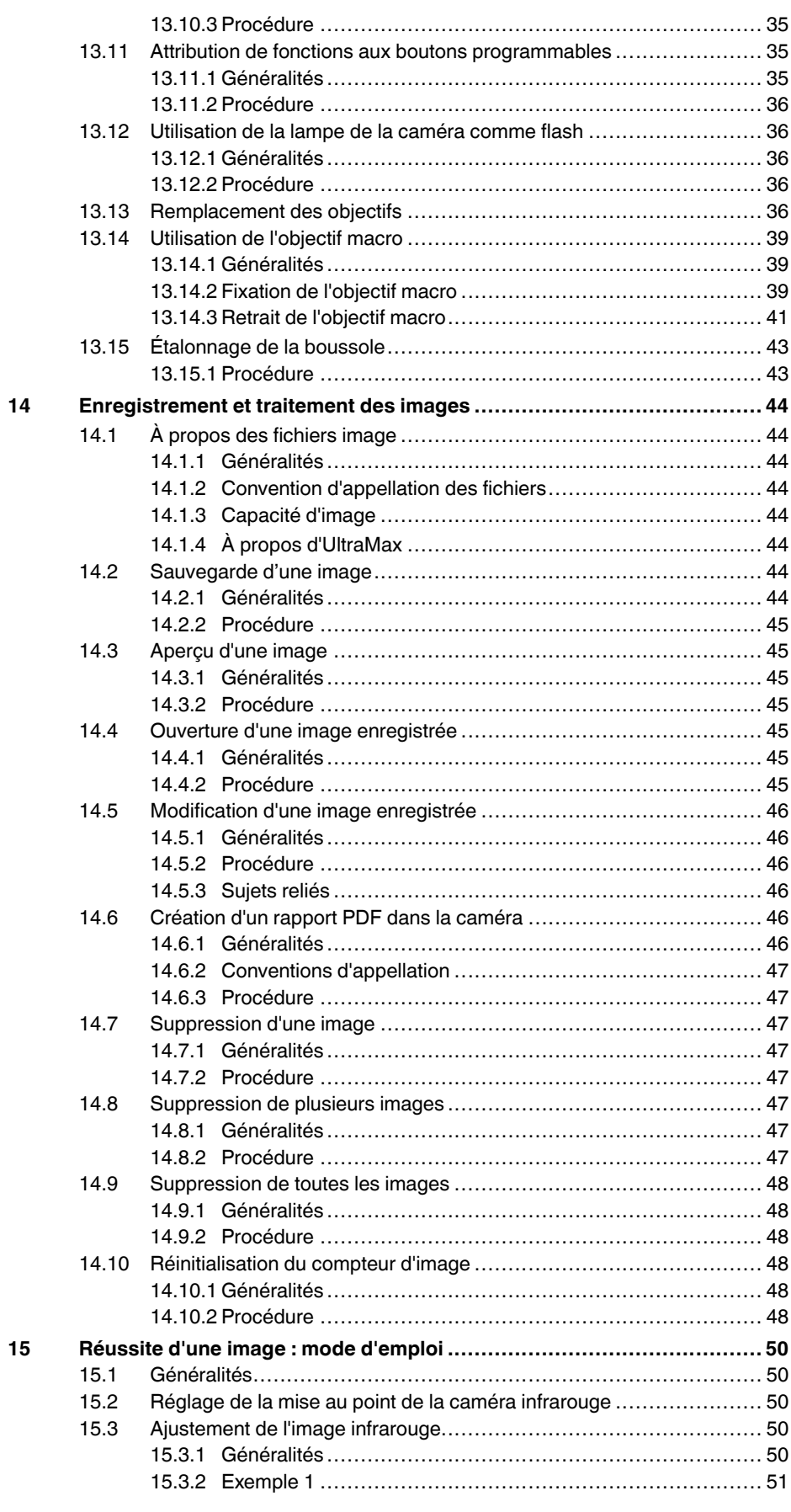

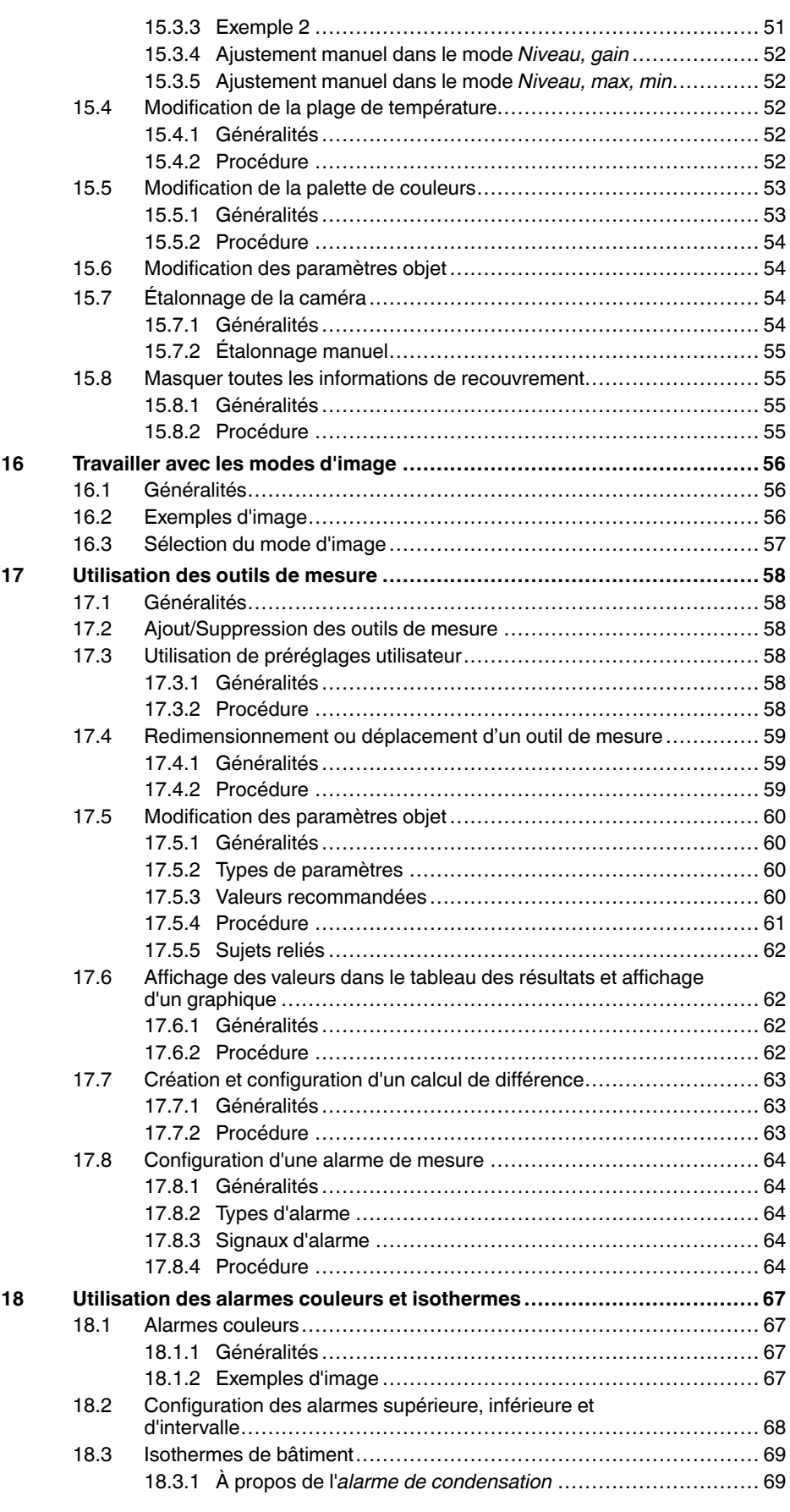

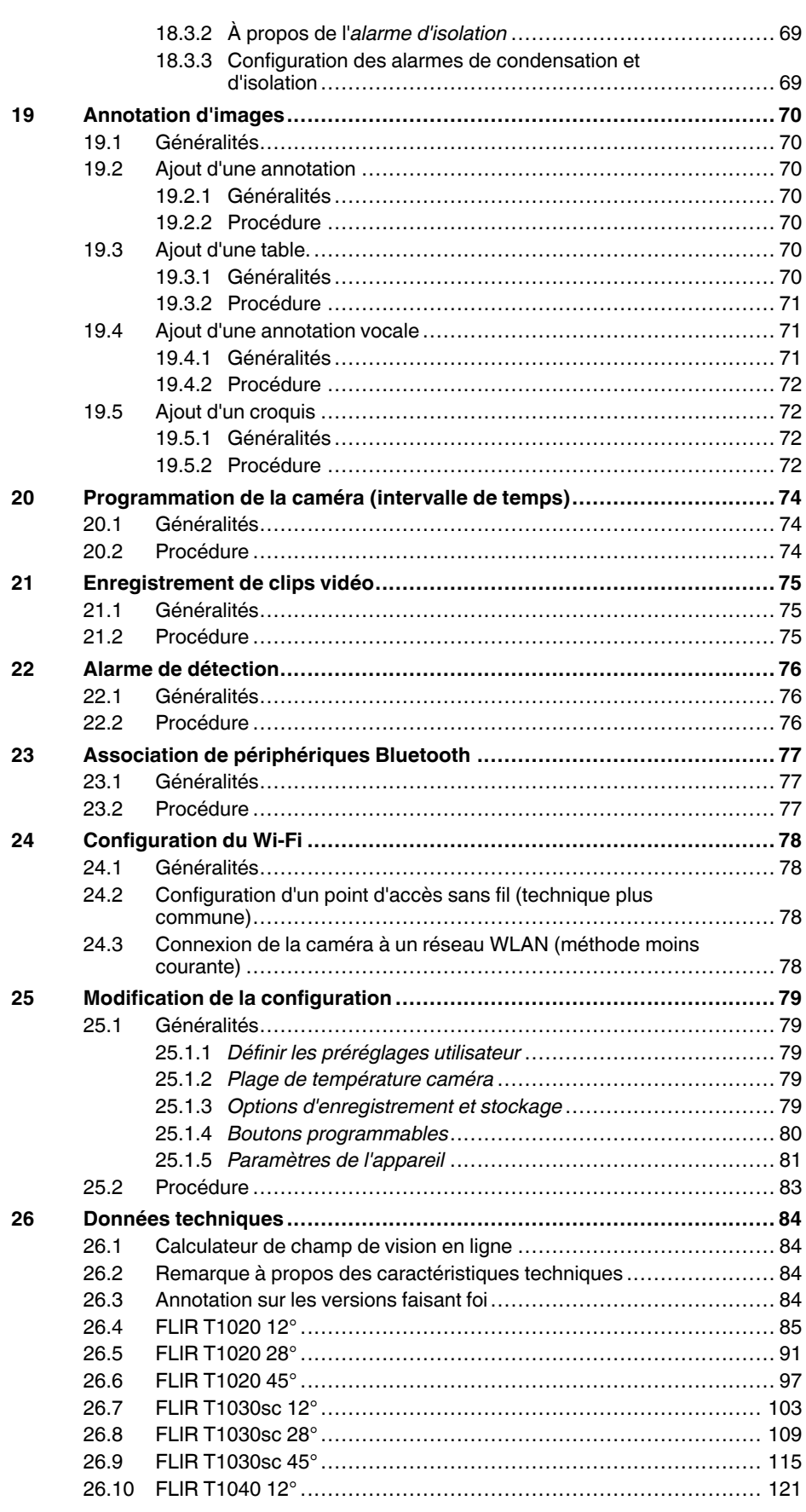

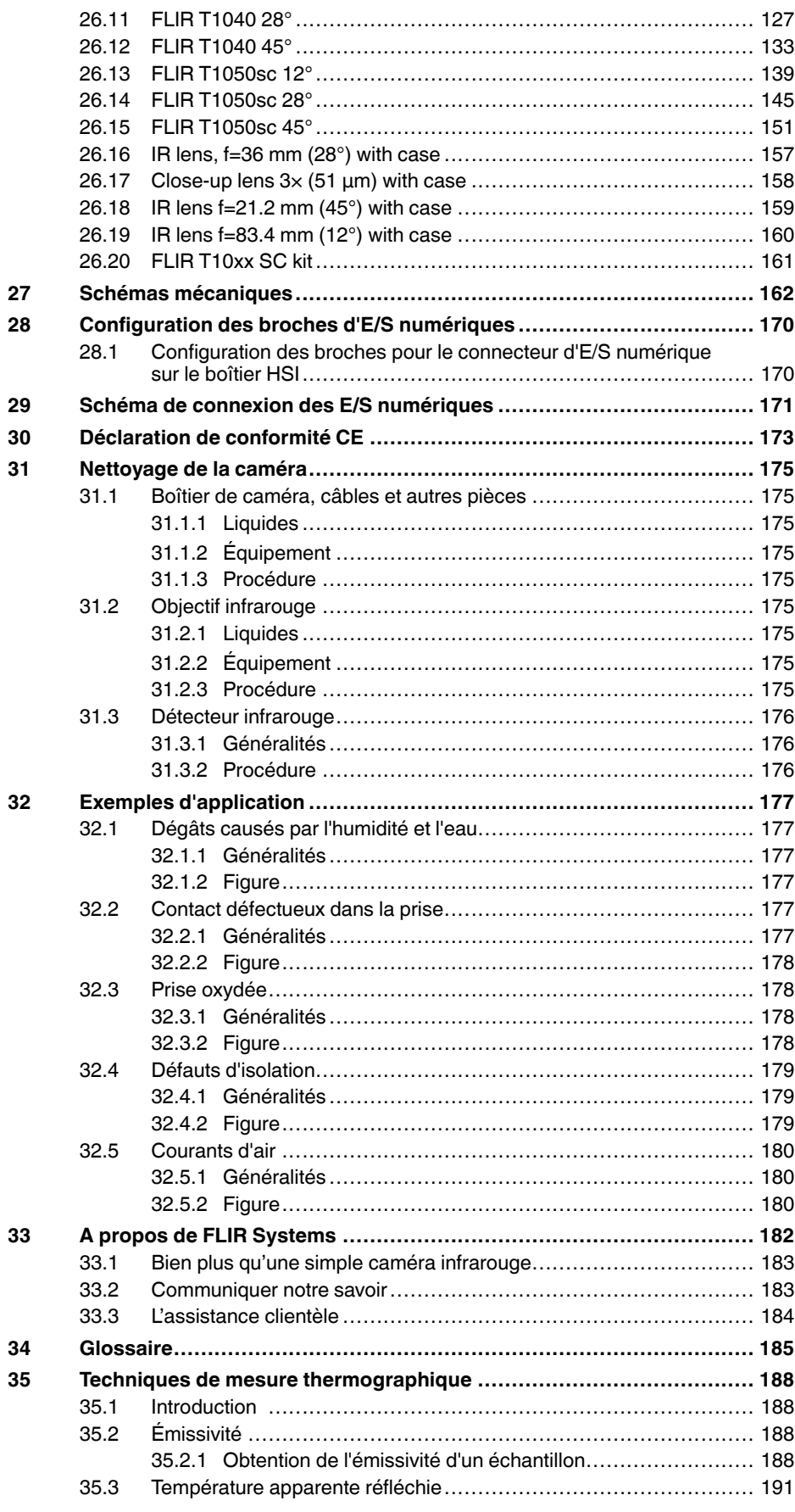

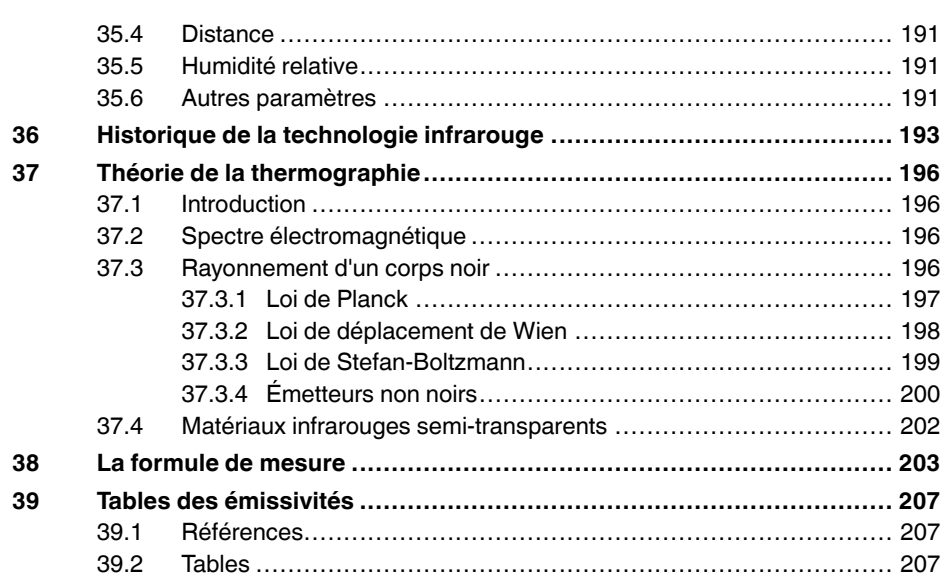

## <span id="page-14-1"></span><span id="page-14-0"></span>**1.1 Clause légale**

Tous les produits fabriqués par FLIR Systems sont garantis contre les vices de matériaux et de fabrication pour une période d'un an à compter de la date de livraison du produit original, à condition que ces produits fassent l'objet d'une utilisation, d'une maintenance et d'un conditionnement normaux, en accord avec les instructions de FLIR Systems.

Toutes les caméras portatives infrarouges non refroidies fabriquées par FLIR Systems sont garanties contre les vices de matériaux et de fabrication pour une période de deux (2) ans à compter de la date de livraison du produit d'origine, à condition que ces produits fassent l'objet d'une utilisation, d'une maintenance et d'un conditionnement normaux, en accord avec les instructions de FLIR Systems, et à condition que la caméra ait été enregistrée dans un délai de 60 jours suivant l'achat du produit d'origine.

Les détecteurs pour caméras portatives infrarouges non refroidies fabriqués par FLIR Systems sont garantis contre les vices de matériaux et de fabrication pour une période de dix (10) ans à compter de la date de livraison du produit d'origine, à condition que ces produits fassent l'objet d'une utilisation, d'une maintenance et d'un conditionnement normaux, en accord avec les instructions de FLIR Systems, et à condition que la caméra ait été enregistrée dans un délai de 60 jours suivant l'achat du produit d'origine.

Tous les produits qui ne sont pas fabriqués par FLIR Systems et qui sont inclus dans les systèmes fournis par FLIR Systems à l'acquéreur initial, sont soumis à la garantie du fournisseur de ces produits, le cas échéant. FLIR Systems décline toute responsabilité envers de tels produits.

La garantie ne s'applique qu'à l'acquéreur initial du produit et n'est pas transmissible. Elle ne s'applique pas aux produits ayant fait l'objet d'une utilisation incorrecte, de négligence, d'accident ou de conditions anormales d'exploitation. Les composants d'extension sont exclus de la garantie.

En cas de défaut d'un produit couvert par cette garantie, il convient d'interrompre son utilisation afin d'éviter tout dommage supplémentaire. L'acquéreur doit, dans les meilleurs délais, signaler à FLIR Systems tous les défauts, faute de quoi la présente garantie ne s'appliquera pas.

FLIR Systems s'engage à réparer ou à remplacer (selon son choix) le produit défectueux, sans frais supplémentaires, si lors de l'inspection il s'avère que le produit présente des vices de matériaux ou de fabrication et à condition qu'il soit retourné à FLIR Systems dans ladite période d'un an.

FLIR Systems refuse toute prise d'obligation ou de responsabilité pour les défauts autres que ceux indiqués ci-dessus.

Aucune autre garantie n'est exprimée ou implicite. FLIR Systems décline toute responsabilité quant aux garanties implicites de qualité marchande ou d'adéquation à un usage particulier.

FLIR Systems ne peut être tenu pour responsable des pertes ou dommages directs, indirects, spéciaux ou occasionnels, qu'ils soient basés sur un contrat, un délit civil ou toute autre théorie juridique.

Cette garantie est régie par la loi suédoise.

Tout litige, toute controverse ou réclamation découlant de ou lié à la garantie susmentionnée seront jugés définitivement en dernière instance suivant le règlement d'arbitrage du « Arbitration Institute » (tribunal d'arbitrage) de la Chambre de Commerce de Stockholm. L'arbitrage aura lieu à Stockholm. La langue de la procédure d'arbitrage est l'anglais.

## <span id="page-14-2"></span>**1.2 Statistiques d'utilisation**

FLIR Systems se réserve le droit de collecter des statistiques d'utilisation anonymes dans le but de maintenir et d'améliorer la qualité de nos logiciels et services.

<span id="page-15-0"></span>L'entrée de registre HKEY\_LOCAL\_MACHINE\SYSTEM\CurrentControlSet\Control\Lsa \LmCompatibilityLevel passera automatiquement en niveau 2 si le service FLIR Camera Monitor détecte une caméra FLIR branchée sur l'ordinateur au moyen d'un câble USB. La modification ne sera exécutée que si le périphérique met en œuvre un service de réseau distant qui gère les connexions réseau.

### <span id="page-15-1"></span>**1.4 Règlementations du gouvernement américain**

Ce produit peut être soumis aux règles d'exportations américaines. Pour toute question, veuillez nous contacter à l'adresse suivante : exportquestions@flir.com.

### <span id="page-15-2"></span>**1.5 Copyright**

© 2015, FLIR Systems, Inc. Tous droits réservés dans le monde. Aucune partie du logiciel, notamment le code source, ne peut être reproduite, transmise, transcrite ou traduite vers une langue ou un langage informatique sous quelque forme ou par quelque moyen que ce soit, électronique, magnétique, optique, manuel ou autre, sans la permission expresse et écrite de FLIR Systems.

Il est formellement interdit de copier, photocopier, reproduire, traduire ou transmettre vers tout support électronique ou tout format lisible par une machine tout ou partie de ce document sans le consentement écrit préalable de FLIR Systems.

Les noms et les marques qui apparaissent sur les produits mentionnés dans ce document sont des marques déposées ou des marques de FLIR Systems et/ou de ses filiales. Les autres marques, noms commerciaux et noms de sociétés mentionnés dans ce document appartiennent à leurs propriétaires respectifs et sont utilisés dans un but d'identification uniquement.

### <span id="page-15-3"></span>**1.6 Assurance qualité**

Le Système de gestion de la qualité utilisé lors du développement et de la fabrication de ces produits a été certifié ISO 9001.

FLIR Systems s'est engagé dans une politique de développement continu. Nous nous réservons par conséquent le droit de modifier et d'améliorer sans préavis les produits.

### <span id="page-15-4"></span>**1.7 Brevets**

Un ou plusieurs des brevets ou brevets de conception suivants peuvent s'appliquer à ces produits ou à ces fonctions. D'autres brevets ou brevets de conception en attente peuvent également être concernés.

000279476-0001; 000439161; 000499579-0001; 000653423; 000726344; 000859020; 001106306-0001; 001707738; 001707746; 001707787; 001776519; 001954074; 002021543; 002058180; 002249953; 002531178; 0600574-8; 1144833; 1182246; 1182620; 1285345; 1299699; 1325808; 1336775; 1391114; 1402918; 1404291; 1411581; 1415075; 1421497; 1458284; 1678485; 1732314; 2106017; 2107799; 2381417; 3006596; 3006597; 466540; 483782; 484155; 4889913; 5177595; 60122153.2; 602004011681.5-08; 6707044; 68657; 7034300; 7110035; 7154093; 7157705; 7237946; 7312822; 7332716; 7336823; 7544944; 7667198; 7809258 B2; 7826736; 8,153,971; 8,823,803; 8,853,631; 8018649 B2; 8212210 B2; 8289372; 8354639 B2; 8384783; 8520970; 8565547; 8595689; 8599262; 8654239; 8680468; 8803093; D540838; D549758; D579475; D584755; D599,392; D615,113; D664,580; D664,581; D665,004; D665,440; D677298; D710,424 S; D718801; DI6702302-9; DI6903617-9; DI7002221-6; DI7002891-5; DI7002892-3; DI7005799-0; DM/057692; DM/061609; EP 2115696 B1; EP2315433; SE 0700240-5; US 8340414 B2; ZL 201330267619.5; ZL01823221.3; ZL01823226.4; ZL02331553.9; ZL02331554.7; ZL200480034894.0; ZL200530120994.2; ZL200610088759.5; ZL200630130114.4; ZL200730151141.4; ZL200730339504.7; ZL200820105768.8; ZL200830128581.2; ZL200880105236.4; ZL200880105769.2; ZL200930190061.9; ZL201030176127.1; ZL201030176130.3; ZL201030176157.2; ZL201030595931.3; ZL201130442354.9; ZL201230471744.3; ZL201230620731.8.

## <span id="page-16-0"></span>**1.8 Third-party licenses**

## <span id="page-16-1"></span>*1.8.1 GNU Lesser General Public License (LGPL)*

http://www.gnu.org/licenses/lgpl-2.1.en.html (Retrieved May 27, 2015)

## <span id="page-16-2"></span>*1.8.2 Fonts (Source Han Sans)*

https://github.com/adobe-fonts/source-han-sans/blob/master/LICENSE.txt (Retrieved May 27, 2015)

## <span id="page-16-3"></span>*1.8.3 Fonts (DejaVu)*

http://dejavu-fonts.org/wiki/License (Retrieved May 27, 2015)

## **[2](#page-17-0) [Informations](#page-17-0) de sécurité**

#### <span id="page-17-0"></span>∕!∖ **AVERTISSEMENT**

### **Champ d'application** : appareils numériques de Classe B

Cet équipement a été testé et déclaré conforme aux normes relatives au matériel numérique de Classe B, fixées par la section 15 de la réglementation FCC. Ces limitations visent à assurer une protection raisonnable contre les interférences dans le cadre d'une installation résidentielle. Cet équipement génère, utilise et peut émettre de l'énergie de fréquence radio. S'il n'est pas installé et utilisé conformément aux instructions du fabricant, il risque de provoquer des interférences qui affecteront la réception radiophonique. Il n'y a toutefois aucune garantie qu'il ne se produira pas d'interférences dans une installation particulière. Si cet équipement provoque des interférences avec la radio et la télévision (allumez et éteignez vos appareils pour vous en assurer), nous vous conseillons d'essayer de corriger les interférences de la façon suivante :

- Réorientez ou déplacez l'antenne de réception.
- Augmentez la distance entre l'équipement et le récepteur.
- Branchez l'équipement sur une prise de courant faisant partie d'un autre circuit que celui sur lequel est branché le récepteur.
- Consultez le fournisseur ou un technicien expérimenté en radio/télévision afin d'obtenir de l'assistance.

#### $\bigwedge$ **AVERTISSEMENT**

**Champ d'application** : appareils numériques soumis à la norme 15.19/RSS-247 version 1.

**AVERTISSEMENT** : cet appareil est conforme aux normes fixées par la section 15 de la réglementation FCC et à la norme RSS-247 version 1 d'Industrie Canada. Son fonctionnement est soumis aux deux conditions suivantes :

- Cet appareil ne doit pas provoquer d'interférences.
- 2. Cet appareil doit accepter les interférences reçues, y compris les interférences susceptibles d'entraîner un fonctionnement non souhaité.

#### ⁄≬\ **AVERTISSEMENT**

Cet appareil est homologué conformément à la loi japonaise sur les émissions radio (電波法), ainsi qu'à la loi japonaise relative aux entreprises de télécommunication (電気通信事業法). Cet appareil ne doit pas être modifié (sous peine d'annulation de la validité de son numéro d'homologation)

#### $\bigwedge$ **AVERTISSEMENT**

**Champ d'application** : appareils numériques soumis aux normes 15.21

**AVERTISSEMENT** : les modifications apportées à cet équipement sans l'accord exprès de FLIR Systems peuvent annuler l'autorisation de la FCC concernant l'utilisation de cet équipement.

#### /j\ **AVERTISSEMENT**

**Champ d'application** : appareils numériques soumis aux normes 2.1091/2.1093/OET Bulletin 65

**Informations relatives à l'exposition à un rayonnement à fréquence radioélectrique** : le rayonnement de puissance émis par cet appareil est inférieur aux limites d'exposition aux radiofréquences de la FCC/IC. Cet appareil doit néanmoins être utilisé de manière à minimiser les contacts avec les êtres humains en mode de fonctionnement normal.

#### ⁄≬∖ **AVERTISSEMENT**

**Champ d'application** : caméras équipées d'un ou de plusieurs pointeurs laser.

Ne dirigez pas le faisceau laser vers les yeux. Il pourrait causer des irritations.

#### ⁄≬\ **AVERTISSEMENT**

**Champ d'application** : caméras équipées d'une ou de plusieurs batteries.

Ne démontez pas et ne modifiez pas la batterie. Elle est munie de dispositifs de sécurité et de protection qui, s'ils sont endommagés, peuvent provoquer une surchauffe, une explosion ou un incendie.

### **AVERTISSEMENT**

**Champ d'application** : caméras équipées d'une ou de plusieurs batteries.

En cas de fuite provenant de la batterie, si le liquide entre en contact avec vos yeux, ne les frottez surtout pas. Rincez abondamment à l'eau claire et consultez immédiatement un médecin. À défaut, le liquide de la batterie peut provoquer des lésions oculaires.

#### ∕≬∖ **AVERTISSEMENT**

**Champ d'application** : caméras équipées d'une ou de plusieurs batteries.

Arrêtez la recharge de la batterie si le temps de chargement spécifié ne suffit pas pour la recharger. Si vous n'interrompez pas le processus, la batterie peut surchauffer et exploser ou prendre feu, risquant ainsi de provoquer des blessures corporelles.

#### ⁄≬\ **AVERTISSEMENT**

**Champ d'application** : caméras équipées d'une ou de plusieurs batteries.

Utilisez l'équipement adéquat pour retirer l'alimentation électrique de la batterie, sans quoi vous risquez d'en réduire les performances ou la durée de vie. Ne pas utiliser l'équipement approprié peut également générer une mauvaise circulation du courant dans la batterie. Elle est alors susceptible de surchauffer ou d'exploser, risquant ainsi de provoquer des blessures corporelles.

#### ∕N **AVERTISSEMENT**

Lisez toutes les FDS (fiches de données de sécurité) et les mises en garde présentes sur les récipients avant d'utiliser un liquide. Ces liquides peuvent être dangereux et provoquer des blessures corporelles.

#### $/ \mathbb{N}$ **ATTENTION**

N'orientez pas la caméra infrarouge (avec ou sans cache objectif) vers des sources d'énergie intenses, telles que des rayonnements laser ou des rayons solaires. Cela peut affecter la précision de la caméra. Le détecteur de la caméra pourrait également être endommagé.

#### /!\ **ATTENTION**

N'utilisez pas la caméra à des températures supérieures à +50 °C, sauf indications contraires figurant dans le manuel ou dans les spécifications techniques. Les températures élevées peuvent endommager la caméra.

#### ∕≬` **ATTENTION**

**Champ d'application** : caméras équipées d'un ou de plusieurs pointeurs laser.

Pour éviter tout endommagement, placez le capuchon de protection sur le pointeur laser lorsque vous ne vous en servez pas. À défaut, le pointeur laser pourrait être endommagé.

#### Æ **ATTENTION**

**Champ d'application** : caméras équipées d'une ou de plusieurs batteries.

Ne branchez pas les batteries directement sur la prise allume-cigare d'une voiture, sauf si FLIR Systems vous fournit un adaptateur spécialement conçu pour raccorder les batteries à un allume-cigare. Les batteries pourraient être endommagées.

#### Æ **ATTENTION**

**Champ d'application** : caméras équipées d'une ou de plusieurs batteries.

Évitez tout contact entre la borne positive et la borne négative de la batterie, en veillant à ne pas placer d'objet métallique entre elles (par exemple, un fil). Les batteries pourraient être endommagées.

#### Л **ATTENTION**

**Champ d'application** : caméras équipées d'une ou de plusieurs batteries.

Évitez tout contact de la batterie avec de l'eau douce ou salée. La batterie pourrait être endommagée.

## **ATTENTION**

**Champ d'application** : caméras équipées d'une ou de plusieurs batteries.

Ne perforez pas la batterie. La batterie pourrait être endommagée.

#### ⁄≬\ **ATTENTION**

**Champ d'application** : caméras équipées d'une ou de plusieurs batteries.

Ne frappez pas sur la batterie avec un marteau. La batterie pourrait être endommagée.

#### <u> A</u> **ATTENTION**

**Champ d'application** : caméras équipées d'une ou de plusieurs batteries.

Ne marchez pas sur la batterie et évitez tout impact ou choc violent. La batterie pourrait être endommagée.

#### ∕N **ATTENTION**

**Champ d'application** : caméras équipées d'une ou de plusieurs batteries.

Ne placez pas la batterie à proximité du feu ou au soleil. Lorsque la batterie chauffe, le dispositif de sécurité est activé et interrompt la procédure de chargement. Ce dispositif peut alors subir des dommages susceptibles de causer une surchauffe encore plus importante, une détérioration ou une inflammation de la batterie.

#### ⁄≬\ **ATTENTION**

**Champ d'application** : caméras équipées d'une ou de plusieurs batteries.

N'exposez pas la batterie à une flamme ou à une source de chaleur. La batterie pourrait être endommagée et des blessures corporelles pourraient survenir.

#### ∕≬ **ATTENTION**

**Champ d'application** : caméras équipées d'une ou de plusieurs batteries.

Ne placez pas la batterie en contact ou à proximité de flammes, d'une source de chaleur ou de tout autre environnement à température élevée. La batterie pourrait être endommagée et des blessures corporelles pourraient survenir.

#### ⁄≬\ **ATTENTION**

**Champ d'application** : caméras équipées d'une ou de plusieurs batteries.

N'effectuez aucune soudure directement sur la batterie. La batterie pourrait être endommagée.

#### $\sqrt{ }$ **ATTENTION**

**Champ d'application** : caméras équipées d'une ou de plusieurs batteries.

N'utilisez pas la batterie si elle dégage une odeur inhabituelle, si elle est chaude, si elle change de couleur ou de forme ou présente une anomalie lorsque vous l'utilisez, la chargez ou la rangez. Si vous rencontrez l'un de ces problèmes, veuillez contacter votre fournisseur. La batterie pourrait être endommagée et des blessures corporelles pourraient survenir.

#### ∕≬∖ **ATTENTION**

**Champ d'application** : caméras équipées d'une ou de plusieurs batteries.

Lorsque vous rechargez la batterie, utilisez exclusivement le chargeur prévu à cet effet. À défaut, la batterie pourrait être endommagée.

#### ∕!` **ATTENTION**

**Champ d'application** : caméras équipées d'une ou de plusieurs batteries.

Utilisez exclusivement une batterie prévue pour la caméra. À défaut, la batterie et la caméra pourraient être endommagées.

## **ATTENTION**

**Champ d'application** : caméras équipées d'une ou de plusieurs batteries.

La batterie peut être chargée à une température comprise entre 0 et +45 °C sauf indications contraires dans le manuel ou dans les spécifications techniques. Si vous chargez la batterie à une température inférieure à 0 °C ou supérieure à 45 °C, la batterie peut chauffer ou se fissurer. Les performances ou la durée de vie de la batterie peuvent également s'en trouver réduites.

#### ⁄N **ATTENTION**

**Champ d'application** : caméras équipées d'une ou de plusieurs batteries.

L'alimentation électrique de la batterie peut être retirée à une température comprise entre -15 et +50 ° C, sauf indications contraires dans le manuel ou dans les spécifications techniques. L'utilisation de la batterie à des températures se situant en dehors de cet intervalle peut réduire les performances ou la durée de vie de la batterie.

#### ⁄≬ **ATTENTION**

**Champ d'application** : caméras équipées d'une ou de plusieurs batteries.

Lorsque la batterie est usée, isolez les bornes à l'aide de ruban adhésif ou d'un matériau similaire avant de la jeter. À défaut, la batterie pourrait être endommagée et des blessures corporelles pourraient survenir.

#### ⁄≬\ **ATTENTION**

**Champ d'application** : caméras équipées d'une ou de plusieurs batteries.

Veillez à sécher l'eau ou les traces d'humidité sur la batterie avant de l'insérer. À défaut, la batterie pourrait être endommagée.

#### ∕!` **ATTENTION**

N'appliquez pas de diluant ni tout autre liquide similaire sur la caméra, les câbles ou les autres éléments. La batterie pourrait être endommagée et des blessures corporelles pourraient survenir.

#### ⁄r **ATTENTION**

Nettoyez l'objectif infrarouge avec précaution. L'objectif possède un revêtement antireflet qui peut être facilement endommagé. L'objectif infrarouge pourrait être endommagé.

#### ⁄≬∖ **ATTENTION**

N'appuyez pas trop fort lorsque vous nettoyez l'objectif infrarouge. Vous pourriez endommager le revêtement antireflet.

#### 冃 **REMARQUE**

L'évaluation du boîtier est applicable uniquement lorsque toutes les ouvertures de la caméra sont hermétiquement fermées par leur couvercle ou trappe respectifs. Cela inclut, entre autres, les compartiments de stockage de données, les batteries et les connecteurs.

#### ⁄≬\ **ATTENTION**

#### **Champ d'application** : caméra à viseur

Assurez-vous qu'aucun faisceau provenant de sources d'énergie intenses n'entre dans le viseur. Ces faisceaux (notamment les rayonnements laser ou les rayons solaires) peuvent endommager la caméra.

## **[Remarques](#page-21-0) à l'attention des [utilisateurs](#page-21-0)**

## <span id="page-21-1"></span><span id="page-21-0"></span>**3.1 Forums utilisateur à utilisateur**

Partagez vos idées, problèmes et solutions infrarouges avec les thermographistes du monde entier via nos forums d'utilisateur à utilisateur. Pour accéder aux forums, rendezvous sur ce site :

http://www.infraredtraining.com/community/boards/

## <span id="page-21-2"></span>**3.2 Étalonnage**

Nous vous recommandons de retourner vos caméras pour un étalonnage une fois par an. Contactez votre revendeur le plus proche pour connaître les modalités d'envoi.

## <span id="page-21-3"></span>**3.3 Précision**

Pour obtenir les résultats les plus précis possibles, nous vous recommandons d'attendre 5 minutes après le démarrage de la caméra avant de mesurer la température.

## <span id="page-21-4"></span>**3.4 Mise au rebut des déchets électroniques**

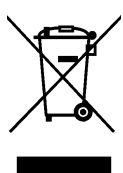

Comme pour la plupart des appareils électroniques, cet équipement doit être mis au rebut de manière à préserver l'environnement et conformément aux réglementations existantes en matière de déchets électroniques.

Pour plus de détails, contactez votre représentant FLIR Systems.

## <span id="page-21-5"></span>**3.5 Formation**

Pour en savoir plus sur nos formations à la technologie infrarouge, rendez-vous sur le site :

- http://www.infraredtraining.com
- http://www.irtraining.com
- http://www.irtraining.eu

### <span id="page-21-6"></span>**3.6 Mises à jour de la documentation**

Nos manuels sont mis à jour plusieurs fois par an et nous publions également régulièrement des notifications de produits essentielles à propos des modifications.

Pour accéder aux derniers manuels et notifications, allez dans l'onglet Download sur :

http://support.flir.com

Vous pouvez vous inscrire en ligne en quelques minutes. Dans la zone de téléchargement, vous trouverez également les dernières publications des manuels pour nos autres produits, ainsi que les manuels de nos produits historiques et obsolètes.

## <span id="page-21-7"></span>**3.7 Remarque importante concernant ce manuel**

FLIR Systems publie des manuels génériques adaptés pour plusieurs caméras d'une même gamme de modèles.

Cela signifie que ce manuel contient des descriptions et des explications susceptibles de ne pas concerner votre modèle de caméra.

## <span id="page-21-8"></span>**3.8 Annotation sur les versions faisant foi**

La version faisant foi de cette publication est l'anglais. En cas de divergences dues à des erreurs de traduction, c'est le texte anglais qui prévaut.

Toutes les modifications ultérieures sont d'abord effectuées dans la version anglaise.

## **[4](#page-23-0) Aide [clientèle](#page-23-0)**

## <span id="page-23-0"></span>**FLIR Customer Support Center**

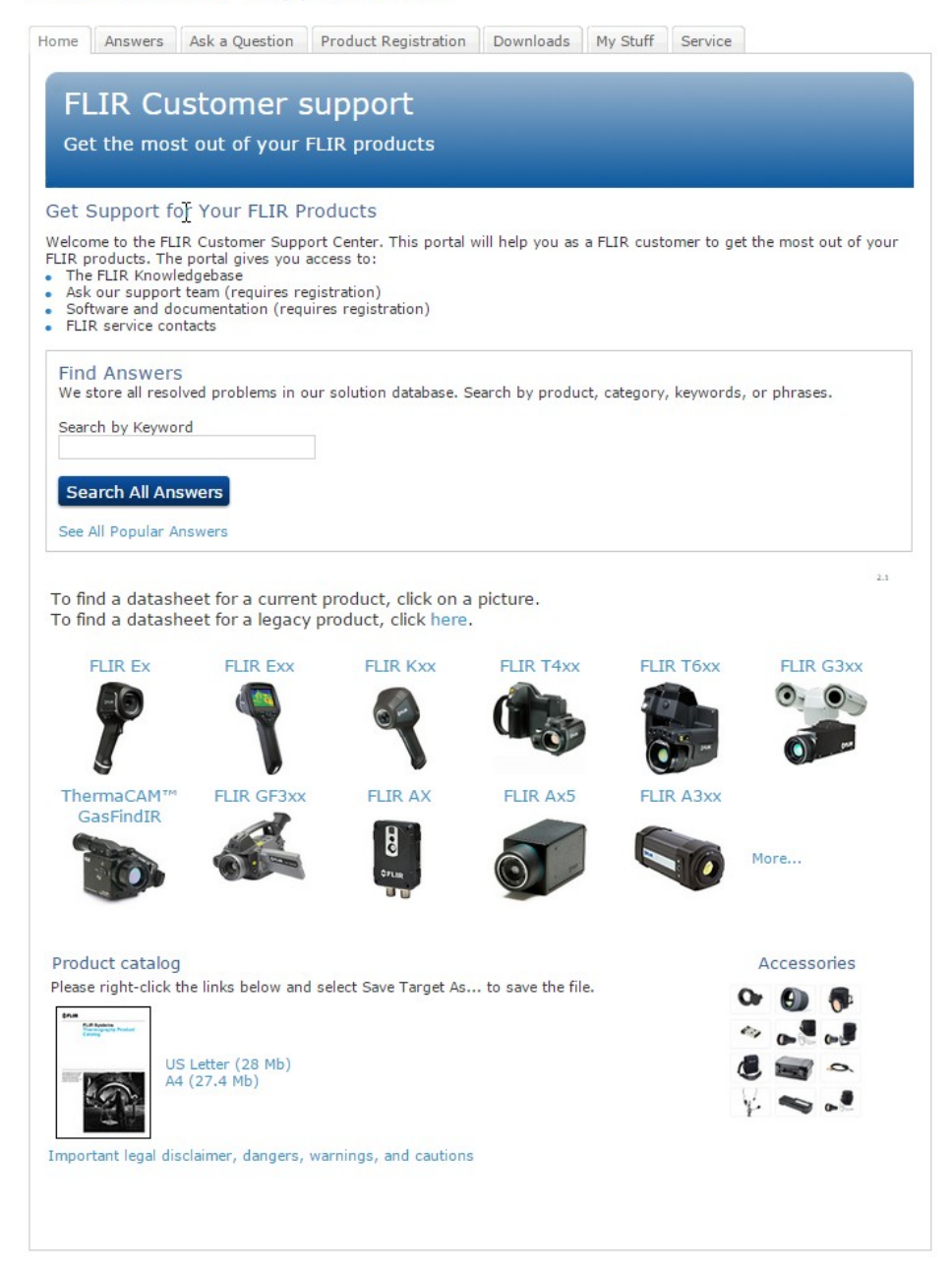

## <span id="page-23-1"></span>**4.1 Généralités**

Pour obtenir de l'aide, accédez au site suivant :

http://support.flir.com

## <span id="page-23-2"></span>**4.2 Envoi d'une question**

Pour envoyer une question à l'aide clientèle, vous devez posséder un compte. Vous pouvez vous inscrire en ligne en quelques minutes. Si vous souhaitez simplement effectuer une recherche dans la base de connaissances, votre inscription n'est pas obligatoire.

Si vous souhaitez envoyer une question, veuillez fournir les informations suivantes :

• Modèle de caméra

- Numéro de série de la caméra
- Protocole ou méthode de communication entre la caméra et votre appareil (par exemple HDMI, Ethernet, USB, ou FireWire)
- Type d'appareil (PC/Mac/iPhone/iPad/Android, etc.)
- Version de n'importe quel programme de FLIR Systems
- Nom complet, numéro de publication et numéro de révision du manuel

## <span id="page-24-0"></span>**4.3 Téléchargements**

Sur le site d'aide clientèle, les téléchargements suivants sont disponibles :

- Mises à jour du micrologiciel de votre caméra infrarouge.
- Mises à jour du logiciel installé sur votre ordinateur/Mac.
- Versions logicielles gratuites et d'évaluation de logiciels PC/Mac.
- Documentation pour les utilisateurs de produits actuels, obsolètes et historiques.
- Schémas mécaniques (aux formats \*.dxf et \*.pdf).
- Modèles de données CAO (au format \*.stp).
- Exemples d'applications.
- Fiches techniques.
- Catalogues de produits.

## **[5](#page-25-0) [Introduction](#page-25-0)**

<span id="page-25-0"></span>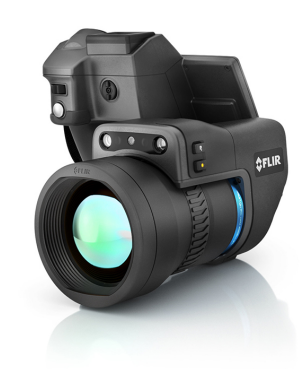

## <span id="page-25-1"></span>**5.1 Description générale**

La série FLIR T10xx est conçue pour les spécialistes qui doivent s'appuyer sur des performances et une technologie de pointe. Outre son excellente ergonomie et une grande flexibilité liée à ses multiples fonctionnalités, elle offre une qualité d'image supérieure grâce à une résolution infrarouge de 1024  $\times$  768 pixels. Sa précision et sa sensibilité élevées, associées à des options d'enregistrement radiométrique et de diffusion en temps réel font de la série FLIR T10xx la solution idéale pour la recherche et le développement.

## <span id="page-25-2"></span>**5.2 Principaux avantages**

- Conçue sur mesure pour la recherche et le développement : dotée d'un niveau élevé de précision et de sensibilité, la série FLIR T10xx mesure avec exactitude les plus petites différences de température. L'enregistrement radiométrique en temps réel de la caméra permet de capturer des événements rapides sur la carte SD de la caméra en vue d'une analyse plus approfondie par le logiciel d'analyse fourni.
- Flexibilité et fonctionnalités multiples : offrant un grand choix de fonctionnalités de mesure et d'analyse, cette caméra répond à tous vos besoins. Deux boutons programmables vous permettent d'accéder aisément à vos fonctions favorites.
- Performances et technologie de pointe : la série FLIR T10xx est équipée de la technologie innovante d'imagerie dynamique multispectrale (MSX), qui permet d'obtenir une image incomparablement plus riche en détails. Dotée d'une mise au point continue, la série FLIR T10xx regroupe des caméras infrarouges entièrement automatiques.

## **[6](#page-26-0) Guide de [démarrage](#page-26-0) rapide**

## <span id="page-26-1"></span><span id="page-26-0"></span>**6.1 Procédure**

Procédez comme suit :

- 1. Placez une batterie dans le compartiment.
- 2. Chargez la batterie pendant quatre heures avant la première utilisation de la caméra.
- 3. Insérez une carte mémoire dans le logement pour carte.
- 4. Appuyez sur le bouton Marche/Arrêt  $\mathbb U$  pour allumer la caméra.
- 5. Orientez la caméra vers l'objet cible.
- 6. Réglez la mise au point.

**Remarque** Il est très important de régler la mise au point correctement. Un mauvais réglage de la mise au point affecte le fonctionnement des modes d'image ainsi que la mesure de la température.

- 7. Appuyez complètement sur le bouton Enregistrer pour enregistrer une image.
- 8. Rendez-vous sur http://support.flir.com/tools et téléchargez FLIR Tools.
- 9. Installez FLIR Tools sur votre ordinateur.
- 10. Démarrez FLIR Tools.
- 11. Branchez la caméra à l'ordinateur à l'aide d'un câble USB.
- 12. Importez les images dans FLIR Tools.
- 13. Sélectionnez une ou plusieurs images.
- 14. Cliquez sur *Créer un rapport*.
- 15. Cliquez sur *Exporter* pour exporter le rapport au format PDF.
- 16. Envoyez le rapport PDF à votre client.

## **[7](#page-27-0) À propos de FLIR [Tools/Tools+](#page-27-0)**

## <span id="page-27-1"></span><span id="page-27-0"></span>**7.1 Introduction**

FLIR Tools est disponible en téléchargement gratuit à l'adresse

http://support.flir.com/tools. FLIR Tools+ fournit une fonctionnalité supplémentaire par rapport au logiciel FLIR Tools standard. Une carte de licence FLIR Tools+ est fournie avec la caméra FLIR T10xx.

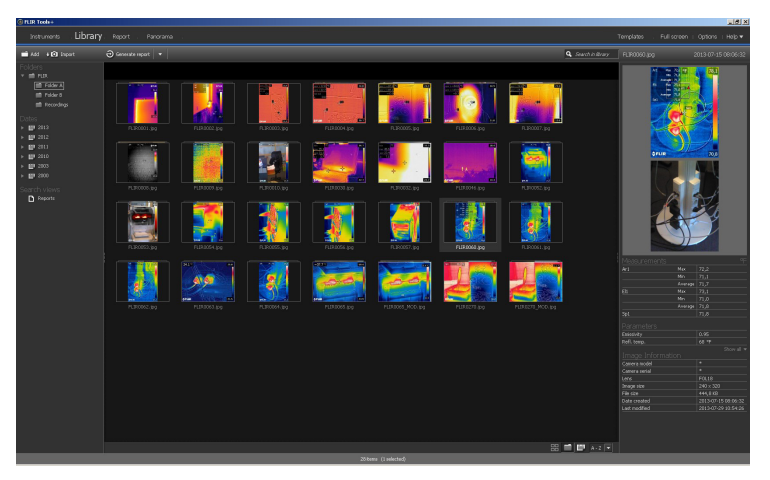

FLIR Tools/Tools+ est une suite logicielle spécialement conçue pour mettre à jour votre caméra et créer des rapports d'inspection en toute facilité.

Avec FLIR Tools/Tools+, vous pouvez notamment effectuer les opérations suivantes :

- Importer des images de la caméra vers votre ordinateur.
- Appliquer des filtres pour la recherche d'images.
- Placer, déplacer et redimensionner des outils de mesure dans toute image infrarouge.
- Grouper et dégrouper des fichiers.
- Créer des panoramas en combinant plusieurs petites images dans une seule image
- Créer des planches d'images au format PDF pour toute image de votre choix.
- Ajouter des en-têtes, des pieds de page et des logos aux planches d'images.
- Créer des rapports au format PDF/Microsoft Word pour toute image de votre choix
- Ajouter des en-têtes, des pieds de page et des logos aux rapports.
- Mettre à jour votre caméra infrarouge avec le dernier micrologiciel.

Pour plus d'informations, reportez-vous au manuel d'utilisateur de FLIR Tools/Tools+.

## <span id="page-28-0"></span>**7.2 Inspection**

## <span id="page-28-1"></span>*7.2.1 Généralités*

Lorsque vous effectuez une inspection infrarouge, vous suivez un processus bien défini. La présente section illustre une méthode d'inspection infrarouge.

## <span id="page-28-2"></span>*7.2.2 Figure*

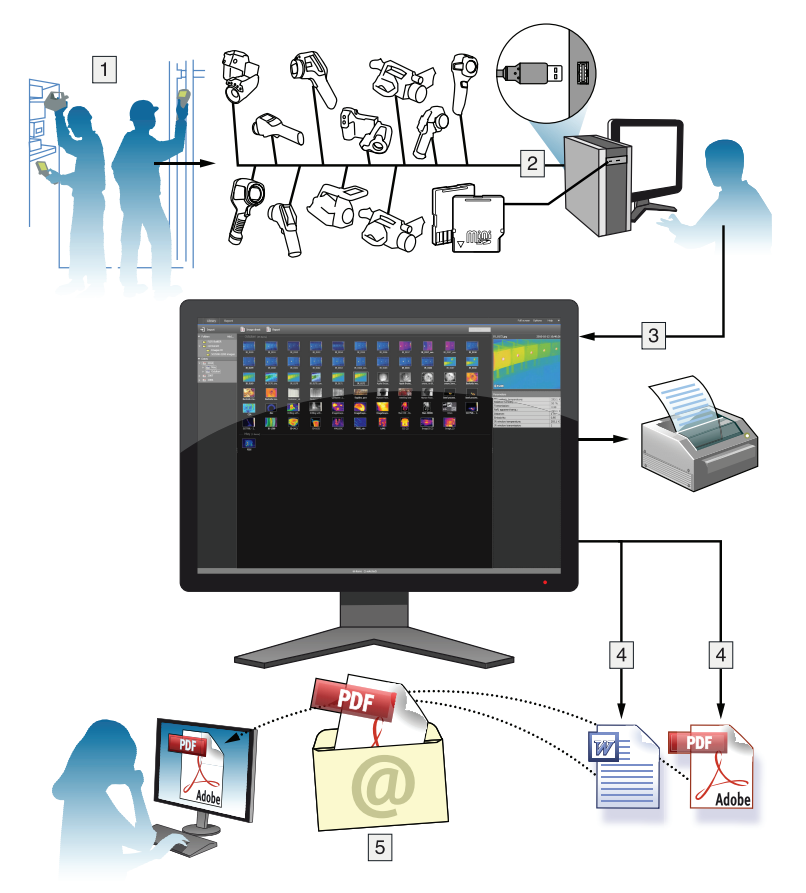

## <span id="page-28-3"></span>*7.2.3 Explication*

- 1. Votre caméra vous permet de capturer des images infrarouges ou numériques visibles.
- 2. Reliez votre caméra à un ordinateur à l'aide d'un câble USB.
- 3. Importez les images de la caméra dans FLIR Tools/Tools+.
- 4. Effectuez l'une des opérations suivantes :
	- Créez une planche d'images au format PDF dans FLIR Tools.
	- Créez un rapport au format PDF dans FLIR Tools.
	- Créez un rapport Microsoft Word non radiométrique dans FLIR Tools+.
	- Créez un rapport Microsoft Word radiométrique dans FLIR Tools+.
- 5. Envoyez le rapport à votre client en tant que pièce jointe à un courrier électronique.

## **[Utilisation](#page-29-0) de l'interface à grande [vitesse](#page-29-0) (HSI)**

## <span id="page-29-1"></span><span id="page-29-0"></span>**8.1 Généralités**

L'interface à grande vitesse (HSI) est fournie dans le kit FLIR T10xx SC. Cette interface permet une diffusion vidéo en temps réel de la caméra FLIR T10xx vers un PC exécutant le logiciel FLIR ResearchIR Max. Cette interface à grande vitesse est principalement conçue pour les applications R&D et de développement. Par exemple, la caméra permet de capturer et de diffuser des processus très rapides qui ne peuvent pas être perçus par l'œil humain, puis de les traiter et de les analyser ultérieurement à l'aide d'un logiciel PC. La vidéo diffusée est entièrement radiométrique et non compressée.

## <span id="page-29-2"></span>**8.2 Présentation du système**

## <span id="page-29-3"></span>*8.2.1 Illustration*

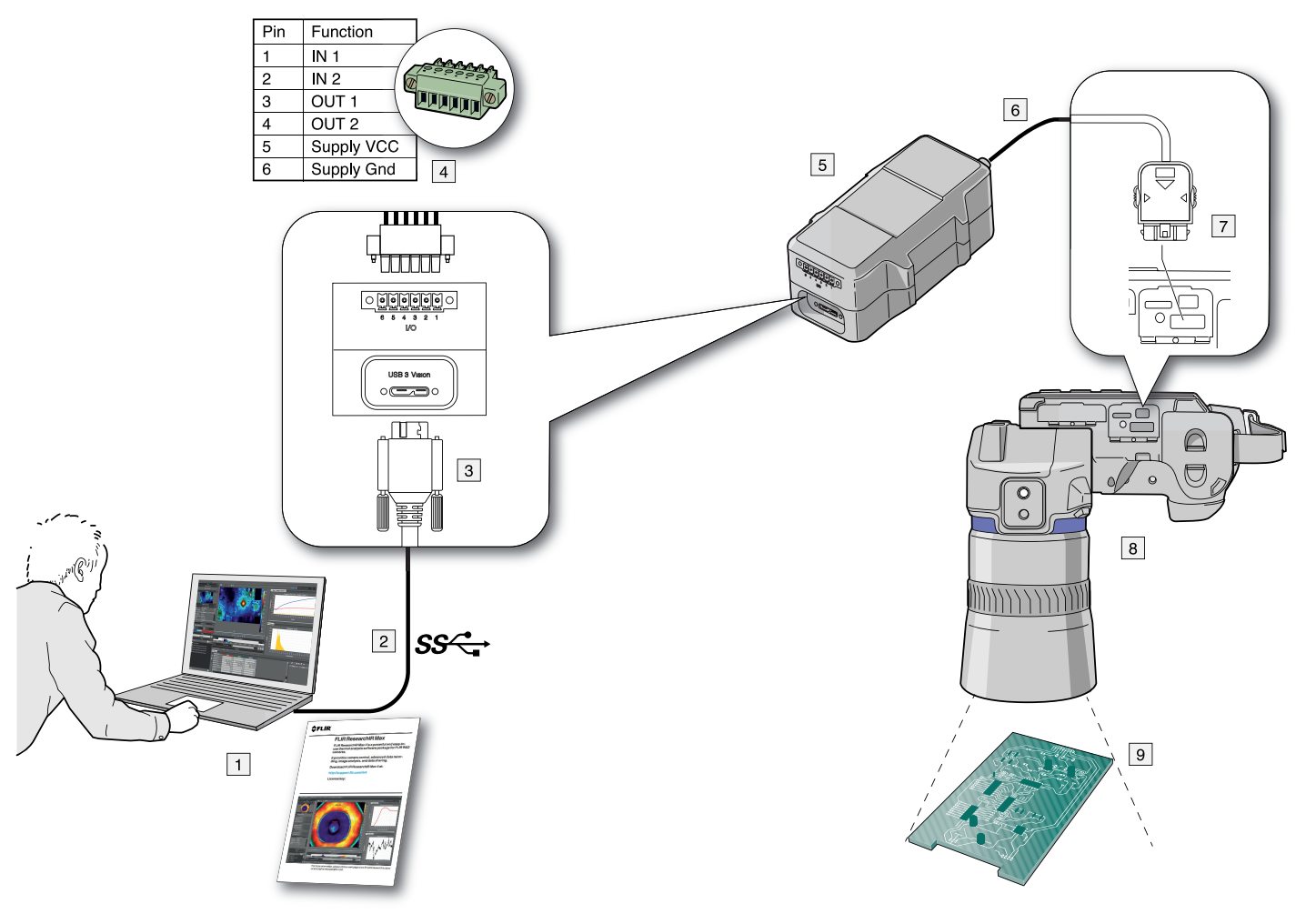

## <span id="page-29-4"></span>*8.2.2 Signification*

- 1. PC exécutant FLIR ResearchIR Max (une carte de téléchargement avec une clé de licence imprimée est fournie avec le boîtier HSI).
- 2. Connexion USB 3.
- 3. Connecteur de câble USB 3.
- 4. Connecteur d'E/S numérique en option.
- 5. Boîtier HSI
- 6. Connexion LVDS à grande vitesse.
- 7. Connecteur de câble d'interface à grande vitesse.
- 8. Caméra FLIR T10xx, fournie en option avec un objectif macro.

## 9. Objet de l'analyse.

## <span id="page-30-0"></span>**8.3 Guide de démarrage rapide**

Procédez comme suit :

- 1. Rendez-vous sur http://support.flir.com/rir4 et téléchargez FLIR ResearchIR Max.
- 2. Installez FLIR ResearchIR Max.
- 3. Démarrez FLIR ResearchIR Max.

Lorsque que vous y êtes invité, saisissez la clé de licence imprimée sur la carte de téléchargement de FLIR ResearchIR Max. La carte est fournie avec le boîtier HSI.

- 4. Branchez le boîtier HSI à l'ordinateur à l'aide du câble USB 3 fourni.
- 5. Branchez la caméra au boîtier HSI à l'aide du câble d'interface à grande vitesse intégré.
- 6. Démarrez la caméra. Une boîte de dialogue de démarrage s'affiche dans FLIR ResearchIR Max. Si la boîte de dialogue de démarrage ne s'affiche pas, accédez à *View* > *Startup Dialog* (Affichage > Boîte de dialogue de démarrage).
- 7. Dans la boîte de dialogue de démarrage, cliquez sur la caméra à laquelle vous souhaitez vous connecter.

Pour obtenir davantage d'informations sur les processus d'installation et de connexion, reportez-vous au manuel de FLIR ResearchIR Max.

## <span id="page-30-1"></span>**8.4 E/S numérique**

Pour plus d'informations sur la connexion E/S numérique en option, reportez-vous aux sections 28 *[Configuration](#page-183-0) des broches d'E/S numériques*, page [170](#page-183-0) et 29 *[Schéma](#page-184-0) de connexion des E/S [numériques](#page-184-0)*, page [171](#page-184-0).

## **[9](#page-31-0) Remarque sur [l'ergonomie](#page-31-0)**

## <span id="page-31-1"></span><span id="page-31-0"></span>**9.1 Généralités**

Pour prévenir tout risque de blessure, il est important de tenir la caméra de manière ergonomique. La présente section contient quelques conseils, ainsi que des exemples sur la bonne manipulation de la caméra.

## **Remarque**

- Inclinez toujours l'écran tactile LCD de manière à l'adapter à votre utilisation.
- Lorsque vous tenez la caméra, soutenez le boîtier optique également avec votre main gauche. Vous limiterez ainsi l'effort de votre main droite.
- Utilisez toujours la dragonne tour de cou fournie. Reportez-vous à la section [10.5](#page-36-0) *Points d'attache de la [dragonne](#page-36-0) tour de cou*, page [23.](#page-36-0)

## <span id="page-31-2"></span>**9.2 Figure**

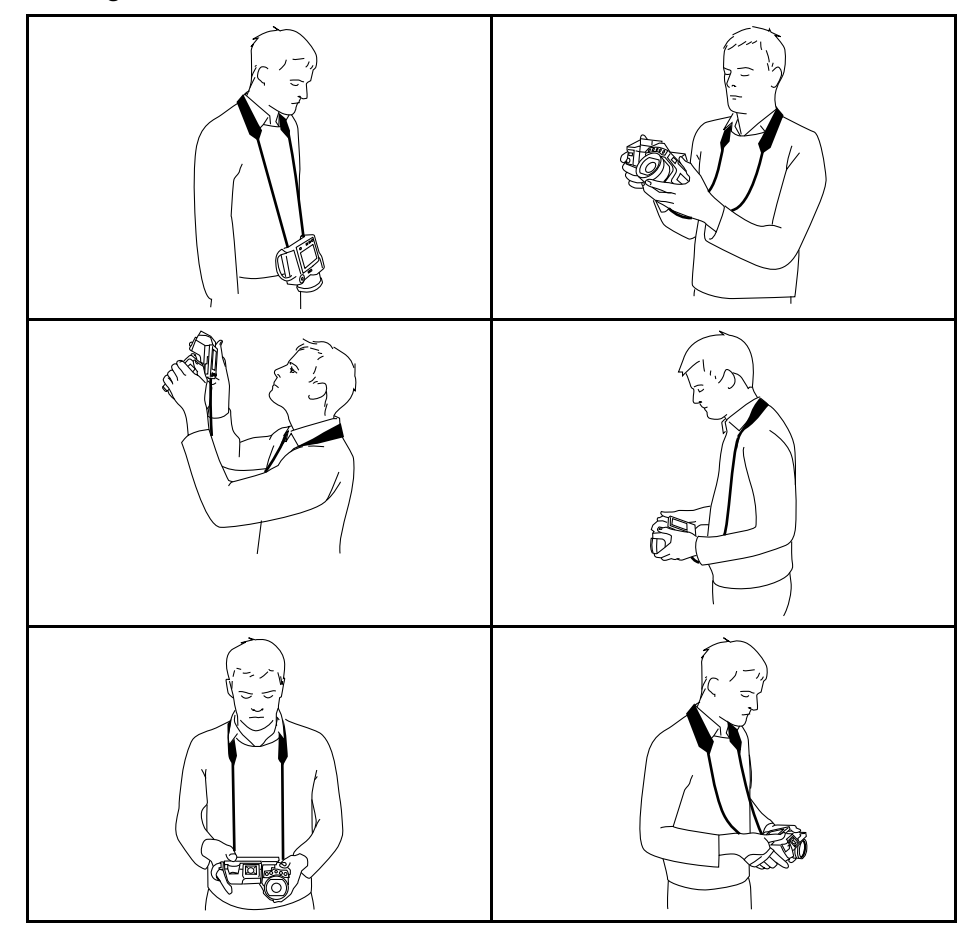

## **[10](#page-32-0) [Composants](#page-32-0) de la caméra**

## <span id="page-32-1"></span><span id="page-32-0"></span>**10.1 Vue de droite**

<span id="page-32-2"></span>*10.1.1 Figure*

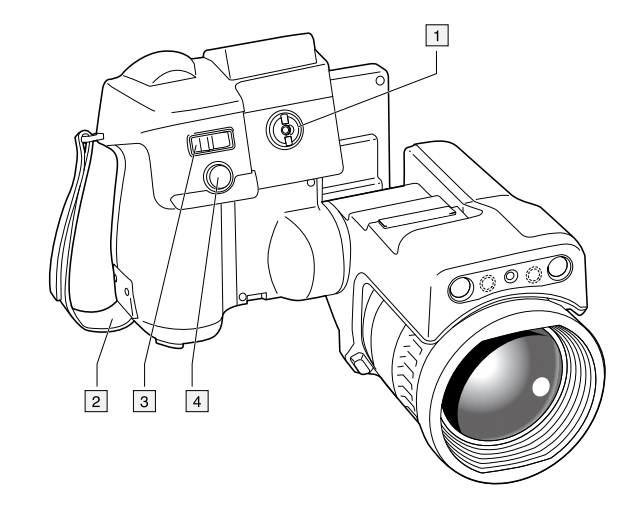

### <span id="page-32-3"></span>*10.1.2 Explication*

- 1. Définissez la correction dioptrique du viseur à l'aide du bouton de réglage.
- 2. Dragonne.
- 3. Bouton du zoom numérique.
- 4. Bouton Enregistrer (appuyer complètement).

**Remarque** La caméra infrarouge peut être configurée de façon à effectuer la mise au point automatique lorsque vous appuyez jusqu'à mi-course sur le bouton Enregistrer. Pour activer la fonction de mise au point automatique du bouton Enregistrer, sé-

lectionnez (*Options*) > *Options d'enregistrement et stockage* > *Enregistrement demi-pression bouton* = *Mise au point automatique*.

- <span id="page-32-4"></span>**10.2 Vue de gauche**
- <span id="page-32-5"></span>*10.2.1 Figure*

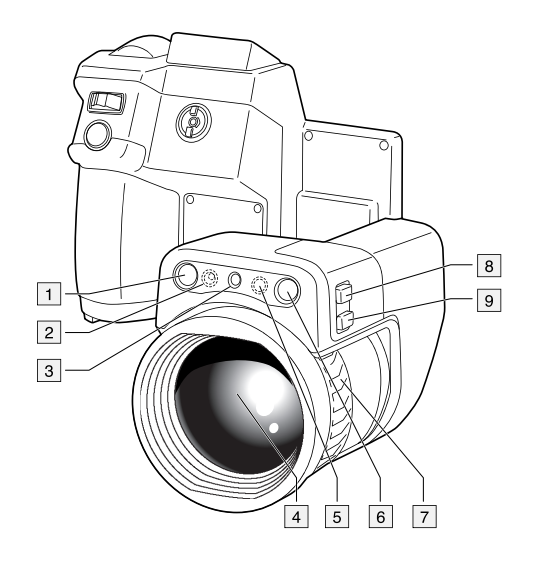

## <span id="page-32-6"></span>*10.2.2 Explication*

- 1. Caméra numérique.
- 2. Lampe de la caméra.

3. Pointeur laser.

**Remarque** Le pointeur laser n'est peut-être pas adapté pour tous les marchés.

- 4. Objectif infrarouge.
- 5. Lampe de la caméra.
- 6. Caméra numérique.
- 7. Bague de mise au point.
- 8. Bouton programmable  $P_2$ .
- 9. Bouton d'actionnement du pointeur laser.
- <span id="page-33-0"></span>**10.3 Vue inférieure**

## <span id="page-33-1"></span>*10.3.1 Figure*

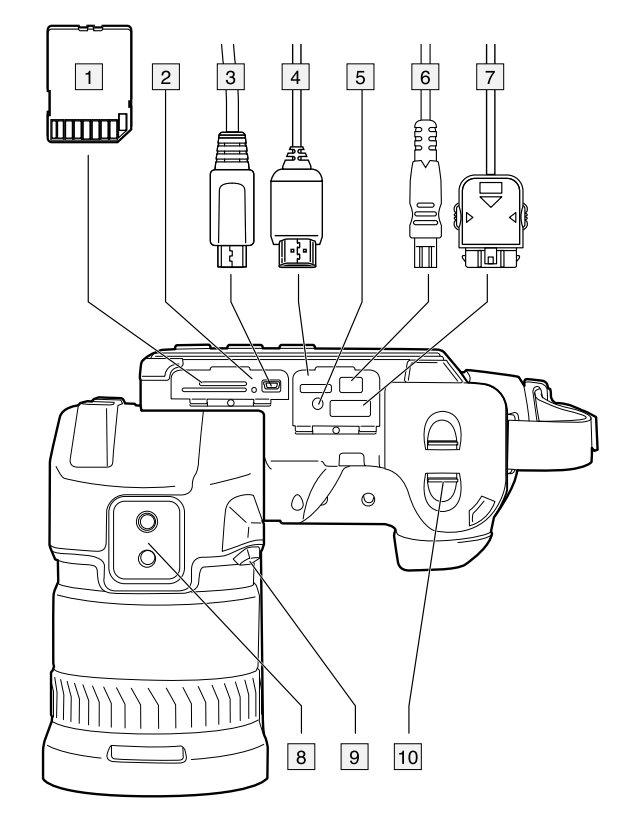

## <span id="page-33-2"></span>*10.3.2 Explication*

- 1. Carte mémoire.
- 2. Témoin LED indiquant que la carte mémoire est en cours d'utilisation.

### **Remarque**

- N'éjectez pas la carte mémoire lorsque ce voyant clignote.
- Ne connectez pas la caméra à un ordinateur lorsque ce voyant clignote.
- 3. Câble USB Micro-B (pour connecter la caméra à un ordinateur).
- 4. Câble HDMI (pour sortie vidéo numérique).
- 5. Voyant d'état de la batterie
- 6. Câble d'alimentation (pour alimenter la caméra et recharger la batterie).
- 7. Câble d'interface à grande vitesse.
- 8. Montage pour trépied.
- 9. Bouton de déverrouillage de l'objectif.
- 10. Loquet d'ouverture du compartiment de la batterie

## <span id="page-34-0"></span>**10.4 Vue de l'arrière**

<span id="page-34-1"></span>*10.4.1 Figure*

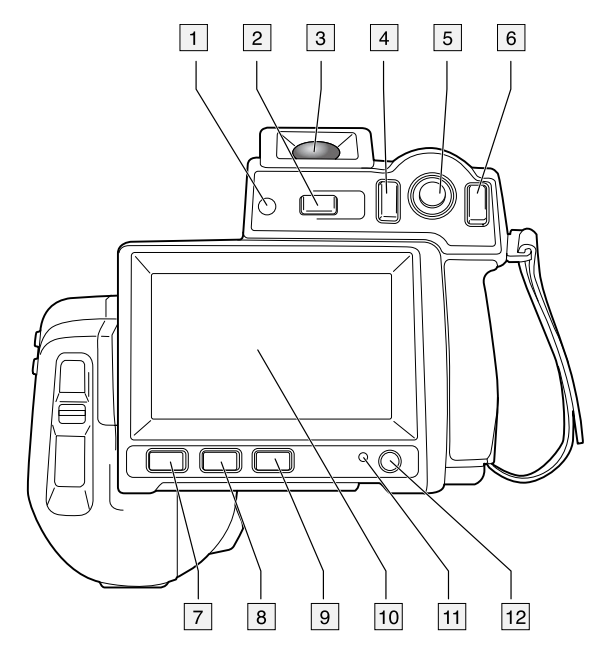

## <span id="page-34-2"></span>*10.4.2 Explication*

- 1. Capteur qui ajuste automatiquement l'intensité de l'écran tactile LCD.
- 2. Bouton  $\overline{1}$ Fonction :
	- Appuyez sur ce bouton pour basculer entre les modes écran tactile LCD et viseur.
- 3. Viseur.
- 4. Bouton programmable  $\blacksquare$
- 5. Joystick avec bouton-poussoir. Fonction :
	- Déplacez le joystick vers la gauche/droite ou vers le haut/bas pour naviguer dans les menus, sous-menus et boîtes de dialogue, ainsi que pour modifier les valeurs dans les boîtes de dialogue.
	- Appuyez sur le joystick pour confirmer les modifications et les options dans les menus et les boîtes de dialogue.
- 6. Bouton Retour

Fonction :

- Appuyez sur ce bouton pour quitter les boîtes de dialogue et revenir au menu.
- 7. Bouton Lampe de la caméra  $\overline{\overline{\overline{\overline{\overline{}}}}}$ Fonction :
	- Permet de mettre la caméra sous et hors tension.

**Remarque** La lampe de la caméra doit être activée. Sélectionnez (*Options*) > *Configuration du périphérique* > *Paramétrer la caméra* > *Lampe et laser* > *Activer lampe et laser*.

- 8. Bouton  $\mathbb{I}$ Fonction :
	- Appuyez sur ce bouton pour basculer entre les modes de réglage automatique et manuel de l'image.
- 9. Bouton Images archivées Fonction :
	- Permet d'ouvrir les images archivées.
	- Maintenez enfoncé ce bouton pendant plus de 2 secondes pour effectuer un étalonnage manuel.
- 10. Écran tactile LCD.
- 11. Indicateur d'alimentation.
- 12. Bouton Marche/Arrêt  $\bigcirc$ .

Fonction :

- Appuyez brièvement sur ce bouton pour allumer la caméra.
- Appuyez pendant plus d'une demi-seconde sur ce bouton pour éteindre la caméra.
## **10.5 Points d'attache de la dragonne tour de cou**

*10.5.1 Figure*

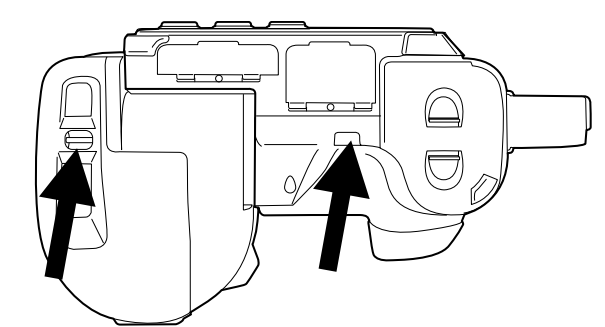

## **10.6 Voyant DEL d'état de la batterie**

## *10.6.1 Figure*

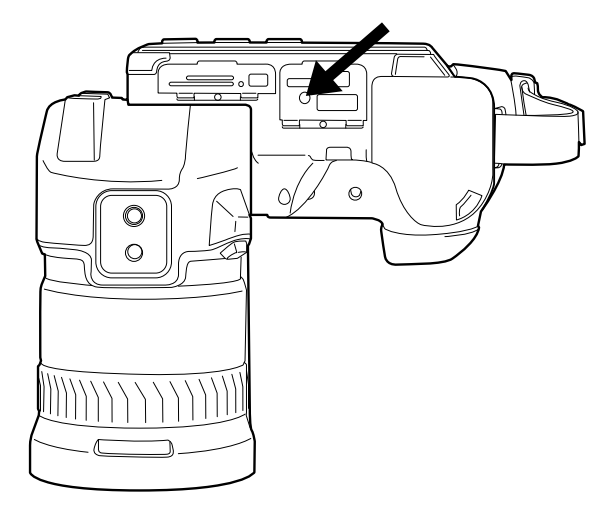

## *10.6.2 Explication*

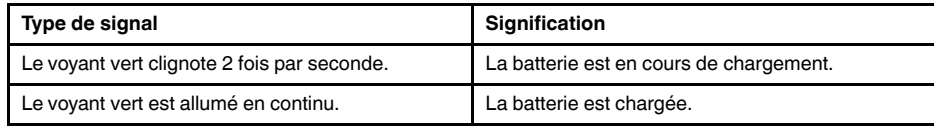

## **10.7 Voyant d'alimentation**

*10.7.1 Figure*

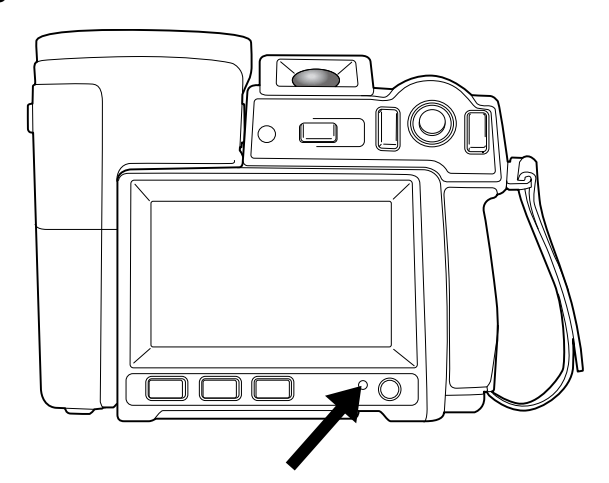

## *10.7.2 Explication*

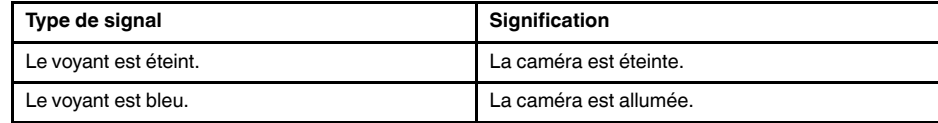

#### **10.8 Pointeur laser**

## *10.8.1 Figure*

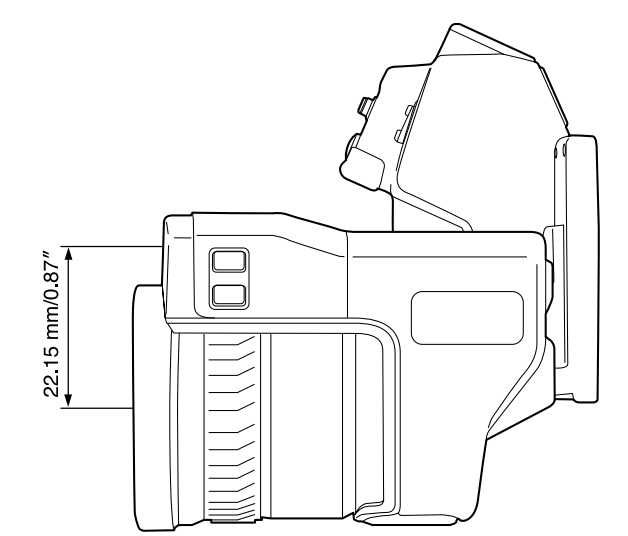

**Figure 10.1** Cette figure illustre la différence de position entre le pointeur laser et le centre optique de l'objectif infrarouge.

#### $\sqrt{N}$ **AVERTISSEMENT**

Ne dirigez pas le faisceau laser vers les yeux. Il pourrait causer des irritations.

## **Remarque**

- Le symbole s'affiche à l'écran lorsque le pointeur laser est activé.
- Le pointeur laser est activé via un paramétrage spécifique. Sélectionnez le menu (*Options*) > *Configuration du périphérique* > *Paramétrer la caméra* > *Lampe et laser* > *Activer lampe et laser*.

**Remarque** Le pointeur laser n'est peut-être pas adapté pour tous les marchés.

#### *10.8.2 Vignette de mise en garde (laser)*

Une vignette de mise en garde laser contenant les informations suivantes est fixée à la caméra :

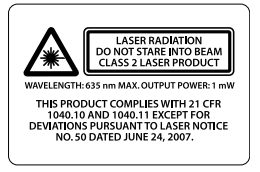

#### *10.8.3 Réglementations laser*

Longueur d'onde : 635 nm. Puissance de sortie maximum : 1 mW.

Ce produit est conforme aux normes 21 CFR 1040.10 et 1040.11 à l'exception des écarts décrits dans Laser Notice N°50, du 24 juin 2007.

# **[11](#page-39-0) [Éléments](#page-39-0) de l'écran**

<span id="page-39-0"></span>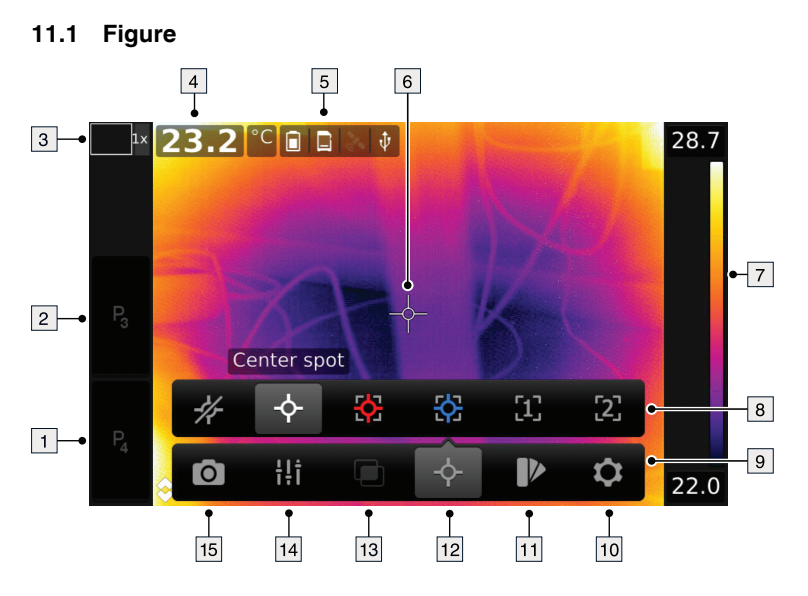

## **11.2 Explication**

- 1. Bouton programmable P4.
- 2. Bouton programmable P3.
- 3. Facteur de zoom numérique.
- 4. Tableau de résultats.
- 5. Icônes d'état.
- 6. Outil de mesure (ex. : point de mesure).
- 7. Échelle de température.
- 8. Sous-menu.
- 9. Menu principal.
- 10. Bouton Options.
- 11. Bouton Couleur.
- 12. Bouton Mesure.
- 13. Bouton Mode de l'image.
- 14. Bouton Paramètres de mesure.
- 15. Bouton Mode d'enregistrement.

## **11.3 Icônes d'état et indicateurs**

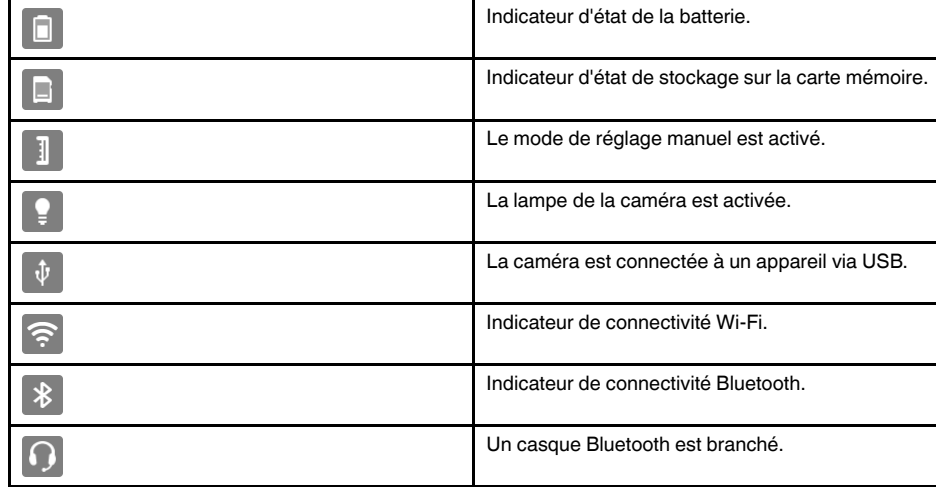

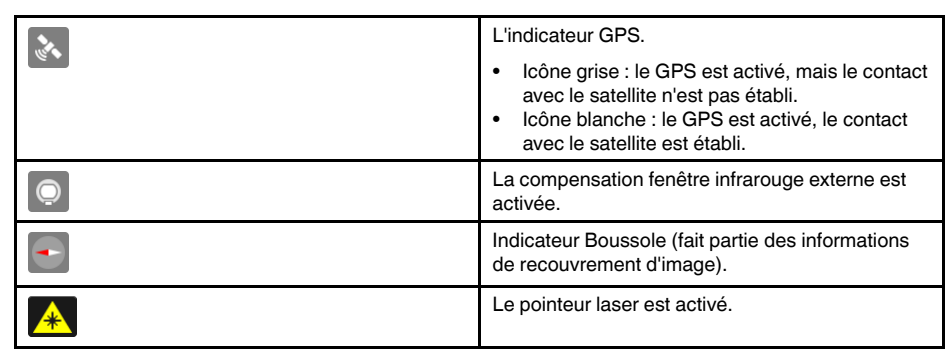

#### **11.4 Informations de recouvrement d'image**

Les informations relatives à l'image comprennent des éléments comme la date, l'émissivité et la température atmosphérique. Toutes les informations relatives à l'image sont enregistrées dans le fichier image et peuvent être consultées dans l'archive de l'image. Vous pouvez également choisir d'afficher les informations de votre choix en recouvrement de l'image. Toutes les informations de recouvrement d'image affichées sur l'image en direct le seront également sur les images enregistrées. Pour plus d'informations, reportez-vous aux sections 25.1.5 *[Paramètres](#page-94-0) de l'appareil*, page [81](#page-94-0) et 15.8 *[Masquer](#page-68-0) toutes les informations de [recouvrement](#page-68-0)*, page [55.](#page-68-0)

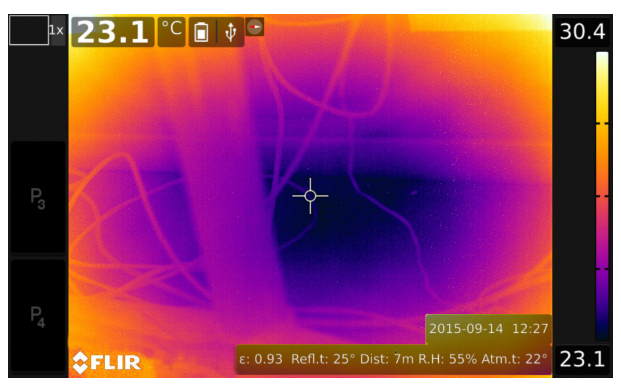

## <span id="page-41-0"></span>**12.1 General**

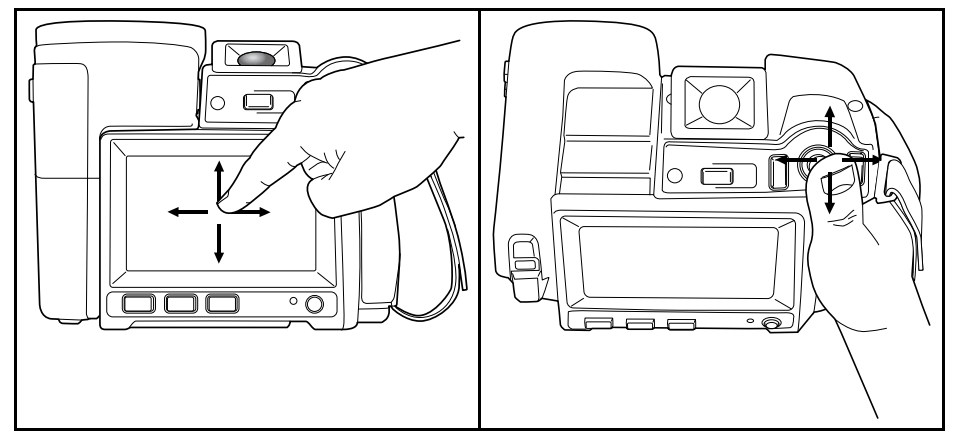

La figure ci-dessus montre les deux manières de parcourir les menus de votre caméra :

- En utilisant l'index ou un stylet spécialement conçu pour les écrans capacitifs pour parcourir les menus (à gauche).
- Pour parcourir les menus, utilisez le joystick (vers la droite) et le bouton Retour.

Vous pouvez également combiner les deux méthodes.

Dans ce manuel, nous avons pris comme exemple l'utilisation du joystick, mais vous pouvez effectuer la plupart des tâches à l'aide d'un doigt ou d'un stylet.

## **12.2 Navigation à l'aide du joystick**

Vous naviguez dans les menus à l'aide du joystick et du bouton Retour :

- Pour afficher le menu, appuyez sur le joystick.
- Pour parcourir les menus, sous-menus et boîtes de dialogue, ainsi que pour modifier les valeurs dans les boîtes de dialogue, déplacez le joystick vers le haut/bas ou vers la gauche/droite.
- Pour confirmer les modifications et les options dans les menus et les boîtes de dialogue, appuyez sur le joystick.
- Pour quitter les boîtes de dialogue et revenir au menu, appuyez sur le bouton Retour .

## **[13](#page-42-0) [Manipulation](#page-42-0) de la caméra**

#### <span id="page-42-0"></span>**13.1 Chargement de la batterie**

**Remarque** Chargez la batterie pendant 4 heures avant la première utilisation de la caméra.

#### *13.1.1 Utilisation de l'alimentation pour recharger la batterie*

## 13.1.1.1 Procédure

Procédez comme suit :

- 1. Branchez le câble d'alimentation à la prise d'alimentation de la caméra.
- 2. Branchez la prise secteur de l'alimentation secteur sur une prise de courant.
- 3. Quand le signal lumineux vert de l'indicateur LED de l'état de la batterie est allumé en continu, il est recommandé de débrancher le câble de l'alimentation secteur.

#### *13.1.2 Recharger la batterie avec le chargeur autonome*

#### 13.1.2.1 Explication

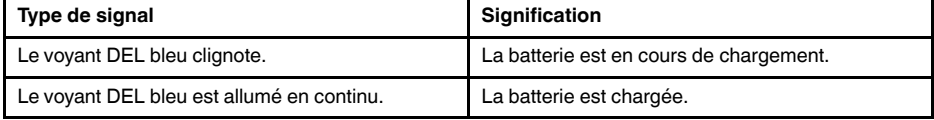

## 13.1.2.2 Procédure

Procédez comme suit :

- 1. Placez la batterie dans le chargeur de batterie.
- 2. Branchez le câble d'alimentation à la prise du chargeur de batterie.
- 3. Branchez la prise secteur de l'alimentation secteur sur une prise de courant.
- 4. Quand le signal lumineux bleu du chargeur de batterie est allumé en continu, il est recommandé de débrancher le câble de l'alimentation secteur.

#### **13.2 Mise sous tension de la caméra**

#### *13.2.1 Procédure*

Procédez comme suit :

1. Pour allumer la caméra, appuyez sur le bouton Marche/Arrêt  $\bigcirc$ , puis relâchez-le.

## **13.3 Mise hors tension de la caméra**

#### *13.3.1 Procédure*

Procédez comme suit :

1. Pour éteindre la caméra, appuyez sur le bouton Marche/Arrêt  $\mathbb U$  pendant plus d'une demi-seconde.

**Remarque** Ne retirez pas la batterie pour éteindre la caméra.

## **13.4 Réglage de la correction dioptrique du viseur (netteté)**

*13.4.1 Figure*

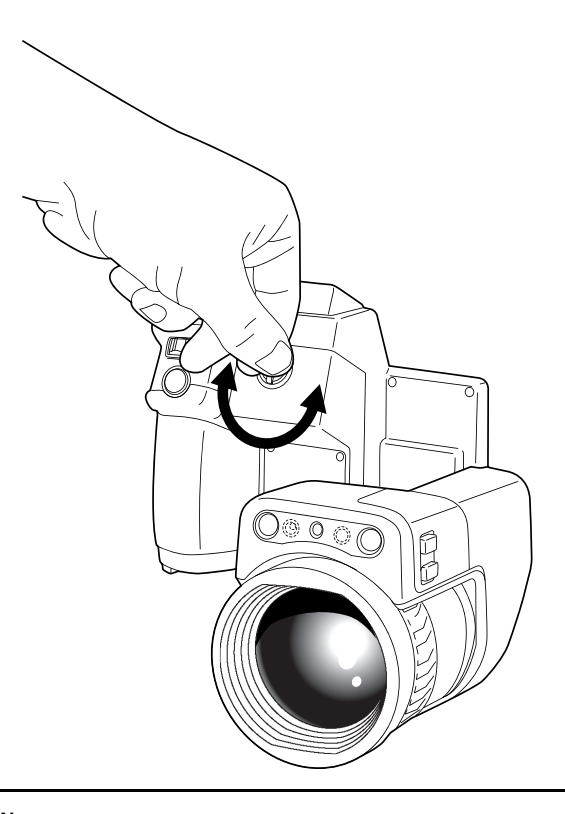

#### $/ \! \! \Lambda$ **ATTENTION**

**Champ d'application** : caméra à viseur

Assurez-vous qu'aucun faisceau provenant de sources d'énergie intenses n'entre dans le viseur. Ces faisceaux (notamment les rayonnements laser ou les rayons solaires) peuvent endommager la caméra.

## *13.4.2 Procédure*

Procédez comme suit :

- 1. Appuyez sur le bouton  $\overline{1}$   $\overline{\bigcup}$  pour basculer entre les modes écran tactile LCD et viseur.
- 2. Pour régler la correction dioptrique du viseur, regardez à travers le viseur et faites tourner le bouton de réglage dans le sens des aiguilles d'une montre ou dans le sens inverse pour une plus grande netteté.

## **Remarque**

- Correction dioptrique maximale : +2.
- Correction dioptrique minimale : –2.

## **13.5 Réglage de l'angle de l'objectif**

*13.5.1 Figure*

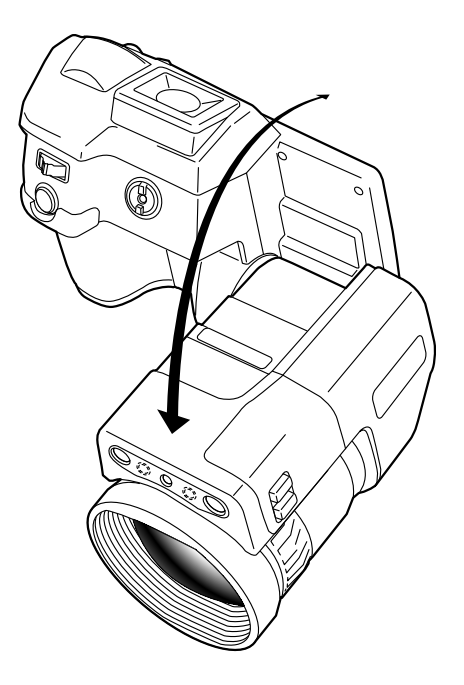

- <span id="page-44-0"></span>**13.6 Réglage manuel de la mise au point de la caméra infrarouge**
- *13.6.1 Figure*

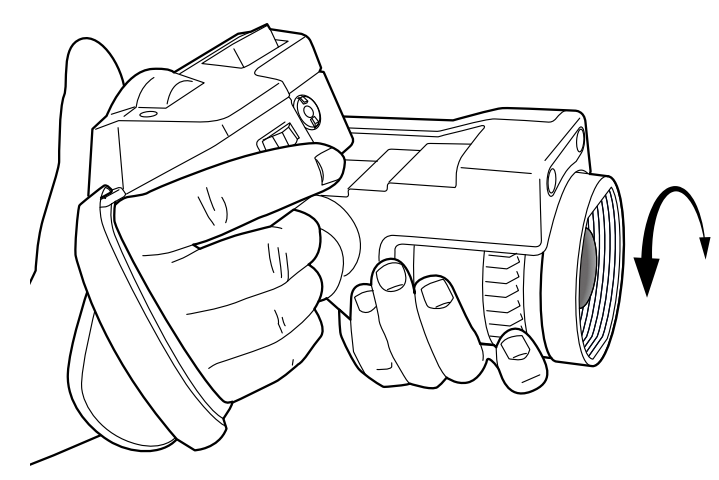

## *13.6.2 Procédure*

- 1. Effectuez l'une des opérations suivantes :
	- Pour une mise au point éloignée, faites tourner la bague de mise au point dans le sens des aiguilles d'une montre (en faisant face à l'écran tactile LCD de la caméra).
	- Pour une mise au point rapprochée, faites tourner la bague de mise au point dans le sens contraire des aiguilles d'une montre (en faisant face à l'écran tactile LCD de la caméra).

#### **Remarque**

- Ne touchez pas la surface de l'objectif lors du réglage manuel de la mise au point de la caméra infrarouge. Si vous touchez par mégarde la surface de l'objectif, nettoyez-la en suivant les instructions contenues dans la section 31.2 *Objectif [infrarouge](#page-188-0)*, page [175.](#page-188-0)
- La bague de mise au point peut tourner infiniment, mais seules quelques rotations sont nécessaires pour effectuer la mise au point.
- La réponse du mécanisme de mise au point est progressive, ce qui signifie qu'une rotation rapide de la bague de mise au point accélère de façon disproportionnée la modification de la mise au point. Cela permet à la fois d'effectuer un réglage précis grâce à une rotation relativement longue (mais lente) et de modifier rapidement la mise au point grâce à une rotation courte (mais plus rapide). De plus, pour une rotation très lente, l'objectif se déplace selon des pas très petits (que vous pouvez entendre), permettant un réglage très précis et parfaitement contrôlé de la mise au point.

#### <span id="page-45-0"></span>**13.7 Mise au point automatique de la caméra infrarouge**

#### *13.7.1 Généralités*

La caméra infrarouge peut être configurée de façon à effectuer la mise au point automatique lorsque vous appuyez sur le bouton Enregistrer jusqu'à mi-course.

## *13.7.2 Figure*

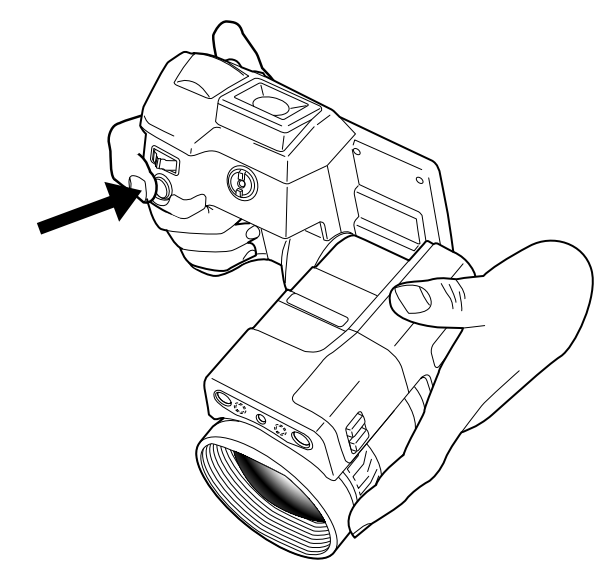

## *13.7.3 Procédure*

Procédez comme suit :

1. Pour activer la fonction de mise au point automatique du bouton Enregistrer, sélec-

tionnez (*Options*) > *Options d'enregistrement et stockage* > *Enregistrement demi-pression bouton* = *Mise au point automatique*.

2. Pour effectuer la mise au point automatique, appuyez sur le bouton Enregistrer jusqu'à mi-course.

**Remarque** Vous pouvez également attribuer la fonction de mise au point automatique

au bouton programmable  $\mathbf{P}_{\text{ou}}\mathbf{P}_{\text{2}}$ . Pour plus d'informations, reportez-vous à la section 13.11 *Attribution de fonctions aux boutons [programmables](#page-48-0)*, page [35.](#page-48-0)

#### <span id="page-46-0"></span>**13.8 Mise au point automatique continue**

## *13.8.1 Généralités*

La caméra infrarouge peut être configurée pour exécuter une mise au point automatique continue.

#### **Remarque**

- Ce mode utilise la caméra numérique, ce qui signifie que la mise au point automatique continue ne fonctionnera pas dans l'obscurité.
- Lorsque la mise au point automatique continue est activée, vous ne pouvez pas effectuer un réglage manuel en tournant la bague de mise au point.
- Pour interrompre la mise au point automatique continue (par exemple afin de stabiliser la mise au point avant l'enregistrement d'une image), appuyez sur le bouton Enregistrer jusqu'à mi-course.

## *13.8.2 Procédure*

Procédez comme suit :

- 1. Appuyez sur le joystick pour afficher le menu.
- 2. Utilisez le joystick pour accéder à (*Paramètres*).
- 3. Appuyez sur le joystick pour afficher le menu *Paramètres*.
- 4. Sélectionnez *Paramètres du périphérique* et appuyez sur le joystick.
- 5. Sélectionnez *Mise au point automatique continue* et appuyez sur le joystick.
- 6. Sélectionnez *Activer* et appuyez sur le joystick.

**Remarque** Vous pouvez également attribuer la fonction *Mise au point automatique*

*continue* à l'un des boutons programmables. Sélectionnez (*Options*) > *Boutons programmables*.

#### **13.9 Actionnement du pointeur laser**

#### ⁄≬ **AVERTISSEMENT**

Ne dirigez pas le faisceau laser vers les yeux. Il pourrait causer des irritations.

**Remarque** Le pointeur laser est activé à l'aide d'une option. Sélectionnez (*Options*) > *Configuration du périphérique* > *Lampe et laser* > *Activer lampe et laser*.

**Remarque** Le pointeur laser n'est peut-être pas adapté pour tous les marchés.

## *13.9.1 Figure*

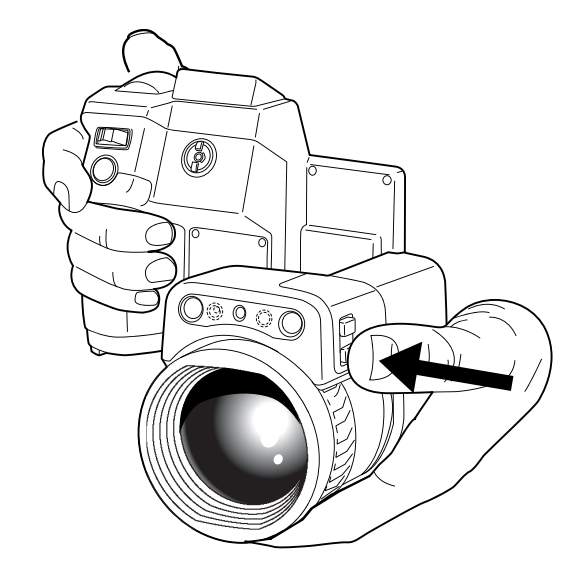

## *13.9.2 Procédure*

Procédez comme suit :

- 1. Pour activer le pointeur laser, appuyez sur le bouton laser en le maintenant enfoncé.
- 2. Pour désactiver le pointeur laser, relâchez le bouton laser.

Remarque Le symbole s'affiche à l'écran lorsque le pointeur laser est activé.

**13.10 Utilisation de la fonction zoom numérique**

## *13.10.1 Généralités*

Le facteur de zoom actuel s'affiche dans le coin supérieur gauche de l'écran.

En mode Aperçu/Édition, il est possible d'élargir une image agrandie en touchant l'écran.

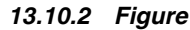

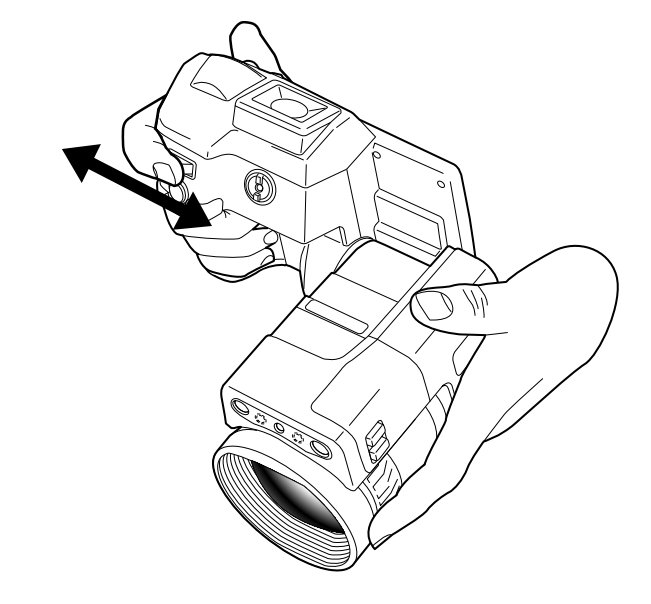

#### *13.10.3 Procédure*

Procédez comme suit :

1. Pour effectuer un zoom, déplacez le bouton zoom vers la gauche/droite.

## <span id="page-48-0"></span>**13.11 Attribution de fonctions aux boutons programmables**

### *13.11.1 Généralités*

Quatre boutons programmables sont disponibles : deux boutons matériels et deux boutons logiciels apparaissant à l'écran.

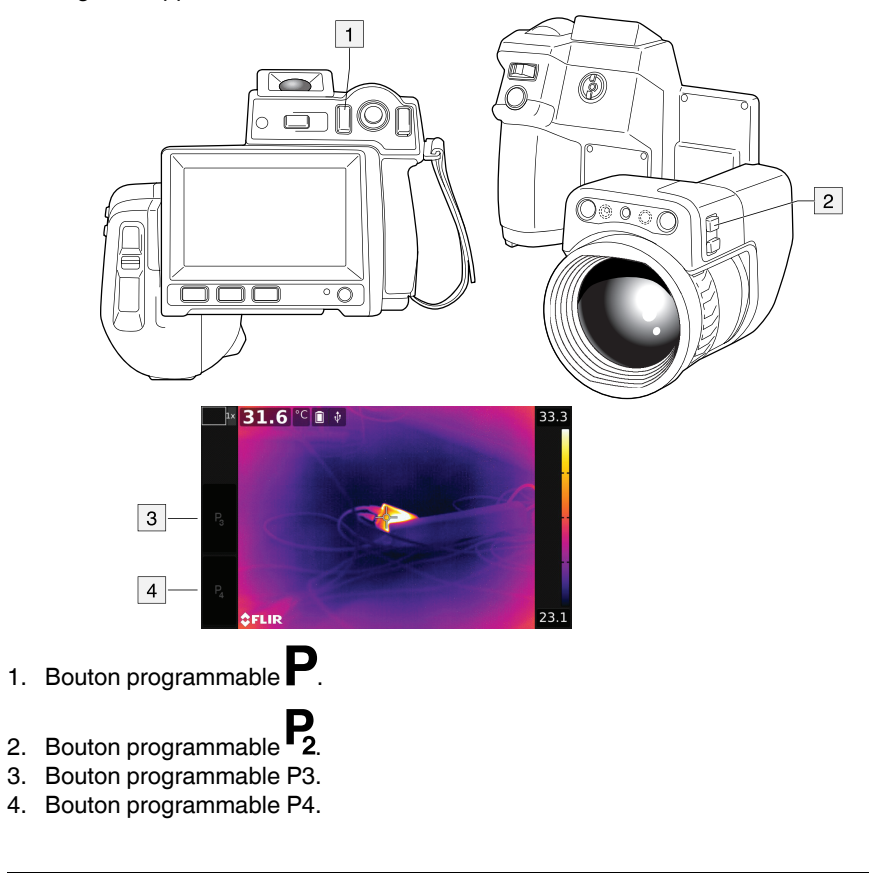

Vous pouvez attribuer différentes fonctions aux boutons programmables. Pour obtenir une liste complète des fonctions, reportez-vous à la section 25.1.4 *Boutons [programma](#page-93-0)[bles](#page-93-0)*, page [80.](#page-93-0)

## *13.11.2 Procédure*

Procédez comme suit :

- 1. Appuyez sur le joystick pour afficher le menu.
- 2. Utilisez le joystick pour accéder à (*Paramètres*).
- 3. Appuyez sur le joystick pour afficher le menu *Paramètres*.
- 4. Sélectionnez *Boutons programmables* et appuyez sur le joystick.
- 5. Sélectionnez l'un des boutons et appuyez sur le joystick :
	- *Bouton P* : bouton matériel
	- $\bullet$  *Bouton P2* : bouton matériel  $\mathsf{P}_2$
	- *Bouton P3 (à l'écran)* : bouton logiciel P3 à l'écran.
	- *Bouton P4 (à l'écran)* : bouton logiciel P4 à l'écran.

6. Sélectionnez l'une des fonctions et appuyez sur le joystick.

#### **13.12 Utilisation de la lampe de la caméra comme flash**

### *13.12.1 Généralités*

La lampe de la caméra peut être utilisée comme flash pour la caméra numérique. Si la fonction flash est activée, la lampe clignotera lorsque vous enfoncerez complètement le bouton Enregistrer pour enregistrer une photo.

#### *13.12.2 Procédure*

Procédez comme suit :

- 1. Appuyez sur le joystick pour afficher le menu.
- 2. Utilisez le joystick pour accéder à (*Paramètres*).
- 3. Appuyez sur le joystick pour afficher le menu *Paramètres*.
- 4. Sélectionnez *Paramètres du périphérique* et appuyez sur le joystick.
- 5. Sélectionnez *Lampe et laser* et appuyez sur le joystick.
- 6. Sélectionnez *Activer Lampe et laser + Utiliser la lampe comme flash* et poussez le iovstick.

**Remarque** Vous pouvez également attribuer la fonction *Activer ou désactiver le flash*

*de l'appareil photo* à l'un des boutons programmables. Sélectionnez (*Options*) > *Boutons programmables*.

#### **13.13 Remplacement des objectifs**

**Remarque** Ne touchez pas la surface de l'objectif lorsque vous le changez. Si vous touchez par mégarde la surface de l'objectif, nettoyez-la en suivant les instructions fournies dans 31.2 *Objectif [infrarouge](#page-188-0)*, page [175](#page-188-0).

Procédez comme suit :

1. Maintenez fermement la partie la plus extérieure de l'objectif.

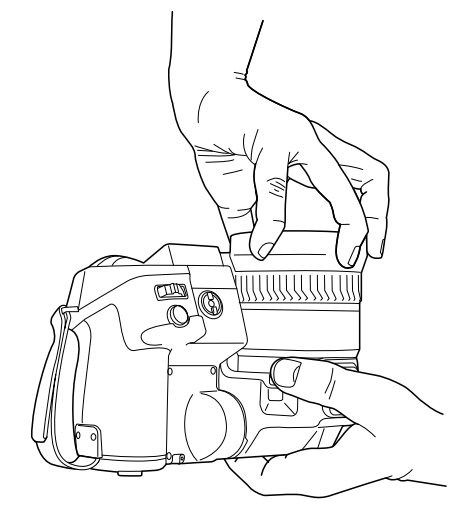

2. Appuyez sur le bouton de déverrouillage et faites pivoter l'objectif à 45 ° dans le sens inverse des aiguilles d'une montre.

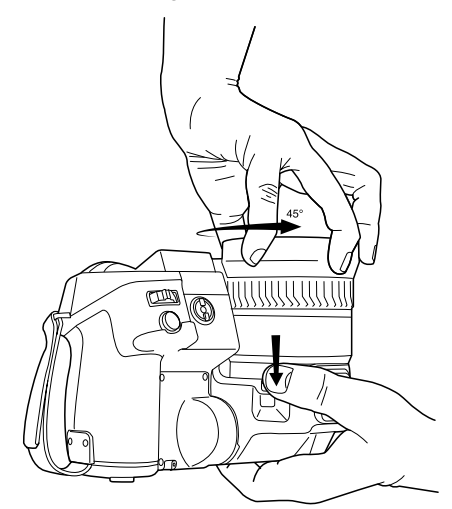

3. Retirez délicatement l'objectif de la monture à baïonnette de l'objectif.

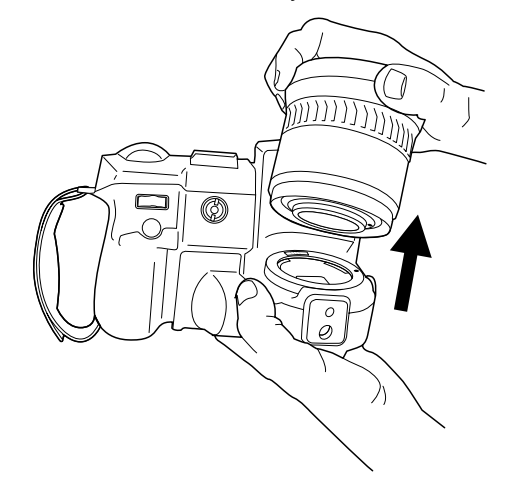

4. Le détecteur infrarouge est maintenant complètement exposé. Ne touchez pas cette surface. Si vous voyez de la poussière sur le détecteur, suivez les instructions de la section 31.3 *Détecteur [infrarouge](#page-189-0)*, page [176](#page-189-0).

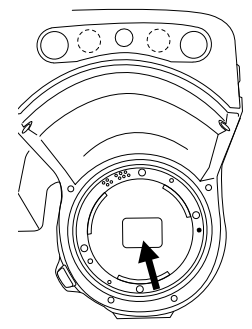

5. Recherchez les repères sur la monture à baïonnette de l'objectif et sur l'objectif.

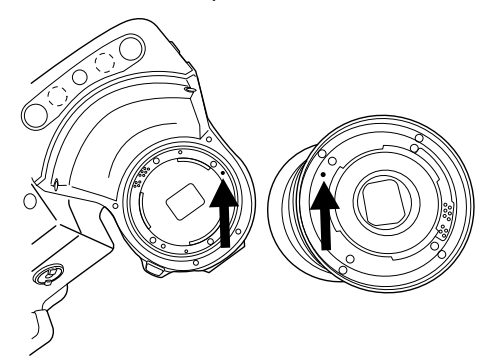

6. Alignez correctement l'objectif avec la monture à baïonnette. Poussez doucement l'objectif dans son emplacement.

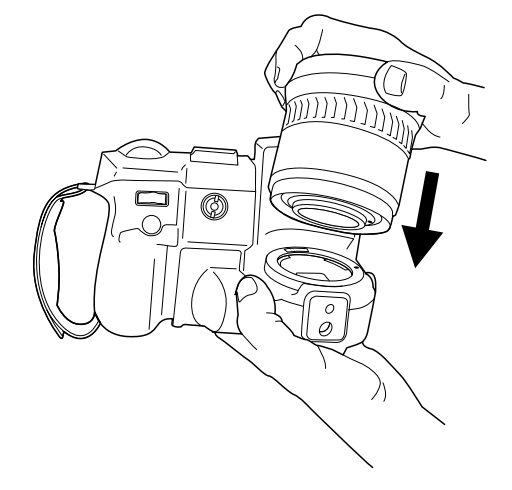

- **DID** ╓
- 7. Faites pivoter l'objectif à 45 ° dans le sens des aiguilles d'une montre. L'objectif émet un déclic lorsqu'il est verrouillé dans son emplacement.

## **13.14 Utilisation de l'objectif macro**

#### *13.14.1 Généralités*

Si vous avez besoin d'examiner des objets de petite taille en très gros plan, vous pouvez fixer l'objectif macro sur l'objectif infrarouge.

Lorsque l'objectif macro est fixé, la caméra numérique et la caméra infrarouge ne captent pas la même scène. Cela signifie que les fonctions basées sur le contenu capturé par la caméra numérique, comme la mise au point automatique continue et certains modes d'image, ne peuvent pas être utilisées.

Lorsque vous utilisez l'objectif macro, gardez à l'esprit les points suivants. (Pour obtenir des instructions, reportez-vous à la section 13.14.2 *Fixation de [l'objectif](#page-52-0) macro*, page [39.](#page-52-0))

- Pour de meilleures performances, réglez la mise au point sur l'infini.
- La distance d'utilisation pour l'objectif macro est de 97 mm. (La distance d'utilisation correspond à la distance qui existe entre l'avant de l'objectif et la surface de l'objet la plus proche lorsque la mise au point et la netteté sont effectuées sur l'objet.)
- Vous devez activer le paramètre global *Compensation pour fenêtre IR externe*.
- Utilisez uniquement le mode d'image *Thermique*.
- Désactivez la mise au point automatique continue.
- N'utilisez pas le pointeur laser.

**Remarque** L'objectif macro peut uniquement être utilisé avec l'objectif infrarouge *f* = 36 mm (28 °).

#### <span id="page-52-0"></span>*13.14.2 Fixation de l'objectif macro*

**Remarque** Ne touchez pas les surfaces de l'objectif lors de la fixation de l'objectif macro. Si vous touchez par mégarde les surfaces de l'objectif, nettoyez-les en suivant les instructions fournies dans 31.2 *Objectif [infrarouge](#page-188-0)*, page [175.](#page-188-0)

Procédez comme suit :

- 1. Avant de fixer l'objectif macro, réglez la mise au point sur l'infini en procédant comme suit :
	- 1.1. Dirigez la caméra vers un objet distant (plus de 40 mètres de distance).<br>1.2. Activez la mise au point automatique de la caméra (voir la section 13.7 /
	- 1.2. Activez la mise au point automatique de la caméra (voir la section 13.7 *[Mise](#page-45-0) au point [automatique](#page-45-0) de la caméra infrarouge*, page [32\)](#page-45-0) ou réglez manuellement la mise au point (voir la section 13.6 *[Réglage](#page-44-0) manuel de la mise au point de la caméra [infrarouge](#page-44-0)*, page [31](#page-44-0)).

**Remarque** Lorsque la mise au point est réglée sur l'infini, poursuivez la procédure avec précaution. Assurez-vous de ne pas faire pivoter la bague de mise au point par mégarde.

2. Retirez la protection extérieure en caoutchouc de l'objectif infrarouge.

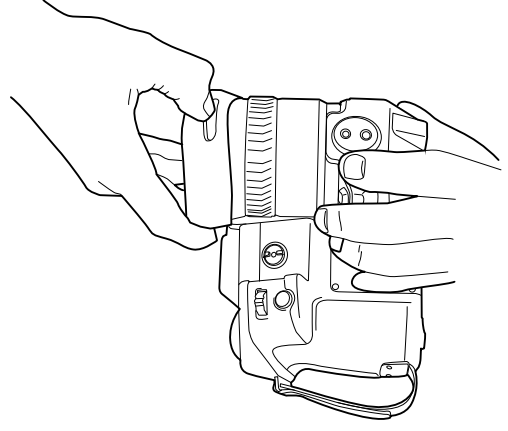

3. Alignez l'objectif macro avec l'objectif infrarouge. Poussez doucement l'objectif macro dans son emplacement.

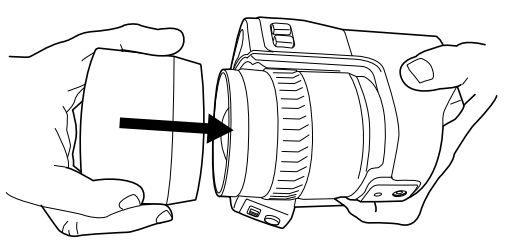

4. Faites tourner l'objectif macro dans le sens des aiguilles d'une montre jusqu'à la butée.

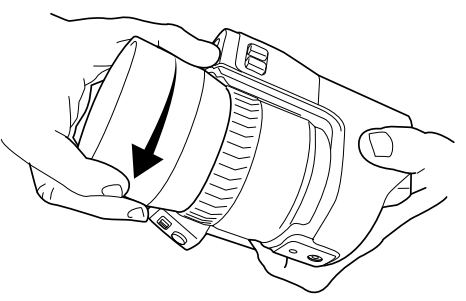

- 5. Activez le paramètre global *Compensation pour fenêtre IR externe* en procédant comme suit :
	- 5.1. Appuyez sur le joystick pour afficher le menu.
	- 5.2. Sélectionnez (*Paramètres de mesure*) et appuyez sur le joystick pour afficher un sous-menu.
	- 5.3. Sélectionnez (*Compensation pour fenêtre IR externe*) et appuyez sur le joystick pour afficher une boîte de dialogue.
	- 5.4. Dans la boîte de dialogue, réglez les paramètres de la compensation pour fenêtre IR :
		- *Activer/Désact. compensation* : sélectionnez *Activer*.
			- *Température* : sélectionnez la température de l'objectif macro.
		- *Transmission* : sélectionnez 0,89, qui est une valeur de transmission typique pour l'objectif macro.
	- 5.5. Appuyez sur le bouton Retour  $\sum$  pour revenir au menu.
	- 5.6. L'icône d'état  $\bigcirc$  s'affiche.
- 6. Sélectionnez le mode d'image *Thermique* en procédant comme suit :
	- 6.1. Appuyez sur le joystick pour afficher le menu.
	- 6.2. Sélectionnez (*Mode de l'image*) et appuyez sur le joystick pour afficher un sous-menu.
	- 6.3. Sélectionnez (*Thermique*) et appuyez sur le joystick.
	- 6.4. Appuyez sur le bouton Retour  $\sum$  pour revenir au menu.
- 7. Désactivez la mise au point automatique continue en sélectionnant (*Options*) > *Configuration du périphérique* > *Mise au point automatique continue* = *Désactiver*.

#### *13.14.3 Retrait de l'objectif macro*

**Remarque** Ne touchez pas les surfaces de l'objectif lors du retrait de l'objectif macro. Si vous touchez par mégarde les surfaces de l'objectif, nettoyez-les en suivant les instructions fournies dans 31.2 *Objectif [infrarouge](#page-188-0)*, page [175.](#page-188-0)

Procédez comme suit :

1. Faites tourner l'objectif macro dans le sens inverse des aiguilles d'une montre jusqu'à ce qu'il se sépare de l'objectif infrarouge.

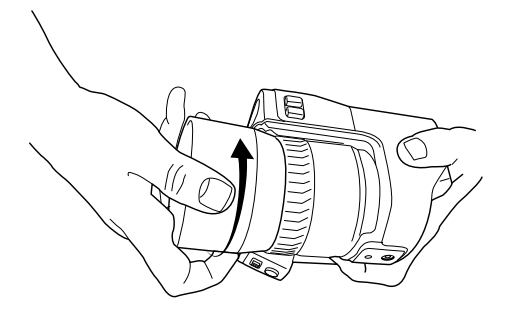

2. Retirez délicatement l'objectif macro de l'objectif infrarouge.

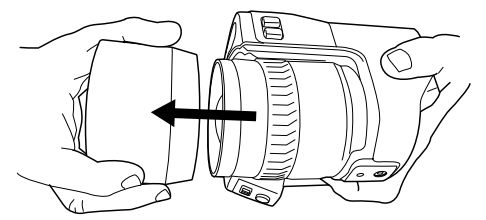

3. Repérez l'emplacement des rainures sur l'objectif infrarouge et celui des languettes correspondantes à l'intérieur de la protection en caoutchouc.

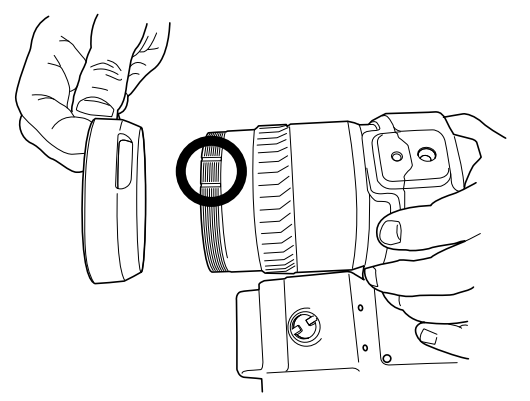

4. Alignez la protection en caoutchouc avec l'objectif infrarouge.

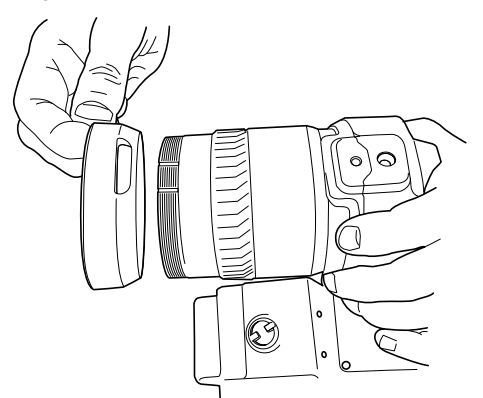

5. Mettez en place la protection en caoutchouc.

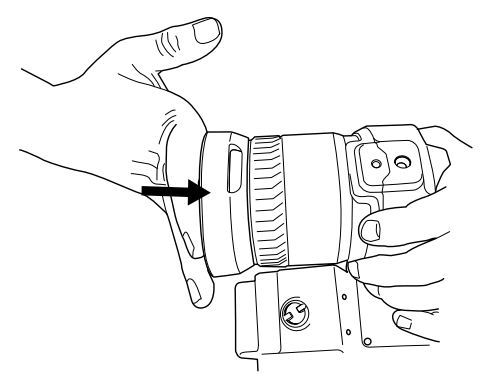

- 6. Désactivez le paramètre global *Compensation pour fenêtre IR externe* en procédant comme suit :
	- 6.1. Appuyez sur le joystick pour afficher le menu.
	- 6.2. Sélectionnez (*Paramètres de mesure*) et appuyez sur le joystick pour afficher un sous-menu.
	- 6.3. Sélectionnez (*Compensation pour fenêtre IR externe*) et appuyez sur le joystick pour afficher une boîte de dialogue.
	- 6.4. Dans la boîte de dialogue, sélectionnez *Activer/Désact. compensation* = *Désactiver*.
	- 6.5. Appuyez sur le bouton Retour  $\sum$  pour revenir au menu.

#### **13.15 Étalonnage de la boussole**

Nous vous recommandons d'étalonner la boussole chaque fois que vous déplacez la caméra vers un nouvel emplacement.

#### *13.15.1 Procédure*

Procédez comme suit :

- 1. Appuyez sur le joystick pour afficher le menu.
- 2. Utilisez le joystick pour accéder à (*Paramètres*).
- 3. Appuyez sur le joystick pour afficher le menu *Paramètres*.
- 4. Sélectionnez *Paramètres du périphérique* et appuyez sur le joystick.
- 5. Selon la configuration de la caméra, sélectionnez *Sans fil et géolocalisation*, *Sans fil* ou *Géolocalisation* et appuyez sur le joystick.
- 6. Sélectionnez *Boussole* et appuyez sur le joystick.
- 7. Si la case *Boussole* est décochée, appuyez sur le joystick pour activer la boussole.
- 8. Sélectionnez *Étalonner la boussole* et appuyez sur le joystick. Suivez les instructions qui s'affichent à l'écran.

**Remarque** Vous devez faire pivoter la caméra lentement.

## **[Enregistrement](#page-57-0) et traitement des [images](#page-57-0)**

## <span id="page-57-0"></span>**14.1 À propos des fichiers image**

## *14.1.1 Généralités*

L'appareil enregistre un fichier d'image comprenant toutes les informations thermiques et visuelles. Cela signifie que vous pouvez ouvrir un fichier d'image ultérieurement et, par exemple, sélectionner un autre mode d'image, appliquer des alarmes couleurs et ajouter des outils de mesure.

Le fichier d'image \*.jpg est entièrement radiométrique et enregistré sans perte, ce qui permet de le traiter entièrement dans le logiciel d'analyse et de génération de rapport d'images de FLIR Systems. Il y a également une partie \*.jpg normale (avec perte) pour une visualisation aisée dans un logiciel qui n'est pas fourni par FLIR Systems (par exemple Microsoft Explorer).

La caméra peut également être configurée pour enregistrer une image vidéo supplémen-

taire dans un fichier séparé. Sélectionnez (*Options*) > *Options d'enregistrement et stockage* > *Photo comme JPEG séparé* = *Activer*.

## *14.1.2 Convention d'appellation des fichiers*

La convention d'appellation des fichiers image par défaut est FLIRxxxx.jpg, où xxxx est un compteur unique.

Il est également possible d'enregistrer les images avec un préfixe de date ajouté au nom du fichier. Cependant, ces fichiers peuvent ne pas être automatiquement détectés par les applications tierces. Pour plus d'informations, reportez-vous à l'option *Format des noms de fichier* dans la section 25.1.3 *Options [d'enregistrement](#page-92-0) et stockage*, page [79.](#page-92-0)

## *14.1.3 Capacité d'image*

La capacité d'une carte mémoire 4 Go est théoriquement de 1 000 images (sans annotations).

## *14.1.4 À propos d'UltraMax*

UltraMax est une fonctionnalité d'amélioration des images permettant d'en accroître la résolution et d'en réduire le bruit afin de faciliter la détection et la mesure des petits objets. Une image UltraMax est deux fois plus large et deux fois plus haute qu'une image normale.

Lorsque la caméra capture une image UltraMax, plusieurs images normales sont enregistrées dans un même fichier. La prise de ces images peut prendre jusqu'à 1 seconde. Pour exploiter UltraMax de manière optimale, les images doivent être légèrement différentes, ce qui est obtenu par un léger mouvement de la caméra. Tenez la caméra fermement dans les mains (ne la placez pas sur un trépied) afin de permettre une légère variation des images durant la prise. Corrigez la mise au point, sélectionnez une scène à contraste élevé, une cible immobile et d'autres conditions permettant d'obtenir une image UltraMax de bonne qualité.

Actuellement, seuls FLIR Tools/Tools+ et FLIR ResearchIR Max ont la capacité à traiter les images UltraMax. Les autres logiciels FLIR considéreront les images comme des images traditionnelles.

Afin de configurer la caméra pour UltraMax, sélectionnez (*Options*) > *Options d'enregistrement et stockage* > *Résolution de l'image* = *UltraMax*.

### **14.2 Sauvegarde d'une image**

## *14.2.1 Généralités*

Vous pouvez enregistrer les images sur la carte mémoire.

## *14.2.2 Procédure*

Procédez comme suit :

1. Pour enregistrer une image, appuyez complètement sur le bouton Enregistrer.

**Remarque** En fonction des paramètres définis dans (*Options*) > *Options d'enregistrement et stockage*, les cas suivants peuvent se présenter :

- Un aperçu de l'image s'affiche avant que l'image soit enregistrée.
- Un outil d'annotation ou le menu Annotation apparaît lorsque l'image a été enregistrée.

#### **14.3 Aperçu d'une image**

#### *14.3.1 Généralités*

Vous pouvez afficher un aperçu d'une image avant de l'enregistrer. Cela vous permet de vérifier si l'image contient les informations désirées avant de l'enregistrer. Vous pouvez également régler et modifier l'image.

**Remarque** La caméra doit être configurée pour afficher un aperçu de l'image avant

son enregistrement. Sélectionnez (*Options*) > *Options d'enregistrement et stockage* > *Afficher aperçu et enregistrer* = *Activer*.

#### *14.3.2 Procédure*

Procédez comme suit :

- 1. Pour afficher l'aperçu d'une image, enfoncez complètement le bouton Enregistrer. L'aperçu s'affiche alors.
- 2. Le mode de réglage manuel de l'image est désormais actif et l'icône d'état  $\frac{1}{3}$  s'affiche. Pour connaître les instructions de réglage des images, reportez-vous à la section 15.3 *[Ajustement](#page-63-0) de l'image infrarouge*, page [50](#page-63-0).
- 3. Pour modifier l'image, appuyez sur le joystick. Cette opération permet d'afficher un menu contextuel. Pour connaître les instructions relatives à la modification, reportezvous à la section 14.5 *[Modification](#page-59-0) d'une image enregistrée*, page [46.](#page-59-0)
- 4. Effectuez l'une des opérations suivantes :
	- Pour enregistrer l'image, enfoncez complètement le bouton Enregistrer.
	- Pour quitter le mode aperçu sans enregistrer, appuyez sur le bouton Retour  $\bf D$

#### **14.4 Ouverture d'une image enregistrée**

#### *14.4.1 Généralités*

Lorsque vous enregistrez une image, elle est mémorisée dans une carte mémoire. Pour l'afficher à nouveau, ouvrez-la à partir des images archivées.

#### *14.4.2 Procédure*

- 1. Appuyez sur le bouton Images archivées
- 2. Déplacez le joystick vers la droite/gauche ou vers le haut/bas pour sélectionner l'image que vous souhaitez visualiser.
- 3. Appuyez sur le joystick. L'image s'affichera entièrement.
- 4. Effectuez une ou plusieurs actions parmi les suivantes :
	- Pour basculer entre une image infrarouge et une image visuelle, déplacez le joystick vers le haut ou vers le bas.
	- Pour visualiser l'image précédente ou suivante, déplacez le joystick vers la gauche ou la droite.
	- Pour modifier l'image, ajouter des annotations, afficher des informations ou supprimer l'image, appuyez sur le joystick. Cette opération permet d'afficher un menu contextuel.
	- Pour revenir à la vue d'ensemble des images archivées, appuyez sur le bouton **Retour**

#### <span id="page-59-0"></span>**14.5 Modification d'une image enregistrée**

#### *14.5.1 Généralités*

Vous pouvez modifier une image enregistrée. Vous pouvez également modifier une image en mode aperçu.

#### *14.5.2 Procédure*

Procédez comme suit :

- 1. Ouvrez l'image dans les images archivées.
- 2. Appuyez sur le joystick et sélectionnez (*Édition*) dans le menu.
- 3. Le mode de réglage manuel de l'image est désormais actif et l'icône d'état  $\exists$  s'affiche. Pour connaître les instructions de réglage des images, reportez-vous à la section 15.3 *[Ajustement](#page-63-0) de l'image infrarouge*, page [50](#page-63-0).
- 4. Appuyez sur le joystick pour afficher un menu contextuel.
	- Sélectionnez (*Annuler*) pour quitter le mode d'édition.
	- Sélectionnez (*Paramètres de mesure*) pour modifier les paramètres généraux.
	- Sélectionnez (*Mode d'image*) pour modifier le mode d'image.
	- Sélectionnez<sup><sup>o</sup> (*Mesure*) pour ajouter un outil de mesure.</sup>
	- Sélectionnez (*Couleur*) pour modifier la palette de couleurs ou définir une alarme couleur.
	- Sélectionnez (*Enregistrer*) pour enregistrer et quitter le mode d'édition.

## *14.5.3 Sujets reliés*

- 17.5 *[Modification](#page-73-0) des paramètres objet*, page [60.](#page-73-0)
- 16 *[Travailler](#page-69-0) avec les modes d'image*, page [56](#page-69-0).
- 17 *[Utilisation](#page-71-0) des outils de mesure*, page [58.](#page-71-0)
- 15.5 *[Modification](#page-66-0) de la palette de couleurs*, page [53](#page-66-0).
- 18 *Utilisation des alarmes couleurs et [isothermes](#page-80-0)*, page [67.](#page-80-0)

#### **14.6 Création d'un rapport PDF dans la caméra**

### *14.6.1 Généralités*

Vous pouvez créer un rapport PDF et l'enregistrer sur la carte mémoire. Vous pouvez ensuite transférer le rapport PDF vers un ordinateur, un iPhone ou un iPad en utilisant l'application FLIR Tools/Tools+, et envoyer le rapport à un client.

#### *14.6.2 Conventions d'appellation*

La convention d'appellation des fichiers de rapport est REPORTxxxx.jpg, où xxxx est un compteur unique.

#### *14.6.3 Procédure*

Procédez comme suit :

- 1. Appuyez sur le bouton Images archivées
- 2. Déplacez le joystick vers le haut/bas ou vers la gauche/droite pour sélectionner une image.
- 3. Appuyez sur le joystick pour afficher l'image.
- 4. Appuyez sur le joystick pour afficher un menu contextuel.
- 5. Sélectionnez (*Informations et rapports*) et appuyez sur le joystick. Des informations relatives à l'image s'affichent.
- 6. Sélectionnez *Générer un rapport* et appuyez sur le joystick. Le rapport créé sera disponible dans l'archive.

#### **14.7 Suppression d'une image**

#### *14.7.1 Généralités*

Vous pouvez supprimer un fichier image de la carte mémoire.

**Remarque** Les deux images du fichier image (thermique et visuelle) seront supprimées.

## *14.7.2 Procédure*

Procédez comme suit :

- 1. Appuyez sur le bouton Images archivées
- 2. Déplacez le joystick vers la gauche ou la droite ou vers le haut ou le bas pour sélectionner l'image que vous souhaitez supprimer.
- 3. Appuyez sur le joystick pour afficher l'image.
- 4. Appuyez sur le joystick et sélectionnez  $\overline{^{m}}$  (Supprimer) dans le menu pour afficher une boîte de dialogue.
- 5. Déplacez le joystick pour sélectionner *Supprimer*. Appuyez sur le joystick pour valider.

#### **14.8 Suppression de plusieurs images**

#### *14.8.1 Généralités*

Vous pouvez supprimer plusieurs fichiers image de la carte mémoire.

#### *14.8.2 Procédure*

- 1. Appuyez sur le bouton Images archivées
- 2. Appuyez de façon prolongée sur l'une des images que vous souhaitez supprimer pour afficher un menu contextuel.
- **IR 2075** IR 2076 R 207 2078 **IR 2082** Cancel selection 5 **IR 2072 REPOR**
- 3. Appuyez sur toutes les autres images que vous souhaitez supprimer.

- 4. Utilisez le joystick pour sélectionner (*Supprimer*) et appuyez sur le joystick pour afficher une boîte de dialogue.
- 5. Déplacez le joystick pour sélectionner *Supprimer*. Appuyez sur le joystick pour valider.

#### **14.9 Suppression de toutes les images**

#### *14.9.1 Généralités*

Vous pouvez supprimer tous les fichiers image de la carte mémoire.

**Remarque** Cette opération entraînera la suppression de tous les fichiers (images, vidéos et rapports) enregistrés sur la carte mémoire.

## *14.9.2 Procédure*

Procédez comme suit :

- 1. Appuyez sur le joystick pour afficher le menu.
- 2. Utilisez le joystick pour accéder à (*Paramètres*).
- 3. Appuyez sur le joystick pour afficher le menu *Paramètres*.
- 4. Sélectionnez *Options d'enregistrement et stockage* et appuyez sur le joystick.
- 5. Sélectionnez *Supprimer tous les fichiers enregistrés...* et appuyez sur le joystick pour afficher une boîte de dialogue dans laquelle vous pouvez choisir de confirmer ou d'annuler la suppression.
- 6. Pour supprimer définitivement tous les fichiers enregistrés, sélectionnez *Supprimer* et appuyez sur le joystick.

## **14.10 Réinitialisation du compteur d'image**

#### *14.10.1 Généralités*

Vous pouvez réinitialiser la numérotation des noms de fichiers image.

**Remarque** Pour éviter l'écrasement de fichiers image, la nouvelle valeur du compteur sera basée sur le numéro de nom de fichier existant le plus élevé dans les images archivées.

#### *14.10.2 Procédure*

- 1. Appuyez sur le joystick pour afficher le menu.
- 2. Utilisez le joystick pour accéder à (*Paramètres*).
- 3. Appuyez sur le joystick pour afficher le menu *Paramètres*.
- 4. Sélectionnez *Paramètres du périphérique* et appuyez sur le joystick.
- 5. Sélectionnez *Options de réinitialisation* et appuyez sur le joystick.
- 6. Sélectionnez *Réinitialiser le numéro d'image...* et appuyez sur le joystick pour afficher une boîte de dialogue dans laquelle vous pouvez choisir de confirmer ou d'annuler la réinitialisation.
- 7. Pour réinitialiser le compteur, sélectionnez *Réinitialiser* et appuyez sur le joystick.

## **[Réussite](#page-63-1) d'une image : mode [d'emploi](#page-63-1)**

## <span id="page-63-1"></span>**15.1 Généralités**

La réussite d'une image dépend d'une combinaison de plusieurs paramètres, même si certains paramètres affectent l'image plus que d'autres.

Certains paramètres doivent être testés :

- Réglage de la mise au point de la caméra infrarouge.
- Réglage automatique ou manuel de l'image infrarouge.
- Sélection d'une plage de températures adaptée.
- Sélection d'une palette de couleurs adaptée.
- Modification des paramètres objet.
- Étalonnage de la caméra.

Les sections suivantes détaillent la modification de ces paramètres.

Dans certaines situations, vous pouvez également masquer les graphiques de recouvrement pour obtenir une meilleure vue.

#### **15.2 Réglage de la mise au point de la caméra infrarouge**

Il est très important de régler la mise au point correctement. Un mauvais réglage de la mise au point affecte le fonctionnement des modes d'image ainsi que la mesure de la température.

Vous pouvez régler manuellement la mise au point en faisant tourner la bague de mise au point. Pour plus d'informations, reportez-vous à la section 13.6 *[Réglage](#page-44-0) manuel de la mise au point de la caméra [infrarouge](#page-44-0)*, page [31.](#page-44-0)

Vous pouvez activer la mise au point automatique de la caméra infrarouge en appuyant sur un bouton :

• La caméra peut être configurée de façon à effectuer la mise au point automatique lorsque vous appuyez jusqu'à mi-course sur le bouton Enregistrer. Pour activer la

fonction de mise au point automatique du bouton Enregistrer, sélectionnez (*Options*) > *Options d'enregistrement et stockage* > *Enregistrement demi-pression bouton* = *Mise au point automatique*.

• Vous pouvez attribuer la fonction de mise au point automatique au bouton program-

mable  $\Box$  ou  $\Box$  Pour plus d'informations, reportez-vous à la section 13.11 [Attribution](#page-48-0) *de fonctions aux boutons [programmables](#page-48-0)*, page [35.](#page-48-0)

La caméra infrarouge peut être configurée pour exécuter une mise au point automatique continue. Pour plus d'informations, reportez-vous à la section 13.8 *Mise au point [auto](#page-46-0)matique [continue](#page-46-0)*, page [33](#page-46-0).

### <span id="page-63-0"></span>**15.3 Ajustement de l'image infrarouge**

### *15.3.1 Généralités*

Une image infrarouge peut être réglée automatiquement ou manuellement.

En mode automatique, la caméra ajuste continuellement le niveau et le gain pour obtenir la meilleure présentation d'image possible. Les couleurs sont réparties sur la base du contenu thermique de l'image (distribution de couleur par histogramme). L'échelle de température sur la droite de l'écran indique les températures maximale et minimale du gain actuel.

En mode manuel, vous pouvez régler l'échelle de température sur des valeurs proches de la température d'un objet spécifique dans l'image. Il sera ainsi possible de détecter les anomalies et les petites différences de température dans la partie de l'image qui fait l'objet de l'analyse. En mode manuel, les couleurs sont distribuées uniformément de la température minimale à la température maximale (distribution linéaire des couleurs), ce qui est indiqué par des lignes sur l'échelle de température.

Il existe deux réglages différents pour le mode de réglage manuel :

- *Niveau, gain* : cette option vous permet de régler manuellement le niveau et le gain.
- *Niveau, max, min* : cette option vous permet de régler manuellement le niveau. Vous pouvez également modifier les températures maximale et minimale individuellement.

Sélectionnez le mode de réglage manuel de l'image sous (*Options*) > *Configuration du périphérique* > *Options de l'interface utilisateur* > *Mode de réglage manuel*.

Lorsque le mode de réglage manuel de l'image est actif, l'icône d'état  $\exists$  s'affiche.

- En mode direct, appuyez sur le bouton  $\mathbf 1$  pour basculer entre les modes de réglage automatique et manuel de l'image. Vous pouvez également basculer entre ces modes en appuyant sur l'échelle de température affichée sur l'écran.
- En mode Aperçu/Édition, le mode de réglage manuel de l'image est activé.

**Remarque** Vous pouvez également attribuer la fonction *Ajustement automatique de l'échelle manuelle de température* à l'un des boutons programmables, ce qui vous permet d'effectuer un ajustement automatique de l'image tout en restant en mode de ré-

glage manuel de l'image. Sélectionnez (*Options*) > *Boutons programmables*.

#### *15.3.2 Exemple 1*

Voici deux images infrarouges d'un bâtiment. Dans l'image de gauche, capturée avec les réglages automatiques, le gain important de température entre le ciel clair et le bâtiment chauffé ne permet pas facilement de faire une analyse correcte. Vous pouvez analyser le bâtiment plus en détail si vous modifiez l'échelle de température pour appliquer des valeurs proches de la température du bâtiment.

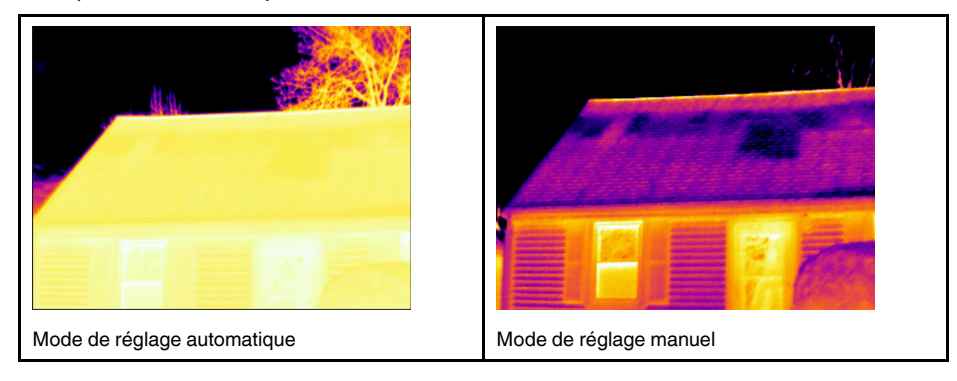

#### *15.3.3 Exemple 2*

Voici deux images infrarouges d'un isolateur de ligne électrique. Afin de faciliter l'analyse des variations de température dans l'isolateur, la température dans l'image de droite a été modifiée de façon à appliquer des valeurs proches de la température de l'isolateur.

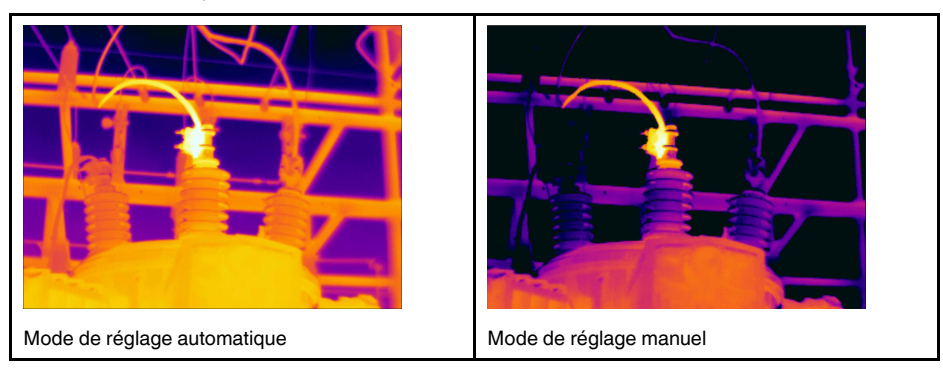

#### *15.3.4 Ajustement manuel dans le mode Niveau, gain*

**Remarque** Cette procédure implique que vous ayez préalablement configuré la caméra pour des ajustements manuels de l'image dans le mode *Niveau, gain*. Sélectionnez *Options* > *Configuration du périphérique* > *Options de l'interface utilisateur* > *Mode de réglage manuel* = *Niveau, gain*.

Procédez comme suit :

- 1. En mode direct, appuyez sur le bouton  $\mathbf 1$  pour accéder au mode de réglage manuel.
- 2. Déplacez le joystick vers le haut/bas pour augmenter/baisser le niveau.
- 3. Déplacez le joystick vers la gauche/droite pour augmenter/réduire le gain.
- 4. (Étape facultative). En mode Aperçu/Édition, appuyez sur le bouton  $\mathbf{j}$  pour effectuer une séquence de réglage instantané.

#### *15.3.5 Ajustement manuel dans le mode Niveau, max, min*

**Remarque** Cette procédure implique que vous ayez préalablement configuré la caméra pour des ajustements manuels de l'image dans le mode *Niveau, max, min*. Sélectionnez *Options* > *Configuration du périphérique* > *Options de l'interface utilisateur* > *Mode de réglage manuel* = *Niveau, max, min*.

Procédez comme suit :

- 1. En mode direct, appuyez sur le bouton  $\mathbf 1$  pour accéder au mode de réglage manuel.
- 2. Pour modifier simultanément les limites minimum et maximum de l'échelle de température, déplacez le joystick vers le haut ou le bas.
- 3. Pour modifier la limite minimale ou maximale de l'échelle de température, procédez de la façon suivante :
	- Déplacez le joystick vers la droite ou vers la gauche pour sélectionner (surbrillance) la température maximum ou minimum.
	- Déplacez le joystick vers le haut ou le bas pour modifier la valeur de la température mise en surbrillance.
- 4. (Étape facultative). En mode Aperçu/Édition, appuyez sur le bouton  $\mathbf{j}$  pour effectuer une séquence de réglage instantané.

#### **15.4 Modification de la plage de température**

#### *15.4.1 Généralités*

Vous devez modifier la plage de température en fonction de la température attendue pour l'objet que vous inspectez.

## *15.4.2 Procédure*

- 1. Appuyez sur le joystick pour afficher le menu.
- 2. Utilisez le joystick pour accéder à (*Paramètres*).
- 3. Appuyez sur le joystick pour afficher le menu *Paramètres*.
- 4. Sélectionnez *Plage de température de la caméra* et appuyez sur le joystick.
- < Camera temperature range  $\hat{\phantom{1}}$  $-40 - 120$  $\checkmark$ °C
- 5. Sélectionnez la plage de températures adaptée et appuyez sur le joystick.

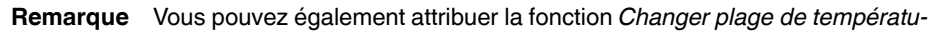

*res* à l'un des boutons programmables. Sélectionnez (*Options*) > *Boutons programmables*.

## <span id="page-66-0"></span>**15.5 Modification de la palette de couleurs**

## *15.5.1 Généralités*

Vous pouvez modifier la palette de couleurs que la caméra utilise pour afficher différentes températures. L'utilisation d'une palette différente peut simplifier l'analyse d'une image.

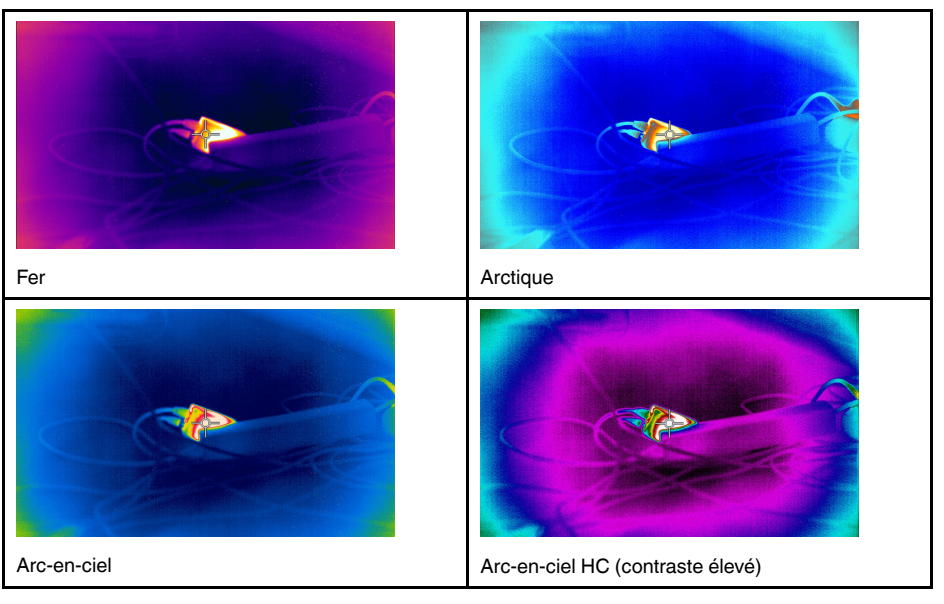

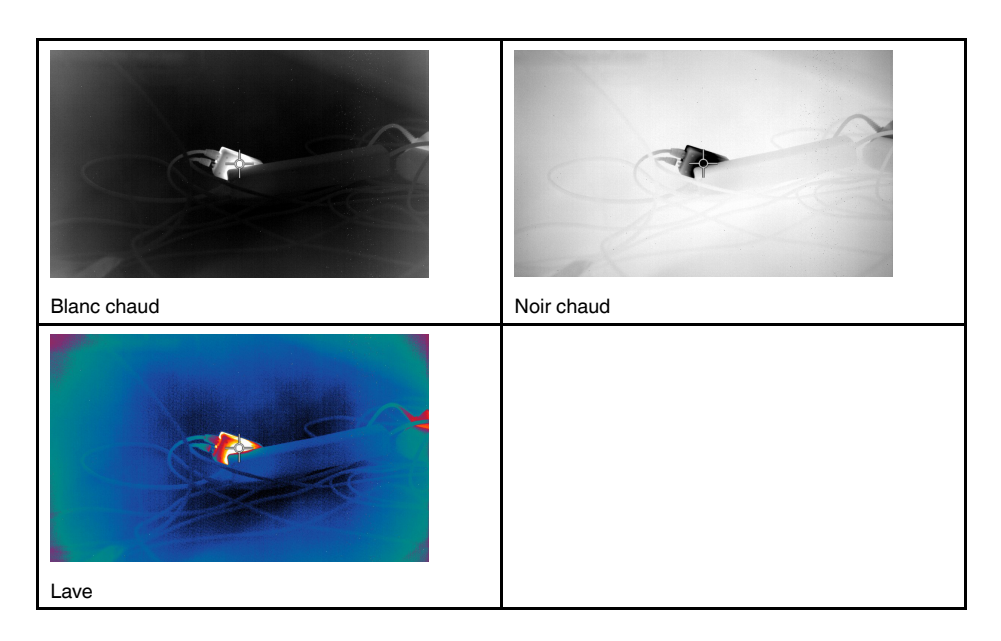

#### *15.5.2 Procédure*

Procédez comme suit :

- 1. Appuyez sur le joystick pour afficher le menu.
- 2. Utilisez le joystick pour accéder à (*Couleur*).
- 3. Appuyez sur le joystick pour afficher un sous-menu.
- 4. Utilisez le joystick pour sélectionner une palette différente.
- 5. Appuyez sur le joystick.

#### **15.6 Modification des paramètres objet**

Pour des mesures précises, vous devez définir les paramètres de l'objet :

- *Compensation pour fenêtre IR externe*.
- *Distance de l'objet*.
- *Température atmosphérique*.
- *Humidité relative*.
- *Température réfléchie*.
- *Emissivité*.

Vous pouvez définir les paramètres objet de façon globale. Vous pouvez aussi modifier les paramètres *Émissivité*, *Température réfléchie* et *Distance de l'objet* localement pour un outil de mesure.

Pour plus d'informations, reportez-vous à 17.5 *[Modification](#page-73-0) des paramètres objet*, page [60.](#page-73-0)

## **15.7 Étalonnage de la caméra**

#### *15.7.1 Généralités*

L'étalonnage de la caméra est effectué comme une correction de non-uniformité (NUC). Une NUC est *une correction de l'image effectuée par le logiciel de la caméra pour compenser les différentes sensibilités des éléments de détection et d'autres perturbations optiques et géométriques*1.

L'étalonnage doit être effectué lorsque l'image produite est bruitée. L'image produite peut être bruitée lorsque la température ambiante varie (ex. : entre le jour et la nuit).

<sup>1.</sup> Définition de l'adoption internationale imminente de la norme DIN 54190-3 (analyse non destructive – test thermographique – Partie 3 : termes et définitions).

L'étalonnage s'effectue automatiquement lorsque c'est nécessaire. Il est également possible d'effectuer un étalonnage manuel.

Lorsque l'étalonnage est en cours, le texte *Étalonnage....* s'affiche.

#### *15.7.2 Étalonnage manuel*

Il est par exemple judicieux d'effectuer un étalonnage manuel juste avant de démarrer l'enregistrement d'une séquence vidéo.

## 15.7.2.1 Procédure

Procédez comme suit :

1. Pour effectuer un étalonnage manuel, maintenez enfoncé le bouton Images archivées **pendant au moins 2 secondes.** 

**Remarque** Vous pouvez également attribuer la fonction *Étalonner* à l'un des boutons

programmables. Sélectionnez (*Options*) > *Boutons programmables*.

#### <span id="page-68-0"></span>**15.8 Masquer toutes les informations de recouvrement**

#### *15.8.1 Généralités*

La fonction de recouvrement de la caméra comprend les graphiques de recouvrement et les informations de recouvrement d'image. Les graphiques de recouvrement comprennent des éléments comme les symboles d'outils de mesure, les tableaux de résultats et les icônes d'état. Les informations de recouvrement d'image, que vous pouvez activer dans le menu *Options*, fournissent des indications supplémentaires telles que la date, l'émissivité et la température atmosphérique.

Vous pouvez choisir de masquer toutes les informations de recouvrement de la caméra simplement en appuyant sur un bouton programmable.

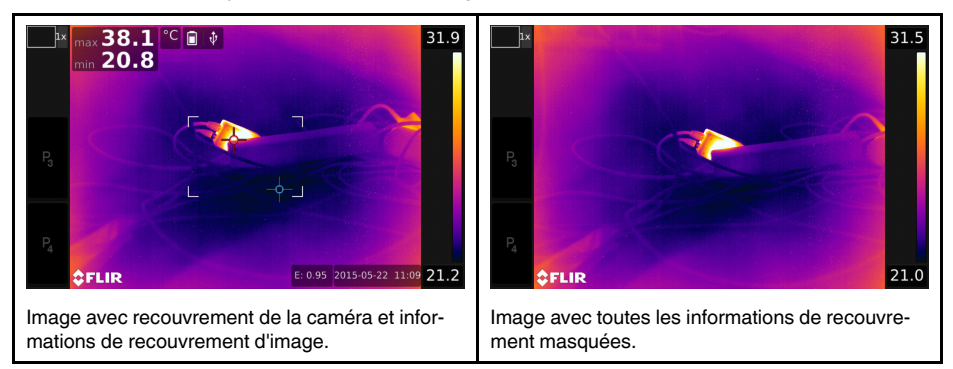

## *15.8.2 Procédure*

- 1. Appuyez sur le joystick pour afficher le menu.
- 2. Utilisez le joystick pour accéder à (*Paramètres*).
- 3. Appuyez sur le joystick pour afficher le menu *Paramètres*.
- 4. Sélectionnez *Boutons programmables* et appuyez sur le joystick.
- 5. Sélectionnez l'un des boutons et appuyez sur le joystick.
- 6. Sélectionnez *Masquer les graphiques de recouvrement d'image* et appuyez sur le joystick. Vous avez maintenant attribué cette fonction au bouton programmable sélectionné.

## **[Travailler](#page-69-0) avec les modes [d'image](#page-69-0)**

## <span id="page-69-0"></span>**16.1 Généralités**

La caméra enregistre simultanément des images thermiques et visuelles. En choisissant le mode d'image, vous sélectionnez le type d'image qui s'affiche à l'écran.

La caméra prend en charge les modes d'image suivants :

- *MSX thermique* (Multi Spectral Dynamic Imaging) : la caméra affiche des images en infrarouge sur lesquelles les contours des objets sont améliorés par des détails d'image visuelle.
- *Thermique* : une image infrarouge intégrale s'affiche.
- *Picture in picture* : une image infrarouge s'affiche sur la photo visuelle.
- *Caméra numérique* : l'image visuelle prise par la caméra numérique s'affiche.

### **Remarque**

- Ces modes d'image fonctionnent correctement uniquement avec des objectifs étalonnés. L'objectif qui est livré avec la caméra est étalonné en usine. Pour faire étalonner un nouvel objectif, vous devez envoyer la caméra et l'objectif à votre service des réparations local.
- Toutes les informations thermiques et visuelles sont enregistrées avec l'image. Cela signifie que vous pouvez modifier l'image ultérieurement dans l'image archivée, dans FLIR Tools/Tools+ ou dans FLIR ResearchIR Max et sélectionner l'un des modes d'image.

## **16.2 Exemples d'image**

Le tableau suivant explique les différents types de modes d'image.

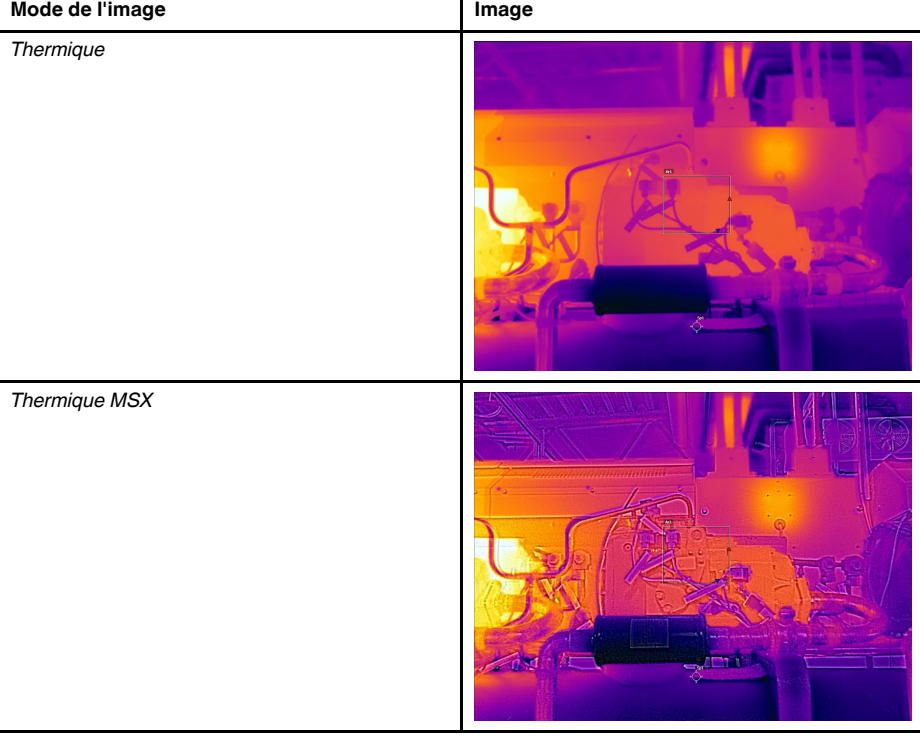

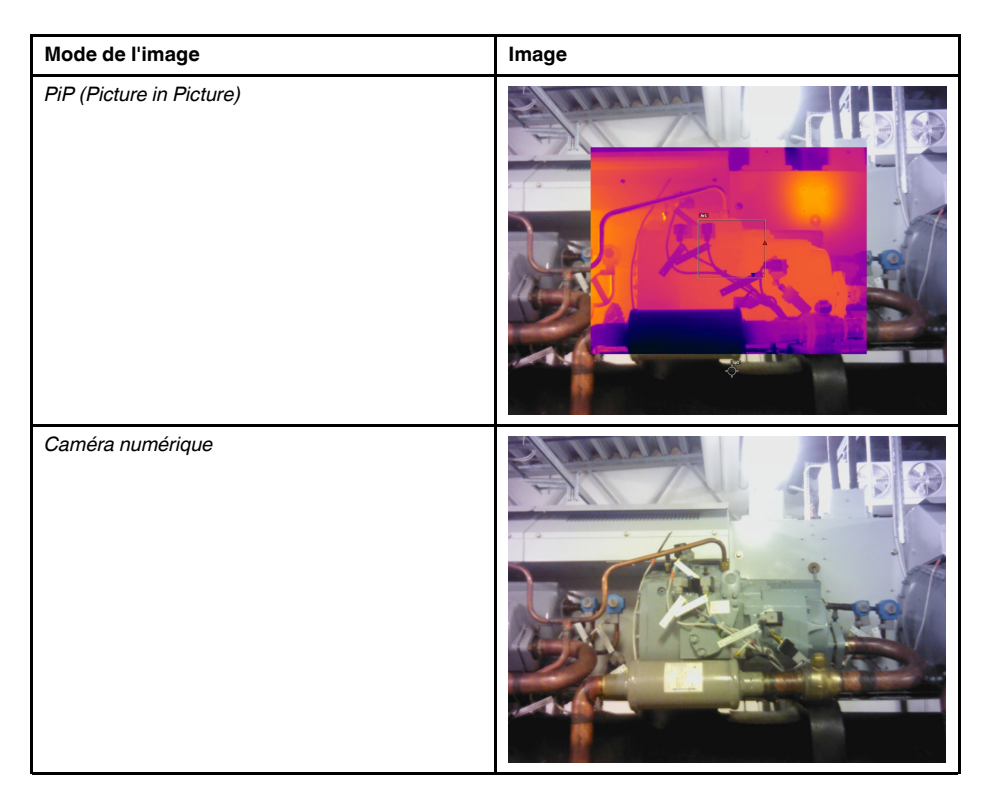

## **16.3 Sélection du mode d'image**

Procédez comme suit :

- 1. Appuyez sur le joystick pour afficher le menu.
- 2. Utilisez le joystick pour accéder à (*Mode d'image*).
- 3. Appuyez sur le joystick pour afficher un sous-menu.
- 4. Utilisez le joystick pour accéder à l'un des modes d'image :
	- (*Thermique MSX*)
	- (*Thermique*)
	- (*Picture in picture*)
	- (*Caméra numérique*)

**Remarque** Si le format vidéo \*.csq est sélectionné (*Options* > *Options d'enregistrement et stockage* > *Compression de la vidéo*) et que le mode d'enregistrement *Vidéo* est sélectionné, il sera uniquement possible de sélectionner le mode d'image *Thermique*.

- 5. Appuyez sur le joystick pour valider votre choix.
- 6. Si le mode *Picture in picture* est sélectionné, vous pouvez à ce stade déplacer et redimensionner l'image à l'aide de l'écran tactile.

## **[17](#page-71-0) [Utilisation](#page-71-0) des outils de mesure**

#### <span id="page-71-0"></span>**17.1 Généralités**

Un ou plusieurs outils de mesure (ex. : un point de mesure ou une boîte) permettent de mesurer une température.

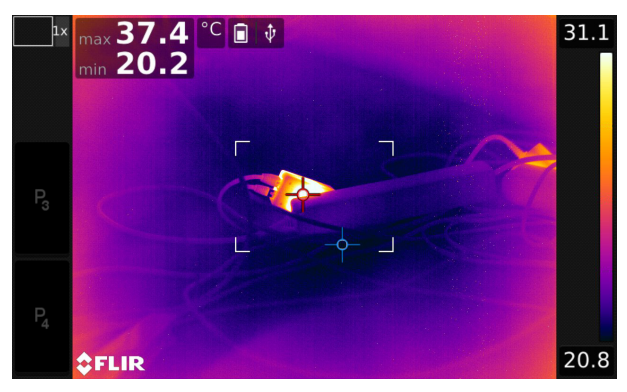

## **17.2 Ajout/Suppression des outils de mesure**

Procédez comme suit :

- 1. Appuyez sur le joystick pour afficher le menu.
- 2. Utilisez le joystick pour accéder à (*Mesures*).
- 3. Appuyez sur le joystick pour afficher un sous-menu.
	- Sélectionnez **<sup>1/4</sup>** (*Aucune mesure*) pour supprimer tous les outils.
	- Sélectionnez (*Point central*) pour ajouter un point central.
	- Sélectionnez (*Point chaud*) pour ajouter la détection d'un point chaud dans une zone de boîte.
	- Sélectionnez <sup>[2]</sup> (*Point froid*) pour ajouter la détection d'un point froid dans une zone de boîte.
	- Sélectionnez (*Préréglage utilisateur 1*) pour ajouter le premier préréglage utilisateur. (Disponible sur certains modèles uniquement)
	- Sélectionnez (*Préréglage utilisateur 2*) pour ajouter le second préréglage utilisateur. (Disponible sur certains modèles uniquement)
- 4. Appuyez sur le joystick pour afficher l'outil de mesure ou le groupe d'outils de préréglage à l'écran.

## **17.3 Utilisation de préréglages utilisateur**

#### *17.3.1 Généralités*

Un préréglage utilisateur est un outil de mesure ou un groupe d'outils de mesure avec des caractéristiques prédéfinies.

#### *17.3.2 Procédure*

- 1. Appuyez sur le joystick pour afficher le menu.
- 2. Utilisez le joystick pour accéder à (*Paramètres*).
- 3. Appuyez sur le joystick pour afficher le menu *Paramètres*.
- 4. Sélectionnez *Définir les préréglages utilisateur* et appuyez sur le joystick.
- 5. Sélectionnez *Définir préréglage 1* ou *Définir préréglage 2*, puis appuyez sur joystick. Cette opération permet d'afficher un menu contextuel.
- 6. Sélectionnez (*Ajouter une mesure*).
- 7. Appuyez sur le joystick. Un sous-menu s'affiche alors.
	- Sélectionnez<sup><sup>o</sup> (*Ajouter point*) pour ajouter un point.</sup>
	- Sélectionnez (*Ajouter boîte*) pour ajouter une boîte.
	- Sélectionnez (*Ajouter cercle*) pour ajouter un cercle.
	- Sélectionnez (*Ajouter ligne*) pour ajouter une ligne.
	- Sélectionnez <sup>A</sup> (Ajouter delta) pour configurer un calcul différentiel.
- 8. Appuyez sur le joystick. L'outil de mesure s'affiche alors.
- 9. Appuyez sur le joystick pour afficher un menu contextuel dans lequel vous pouvez sélectionner l'une ou plusieurs des actions suivantes (en fonction du type d'outil) :
	- Retirer l'outil.
	- Redimensionner, déplacer, centrer et faire tourner l'outil.
	- Afficher les valeurs maximale, minimale et moyenne.
	- Définir des alarmes.
	- Définir les paramètres locaux.
	- Une fois l'opération terminée, sélectionnez (*Terminé*).
- 10. Lorsque tous les outils de mesure ont été ajoutés, sélectionnez (*Enregistrer en tant que préréglage*).

#### **17.4 Redimensionnement ou déplacement d'un outil de mesure**

#### *17.4.1 Généralités*

Vous pouvez redimensionner ou déplacer un outil de mesure.

# *17.4.2 Procédure*

#### **Remarque**

- Cette procédure suppose que vous avez préalablement défini un outil de mesure ou un préréglage utilisateur à l'écran.
- Vous pouvez aussi déplacer et redimensionner l'outil de mesure à l'écran à l'aide de votre doigt.

Procédez comme suit :

1. Pour sélectionner l'outil de mesure, appuyez sur l'outil à l'écran. L'outil s'affiche à présent avec une ou plusieurs poignées.

Ē

Ē

Outil de mesure de point : г

Outil de mesure de zone :

- 2. Appuyez sur le joystick ou appuyez de façon prolongée sur l'outil pour afficher un menu contextuel.
	- Sélectionnez <sup>« "</sup> (*Redimensionner*) pour modifier la taille de l'outil.
	- Sélectionnez (*Déplacer*) pour déplacer l'outil.
- 3. Déplacez le joystick vers la gauche/droite ou vers le haut/bas pour redimensionner ou déplacer l'outil.
- 4. Une fois l'opération terminée, appuyez sur le joystick et sélectionnez (*Terminé*).

#### <span id="page-73-0"></span>**17.5 Modification des paramètres objet**

#### *17.5.1 Généralités*

Pour des mesures précises, vous devez définir les paramètres de l'objet.

#### *17.5.2 Types de paramètres*

La caméra peut utiliser les paramètres objet suivants :

- *Compensation pour fenêtre IR externe* : température des fenêtres de protection, objectifs externes (par exemple objectif macro), etc., dont l'installation se situe entre la caméra et l'objet cible. Si aucun cache protecteur, aucune fenêtre de protection ou aucun objectif externe n'est utilisé, cette valeur n'est pas pertinente et devrait demeurer inactive.
- *Distance de l'objet* : distance qui sépare la caméra et l'objet cible.
- *Température atmosphérique* : température de l'air entre la caméra et l'objet cible.
- *Humidité relative* : humidité relative de l'air entre la caméra et l'objet cible.
- *Température réfléchie* : permet de compenser le rayonnement de l'environnement, réfléchi par l'objet vers la caméra. Cette propriété de l'objet est appelée « pouvoir de réflexion ».
- *Émissivité* : quantité de rayonnement émise par un objet par rapport au rayonnement d'un objet de référence théorique ayant la même température (appelé « corps noir »). Le contraire de l'émissivité est le pouvoir de réflexion. L'émissivité détermine la quantité de rayonnement qui provient de l'objet (par opposition aux rayonnements réfléchis par l'objet).

**Remarque** Il existe une option *Mode d'émissivité* que vous pouvez utiliser pour sai-

sir l'émissivité par matériau et non par valeur. Sélectionnez (*Options*) > *Configuration du périphérique* > *Options de l'interface utilisateur* > *Mode d'émissivité* > *Sélectionner dans le tableau des matériaux*.

Parmi les paramètres de l'objet, l'*Émissivité* est le paramètre le plus important à définir correctement. Si l'*Émissivité* est réglée sur une valeur basse, la *Température réfléchie* devient également importante. Les options *Distance de l'objet*, *Température atmosphérique* et *Humidité relative* sont pertinentes pour les distances importantes. La *Compensation pour fenêtre IR externe* doit être activée si une fenêtre de protection ou un objectif externe est utilisé.

#### *17.5.3 Valeurs recommandées*

Si vous ne connaissez pas les valeurs, nous vous conseillons les suivantes :

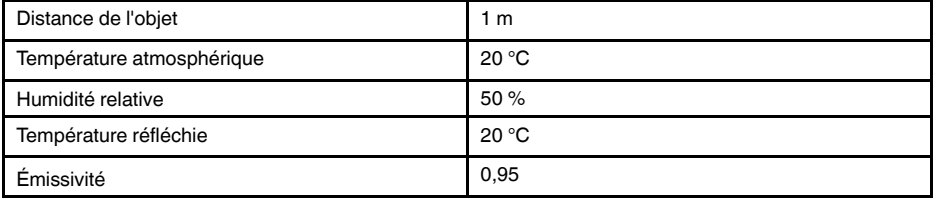

# *17.5.4 Procédure*

Vous pouvez définir les paramètres objet de façon globale. Vous pouvez aussi modifier les paramètres *Émissivité*, *Température réfléchie* et *Distance de l'objet* localement pour un outil de mesure.

Les paramètres locaux sont normalement efficaces uniquement pour une configuration fixe, dans laquelle chaque outil de mesure est défini sur un objet d'intérêt spécifique. Pour les applications mobiles générales, les paramètres globaux sont la plupart du temps suffisants.

**Remarque** Parmi les paramètres objet, *Émissivité* et *Température réfléchie* sont les deux les plus importants qu'il convient de bien définir sur la caméra.

17.5.4.1 Définition des paramètres généraux

Procédez comme suit :

- 1. Appuyez sur le joystick pour afficher le menu.
- 2. Utilisez le joystick pour accéder à (*Paramètres de mesure*).
- 3. Appuyez sur le joystick pour afficher un sous-menu. Utilisez le joystick pour sélectionner un ou plusieurs des paramètres objet généraux :
	- (*Compensation fenêtre IR externe*)
	- (*Distance de l'objet*)
	- (*Température atmosphérique*)
	- (*Humidité relative*)
	- (*Température réfléchie*)
	- (*Émissivité*)
- 4. Appuyez sur le joystick pour afficher une boîte de dialogue.
- 5. Utilisez le joystick pour modifier le paramètre.
- 6. Appuyez sur le joystick. La boîte de dialogue se ferme alors.

17.5.4.2 Modification des paramètres locaux

Vous pouvez modifier les paramètres locaux pour un outil de mesure.

Si un *P* apparaît à l'écran à côté de l'outil de mesure, cela signifie que les paramètres locaux sont activés pour l'outil.

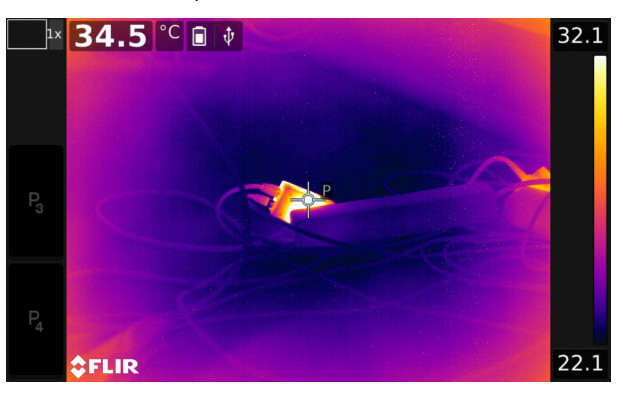

Procédez comme suit :

1. Pour sélectionner l'outil de mesure, appuyez sur l'outil à l'écran. L'outil s'affiche à présent avec une ou plusieurs poignées.

- 2. Appuyez sur le joystick ou appuyez de façon prolongée sur l'outil pour afficher un menu contextuel.
- 3. Utilisez le joystick pour accéder à (*Utiliser les paramètres locaux*).
- 4. Appuyez sur le joystick.  $\begin{bmatrix} \frac{1}{2}i & i \end{bmatrix}$  (icône avec indicateur gris) s'affiche.
- Hi 5. Appuyez sur le joystick pour activer l'utilisation des paramètres locaux. (icône avec indicateur bleu) s'affiche avec un sous-menu.
- 6. Utilisez le joystick pour sélectionner un paramètre objet.
- 7. Appuyez sur le joystick pour afficher une boîte de dialogue.
- 8. Utilisez le joystick pour modifier le paramètre.
- 9. Appuyez sur le joystick. La boîte de dialogue se ferme alors.

## *17.5.5 Sujets reliés*

Pour plus d'informations sur les paramètres et sur le réglage approprié de l'émissivité et de la température apparente réfléchie, reportez-vous à la section 35 *[Techniques](#page-201-0) de mesure [thermographique](#page-201-0)*, page [188](#page-201-0).

# **17.6 Affichage des valeurs dans le tableau des résultats et affichage d'un graphique**

# *17.6.1 Généralités*

Pour les outils boîte, cercle et ligne, vous pouvez configurer la caméra de sorte à afficher les valeurs maximum, minimum et moyenne dans le tableau des résultats.

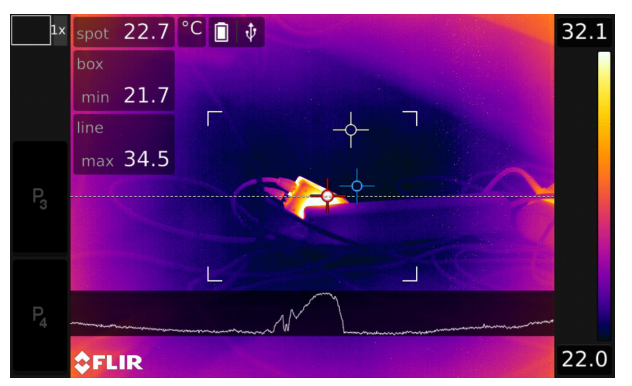

Pour l'outil ligne, vous pouvez également afficher un graphique.

# *17.6.2 Procédure*

- 1. Pour sélectionner l'outil de mesure, appuyez sur l'outil à l'écran. L'outil s'affiche à présent avec une ou plusieurs poignées.
- 2. Appuyez sur le joystick ou appuyez de façon prolongée sur l'outil pour afficher un menu contextuel.
- 3. Utilisez le joystick pour accéder à (en fonction de l'outil)  $\begin{bmatrix} 1 \\ 1 \end{bmatrix}$ ,  $\begin{bmatrix} 0 \\ 0 \end{bmatrix}$  (*Max/Min/ Moy/Alarme*) ou (*Graph/Max/Min/Moy/Alarme*).
- 4. Appuyez sur le joystick. Un sous-menu s'affiche alors.
	- (Option disponible pour l'outil de ligne.) Sélectionnez <sup>(*Mw.</sup> (Graphique*) et appuyez</sup> sur le joystick pour afficher un graphique.
	- Sélectionnez  $\frac{1}{2}$  (*Max*) et appuyez sur le joystick pour afficher la valeur maximale.
	- Sélectionnez (*Min*) et appuyez sur le joystick pour afficher la valeur minimale.
	- Sélectionnez <sup>(*Moy*) et appuyez sur le joystick pour afficher la valeur moyenne.</sup>
	- (Étape facultative). Vous pouvez choisir d'afficher ou de masquer les repères

maximum et minimum (les points chaud/froid). Sélectionnez (*Marqueurs max et min*) et appuyez sur le joystick pour basculer d'une option à l'autre :

- Lorsque le symbole (icône avec indicateur gris) s'affiche, les marqueurs sont masqués.
- Lorsque le symbole (icône avec indicateur bleu) s'affiche, les marqueurs sont visibles.
- 5. Une fois l'opération terminée, actionnez le joystick vers le bas pour fermer le sousmenu.
- 6. Sélectionnez (*Terminé*) et appuyez sur le joystick.

# **17.7 Création et configuration d'un calcul de différence**

#### *17.7.1 Généralités*

Un calcul de différence fournit la différence entre les valeurs de deux résultats de mesure donnés.

# *17.7.2 Procédure*

# **Remarque**

- Vous pouvez configurer un calcul de la différence lors de la définition des préréglages utilisateur ou lors de la modification d'une image dans l'archive.
- Cette procédure suppose que vous avez préalablement défini au moins un outil de mesure à l'écran.

17.7.2.1 Procédure

- 1. Pour configurer un calcul de la différence, procédez comme suit :
	- Si vous êtes en train de définir les préréglages de l'utilisateur, sélectionnez (*Ajouter une mesure*), puis sélectionnez (*Ajouter un delta*).
	- Si vous modifiez une image dans l'archive, sélectionnez <sup> $\Leftrightarrow$ </sup> (Mesure), puis sélectionnez  $\triangle$  (*Ajouter un delta*).

2. Appuyez sur le joystick. Une boîte de dialogue, dans laquelle vous pouvez sélectionner les outils de mesure que vous voulez utiliser lors du calcul de la différence, s'affiche alors. Vous pouvez également sélectionner une référence de température fixe.

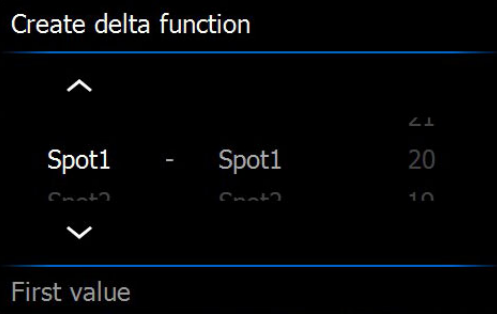

3. Appuyez sur le joystick. Les résultats du calcul de la différence s'affichent alors à l'écran.

# **17.8 Configuration d'une alarme de mesure**

#### *17.8.1 Généralités*

Vous pouvez configurer la caméra afin qu'elle déclenche une alarme lorsque certaines conditions de mesure sont remplies.

#### *17.8.2 Types d'alarme*

Vous pouvez choisir l'un des types d'alarme suivants :

- *Supérieure* : déclenche une alarme lorsqu'une température est supérieure à la température d'alarme prédéfinie.
- *Inférieure* : déclenche une alarme lorsqu'une température est inférieure à la température d'alarme prédéfinie.

# *17.8.3 Signaux d'alarme*

Lorsqu'une alarme est définie, le symbole s'affiche dans le tableau des résultats.

Lorsqu'une alarme est déclenchée, la valeur s'affiche en rouge (Au-dessus du seuil

d'alarme) ou en bleu (Sous le seuil d'alarme) et le symbole (Au-dessus du seuil

d'alarme) ou <sup>4</sup> (Sous le seuil d'alarme) clignote dans le tableau des résultats.

Vous pouvez également définir une alarme sonore (un « bip » retentit lorsque l'alarme est déclenchée).

# *17.8.4 Procédure*

La procédure de configuration d'une alarme diffère s'il s'agit d'un point, d'une boîte, d'un cercle, d'une ligne, ou d'un calcul de la différence.

17.8.4.1 Configuration d'une alarme pour un point

- 1. Pour sélectionner le point, appuyez sur l'outil à l'écran. L'outil s'affiche à présent avec un cadre.
- 2. Appuyez sur le joystick ou appuyez de façon prolongée sur l'outil pour afficher un menu contextuel.
- 3. Utilisez le joystick pour accéder à (*Définir l'alarme sur un point*).
- 4. Appuyez sur le joystick. Une boîte de dialogue dans laquelle vous pouvez définir les paramètres de l'alarme s'affiche.
	- *Condition de l'alarme* : la condition de déclenchement de l'alarme. Les valeurs applicables sont *Supérieur*, *Inférieur* ou *Désactivée*.
	- *Seuil d'alarme* : la valeur de température qui constitue la condition essentielle pour déclencher ou non une alarme.
	- *Son de l'alarme* : les valeurs applicables sont *Bip* ou *Aucun son*.
- 5. Appuyez sur le joystick. La boîte de dialogue se ferme alors.

17.8.4.2 Configuration d'une alarme pour une boîte, un cercle ou une ligne

**Remarque** Cette procédure suppose que vous ayez préalablement configuré l'appareil pour afficher au moins une valeur (maximum, minimum ou moyenne) dans le tableau des résultats.

Procédez comme suit :

- 1. Pour sélectionner l'outil de mesure, appuyez sur l'outil à l'écran. L'outil s'affiche à présent avec une ou plusieurs poignées.
- 2. Appuyez sur le joystick ou appuyez de façon prolongée sur l'outil pour afficher un menu contextuel.
- 3. Utilisez le joystick pour accéder à (en fonction à l'outil)<sup>[]</sup>, <sup>()</sup> ou <sup>diff</sup> (Max/Min/ *Moy/Alarme*) ou (*Graph/Max/Min/Moy/Alarme*).
- 4. Appuyez sur le joystick. Un sous-menu s'affiche alors.
- 5. Sélectionnez (*Configurer l'alarme*).
- 6. Appuyez sur le joystick. Une boîte de dialogue dans laquelle vous pouvez définir les paramètres de l'alarme s'affiche.
	- *Condition de l'alarme* : la condition de déclenchement de l'alarme. Les valeurs applicables sont *Supérieur*, *Inférieur* ou *Désactivée*.
	- *Sélectionner la mesure* : les options applicables sont les valeurs que vous avez définies précédemment (*Max*, *Min* et/ou *Moy*).
	- *Seuil d'alarme* : la valeur de température qui constitue la condition essentielle pour déclencher ou non une alarme.
	- *Son de l'alarme* : les valeurs applicables sont *Bip* ou *Aucun son*.
- 7. Appuyez sur le joystick. La boîte de dialogue se ferme alors.

17.8.4.3 Configuration d'une alarme pour le calcul de la différence

## **Remarque**

- Vous pouvez configurer une alarme pour le calcul de la différence lors de la définition des préréglages utilisateur ou lors de la modification d'une image dans l'archive.
- Cette procédure implique que vous ayez préalablement configuré un calcul de la différence.

- 1. Afin de configurer une alarme pour un calcul de différence, procédez comme suit :
	- Si vous êtes en train de définir les préréglages de l'utilisateur, sélectionnez (*Ajouter une mesure*) pour afficher un sous-menu.
	- Si vous modifiez une image dans l'archive, sélectionnez <sup> $\Diamond$ </sup> (Mesure) pour afficher un sous-menu.
- 2. Sélectionnez (*Sélectionner*) pour afficher une boîte de dialogue.
- 3. Sélectionnez *Delta*. Un menu contextuel s'affiche.
- 4. Utilisez le joystick pour accéder à (*Régler alarme sur delta*).
- 5. Appuyez sur le joystick. Une boîte de dialogue dans laquelle vous pouvez définir les paramètres de l'alarme s'affiche.
	- *Condition de l'alarme* : la condition de déclenchement de l'alarme. Les valeurs applicables sont *Supérieur*, *Inférieur* ou *Désactivée*.
	- *Seuil d'alarme* : la valeur de température qui constitue la condition essentielle pour déclencher ou non une alarme.
	- *Son de l'alarme* : les valeurs applicables sont *Bip* ou *Aucun son*.
- 6. Appuyez sur le joystick. La boîte de dialogue se ferme alors.

# **[Utilisation](#page-80-0) des alarmes couleurs et [isothermes](#page-80-0)**

# <span id="page-80-0"></span>**18.1 Alarmes couleurs**

# *18.1.1 Généralités*

En utilisant des alarmes couleurs (isothermes), les anomalies peuvent facilement être détectées dans une image infrarouge. La commande isotherme applique une couleur contrastée à tous les pixels avec une température supérieure, inférieure ou entre les niveaux de température définis. La caméra est équipée d'isothermes spécialement conçus pour les bâtiments : alarmes de condensation et d'isolation.

Vous pouvez faire en sorte que la caméra déclenche les types d'alarmes couleurs suivants :

- *Alarme supérieure* : une couleur de contraste s'applique à tous les pixels situés à une température supérieure au niveau de température spécifié.
- *Alarme inférieure* : une couleur de contraste s'applique à tous les pixels situés à une température inférieure au niveau de température spécifié.
- *Alarme d'intervalle* : une couleur de contraste s'applique à tous les pixels situés à une température entre deux niveaux de température spécifiés.
- *Alarme de condensation* : se déclenche lorsque la caméra détecte une surface dont l'humidité relative dépasse la valeur prédéfinie.
- *Alarme d'isolation* : se déclenche en présence d'un défaut d'isolation dans un mur.

# *18.1.2 Exemples d'image*

Le tableau suivant explique les différentes alarmes couleurs (isothermes).

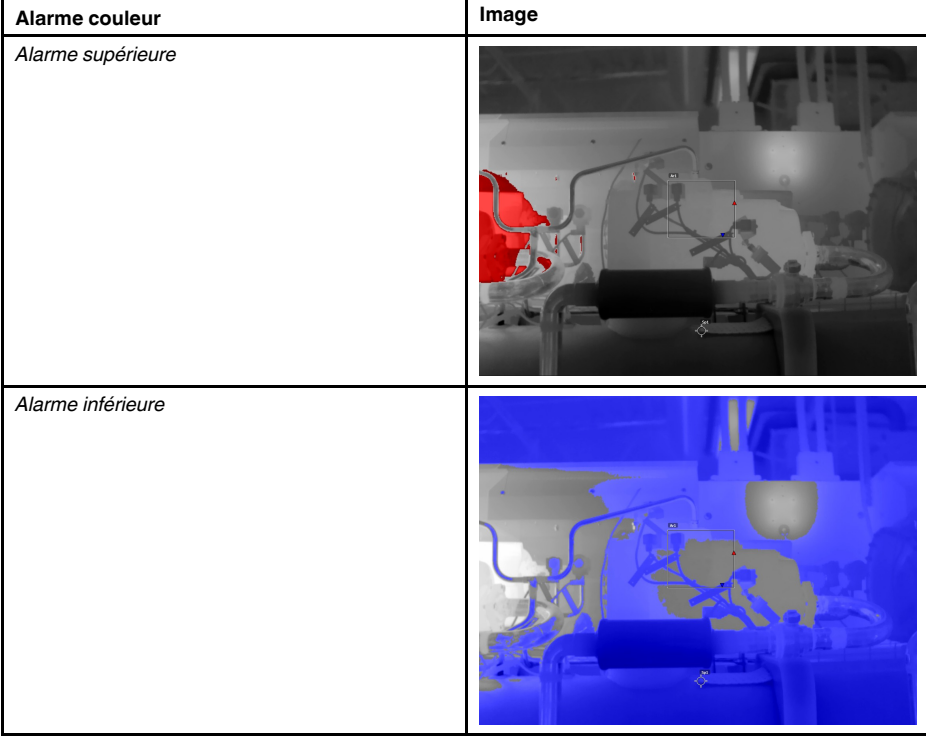

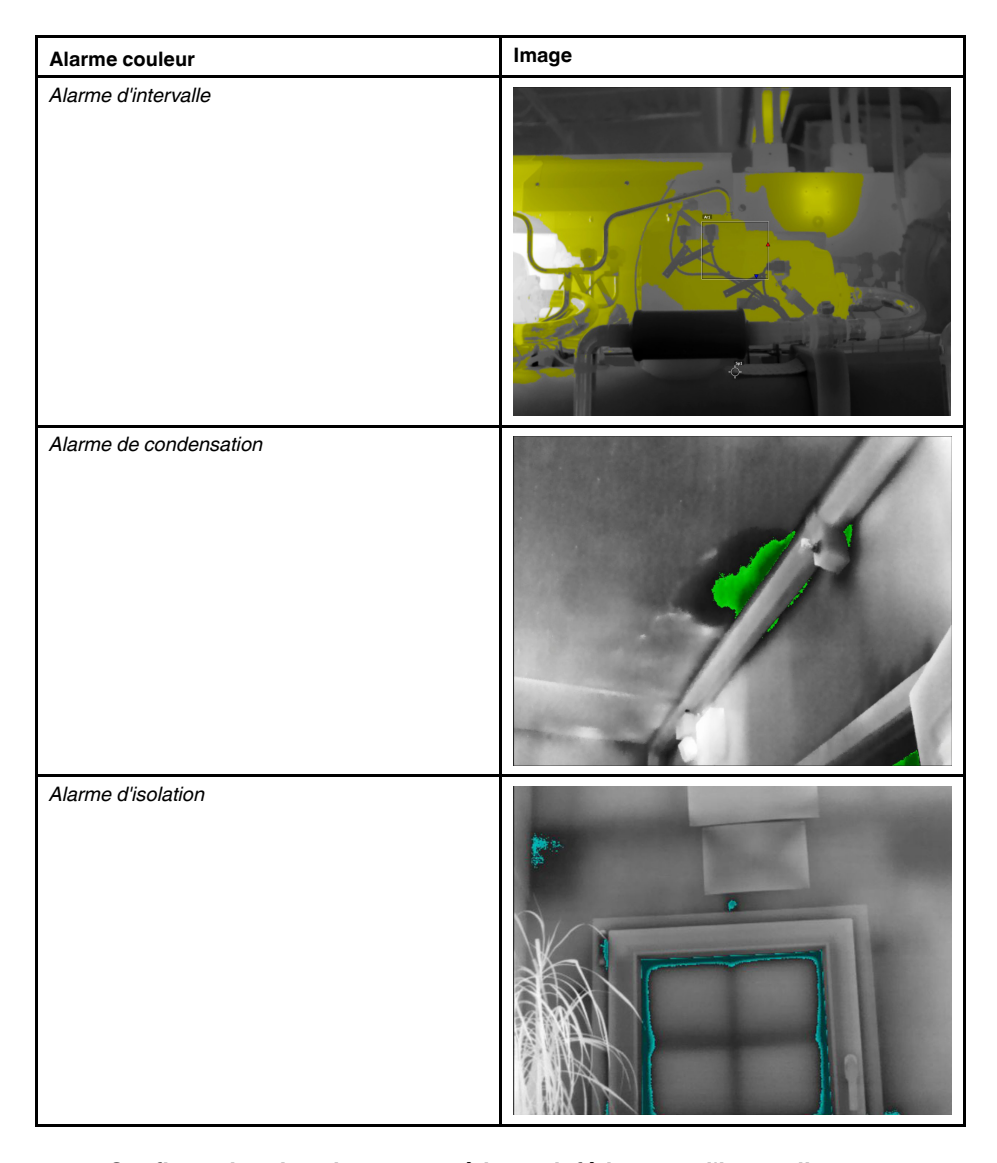

# **18.2 Configuration des alarmes supérieure, inférieure et d'intervalle**

- 1. Appuyez sur le joystick pour afficher le menu.
- 2. Utilisez le joystick pour accéder à (*Couleur*).
- 3. Appuyez sur le joystick pour afficher un sous-menu. Utilisez le joystick pour sélectionner le type d'alarme :
	- (*Alarme supérieure*)
	- (*Alarme inférieure*)
	- (*Alarme d'intervalle*)
- 4. Appuyez sur le joystick. La température de seuil s'affiche en haut de l'écran.
- 5. Pour modifier les paramètres de seuil, procédez comme suit :
	- Pour l'*alarme d'intervalle*, actionnez le joystick vers la gauche ou la droite pour sélectionner la valeur de température basse ou haute.
	- Déplacez le joystick vers le haut ou le bas pour modifier le seuil de température.

# **18.3 Isothermes de bâtiment**

**Remarque** Les alarmes de condensation et d'isolation ne sont pas prises en charge par tous les modèles de caméra.

#### *18.3.1 À propos de l'alarme de condensation*

Pour détecter les zones présentant des problèmes d'humidité potentiels, vous pouvez utiliser l'*alarme de condensation*. Vous pouvez définir l'humidité relative au-dessus de laquelle l'isotherme colorisera l'image.

#### *18.3.2 À propos de l'alarme d'isolation*

L'*alarme d'isolation* détecte les zones risquant de présenter un défaut d'isolation dans le bâtiment. L'alarme se déclenche lorsque le niveau d'isolation (appelé index thermique dans la caméra) descend en dessous de la valeur prédéfinie de perte d'énergie à travers un mur.

Chaque code de bâtiment recommande des valeurs différentes pour le niveau d'isolation. Toutefois, les valeurs les plus courantes sont comprises entre 60 et 80 % pour les bâtiments neufs. Reportez-vous à votre code de bâtiment national pour plus de précisions.

# *18.3.3 Configuration des alarmes de condensation et d'isolation*

Procédez comme suit :

- 1. Appuyez sur le joystick pour afficher le menu.
- 2. Utilisez le joystick pour accéder à (*Couleur*).
- 3. Appuyez sur le joystick pour afficher un sous-menu. Utilisez le joystick pour sélectionner le type d'alarme :
	- (*Alarme de condensation*)
	- (*Alarme d'isolation*)
- 4. Appuyez sur le joystick. Une boîte de dialogue dans laquelle vous pouvez définir les paramètres de l'alarme s'affiche.

Pour l'*alarme de condensation*, les paramètres suivants peuvent être définis :

- *Température atmosphérique* : température atmosphérique actuelle.
- *Humidité relative* : humidité relative actuelle.
- *Limite d'humidité relative* : le niveau d'humidité relative auquel vous souhaitez que l'alarme se déclenche. Un taux d'humidité relative de 100 % signifie que la vapeur d'eau se condense à partir de l'air en eau (= rosée). Un taux d'humidité relative d'environ 70 % ou plus peut générer des moisissures.

Pour l'*alarme d'isolation*, les paramètres suivants peuvent être définis :

- *Température intérieure* : la température intérieure actuelle.
- *Température extérieure* : la température extérieure actuelle.
- *Index thermique* : le niveau d'isolation, un nombre entier compris entre 0 et 100.
- 5. Appuyez sur le joystick. La boîte de dialogue se ferme alors.

# <span id="page-83-0"></span>**19.1 Généralités**

Vous pouvez sauvegarder des informations supplémentaires avec une image infrarouge au moyen d'annotations. Les annotations rendent les étapes de création de rapports et de traitement plus efficaces en fournissant des informations importantes sur l'image, telles que les conditions et des informations sur le lieu de prise d'une image.

Les annotations sont ajoutées au fichier image, et peuvent être consultées et modifiées dans les images archivées, de même que lors du déplacement des fichiers de la caméra vers un logiciel permettant de générer un rapport sur l'ordinateur.

- Vous pouvez régler la caméra de sorte à afficher des outils d'annotation avant qu'une
	- image soit enregistrée. Sélectionnez (*Options*) > *Options d'enregistrement et sauvegarde* > *Annoter image après sauveg.*.
- Vous pouvez également ajouter des annotations à une image enregistrée dans les images archivées.

**Remarque** Cette section décrit les procédures à suivre pour l'ajout d'annotations à une image déjà sauvegardée dans les images archivées. L'ajout d'annotations au moment de l'enregistrement d'une image fonctionne de la même manière.

# **19.2 Ajout d'une annotation**

# *19.2.1 Généralités*

Vous pouvez ajouter une annotation à un fichier image. Cette fonction permet d'annoter des images en saisissant du texte libre.

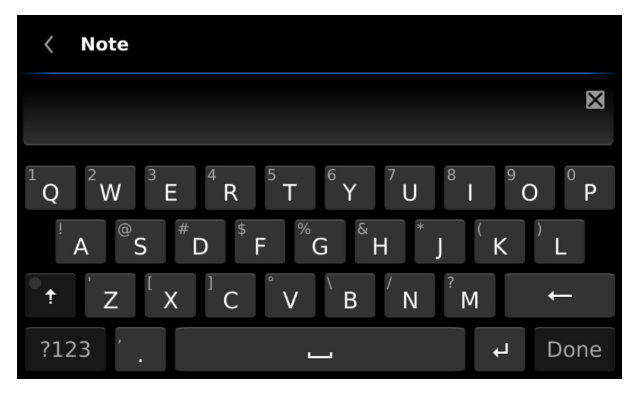

#### *19.2.2 Procédure*

Procédez comme suit :

- 1. Ouvrez l'image dans les images archivées.
- 2. Appuyez sur le joystick pour afficher un menu contextuel.
- 3. Sélectionnez (*Ajouter une annotation*).
- 4. Appuyez sur le joystick. Un clavier virtuel s'affiche alors pour vous permettre de saisir à l'aide de l'écran tactile le texte que vous souhaitez enregistrer.

**Remarque** Pour sélectionner des caractères spéciaux, maintenez appuyée la touche correspondante du clavier virtuel.

5. Une fois l'opération terminée, appuyez sur *Terminé* sur le clavier virtuel.

# **19.3 Ajout d'une table.**

#### *19.3.1 Généralités*

Vous pouvez enregistrer un tableau contenant des informations textuelles sur le fichier image. Cette fonction est particulièrement utile pour l'enregistrement d'informations

lorsque vous inspectez un grand nombre d'objets similaires. L'utilisation d'un tableau avec des informations textuelles a pour but d'éviter le remplissage manuel de formulaires ou de protocoles d'inspection.

La caméra dispose d'un certain nombre de modèles de tableaux par défaut. Vous pouvez également importer vos propres modèles de tableaux à partir de FLIR Tools/Tools+ (reportez-vous au manuel utilisateur de FLIR Tools/Tools+). Les modèles sont sauvegardés sur la carte mémoire.

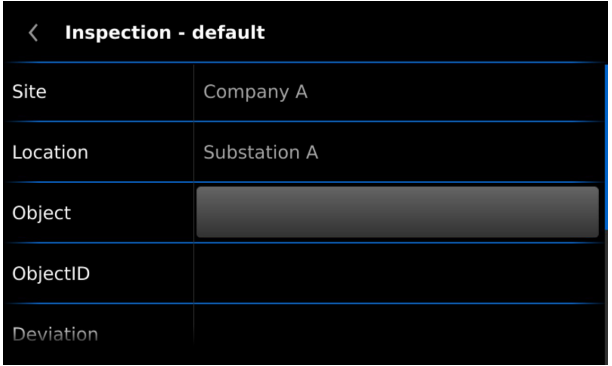

# *19.3.2 Procédure*

Procédez comme suit :

- 1. Ouvrez l'image dans les images archivées.
- 2. Appuyez sur le joystick pour afficher un menu contextuel.
- 3. Sélectionnez (*Ajouter tableau*) et appuyez sur le joystick.
- 4. Sélectionnez (*Ajouter le contenu du tableau*) et appuyez sur le joystick pour afficher le modèle de tableau par défaut fourni avec la caméra.

**Remarque** Vous pouvez sélectionner un autre modèle en sélectionnant d'abord

囯 (*Sélectionner le modèle par défaut*).

- 5. Pour chaque ligne du tableau, procédez de la façon suivante :
	- Appuyez sur le joystick. Les valeurs prédéfinies s'affichent :
	- Déplacez le joystick vers le haut ou le bas pour sélectionner une valeur prédéfinie. Appuyez sur le joystick pour valider.
	- Au lieu de sélectionner une valeur prédéfinie, vous pouvez sélectionner le clavier

et saisir un autre texte à l'aide de l'écran tactile.

6. Une fois l'opération terminée, sélectionnez *Enregistrer et quitter* en bas du tableau. Appuyez sur le joystick pour confirmer.

# **19.4 Ajout d'une annotation vocale**

# *19.4.1 Généralités*

Une annotation vocale est un enregistrement audio sauvegardé dans le fichier image infrarouge. L'enregistrement peut être lu sur la caméra ainsi que dans le logiciel d'analyse et de génération de rapport d'images de FLIR Systems.

L'annotation vocale est enregistrée à l'aide d'un casque Bluetooth. Pour plus d'informations sur la façon d'associer un casque à la caméra, reportez-vous à la section 23 *[Asso](#page-90-0)ciation de [périphériques](#page-90-0) Bluetooth*, page [77](#page-90-0).

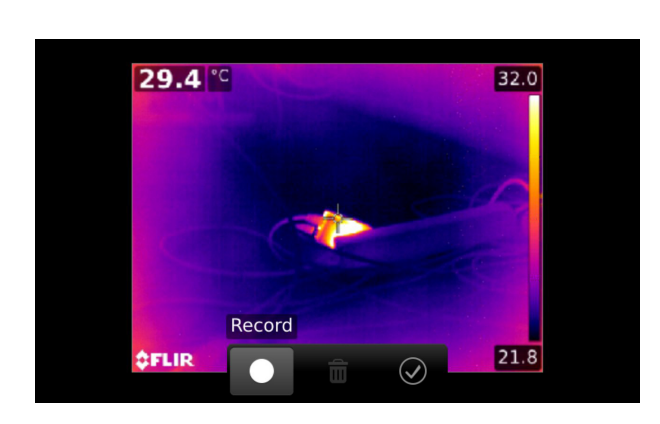

# *19.4.2 Procédure*

Procédez comme suit :

- 1. Ouvrez l'image dans les images archivées.
- 2. Appuyez sur le joystick pour afficher un menu contextuel.
- 3. Sélectionnez (*Ajouter une annotation vocale*) et appuyez sur le joystick.
- 4. Pour démarrer un enregistrement, sélectionnez (*Enregistrer*) et appuyez sur le joystick.
- 5. Pour arrêter l'enregistrement, sélectionnez (*Arrêt*) et appuyez sur le joystick.
- 6. Pour écouter l'enregistrement, sélectionnez (*Lecture*) et appuyez sur le joystick.
- 7. Pour supprimer l'enregistrement, sélectionnez <sup>ii</sup> (Supprimer) et appuyez sur le joystick.
- 8. Une fois l'opération terminée, sélectionnez (*Terminé*) et appuyez sur le joystick.

# **19.5 Ajout d'un croquis**

# *19.5.1 Généralités*

Vous pouvez ajouter un dessin à main levée à une image.

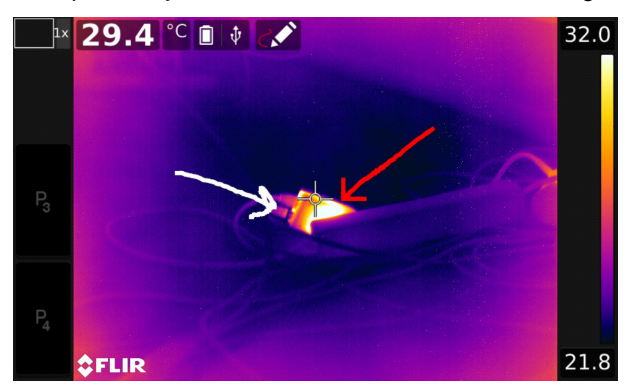

#### *19.5.2 Procédure*

- 1. Ouvrez l'image dans les images archivées.
- 2. Appuyez sur le joystick pour afficher un menu contextuel.
- 3. Sélectionnez (*Ajouter un croquis*) et appuyez sur le joystick.
- 4. Vous êtes maintenant en mode croquis. Dessiner le croquis en appuyant sur l'écran.
- 5. Appuyez sur le joystick pour afficher un menu contextuel. Effectuez l'une ou plusieurs des actions suivantes :
	- Pour modifier la couleur des outils de croquis, sélectionnez (*Dessiner*) et appuyez sur le joystick. Sélectionnez la couleur et appuyez sur le joystick.
	- Pour effacer, sélectionnez<sup> « *(Gomme*) et appuyez sur le joystick. Effacez des</sup> parties du croquis en touchant l'écran.
	- Pour ajouter une flèche, un cercle ou une croix, sélectionnez (*Tampon croquis*) et appuyez sur le joystick. Sélectionnez le type de tampon et appuyez sur le joystick. Le tampon s'affiche au centre de l'écran. Vous pouvez déplacer le tampon à l'aide du joystick ou en touchant l'écran.
	- Pour effacer, sélectionnez <sup>(*Effacer tout*) et appuyez sur le joystick.</sup>
	- Lorsque le croquis est terminé, sélectionnez (*Enregistrer*) et appuyez sur le joystick.

# **[Programmation](#page-87-0) de la caméra [\(intervalle](#page-87-0) de temps)**

# <span id="page-87-0"></span>**20.1 Généralités**

Vous pouvez programmer la caméra pour un enregistrement périodique des images (intervalle de temps).

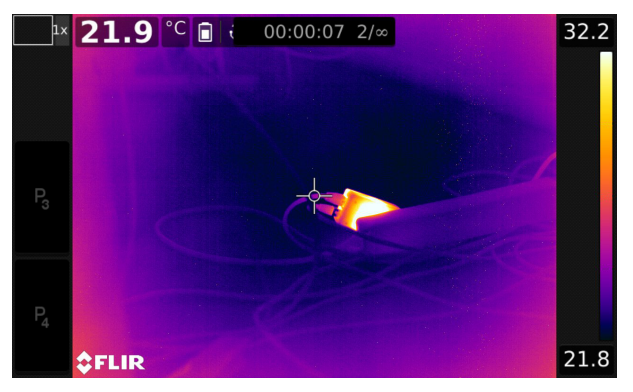

# **20.2 Procédure**

- 1. Appuyez sur le joystick pour afficher le menu.
- 2. Utilisez le joystick pour accéder à (*Mode d'enregistrement*).
- 3. Appuyez sur le joystick. Un sous-menu s'affiche alors.
- 4. Sélectionnez (*Intervalle de temps*).
- 5. Appuyez sur le joystick. Une boîte de dialogue dans laquelle vous pouvez définir les conditions d'enregistrement s'affiche :
	- *Intervalle d'enregistrement* : utilisez le joystick pour définir l'intervalle de temps entre chaque image enregistrée.
	- *Nombre total d'images* : l'enregistrement périodique s'arrête lorsque le nombre d'images défini a été enregistré.
- 6. Appuyez sur le joystick. La boîte de dialogue se ferme. L'intervalle de temps s'affiche en haut de l'écran.
- 7. Pour démarrer ou arrêter manuellement l'enregistrement périodique, appuyez brièvement sur le bouton Enregistrer, puis relâchez-le.

# **[21](#page-88-0) [Enregistrement](#page-88-0) de clips vidéo**

# <span id="page-88-0"></span>**21.1 Généralités**

Vous pouvez enregistrer et sauvegarder des clips vidéo sur la carte mémoire.

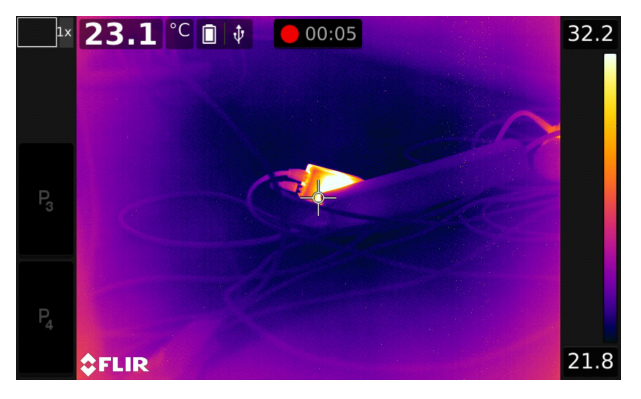

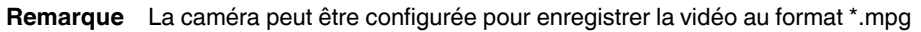

ou \*.csq. Sélectionnez (*Options*) > *Options d'enregistrement et stockage* > *Compression de la vidéo*.

- *Mpeg (\*.mpg)* : impossible de modifier les enregistrements mpeg une fois le fichier sauvegardé.
- *Stockage radiométrique (\*.csq)* : un fichier \*.csq prend en charge la radiométrie complète, mais il est uniquement pris en charge par le logiciel FLIR Systems. Le fichier ne contient aucune information sur les images vidéo. Avec cette option, seul le mode d'image *Thermique* est pris en charge lors de l'enregistrement de la vidéo. Si un autre mode d'image est activé lorsque le mode d'enregistrement *Vidéo* est sélectionné, la caméra bascule automatiquement vers le mode d'image *Thermique*.

# **21.2 Procédure**

- 1. Appuyez sur le joystick pour afficher le menu.
- 2. Utilisez le joystick pour accéder à (*Mode d'enregistrement*).
- 3. Appuyez sur le joystick. Un sous-menu s'affiche alors.
- 4. Sélectionnez (*Vidéo*) et appuyez sur le joystick.
- 5. Procédez comme suit :
	- Pour lancer un enregistrement, appuyez sur le bouton Enregistrer, puis relâchezle. Un compteur en haut de l'écran affiche la durée de l'enregistrement.
	- Pour interrompre un enregistrement, appuyez sur le bouton Enregistrer, puis relâchez-le.
- 6. L'enregistrement est automatiquement sauvegardé dans les images archivées, où vous pouvez le lire ou le supprimer.

# **[22](#page-89-0) Alarme de [détection](#page-89-0)**

# <span id="page-89-0"></span>**22.1 Généralités**

L'alarme de détection peut être utilisée, par exemple, dans les aéroports pour détecter les passagers avec une température corporelle élevée, ce qui peut indiquer qu'ils ont de la fièvre.

L'alarme de détection peut également être utilisée pour détecter les anomalies de température dans une série d'objets inspectés dont la configuration est fixe ou similaire.

L'activation de l'alarme de détection activera une boîte de mesure et des données d'analyse dans le tableau des résultats.

- $\times$  La température movenne prélevée.
- La température d'alarme.

La température mesurée.

L'alarme se déclenche lorsque la boîte de mesure relève une température supérieure à la température d'alarme. La température d'alarme est, quant à elle, la somme d'un écart autorisé défini et d'une valeur moyenne échantillonnée.

#### **22.2 Procédure**

Procédez comme suit :

- 1. Pour activer le mode de détection, sélectionnez (*Options*) > *Configuration du périphérique* > *Options de l'interface utilisateur* > *Mode de détection* = *Activer*. 2. Appuyez sur le joystick pour afficher le menu.
- 
- 3. Utilisez le joystick pour accéder à (*Mode d'enregistrement*).
- 4. Appuyez sur le joystick. Un sous-menu s'affiche alors.
- 5. Sélectionnez (*Analyse*).
- 6. Appuyez sur le joystick. Une boîte de dialogue dans laquelle vous pouvez définir les paramètres de l'alarme s'affiche.
	- *Écart autorisé* : l'écart autorisé à partir de la moyenne prélevée.
	- *Son de l'alarme* : les valeurs applicables sont *Bip* ou *Aucun son*.
- 7. Appuyez sur le joystick. La boîte de dialogue se ferme alors.
- 8. Orientez la caméra vers un point d'intérêt. L'objet doit être dans le cadre de la boîte de mesure.
- 9. Appuyez sur le bouton programmable  $\blacksquare$  et maintenez-le enfoncé pour réinitialiser la moyenne prélevée.
- 10. Appuyez sur le bouton programmable pour prélever l'échantillon.
- 11. Orientez la caméra vers plusieurs points d'intérêt. Prélevez 10 échantillons pour

constituer une base d'échantillonnage en appuyant sur le bouton programmable  $\blacksquare$ .

L'alarme est maintenant configurée et prête à l'emploi. De temps en temps, enregistrez quelques échantillons si l'alarme est utilisée pendant une longue période ou si les conditions changent.

#### **Remarque**

- L'algorithme garde en mémoire les 10 derniers échantillons. Il fait la distinction entre les valeurs maximum et minimum, et calcule la moyenne des valeurs restantes.
- Ne modifiez pas la configuration de mesure ou n'activez pas d'autre alarme, car cela désactiverait l'alarme de détection.

# <span id="page-90-0"></span>**23.1 Généralités**

Avant de pouvoir utiliser un périphérique Bluetooth avec la caméra, les deux périphériques doivent être associés.

# **23.2 Procédure**

Procédez comme suit :

- 1. Appuyez sur le joystick pour afficher le menu.
- 2. Utilisez le joystick pour accéder à (*Paramètres*).
- 3. Appuyez sur le joystick pour afficher le menu *Paramètres*.
- 4. Sélectionnez *Paramètres du périphérique* et appuyez sur le joystick.
- 5. Selon la configuration de la caméra, sélectionnez *Sans fil et géolocalisation*, *Sans fil* ou *Géolocalisation* et appuyez sur le joystick.
- 6. Sélectionnez *Bluetooth* et appuyez sur le joystick.
- 7. Si la case *Bluetooth* est désactivée, appuyez sur le joystick pour activer Bluetooth.
	- **Remarque** Assurez-vous également que le périphérique Bluetooth externe est en mode visible.
- 8. Sélectionnez *Périphériques disponibles* et appuyez sur le joystick.
- 9. Patientez jusqu'à ce que la liste des périphériques disponibles soit affichée. Ceci prendra environ 15 secondes.
- 10. Lorsqu'un périphérique Bluetooth est détecté, sélectionnez-le pour l'ajouter et procédez à l'association. Le périphérique est maintenant prêt à être utilisé.

# **Remarque**

- Seuls les casques compatibles Bluetooth apparaîtront dans la liste des périphériques disponibles.
- Vous pouvez ajouter plusieurs périphériques.
- Vous pouvez retirer un périphérique en le sélectionnant, puis en sélectionnant *Dissocier le périphérique*.
- Après avoir ajouté un casque compatible Bluetooth, ce dernier peut être utilisé pour l'ajout d'annotations vocales.

# **[24](#page-91-0) [Configuration](#page-91-0) du Wi-Fi**

# <span id="page-91-0"></span>**24.1 Généralités**

Selon la configuration de votre caméra, vous pouvez connecter la caméra à un réseau local sans fil (WLAN) en utilisant le Wi-Fi, ou laisser la caméra fournir un accès Wi-Fi à d'autres périphériques.

Vous pouvez connecter la caméra de deux façons différentes :

- *Technique plus commune* : configurer la caméra comme un point d'accès sans fil. Cette méthode est essentiellement utilisée avec d'autres périphériques, comme un iPhone ou un iPad.
- *Méthode moins courante* : connecter la caméra à un réseau local sans fil (WLAN).

# **24.2 Configuration d'un point d'accès sans fil (technique plus commune)**

Procédez comme suit :

- 1. Appuyez sur le joystick pour afficher le menu.
- 2. Utilisez le joystick pour accéder à (*Paramètres*).
- 3. Appuyez sur le joystick pour afficher le menu *Paramètres*.
- 4. Sélectionnez *Paramètres du périphérique* et appuyez sur le joystick.
- 5. Selon la configuration de la caméra, sélectionnez *Sans fil et géolocalisation*, *Sans fil* ou *Géolocalisation* et appuyez sur le joystick.
- 6. Sélectionnez *Wi-Fi* et appuyez sur le joystick.
- 7. Sélectionnez *Partager* et appuyez sur le joystick.
- 8. (Étape facultative). Pour afficher et modifier des paramètres, sélectionnez *Partager les paramètres* et appuyez sur le joystick.
	- Pour modifier le SSID, sélectionnez *Nom du réseau (SSID)* et appuyez sur le joystick.
	- Pour modifier le mot de passe WPA2, sélectionnez *Mot de passe* et appuyez sur le joystick.

**Remarque** Ces paramètres sont établis pour le réseau de votre caméra. Ils seront utilisés par le périphérique externe pour établir une connexion au réseau.

#### **24.3 Connexion de la caméra à un réseau WLAN (méthode moins courante)**

Procédez comme suit :

- 1. Appuyez sur le joystick pour afficher le menu.
- 2. Utilisez le joystick pour accéder à (*Paramètres*).
- 3. Appuyez sur le joystick pour afficher le menu *Paramètres*.
- 4. Sélectionnez *Paramètres du périphérique* et appuyez sur le joystick.
- 5. Selon la configuration de la caméra, sélectionnez *Sans fil et géolocalisation*, *Sans fil* ou *Géolocalisation* et appuyez sur le joystick.
- 6. Sélectionnez *Wi-Fi* et appuyez sur le joystick.
- 7. Sélectionnez *Connexion au réseau* et appuyez sur le joystick.
- 8. Pour afficher la liste des réseaux disponibles, sélectionnez *Réseaux* et appuyez sur le joystick.
- 9. Sélectionnez l'un des réseaux disponibles.
	- Un réseau protégé par mot de passe est identifié à l'aide d'une icône en forme de cadenas. Vous devrez renseigner un mot de passe lors de votre première connexion à ce réseau. Ensuite, la caméra se connectera automatiquement au réseau. Pour désactiver la connexion automatique, sélectionnez *Oublier ce réseau*.

**Remarque** Certains réseaux n'indiquent pas leur présence. Ils apparaissent dans la liste en tant que *Sans titre*. Pour vous connecter à ce type de réseau, vous serez invité à saisir des paramètres supplémentaires.

# **[25](#page-92-0) Modification de la [configuration](#page-92-0)**

# <span id="page-92-0"></span>**25.1 Généralités**

Vous pouvez modifier de nombreuses options de la caméra. Pour ce faire, accédez au menu *Options*.

Le menu *Paramètres* comprend les éléments suivants :

- *Définir les préréglages de l'utilisateur*.
- *Plage de température caméra*.
- *Options d'enregistrement et stockage*.
- *Boutons programmables*.
- *Configuration du périphérique*.

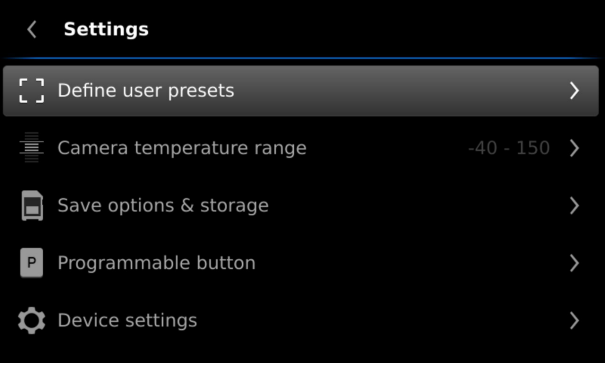

#### *25.1.1 Définir les préréglages utilisateur*

Un préréglage utilisateur est un outil de mesure ou un groupe d'outils de mesure avec des caractéristiques prédéfinies. Pour plus d'informations, reportez-vous à la section 17.3 *Utilisation de [préréglages](#page-71-1) utilisateur*, page [58](#page-71-1).

- *Définir le préréglage 1* : cette option permet de définir le préréglage de l'utilisateur 1.
- *Définir le préréglage 2* : cette option permet de définir le préréglage de l'utilisateur 2.

#### <span id="page-92-1"></span>*25.1.2 Plage de température caméra*

Pour des mesures de température précises, vous devez modifier l'option *Plage de température caméra* en fonction de la température attendue pour l'objet que vous inspectez.

Les options de plage de température disponibles dépendent du modèle de caméra. L'unité (℃ ou ℉) dépend de l'option Unité de température, reportez-vous à la section 25.1.5 *[Paramètres](#page-94-0) de l'appareil*, page [81](#page-94-0).

## *25.1.3 Options d'enregistrement et stockage*

- *Enregistrement demi-pression bouton* : cette option permet de définir la fonction du bouton Enregistrer. Les options disponibles sont les suivantes :
	- *Mise au point automatique* : lorsque vous appuyez jusqu'à mi-course sur le bouton Enregistrer, la caméra infrarouge effectue la mise au point automatique.
	- *Aucun* : lorsque vous appuyez jusqu'à mi-course sur le bouton Enregistrer, rien ne se produit. Avec cette option, vous avez la possibilité d'attribuer la fonction de mise au point automatique à l'un des boutons programmables.
- *Afficher aperçu et enregistrer* : ce paramètre permet d'afficher un aperçu de l'image avant son enregistrement.
- *Annoter image après sauveg.* : ce paramètre permet d'afficher un outil d'annotation une fois l'image sauvegardée. Plusieurs options sont disponibles :
	- *Sauvegarder* : aucun outil d'annotation ne s'affiche.
	- *Sauvegarder + ajouter une annotation* : l'outil d'annotation s'affiche.
	- *Sauvegarder + ajouter un tableau* : l'outil d'annotation avec tableau s'affiche. Cette option vous permet également de définir le type de tableau que vous souhaitez.

Les options disponibles sont les modèles de tableaux par défaut. Vous pouvez également créer votre propre tableau dans FLIR Tools/Tools+ et le télécharger sur votre caméra.

- *Sauvegarder + ajouter annotation vocale* : l'outil d'annotation vocale s'affiche.
- *Sauvegarder + ajouter un croquis* : l'outil d'annotation avec croquis s'affiche.
- *Sauvegarder + ajouter les annotations* : le menu de l'outil d'annotation s'affiche.
- *Résolution de l'image* : cette option permet de définir la résolution des images capturées par la caméra. Les options disponibles sont *Normale* et *UltraMax*. Pour plus d'informations, reportez-vous à la section 14.1.4 *À propos [d'UltraMax](#page-57-0)*, page [44.](#page-57-0)
- *Compression de la vidéo* : cette option permet de définir le format de stockage des clips vidéo. Les options disponibles sont les suivantes :
	- *Mpeg (\*.mpeg)* : impossible de modifier les enregistrements mpeg une fois sauvegardés.
	- *Enregistrement radiométrique (\*.csq)* : un fichier CSQ prend en charge la radiométrie complète, mais il est uniquement pris en charge par le logiciel FLIR Systems. Le fichier ne contient aucune information sur les images vidéo. Avec cette option, seul le mode d'image *Thermique* est pris en charge lors de l'enregistrement de la vidéo.
- *Photo as separate JPEG*:(Photo comme JPEG séparé) : une image vidéo est toujours enregistrée dans le même fichier JPEG que l'image thermique. Si vous activez cette option, une image vidéo supplémentaire est enregistrée dans un fichier JPEG séparé.
- *Format des noms de fichier* : cette option permet de définir le format des noms des nouveaux fichiers image/vidéo. Cette option n'a aucune incidence sur les fichiers déjà enregistrés dans l'archive. Les options disponibles sont les suivantes :
	- *DCF* : le format DCF (Design rule for Camera File system) est une norme qui définit, entre autres choses, la méthode d'appellation des fichiers image. Avec cette option, le nom d'un fichier image/vidéo enregistré sera FLIRxxxx, où xxxx est un compteur unique. Exemple : FLIR0001.
	- *Préfixe de date* : un préfixe sera ajouté au nom du fichier. Ce préfixe inclut la date et le texte « IR » pour les images et « MOV » pour les vidéos. Par exemple : IR 2015-04-22\_0002 et MOV\_2015-04-22\_0003. Le format de la date est déterminé par l'option *Date & time format* (Format de date et d'heure), reportez-vous à la section 25.1.5 *[Paramètres](#page-94-0) de l'appareil*, page [81.](#page-94-0)

**Remarque** Avec l'option *Préfixe de date*, les fichiers peuvent ne pas être automatiquement détectés par les applications tierces.

• *Supprimer tous les fichiers enregistrés...* : cette option permet d'afficher une boîte de dialogue dans laquelle vous pouvez choisir de supprimer définitivement tous les fichiers enregistrés (images, vidéos et rapports) à partir de la carte mémoire ou d'annuler l'action de suppression.

#### *25.1.4 Boutons programmables*

Quatre boutons programmables sont disponibles. Pour plus d'informations, reportezvous à la section 13.11 *Attribution de fonctions aux boutons [programmables](#page-48-0)*, page [35.](#page-48-0)

- *Bouton P* : cette option permet d'attribuer une fonction au bouton matériel .
- *Bouton P2* : cette option permet d'attribuer une fonction au bouton matériel <sup>2</sup>2.
- *Bouton P3 (à l'écran)* : cette option permet d'attribuer une fonction au bouton logiciel P3 qui apparaît à l'écran.
- *Bouton P4 (à l'écran)* : cette option permet d'attribuer une fonction au bouton logiciel P4 qui apparaît à l'écran.

Options disponibles pour tous les boutons programmables :

• *Aucune action* : il s'agit de l'option par défaut. Rien ne se passe lorsque vous appuyez sur le bouton.

- *Masquer les graphiques de recouvrement d'image* : masquer tous les graphiques et les informations de recouvrement d'image. Pour plus d'informations, reportez-vous à la section 15.8 *Masquer toutes les informations de [recouvrement](#page-68-0)*, page [55](#page-68-0).
- *Étalonner* : permet d'effectuer un étalonnage manuel de la caméra. Pour plus d'informations, reportez-vous à la section 15.7 *[Étalonnage](#page-67-0) de la caméra*, page [54.](#page-67-0)
- *Ajustement automatique de l'échelle manuelle de température* : permet d'effectuer un ajustement automatique de l'image tout en restant en mode de réglage manuel de l'image.
- *Permuter caméra thermique <> numérique* : permet de basculer entre les modes d'image *Thermique* et *Caméra numérique*. Pour plus d'informations, reportez-vous à la section 16 *[Travailler](#page-69-0) avec les modes d'image*, page [56](#page-69-0).
- *Permuter Thermique <> MSX thermique* : permet de basculer entre les modes d'image *Thermique* et *MSX thermique*. Pour plus d'informations, reportez-vous à la section 16 *[Travailler](#page-69-0) avec les modes d'image*, page [56.](#page-69-0)
- *Permuter zoom 1x <> Zoom max* : permet de basculer entre le facteur de zoom numérique 1× et le zoom maximal.
- *Activer ou désactiver le flash de l'appareil photo* : permet d'activer et de désactiver la fonction de flash de la caméra. Pour plus d'informations, reportez-vous à la section 13.12 *[Utilisation](#page-49-0) de la lampe de la caméra comme flash*, page [36](#page-49-0).

**Remarque** La fonction de flash ne sera pas activée si le paramètre *Lampe et laser* est défini sur l'option *Tout désactiver*. Pour plus d'informations, reportez-vous à la section 25.1.5 *[Paramètres](#page-94-0) de l'appareil*, page [81](#page-94-0).

- *Permuter Mode photo < > Vidéo* : permet de basculer entre les modes d'enregistrement *Photographie* et *Vidéo*.
- *Permuter entre les deux dernières palettes* : permet de basculer entre les deux palettes de couleurs utilisées en dernier. Pour plus d'informations, reportez-vous à la section 15.5 *[Modification](#page-66-0) de la palette de couleurs*, page [53](#page-66-0).
- *Changer plage de températures* : permet de basculer entre les plages de température de caméra. Pour plus d'informations, reportez-vous à la section [25.1.2](#page-92-1) *Plage de tem[pérature](#page-92-1) caméra*, page [79.](#page-92-1)

Options supplémentaires pour les boutons matériels  $\mathbf{P}_{\text{et}}\mathbf{P}_{\text{2}}$ :

- *Mise au point automatique*.
- *Mise au point automatique continue*.
- *Activer ou désactiver la rotation de l'écran*.
- *Enregistrer*.
- *Enregistrer + ajouter ou non une annotation*.
- *Enregistrer + ouvrir ou non un tableau*.
- *Enregistrer + ajouter ou non une annotation vocale*.
- *Enregistrer + modifier ou non le croquis*.
- *Enregistrer + sélectionner annotation à partir du menu*.
- *Aperçu*.
- *Prévisualiser + ajouter ou non une annotation*.
- *Prévisualiser + ajouter ou non un tableau*.
- *Prévisualiser + ajouter ou non une annotation vocale*.
- *Prévisualiser + ajouter ou non un croquis*.
- *Prévisualiser + Sélectionner annotation à partir du menu*.

#### <span id="page-94-0"></span>*25.1.5 Paramètres de l'appareil*

- *Langue, heure et unités* : ce sous-menu contient des options pour un certain nombre de paramètres régionaux :
	- *Language* (Langue).
	- *Temperature unit* (Unité de température).
	- *Distance unit* (Unité de distance).
	- *Fuseau horaire*
	- *Date & time* (Date et heure).
	- *Date & time format* (Date et heure).
- *Mise au point automatique continue* : cette option permet d'activer/de désactiver la mise au point automatique continue.
- *Paramètres d'affichage* : ce sous-menu inclut les paramètres suivants :
	- *Rotation de l'écran* : cette option permet de définir si l'orientation des graphiques de recouvrement doit changer selon la façon dont vous tenez la caméra.
	- *Informations de recouvrement d'image* : cette option permet de spécifier quelles informations relatives à l'image la caméra affiche par recouvrement de l'image. Pour plus d'informations, reportez-vous à la section 11.4 *Informations de [recouvrement](#page-40-0) [d'image](#page-40-0)*, page [27](#page-40-0). Vous pouvez choisir d'afficher les informations suivantes :
		- *Boussole*.
		- *Date et heure*.
		- *Emissivité*.
		- *Température réfléchie*.
		- *Distance*.
		- *Humidité relative*.
		- *Température atmosphérique*.

**Remarque** Cette option permet uniquement de spécifier quelles informations doivent recouvrir l'image. Toutes les informations relatives à l'image sont toujours enregistrées dans le fichier image et sont disponibles dans l'archive d'image.

- *Luminosité de l'écran* : cette option permet de définir la luminosité de l'écran. Les options disponibles sont *Low* (Faible), *Medium* (Moyenne), *High* (Élevée) et *Auto*.
- *Luminosité du viseur* : cette option permet de définir la luminosité du viseur. Les options disponibles sont *Low* (Faible), *Medium* (Moyenne) et *High* (Élevée).
- *HDMI* : (lorsqu'un câble HDMI est raccordé à la caméra.) cette option permet de définir la résolution de sortie vidéo numérique. Cette option peut être utilisée pour sélectionner l'affichage de l'image uniquement ou l'affichage de l'image et de tous les graphiques de recouvrement.
- *Sans fil et géolocalisation*, *Sans fil* ou *Géolocalisation* (selon la configuration de la caméra) : ce sous-menu comprend les options suivantes :
	- *Wi-Fi* : cette option permet de définir les réseaux Wi-Fi. Pour plus d'informations, reportez-vous à la section 24 *[Configuration](#page-91-0) du Wi-Fi*, page [78.](#page-91-0)
	- *Bluetooth* : cette option permet de définir la connectivité Bluetooth. Pour plus d'informations, reportez-vous à la section 23 *Association de [périphériques](#page-90-0) Bluetooth*, page [77](#page-90-0).
	- *GPS* : cette option permet d'activer et de désactiver le GPS.
	- *Boussole* : cette option permet d'activer ou de désactiver la boussole, et de l'étalonner. Pour plus d'informations, reportez-vous à la section 13.15 *[Étalonnage](#page-56-0) de la [boussole](#page-56-0)*, page [43](#page-56-0).
- *Lampe et laser* : ce sous-menu comprend les options suivantes :
	- *Activer Lampe et laser* : cette option permet d'activer la lampe et le pointeur laser de la caméra.
	- *Activer Lampe et laser + Utiliser la lampe comme flash* : cette option permet d'activer la fonction de flash. Lorsque la fonction de flash est activée, la lampe de la caméra clignote lorsqu'une image est enregistrée.
	- *Tout désactiver* : cette option permet de désactiver la lampe de la caméra, le pointeur laser et la fonction de flash.
- *Arrêt automatique* : cette option permet de définir dans combien de temps la caméra sera mise hors tension automatiquement. Les choix disponibles sont *Off* (Désactivée), *5 min* et *20 min*.
- *Options de l'interface utilisateur* : ce sous-menu contient les options suivantes :
	- *Mode de réglage manuel* : cette option indique le type de mode de réglage manuel de l'image. Les options disponibles sont *Niveau, max, min* et *Niveau, gain*. Pour plus d'informations, reportez-vous à la section 15.3 *[Ajustement](#page-63-0) de l'image infra[rouge](#page-63-0)*, page [50.](#page-63-0)
- *Mode d'émissivité* : cette option permet de spécifier la façon dont le paramètre d'émissivité de l'objet sera saisi. Les options disponibles sont *Sélectionner les valeurs* et *Sélectionner dans le tableau des matériaux*. Pour plus d'informations, reportez-vous à la section 17.5 *[Modification](#page-73-0) des paramètres objet*, page [60.](#page-73-0)
- *Mode de détection* : cette option est utilisée pour activer ou désactiver le mode de détection. Pour plus d'informations, reportez-vous à la section 22 *[Alarme](#page-89-0) de détec[tion](#page-89-0)*, page [76.](#page-89-0)
- *Options de réinitialisation* : cette option permet de définir un certain nombre d'options de réinitialisation :
	- *Réinitialiser le mode caméra par défaut...* : cette option affecte les palettes de couleurs et les outils de mesure. Les images enregistrées ne sont pas affectées.
	- *Réinit. les paramètres d'usine du périphérique...* : cette action modifie tous les paramètres de la caméra, dont les paramètres régionaux. Les images sauvegardées ne sont pas affectées. La caméra redémarrera.
	- *Réinitialiser le numéro d'image...* : cette option permet de réinitialiser la numérotation des noms de fichiers image. Pour éviter l'écrasement de fichiers image, la nouvelle valeur du compteur sera basée sur le numéro de nom de fichier existant le plus élevé dans les images archivées.

**Remarque** Lorsqu'une option de réinitialisation est sélectionnée, une boîte de dialogue s'affiche avec plus d'informations. Vous pouvez choisir d'exécuter la réinitialisation ou d'annuler.

- *Informations sur la caméra* : cette boîte de dialogue affiche des informations relatives à la caméra. Aucune modification ne peut être apportée.
	- *Modèle*.
	- *Numéro de série*.
	- *Numéro de référence*.
	- *Version du logiciel*.
	- *Stockage* : l'espace utilisé et l'espace disponible sur la carte mémoire.
	- *Objectif* : le champ de vision de l'objectif.
	- *Batterie* : la capacité restante de la batterie, en pourcentage.
	- *Licences* : informations sur la licence open source.

#### **25.2 Procédure**

- 1. Appuyez sur le joystick pour afficher le menu.
- 2. Utilisez le joystick pour accéder à (*Paramètres*).
- 3. Appuyez sur le joystick pour afficher le menu *Paramètres*.
- 4. Utilisez le joystick pour sélectionner le paramètre que vous souhaitez modifier.
- 5. Pour quitter le menu *Réglages* ou un sous-menu, appuyez sur le bouton Retour .

# **[26](#page-97-0) Données [techniques](#page-97-0)**

# <span id="page-97-0"></span>**26.1 Calculateur de champ de vision en ligne**

Veuillez vous rendre sur le site http://support.flir.com et cliquer sur la photo de la série de caméra pour consulter les tableaux de champs de vision de toutes les combinaisons de caméras à objectif.

# **26.2 Remarque à propos des caractéristiques techniques**

FLIR Systems se réserve le droit de modifier ces spécifications à tout moment et sans préavis. Veuillez consulter le site http://support.flir.com pour connaître les dernières modifications.

## **26.3 Annotation sur les versions faisant foi**

La version faisant foi de cette publication est l'anglais. En cas de divergences dues à des erreurs de traduction, c'est le texte anglais qui prévaut.

Toutes les modifications ultérieures sont d'abord effectuées dans la version anglaise.

# **26.4 FLIR T1020 12°**

P/N: T505853 Rev.: 29552

# **Description générale** La caméra FLIR T1020 est conçue pour les spécialistes qui doivent s'appuyer sur des performances et une technologie de pointe. Outre son excellente ergonomie et une grande flexibilité liée à ses multiples fonctionnalités, elle offre une qualité d'image supérieure à une résolution infrarouge de 1024 × 768 pixels. Sa précision et sa sensibilité élevées, associées à des options d'enregistrement radiométrique et de diffusion en temps réel font de la caméra FLIR T1020 un instrument idéal pour la recherche et le développement. Avantages :

- Conçue sur mesure pour la recherche et le développement : dotée d'un niveau élevé de précision et de sensibilité, la caméra FLIR T1020 mesure avec exactitude les plus petites différences de température. L'enregistrement radiométrique en temps réel permet de capturer des événements rapides sur la carte SD de la caméra en vue d'une analyse plus approfondie par le logiciel d'analyse fourni.
- Flexibilité et fonctionnalités multiples : offrant un grand choix de fonctionnalités de mesure et d'analyse, la caméra flexible FLIR T1020 répond à tous vos besoins. Deux boutons programmables vous permettent d'accéder aisément à vos fonctions favorites.
- Performances et technologie de pointe : la caméra FLIR T1020 est équipée de la technologie innovante d'imagerie dynamique multispectrale (MSX), qui permet d'obtenir une image incomparablement plus riche en détails. Dotée d'une mise au point automatique continue, la caméra FLIR T1020 est une caméra infrarouge entièrement automatique.

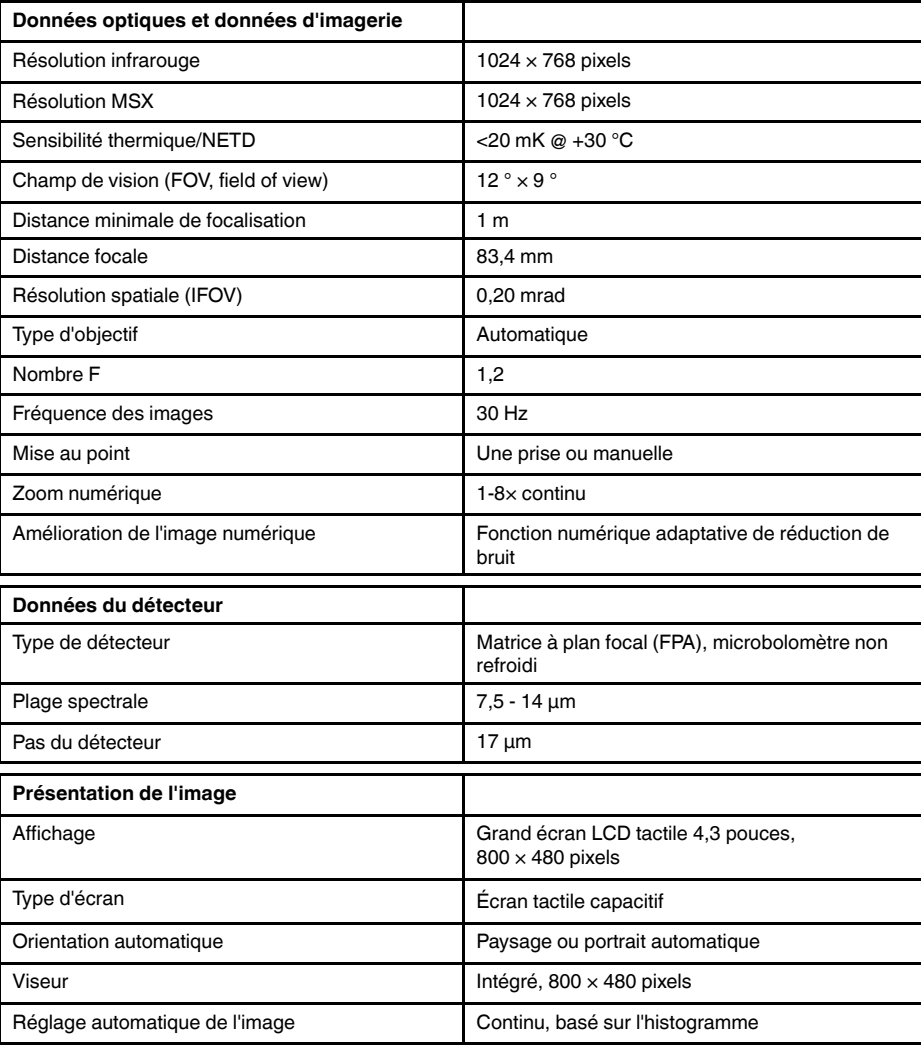

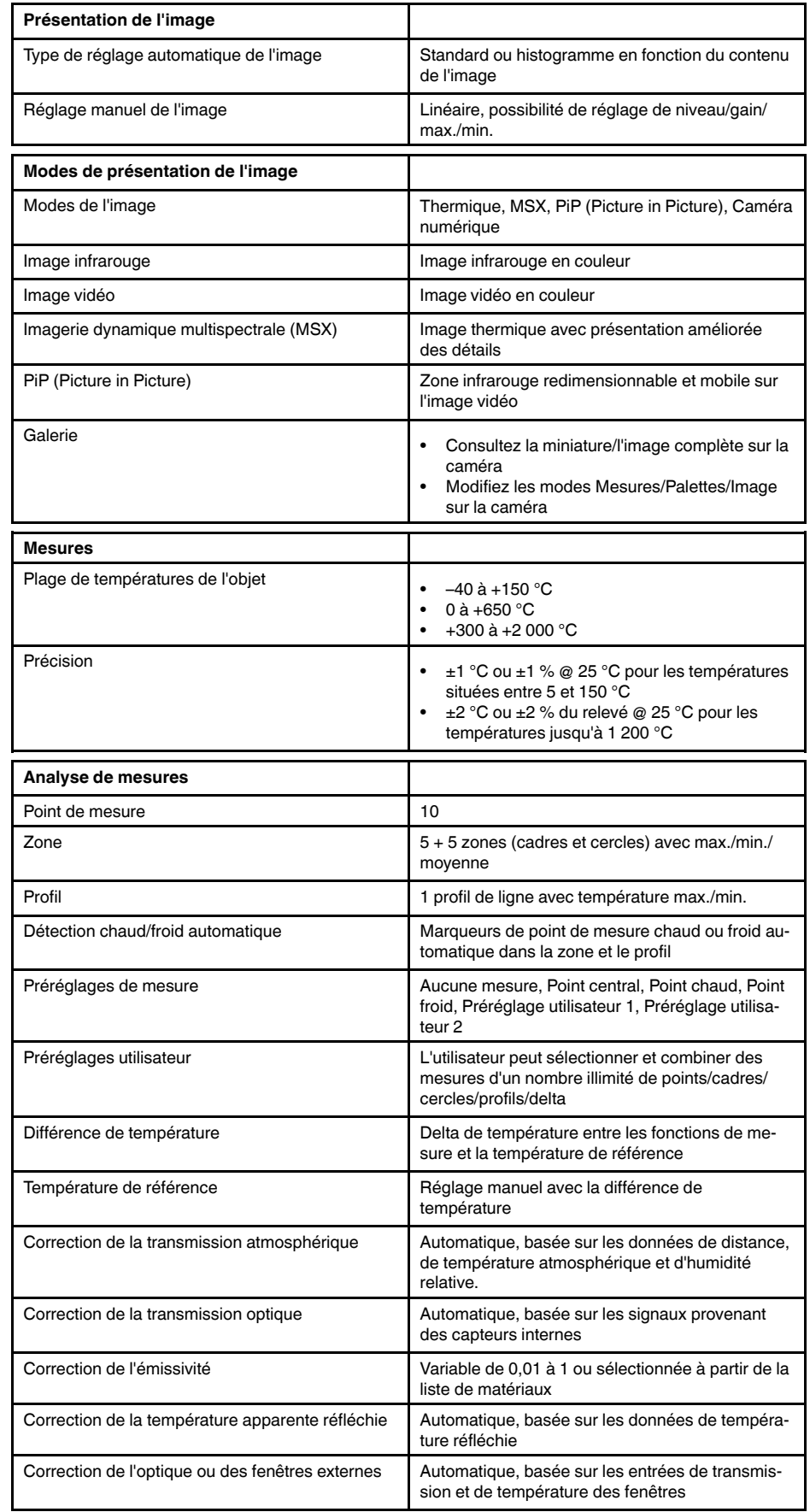

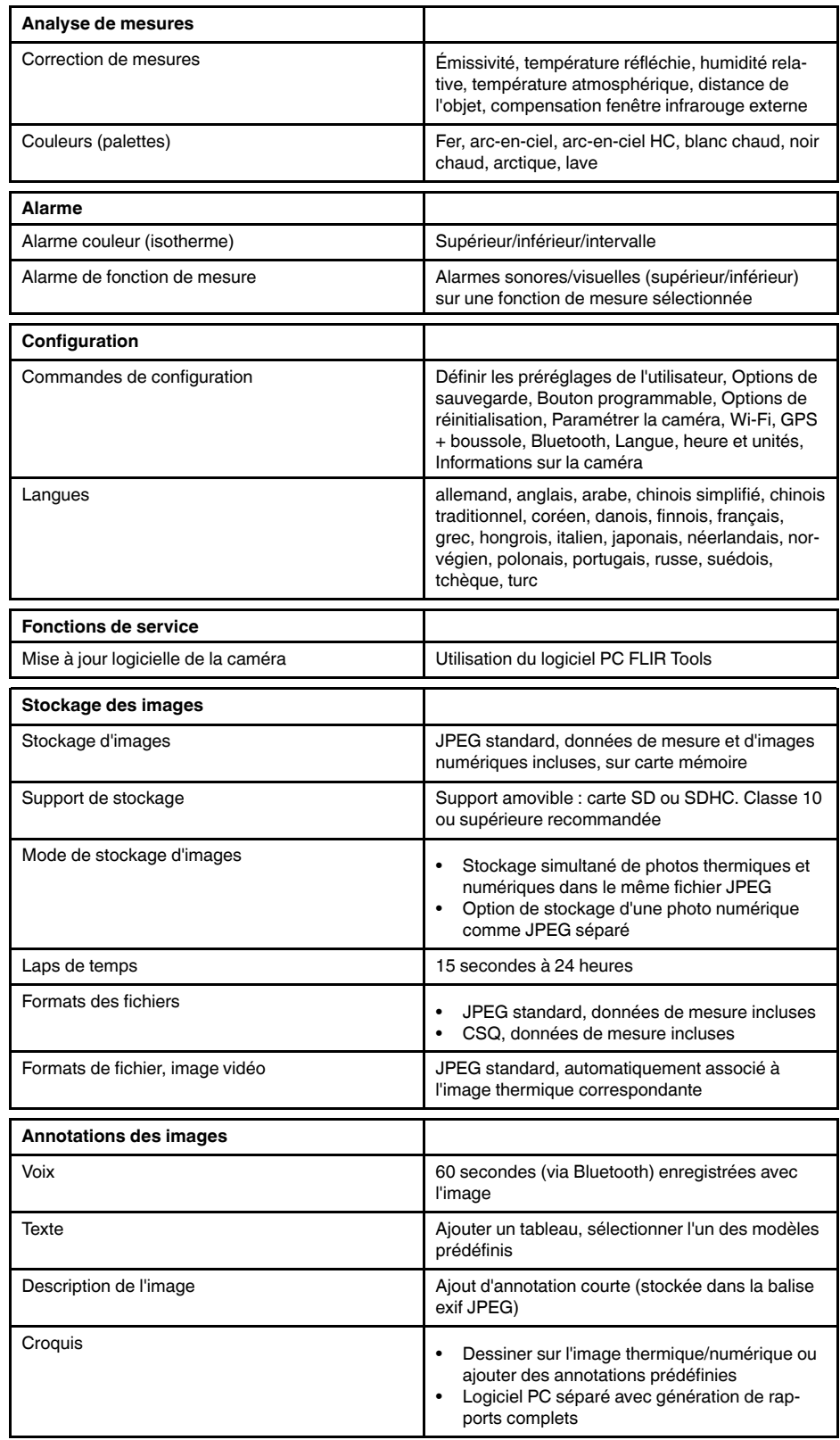

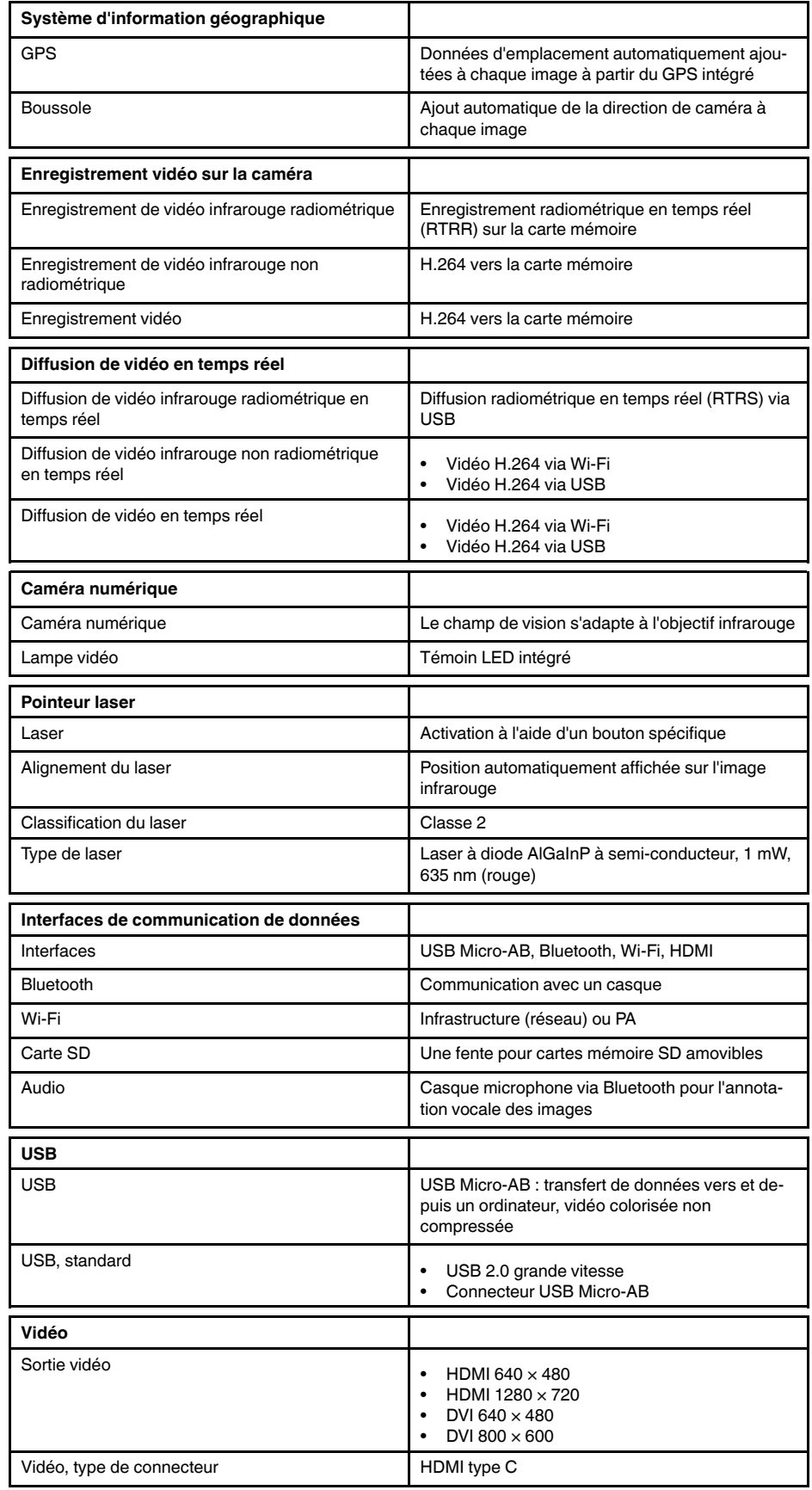

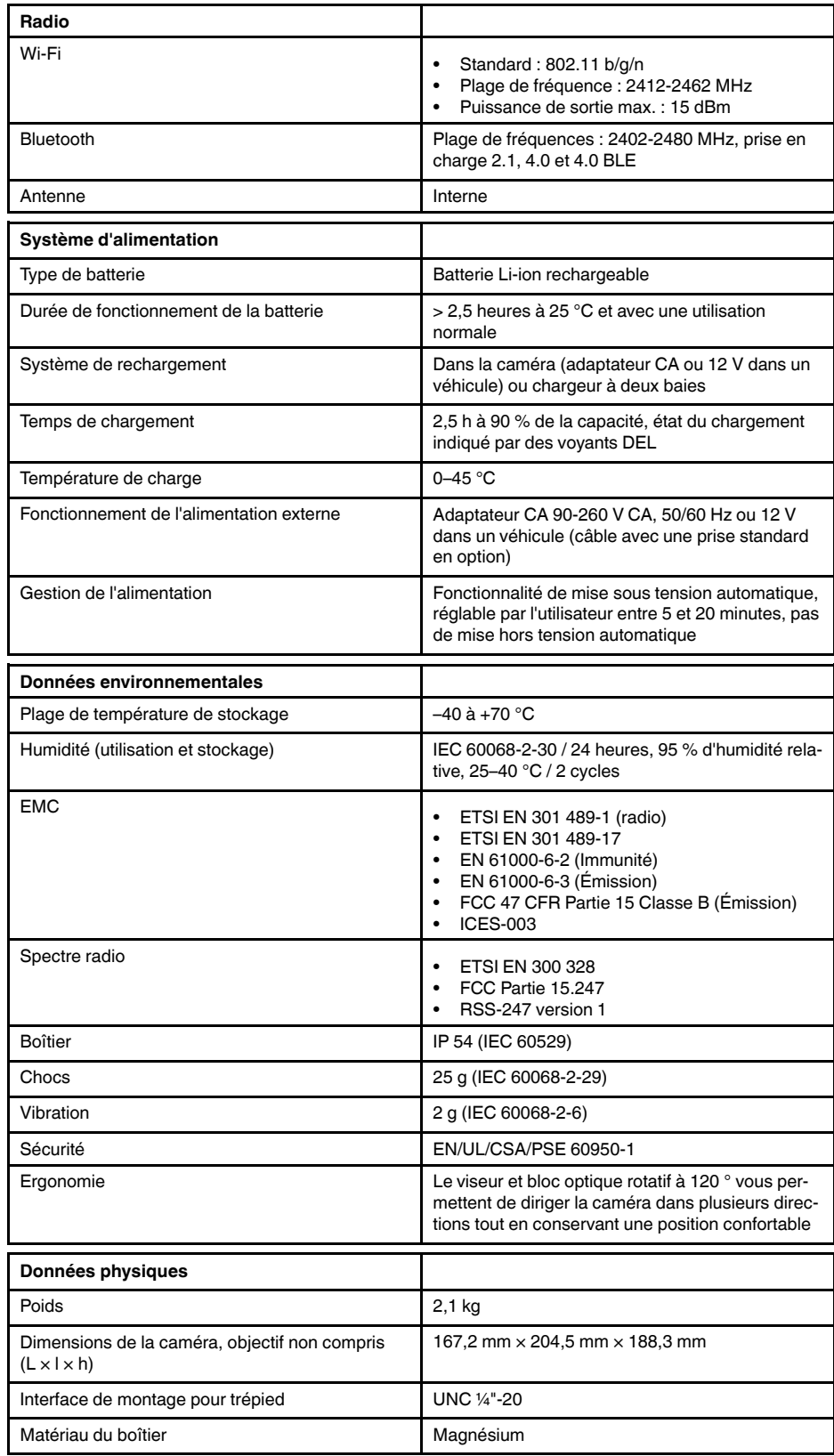

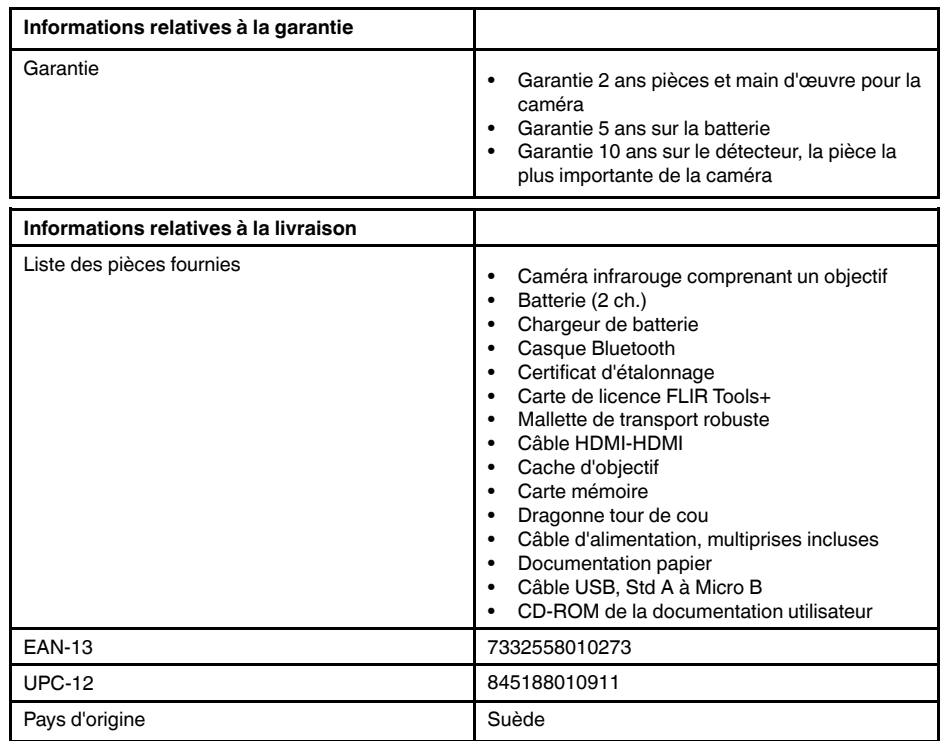

#### **Fournitures et accessoires :**

- T199064; IR lens f=36mm (28°) with case
- T199066; IR lens  $f=21.2$ mm (45°) with case
- T199077; IR lens f=83.4mm (12°) with case
- T910814; Power supply, incl. multi plugs
- T198126; Battery charger, incl. power supply with multi plugs T6xx
- T198506; Li-Ion Battery pack 3.7V 29Wh
- T911230ACC; Memory card SDHC 4 GB
- 1910423; USB cable Std A <-> Mini-B
- T198509; Cigarette lighter adapter kit, 12 VDC, 1.2 m/3.9 ft.
- T910930ACC; HDMI type C to DVI cable 1.5 m
- T910891ACC; HDMI type C to HDMI type A cable 1.5 m
- T198625ACC; Hard transport case
- T198497; Large eyecup
- T198499; Neck strap
- T197771ACC; Bluetooth Headset
- T911093; Tool belt
- T198586; FLIR Reporter Professional (license only)
- T198584; FLIR Tools
- T198583; FLIR Tools+ (license only)
- DSW-10000; FLIR IR Camera Player
- APP-10002; FLIR Tools Mobile (Android Application)
- APP-10003; FLIR Tools Mobile (iPad/iPhone Application)
- APP-10004; FLIR Tools (MacOS Application)
- T198697; FLIR ResearchIR Max + HSDR 4 (hardware sec. dev.)
- T199014; FLIR ResearchIR Max + HSDR 4 (printed license key)
	- T199044; FLIR ResearchIR Max + HSDR 4 Upgrade (printed license key)
	- T198696; FLIR ResearchIR Max 4 (hardware sec. dev.)
	- T199013; FLIR ResearchIR Max 4 (printed license key)
	- T199043; FLIR ResearchIR Max 4 Upgrade (printed license key)
	- T198731; FLIR ResearchIR Standard 4 (hardware sec. dev.)
	- T199012; FLIR ResearchIR Standard 4 (printed license key)
	- T199042; FLIR ResearchIR Standard 4 Upgrade (printed license key)

# **26.5 FLIR T1020 28°**

P/N: 72501-0102 Rev.: 29572

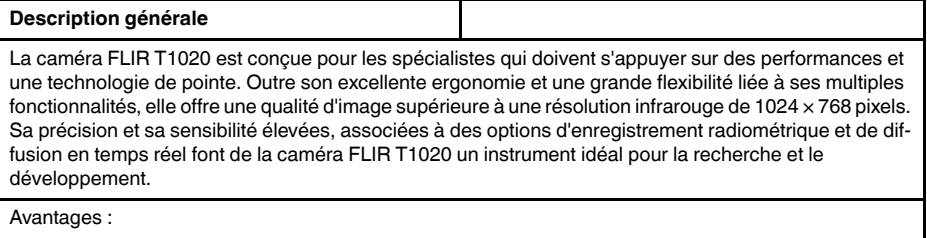

- Conçue sur mesure pour la recherche et le développement : dotée d'un niveau élevé de précision et de sensibilité, la caméra FLIR T1020 mesure avec exactitude les plus petites différences de température. L'enregistrement radiométrique en temps réel permet de capturer des événements rapides sur la carte SD de la caméra en vue d'une analyse plus approfondie par le logiciel d'analyse fourni.
- Flexibilité et fonctionnalités multiples : offrant un grand choix de fonctionnalités de mesure et d'analyse, la caméra flexible FLIR T1020 répond à tous vos besoins. Deux boutons programmables vous permettent d'accéder aisément à vos fonctions favorites.
- Performances et technologie de pointe : la caméra FLIR T1020 est équipée de la technologie innovante d'imagerie dynamique multispectrale (MSX), qui permet d'obtenir une image incomparablement plus riche en détails. Dotée d'une mise au point automatique continue, la caméra FLIR T1020 est une caméra infrarouge entièrement automatique.

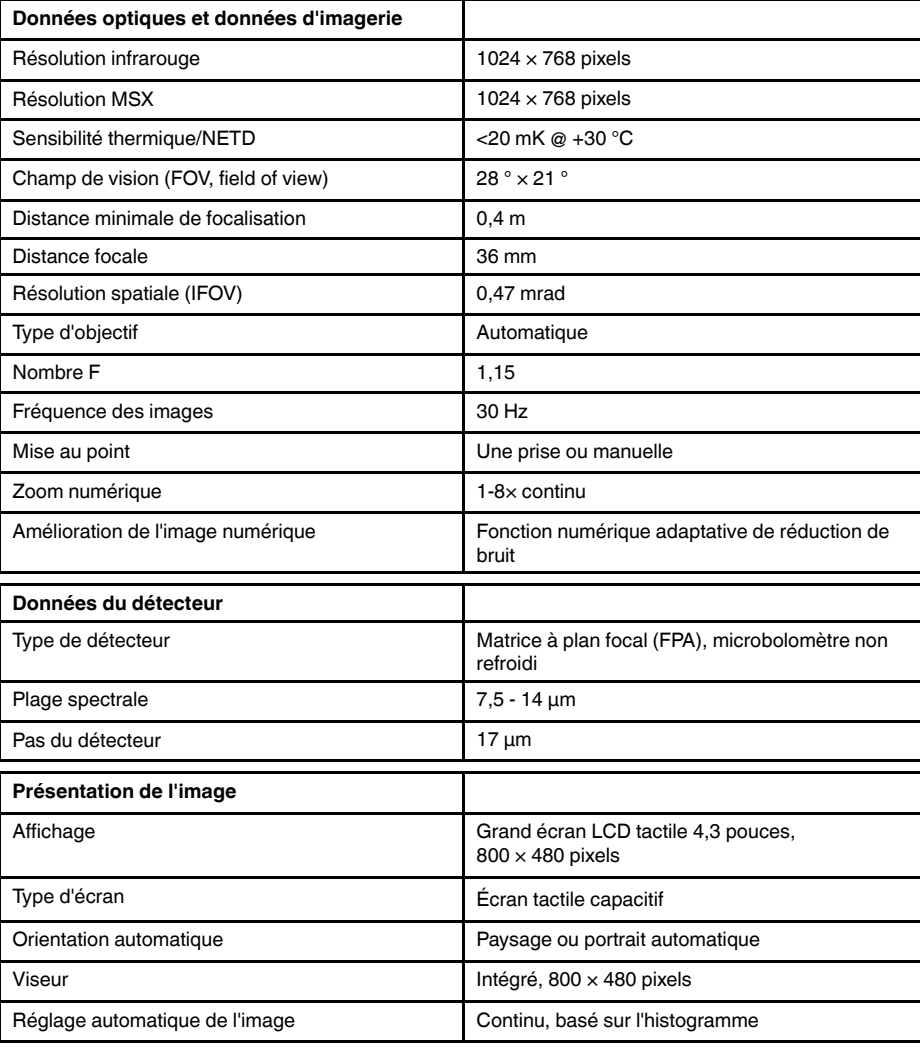

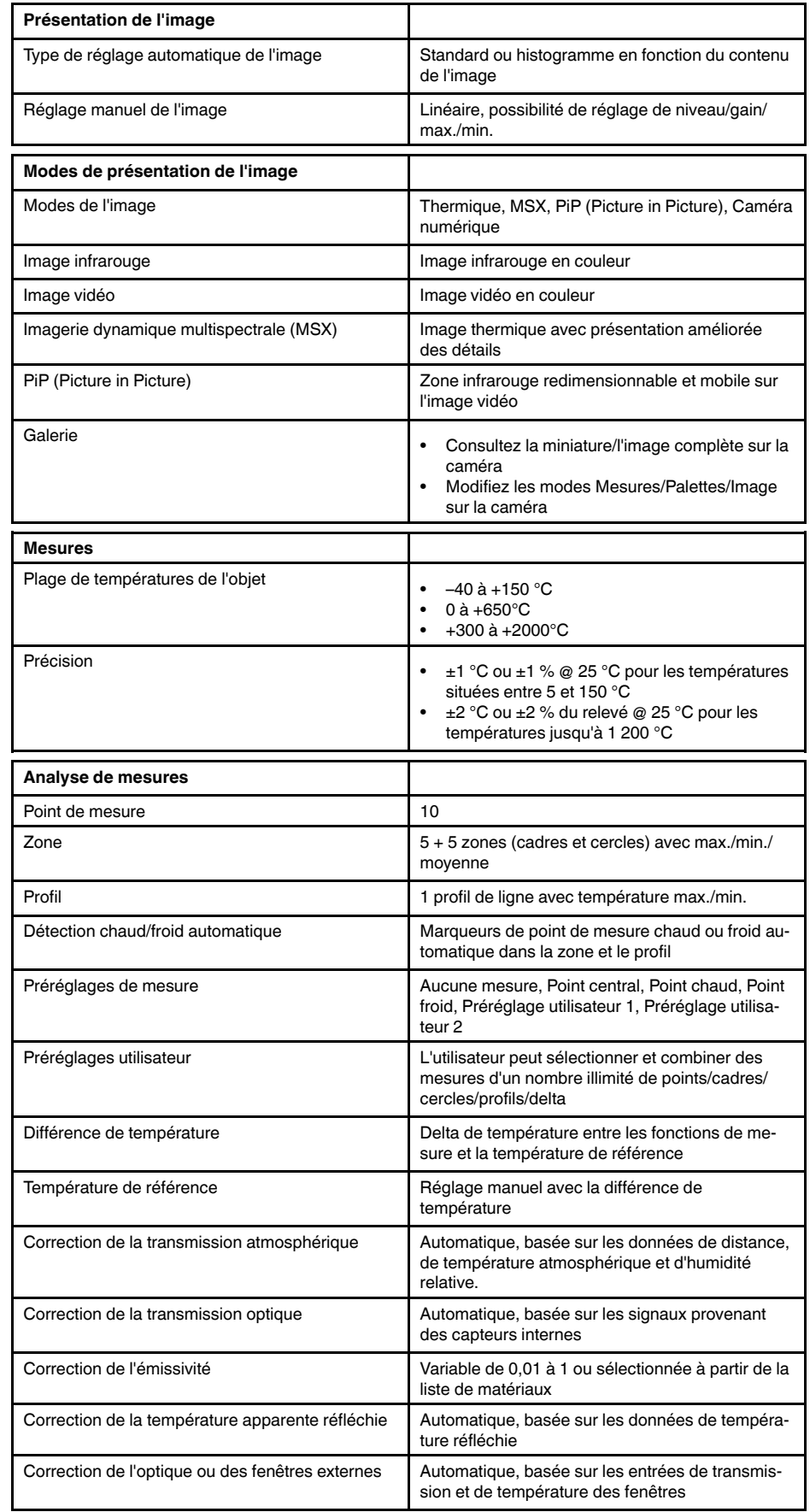

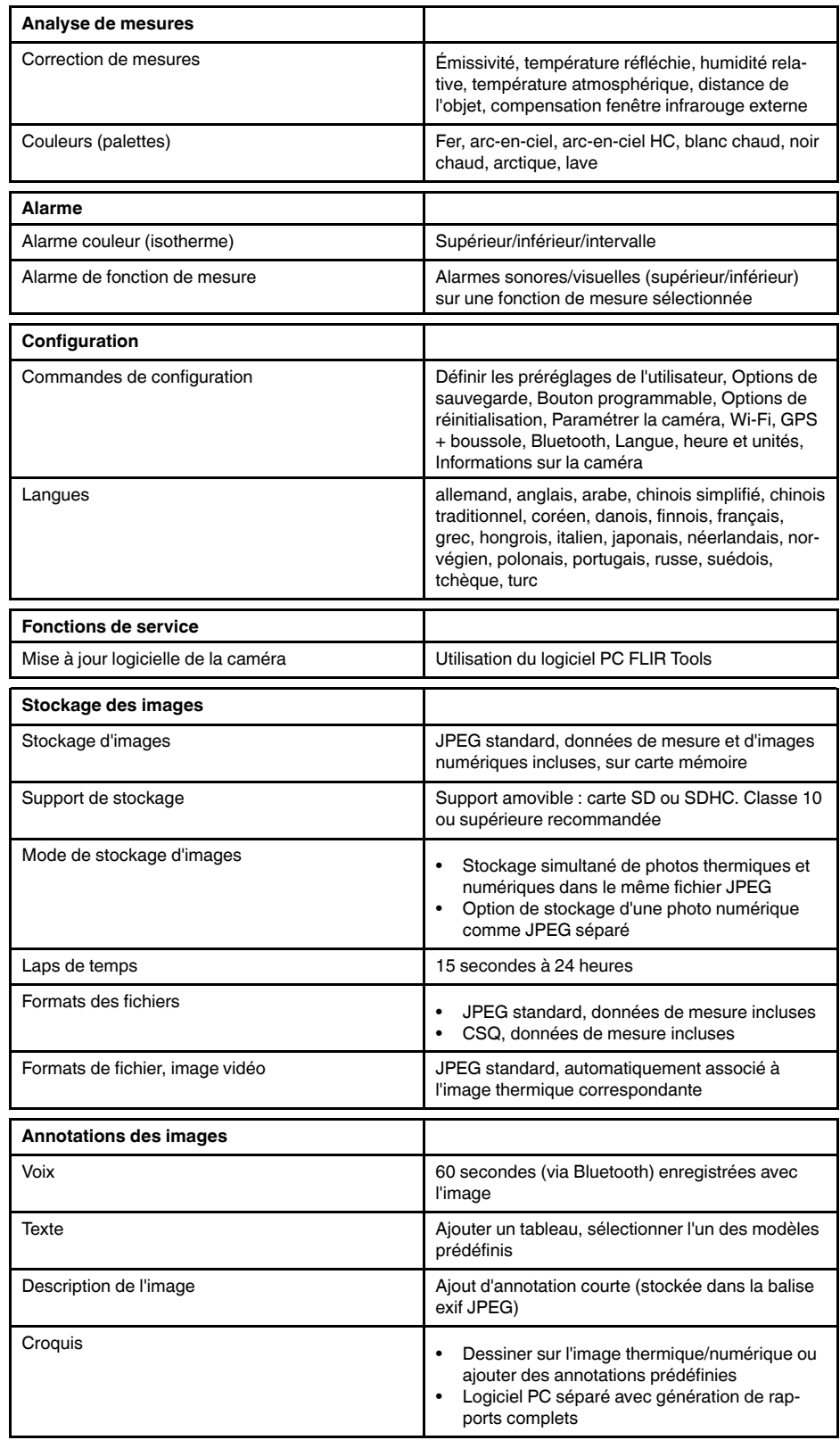

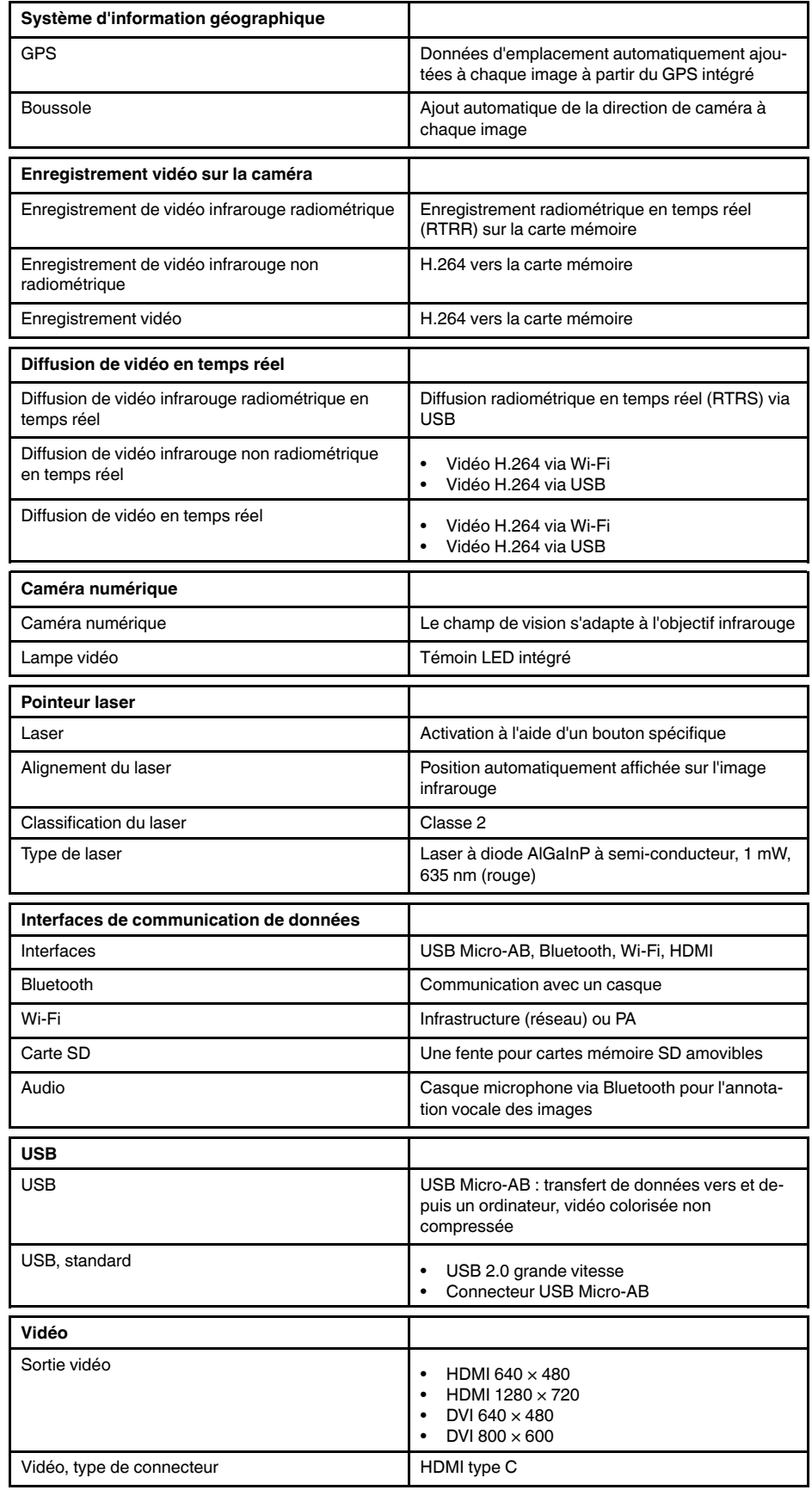
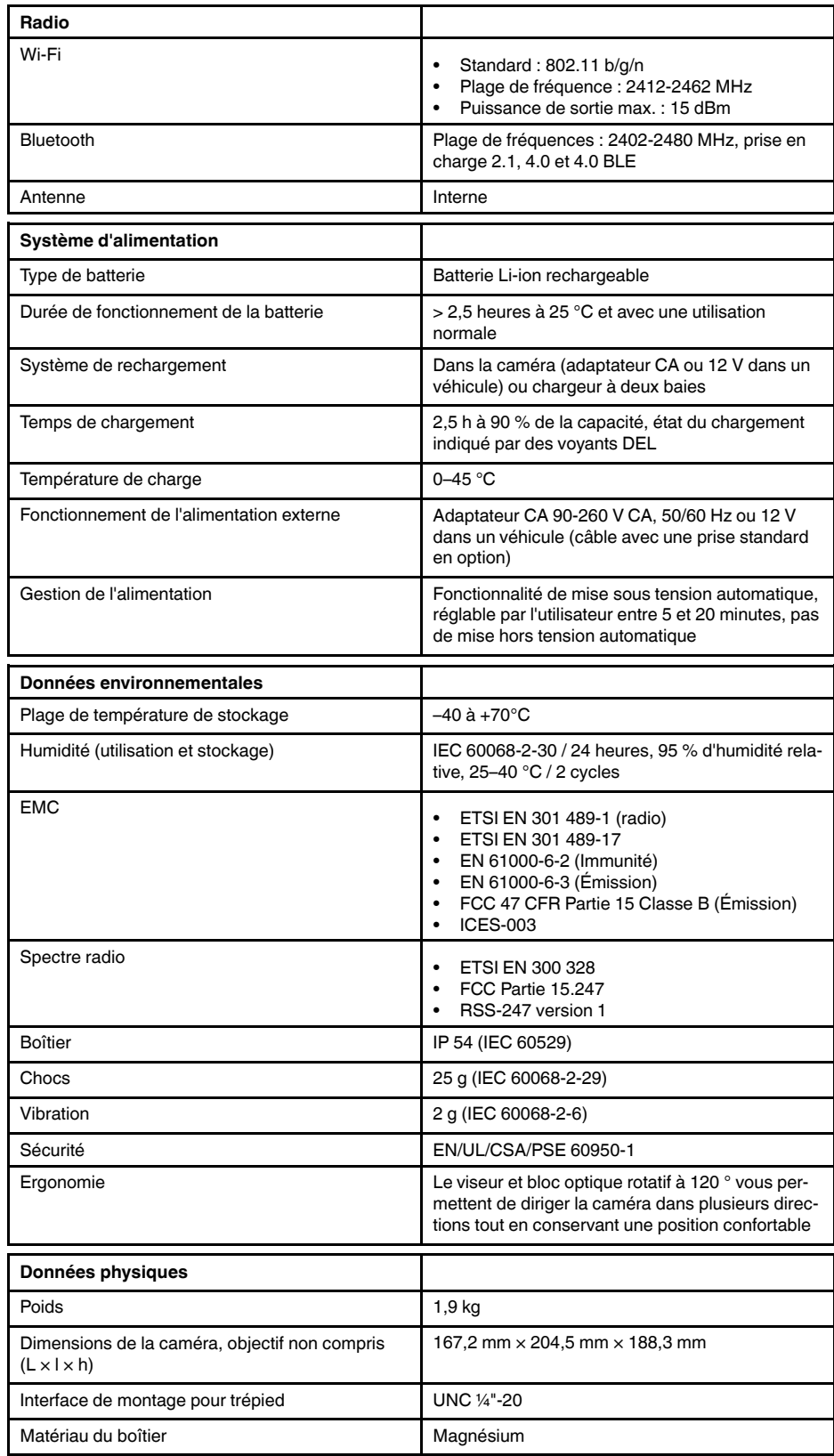

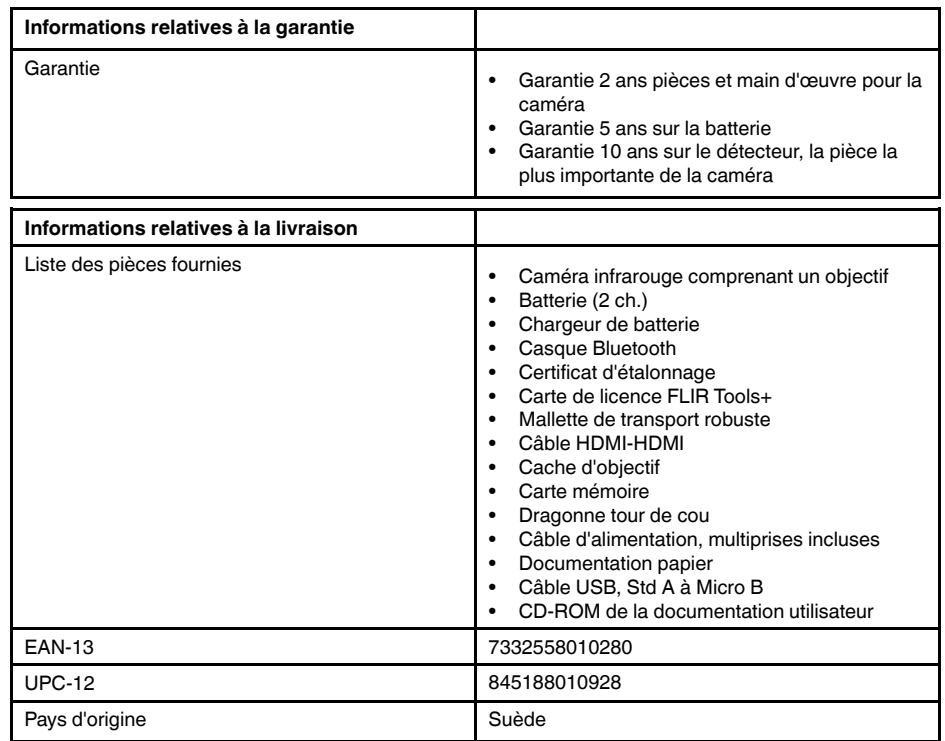

#### **Fournitures et accessoires :**

- T199064; IR lens f=36mm (28°) with case
- T199066; IR lens  $f=21.2$ mm (45°) with case
- T199077; IR lens f=83.4mm (12°) with case
- T910814; Power supply, incl. multi plugs
- T198126; Battery charger, incl. power supply with multi plugs T6xx
- T198506; Li-Ion Battery pack 3.7V 29Wh
- T911230ACC; Memory card SDHC 4 GB
- 1910423; USB cable Std A <-> Mini-B
- T198509; Cigarette lighter adapter kit, 12 VDC, 1.2 m/3.9 ft.
- T910930ACC; HDMI type C to DVI cable 1.5 m
- T910891ACC; HDMI type C to HDMI type A cable 1.5 m
- T198625ACC; Hard transport case
- T198497; Large eyecup
- T198499; Neck strap
- T197771ACC; Bluetooth Headset
- T911093; Tool belt
- T198586; FLIR Reporter Professional (license only)
- T198584; FLIR Tools
- T198583; FLIR Tools+ (license only)
- DSW-10000; FLIR IR Camera Player
- APP-10002; FLIR Tools Mobile (Android Application)
- APP-10003; FLIR Tools Mobile (iPad/iPhone Application)
- APP-10004; FLIR Tools (MacOS Application)
- T198697; FLIR ResearchIR Max + HSDR 4 (hardware sec. dev.)
- T199014; FLIR ResearchIR Max + HSDR 4 (printed license key)
	- T199044; FLIR ResearchIR Max + HSDR 4 Upgrade (printed license key)
	- T198696; FLIR ResearchIR Max 4 (hardware sec. dev.)
	- T199013; FLIR ResearchIR Max 4 (printed license key)
	- T199043; FLIR ResearchIR Max 4 Upgrade (printed license key)
	- T198731; FLIR ResearchIR Standard 4 (hardware sec. dev.)
	- T199012; FLIR ResearchIR Standard 4 (printed license key)
	- T199042; FLIR ResearchIR Standard 4 Upgrade (printed license key)

## **26.6 FLIR T1020 45°**

P/N: 72501-0103 Rev.: 29572

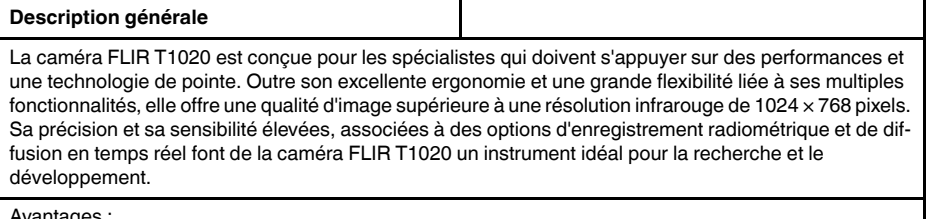

Avantages :

- Conçue sur mesure pour la recherche et le développement : dotée d'un niveau élevé de précision et de sensibilité, la caméra FLIR T1020 mesure avec exactitude les plus petites différences de température. L'enregistrement radiométrique en temps réel permet de capturer des événements rapides sur la carte SD de la caméra en vue d'une analyse plus approfondie par le logiciel d'analyse fourni.
- Flexibilité et fonctionnalités multiples : offrant un grand choix de fonctionnalités de mesure et d'analyse, la caméra flexible FLIR T1020 répond à tous vos besoins. Deux boutons programmables vous permettent d'accéder aisément à vos fonctions favorites.
- Performances et technologie de pointe : la caméra FLIR T1020 est équipée de la technologie innovante d'imagerie dynamique multispectrale (MSX), qui permet d'obtenir une image incomparablement plus riche en détails. Dotée d'une mise au point automatique continue, la caméra FLIR T1020 est une caméra infrarouge entièrement automatique.

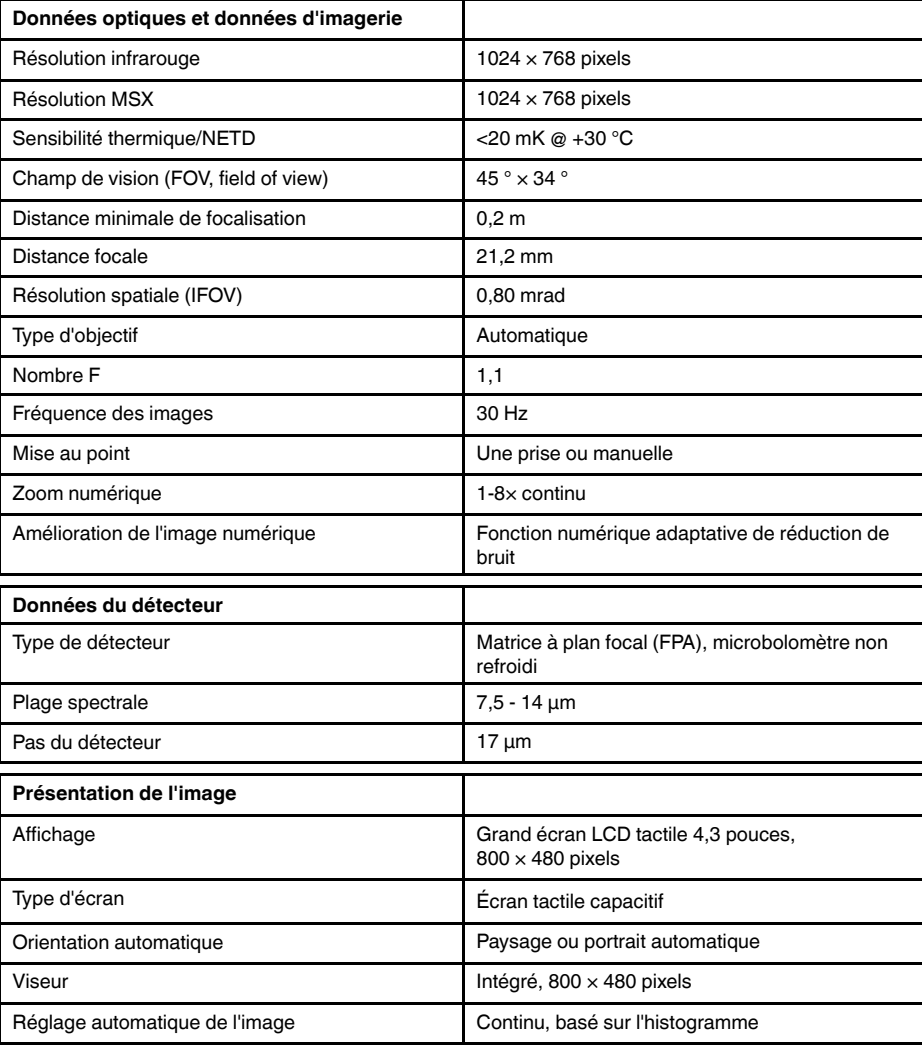

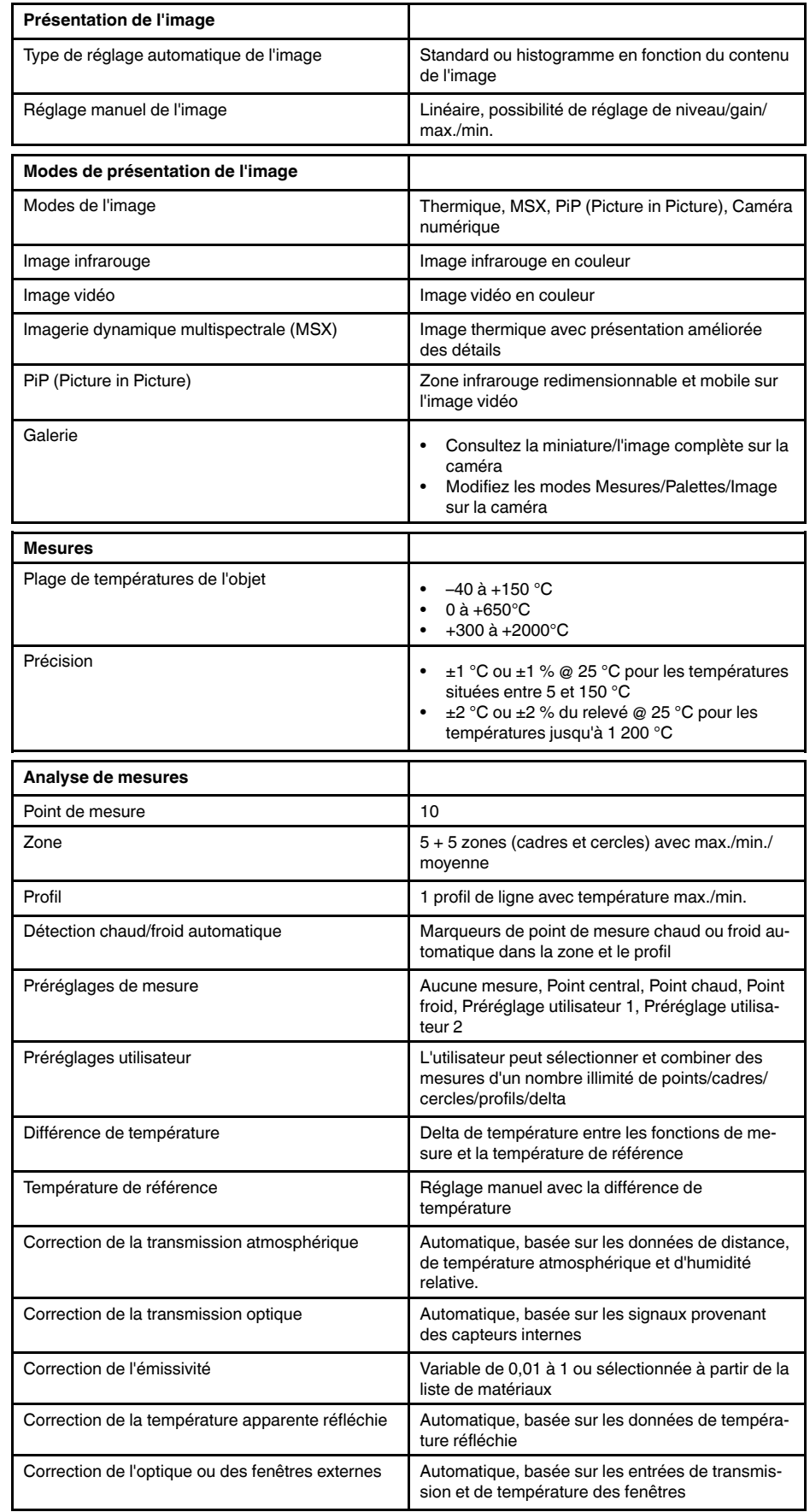

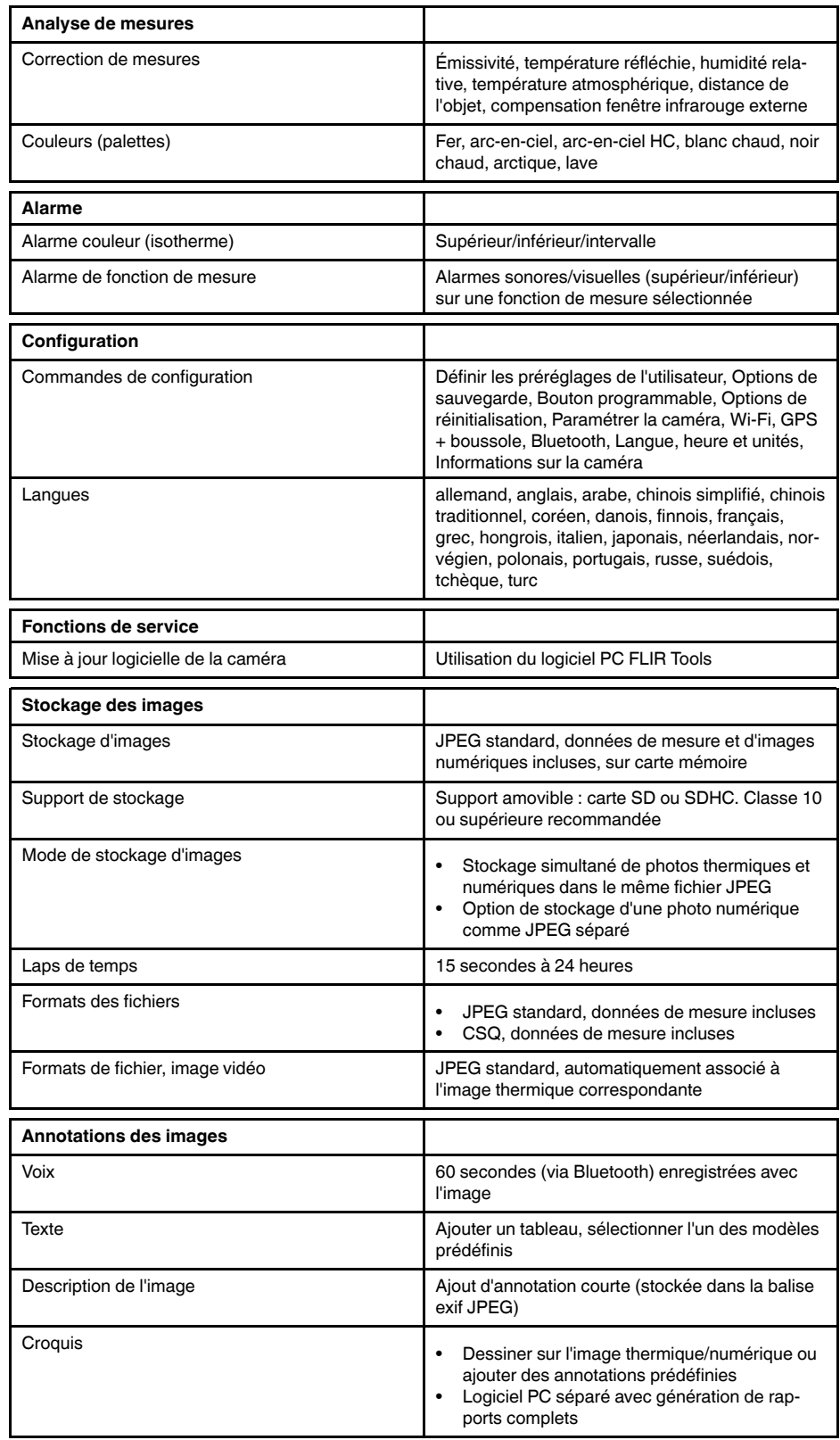

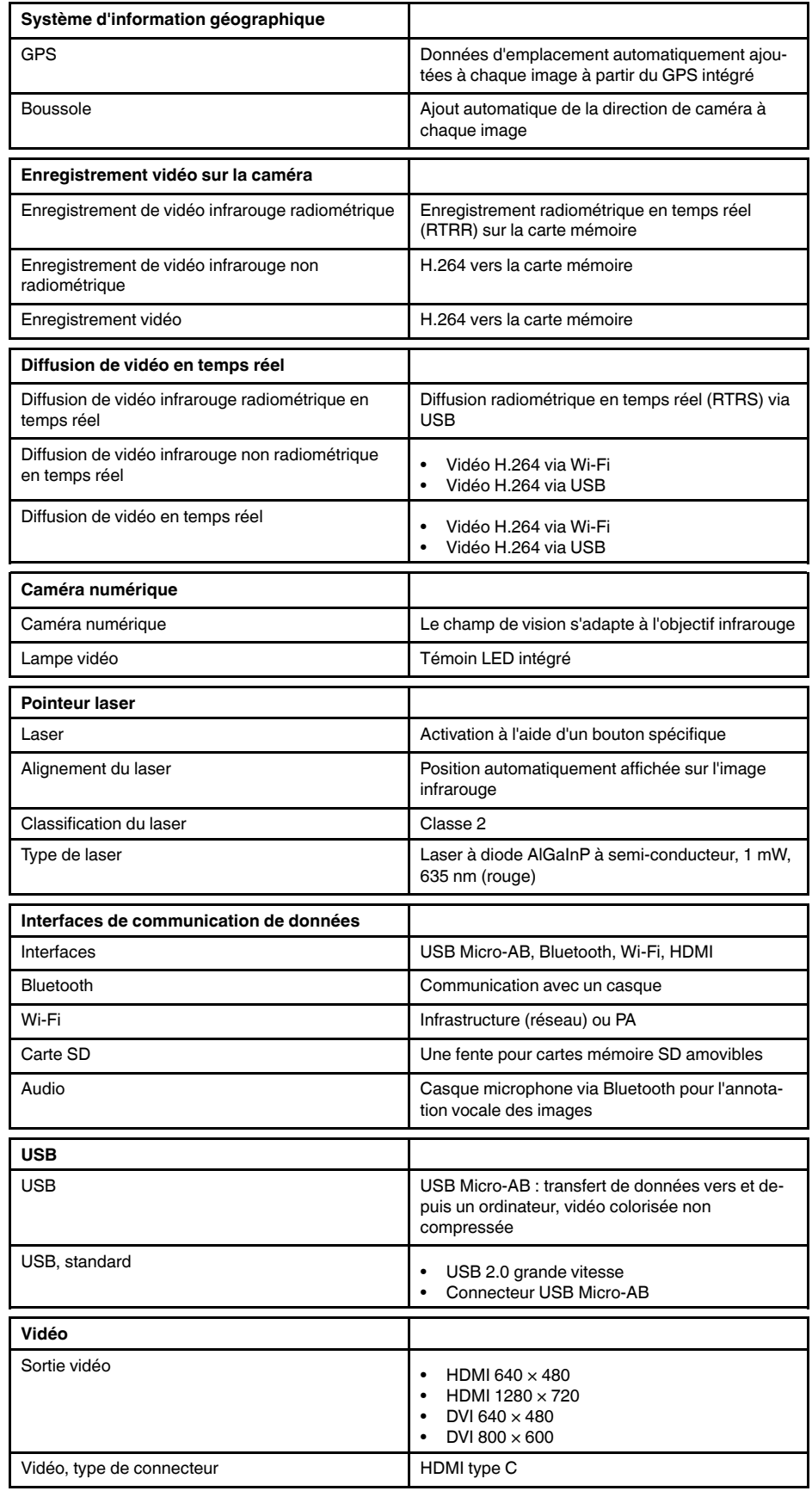

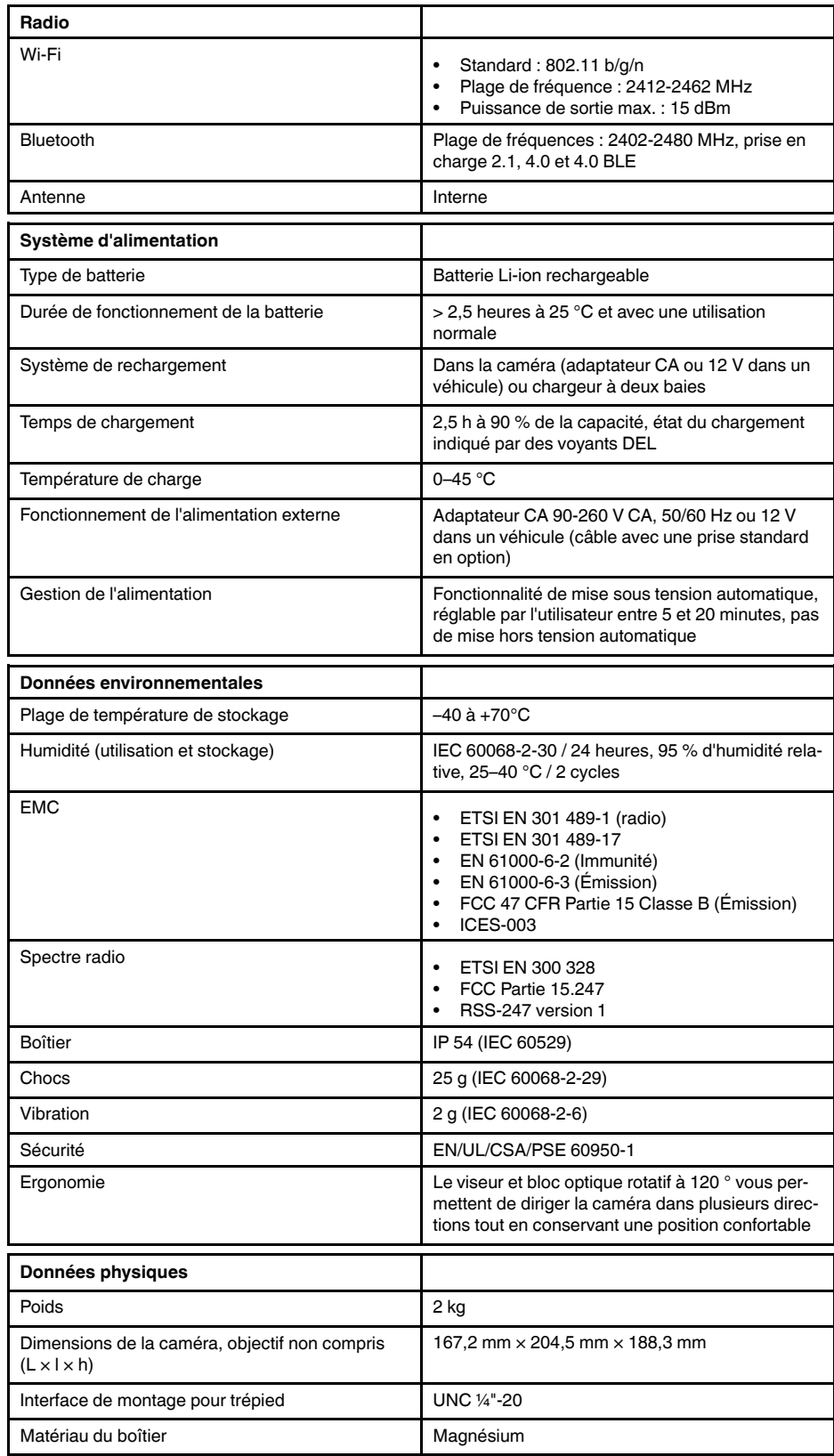

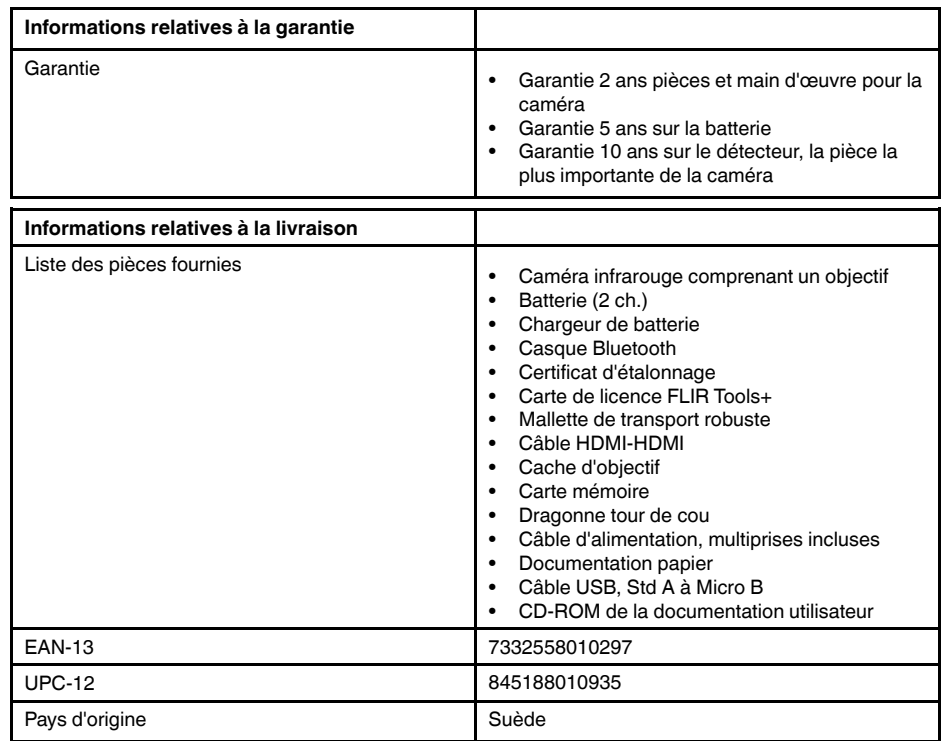

#### **Fournitures et accessoires :**

- T199064; IR lens f=36mm (28°) with case
- T199066; IR lens  $f=21.2$ mm (45°) with case
- T199077; IR lens f=83.4mm (12°) with case
- T910814; Power supply, incl. multi plugs
- T198126; Battery charger, incl. power supply with multi plugs T6xx
- T198506; Li-Ion Battery pack 3.7V 29Wh
- T911230ACC; Memory card SDHC 4 GB
- 1910423; USB cable Std A <-> Mini-B
- T198509; Cigarette lighter adapter kit, 12 VDC, 1.2 m/3.9 ft.
- T910930ACC; HDMI type C to DVI cable 1.5 m
- T910891ACC; HDMI type C to HDMI type A cable 1.5 m
- T198625ACC; Hard transport case
- T198497; Large eyecup
- T198499; Neck strap
- T197771ACC; Bluetooth Headset
- T911093; Tool belt
- T198586; FLIR Reporter Professional (license only)
- T198584; FLIR Tools
- T198583; FLIR Tools+ (license only)
- DSW-10000; FLIR IR Camera Player
- APP-10002; FLIR Tools Mobile (Android Application)
- APP-10003; FLIR Tools Mobile (iPad/iPhone Application)
- APP-10004; FLIR Tools (MacOS Application)
- T198697; FLIR ResearchIR Max + HSDR 4 (hardware sec. dev.)
- T199014; FLIR ResearchIR Max + HSDR 4 (printed license key)
	- T199044; FLIR ResearchIR Max + HSDR 4 Upgrade (printed license key)
	- T198696; FLIR ResearchIR Max 4 (hardware sec. dev.)
	- T199013; FLIR ResearchIR Max 4 (printed license key)
	- T199043; FLIR ResearchIR Max 4 Upgrade (printed license key)
	- T198731; FLIR ResearchIR Standard 4 (hardware sec. dev.)
	- T199012; FLIR ResearchIR Standard 4 (printed license key)
	- T199042; FLIR ResearchIR Standard 4 Upgrade (printed license key)

# **26.7 FLIR T1030sc 12°**

P/N: 72501-0201 Rev.: 29650

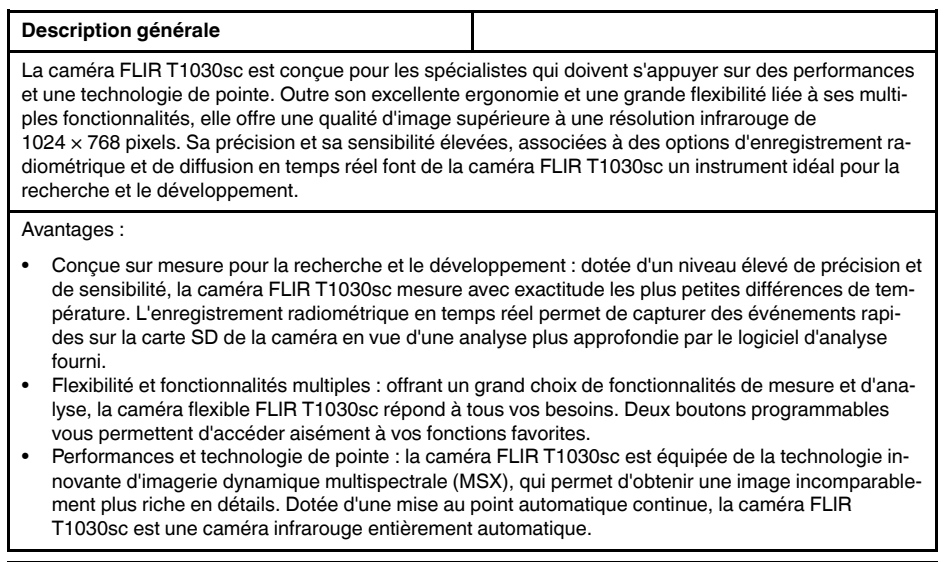

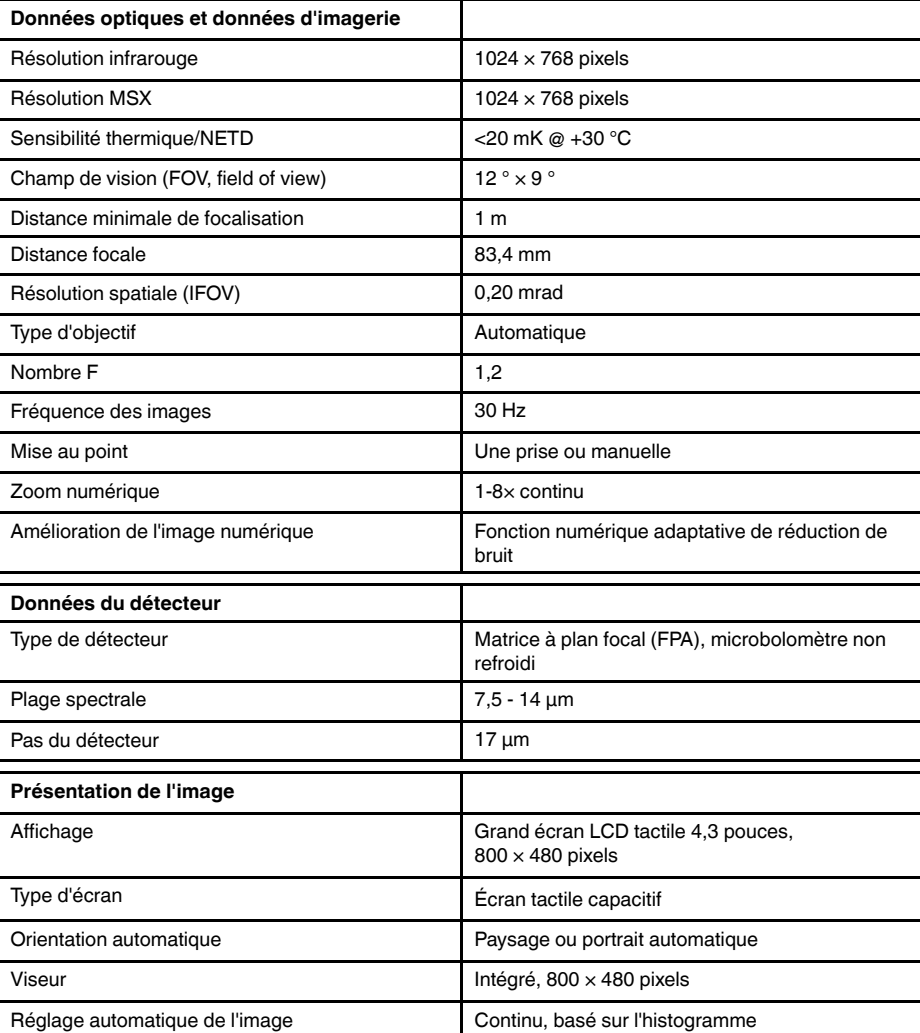

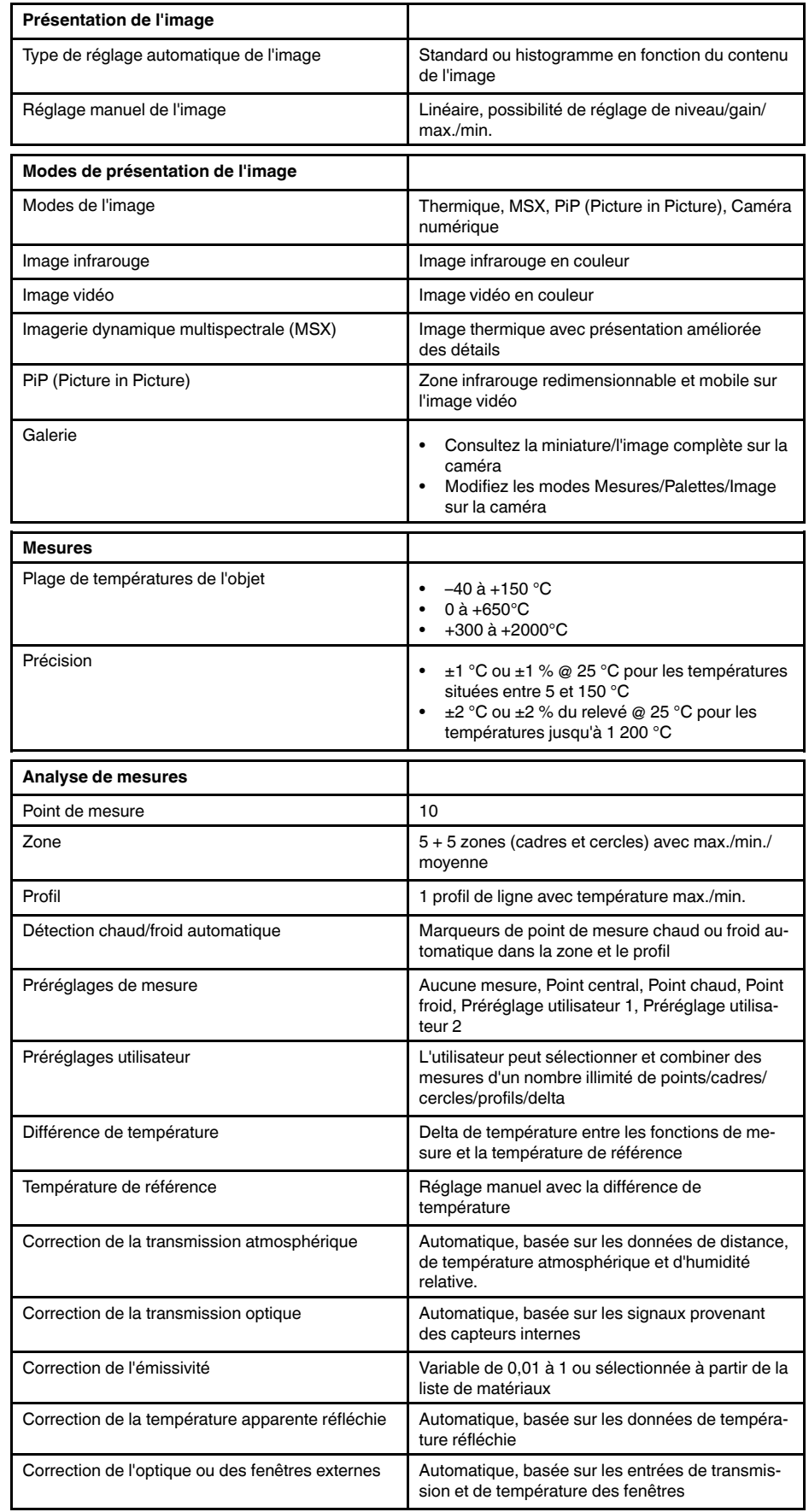

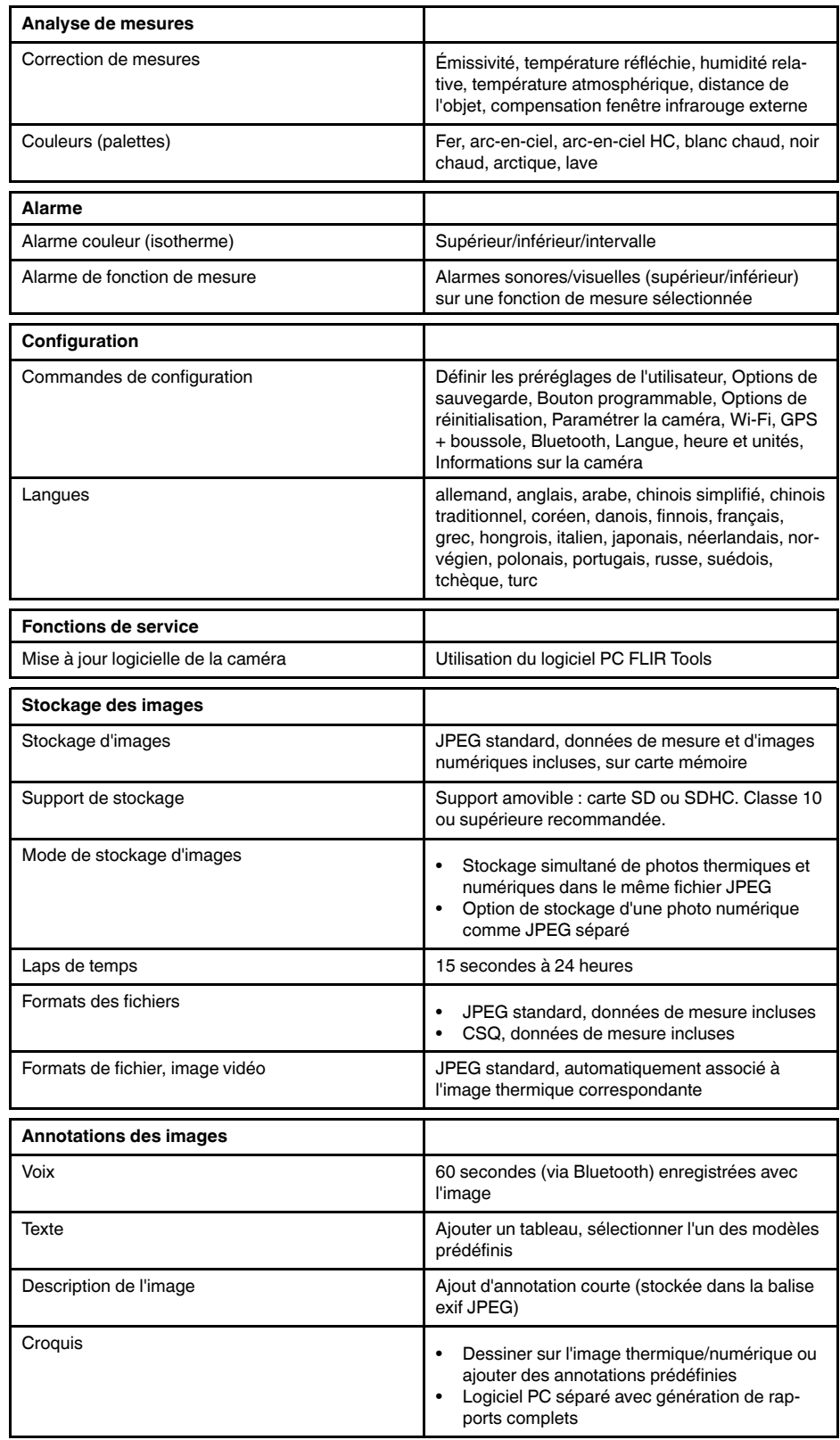

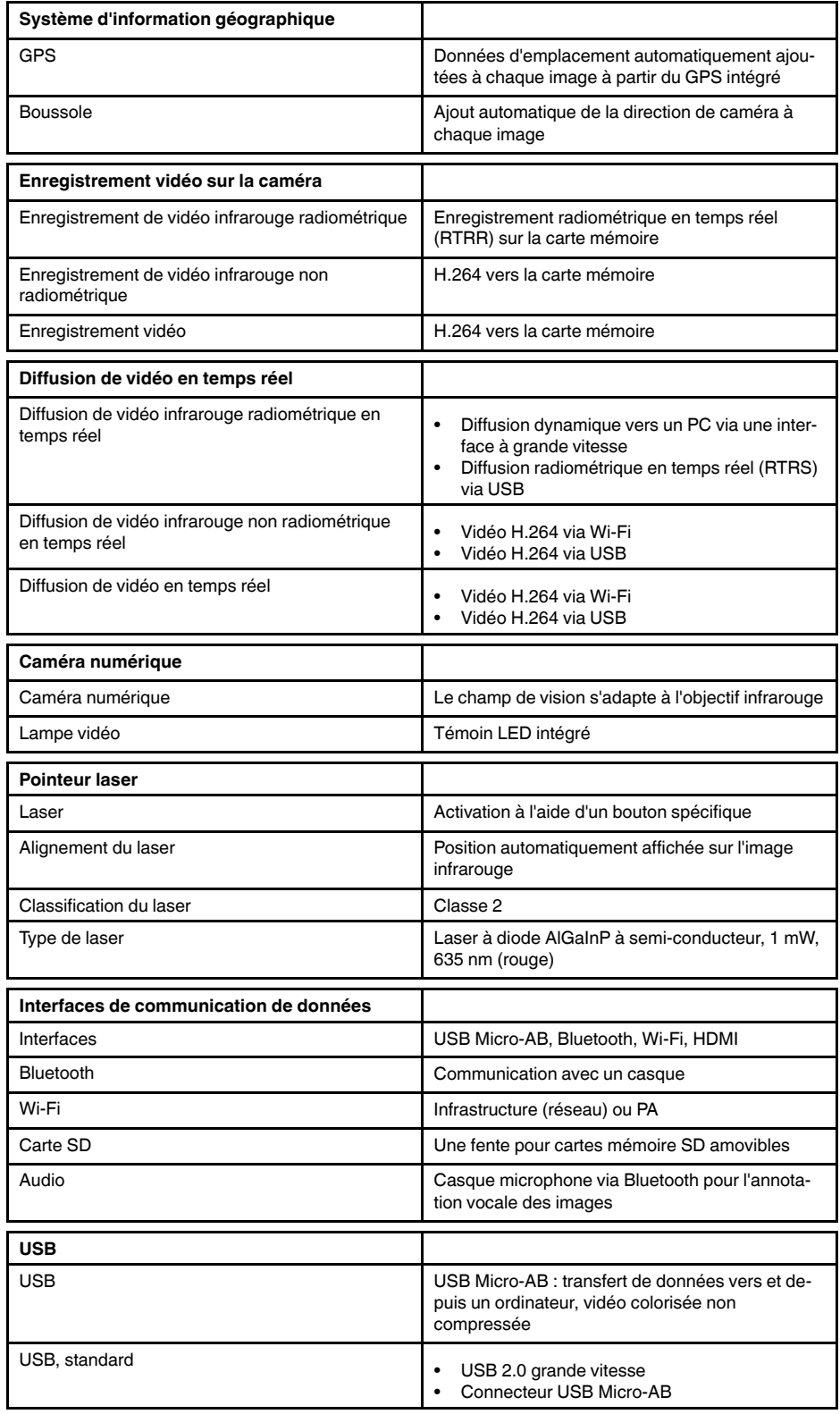

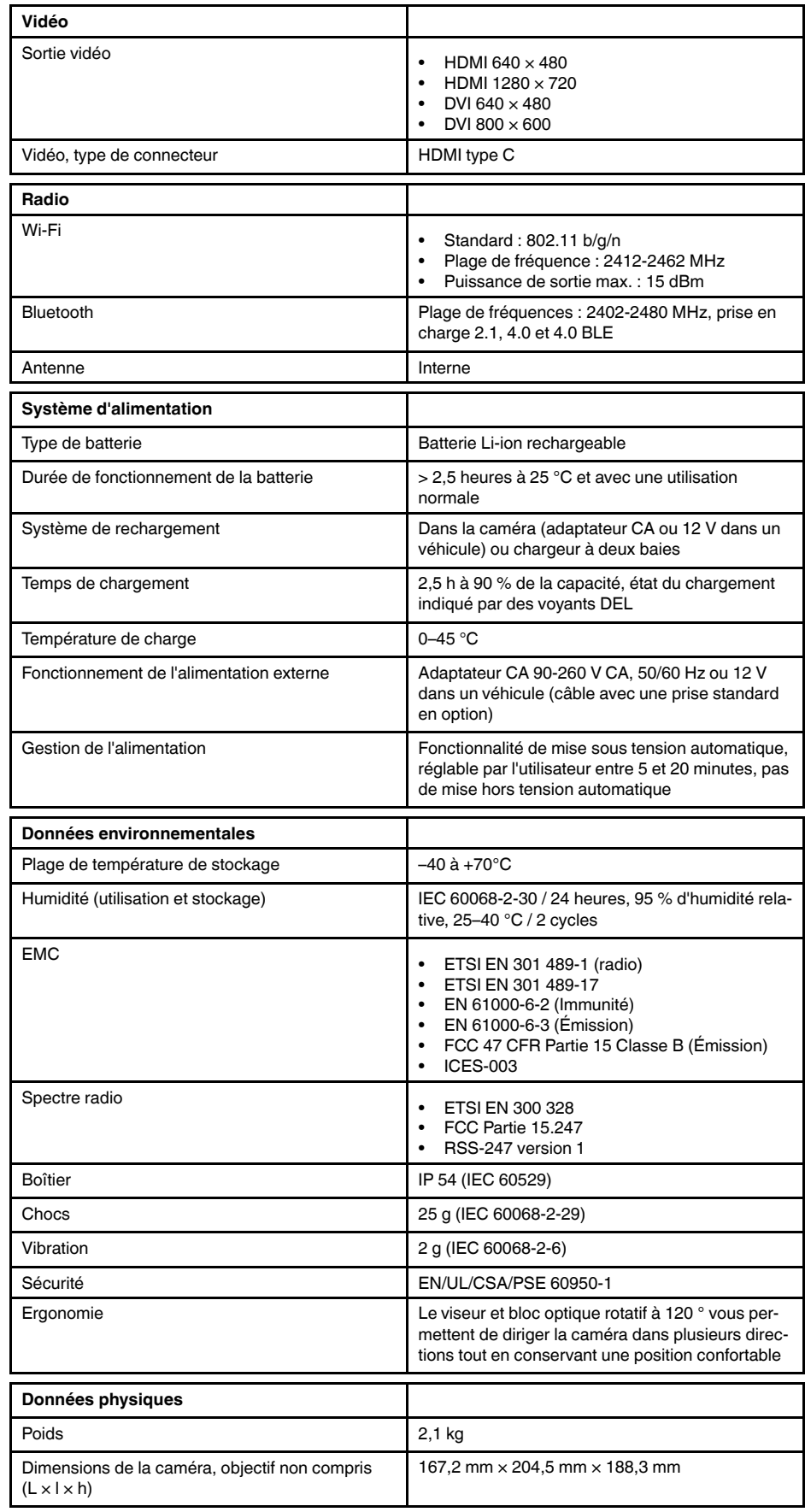

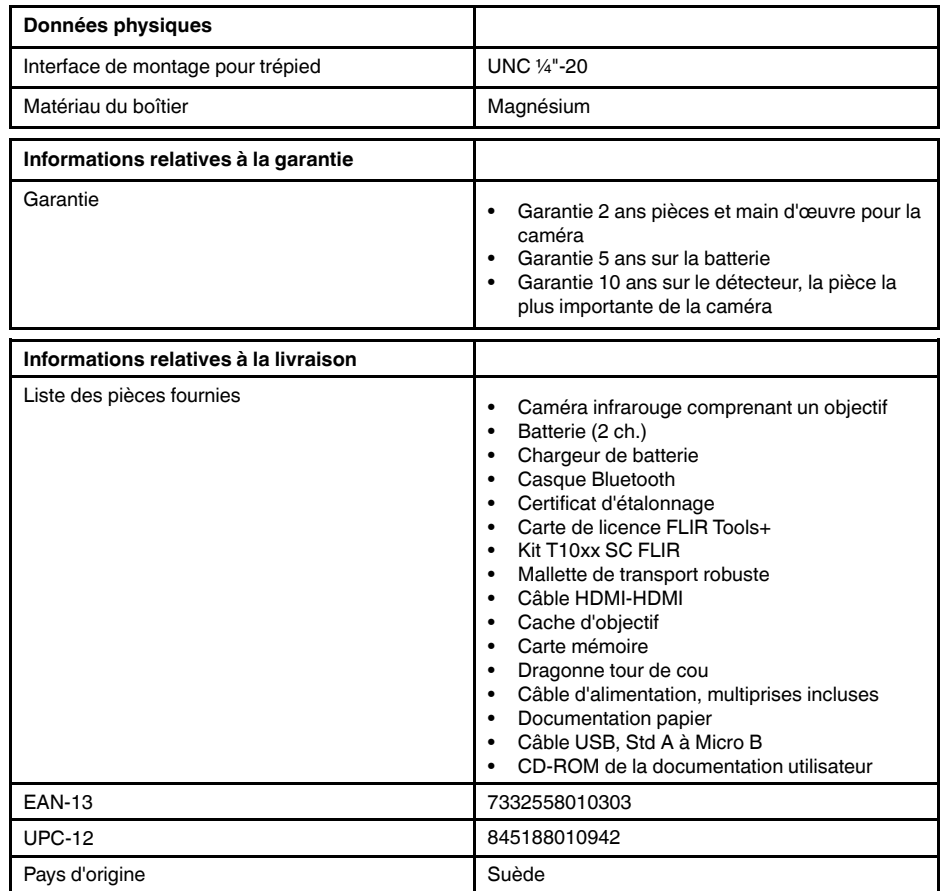

# **26.8 FLIR T1030sc 28°**

P/N: 72501-0202 Rev.: 29651

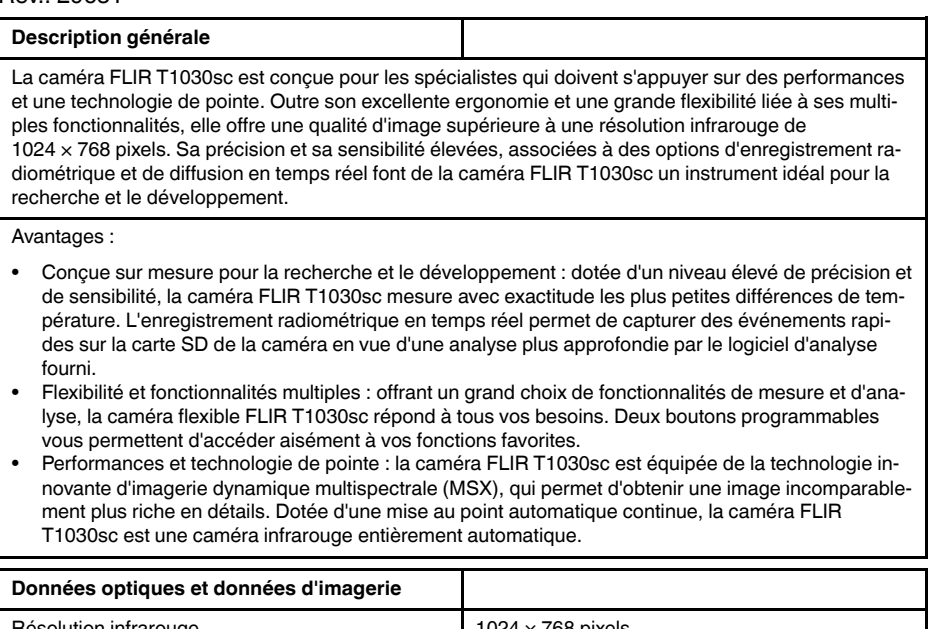

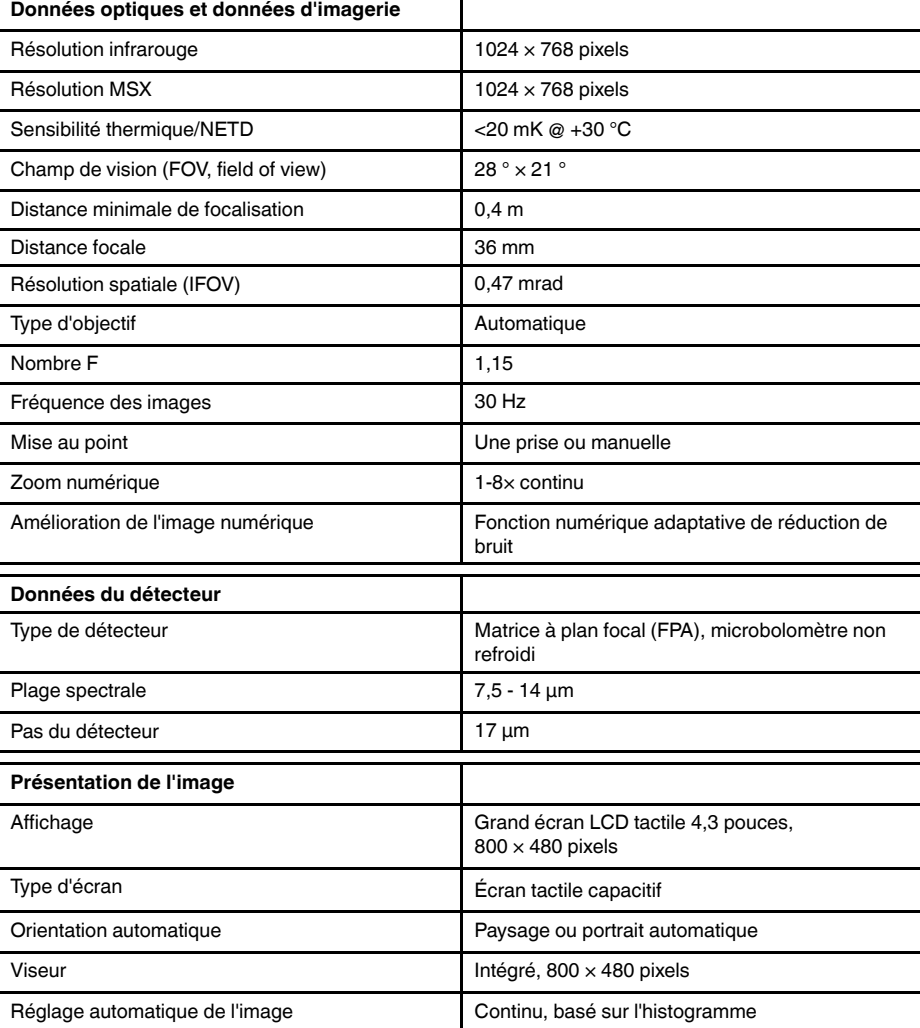

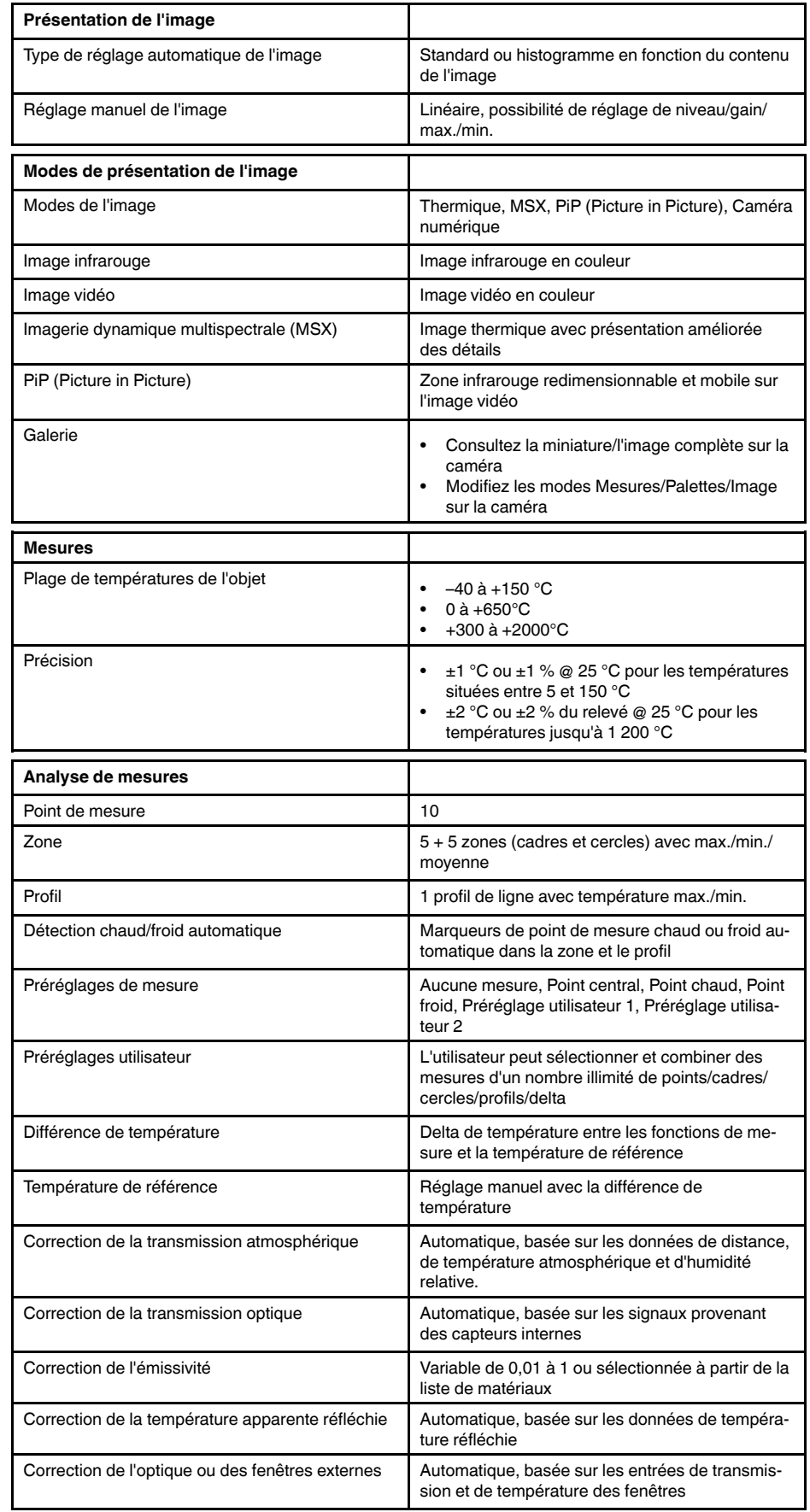

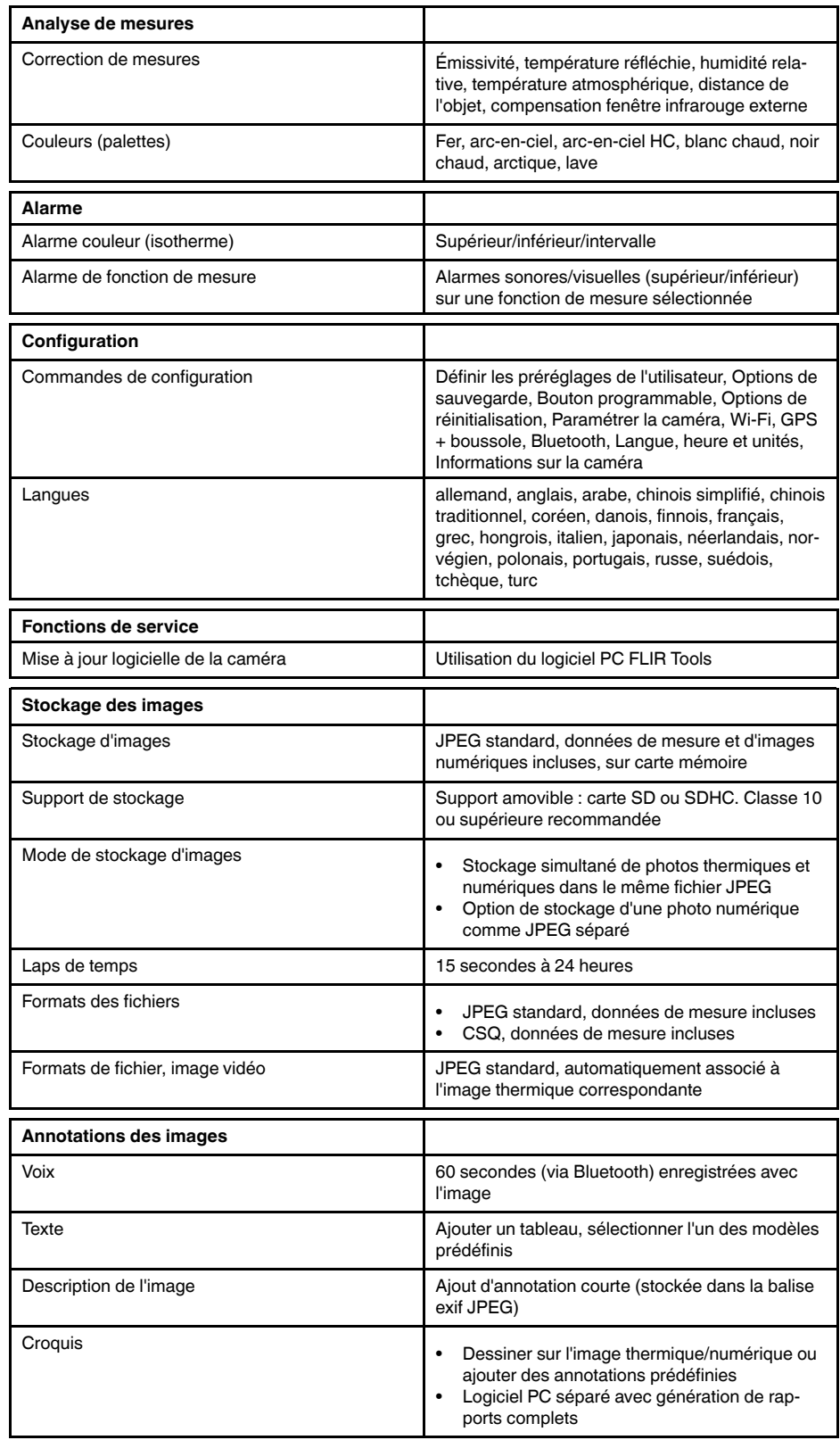

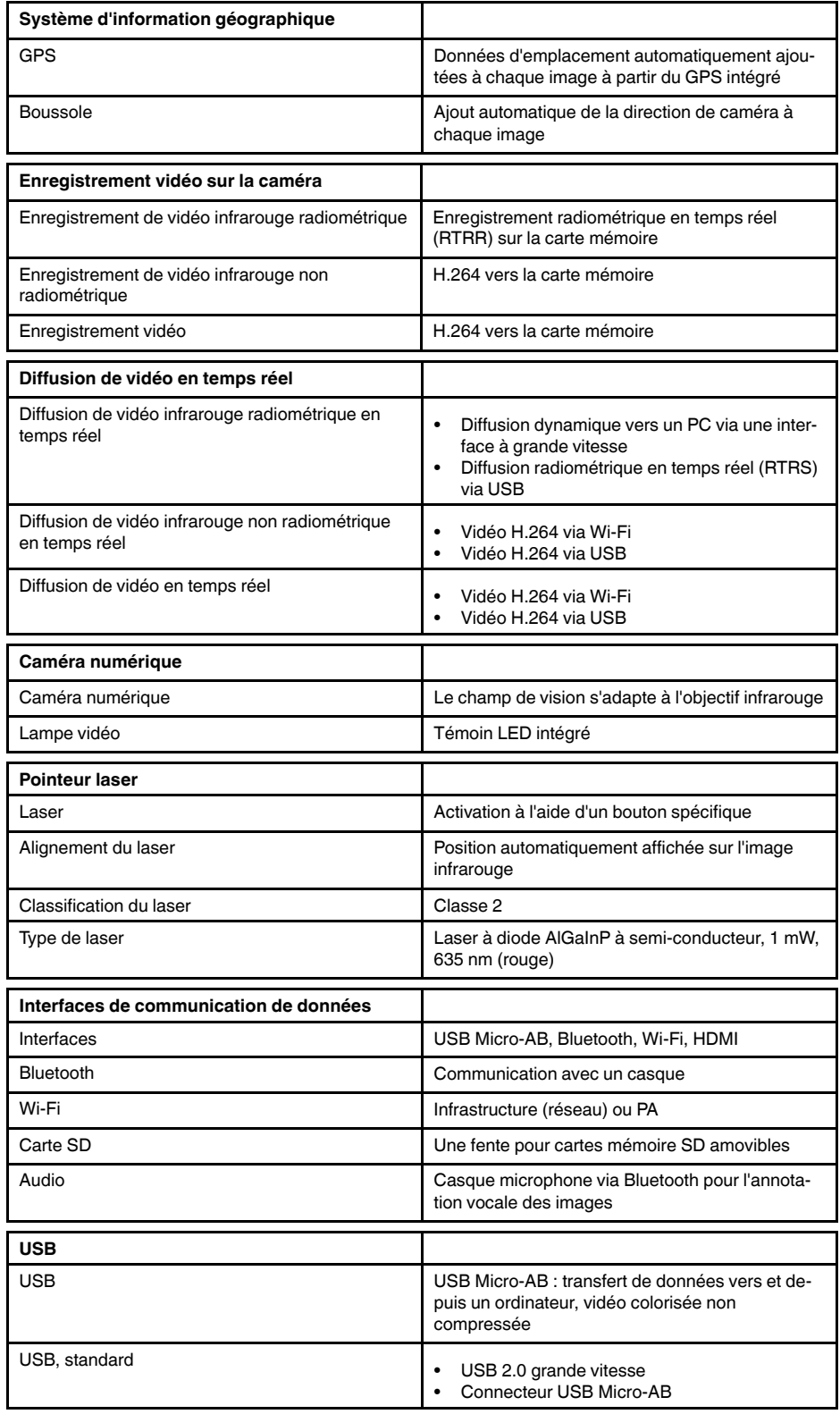

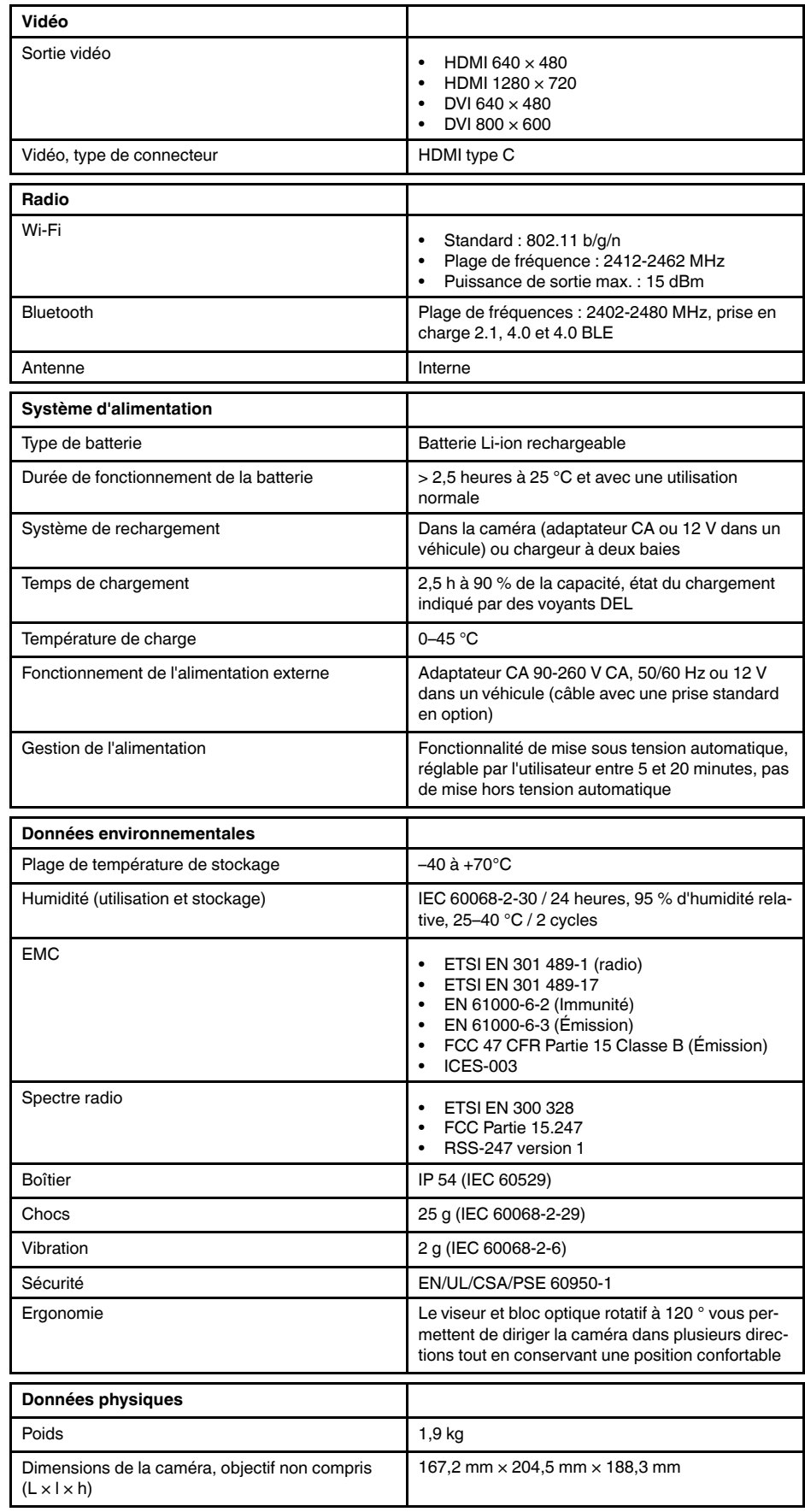

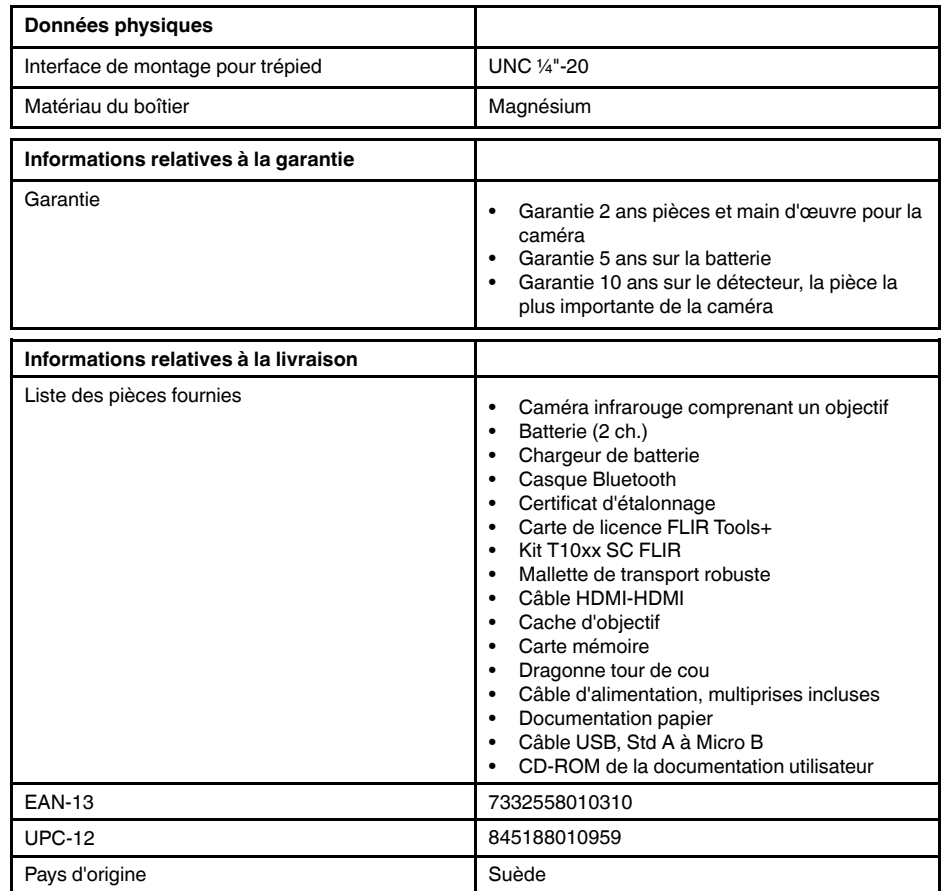

# **26.9 FLIR T1030sc 45°**

P/N: 72501-0203 Rev.: 29653

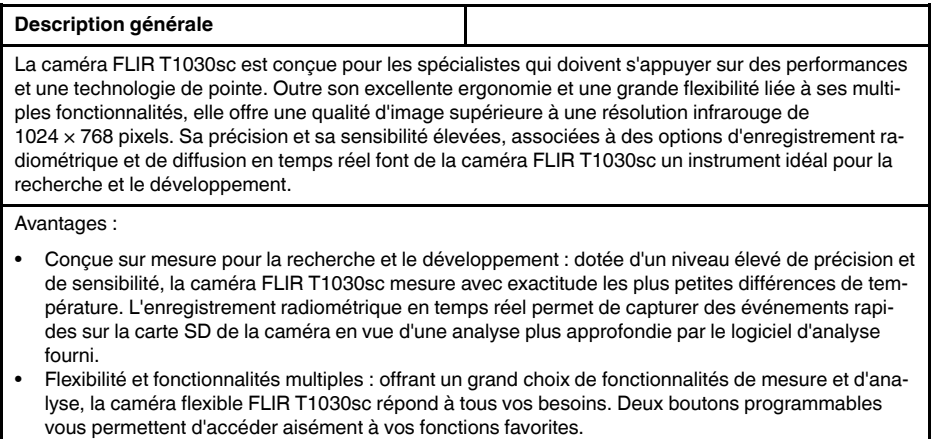

• Performances et technologie de pointe : la caméra FLIR T1030sc est équipée de la technologie innovante d'imagerie dynamique multispectrale (MSX), qui permet d'obtenir une image incomparablement plus riche en détails. Dotée d'une mise au point automatique continue, la caméra FLIR T1030sc est une caméra infrarouge entièrement automatique.

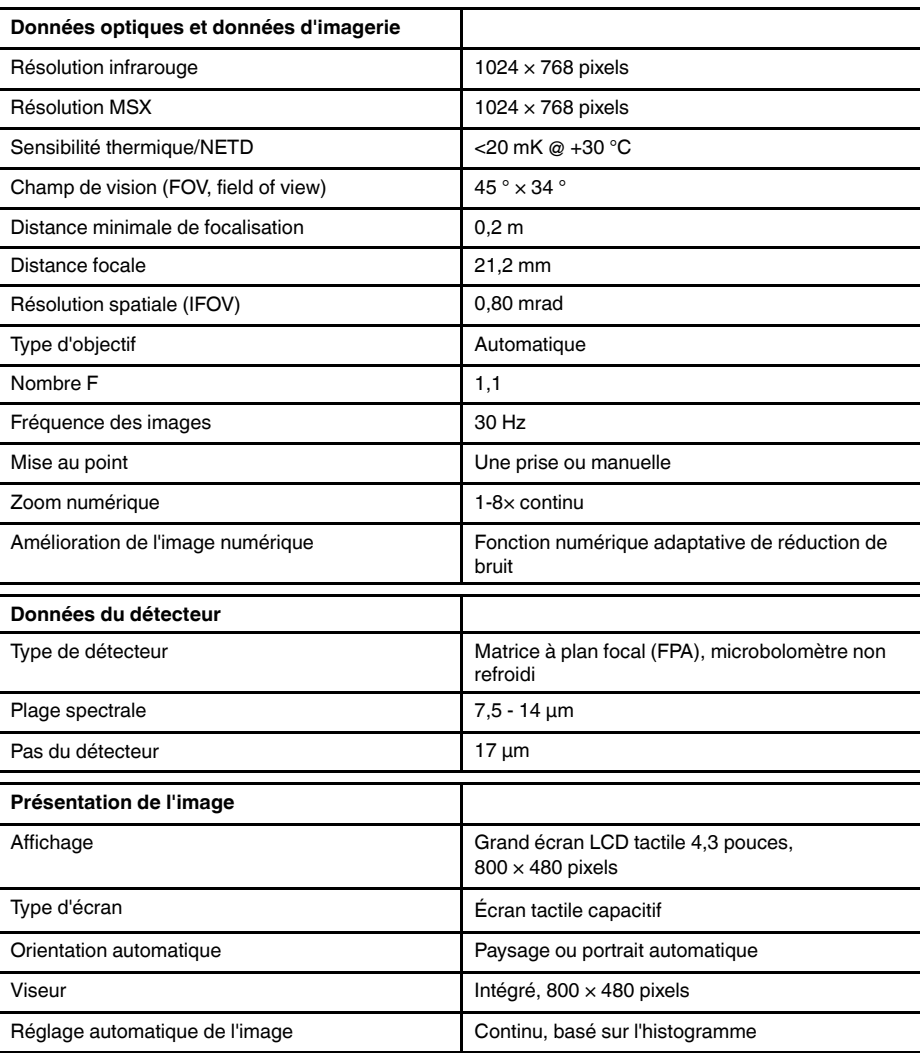

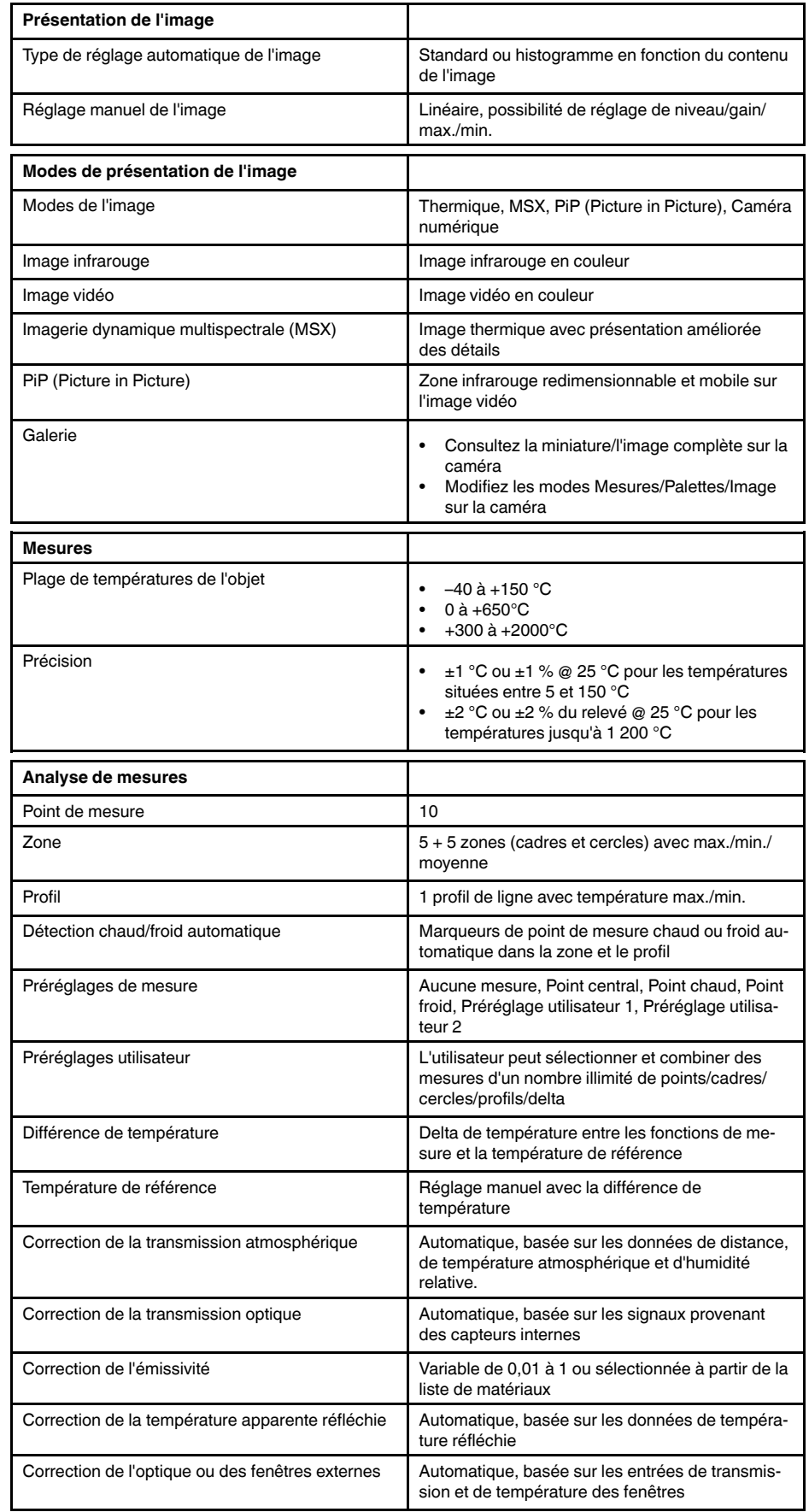

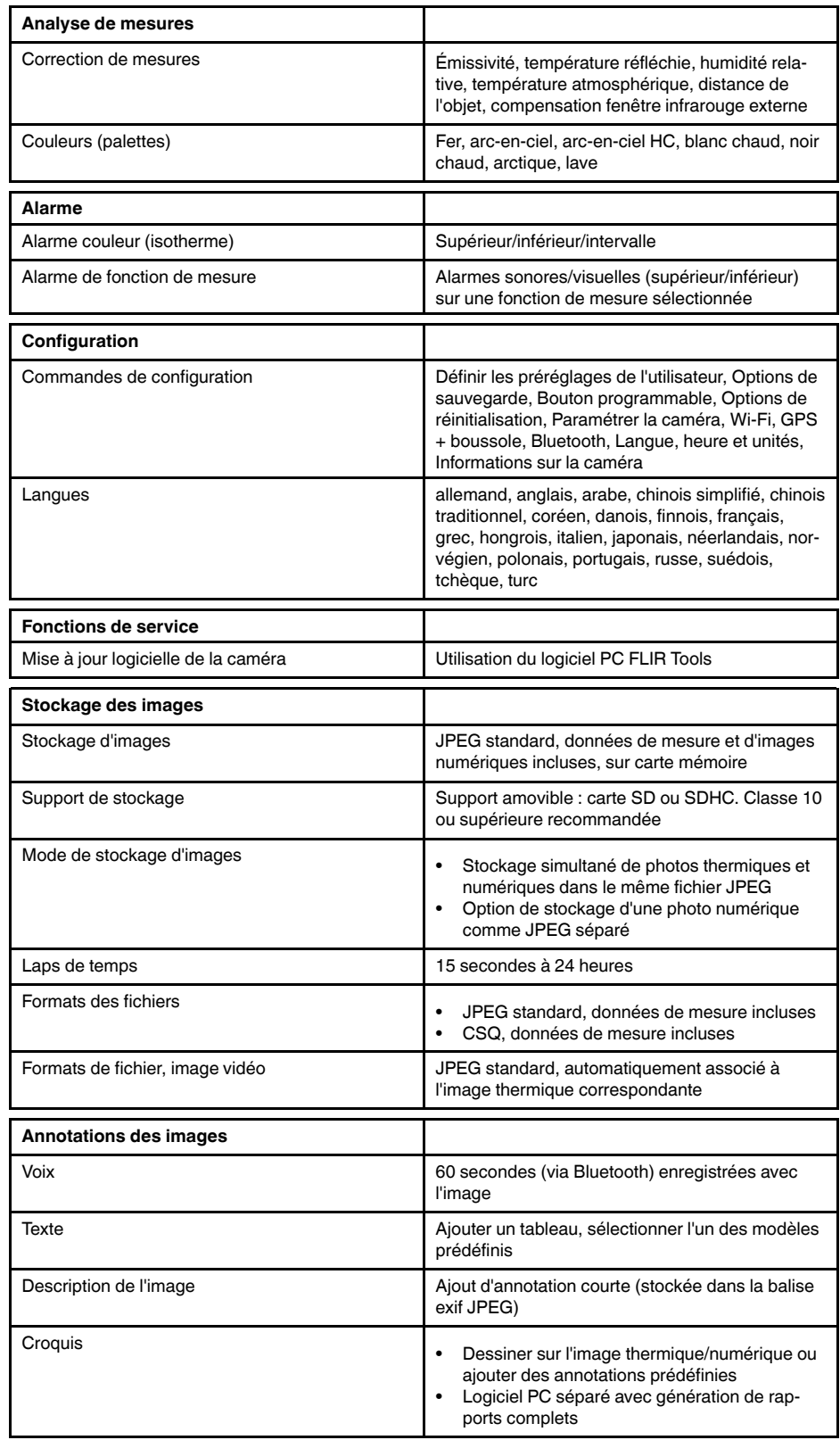

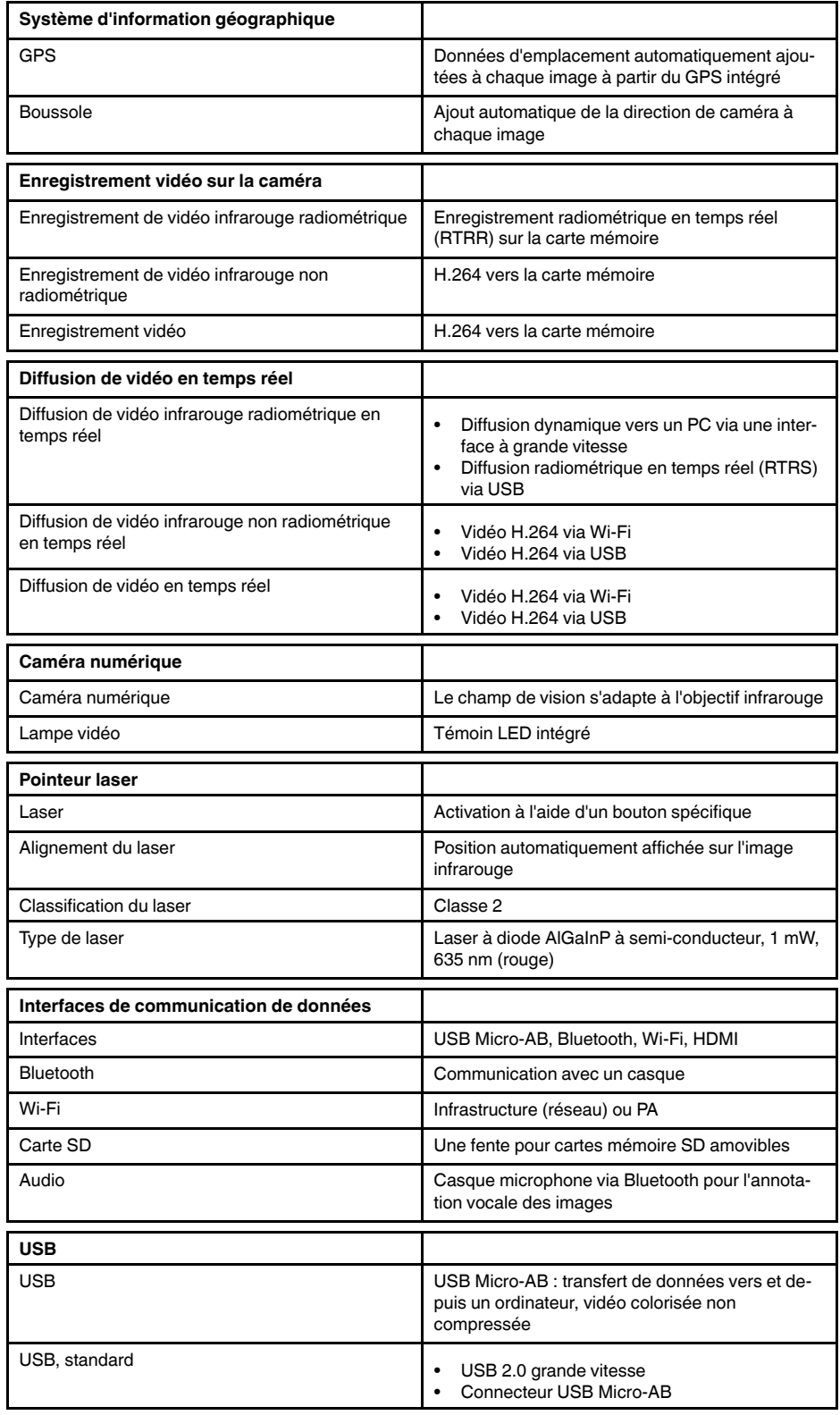

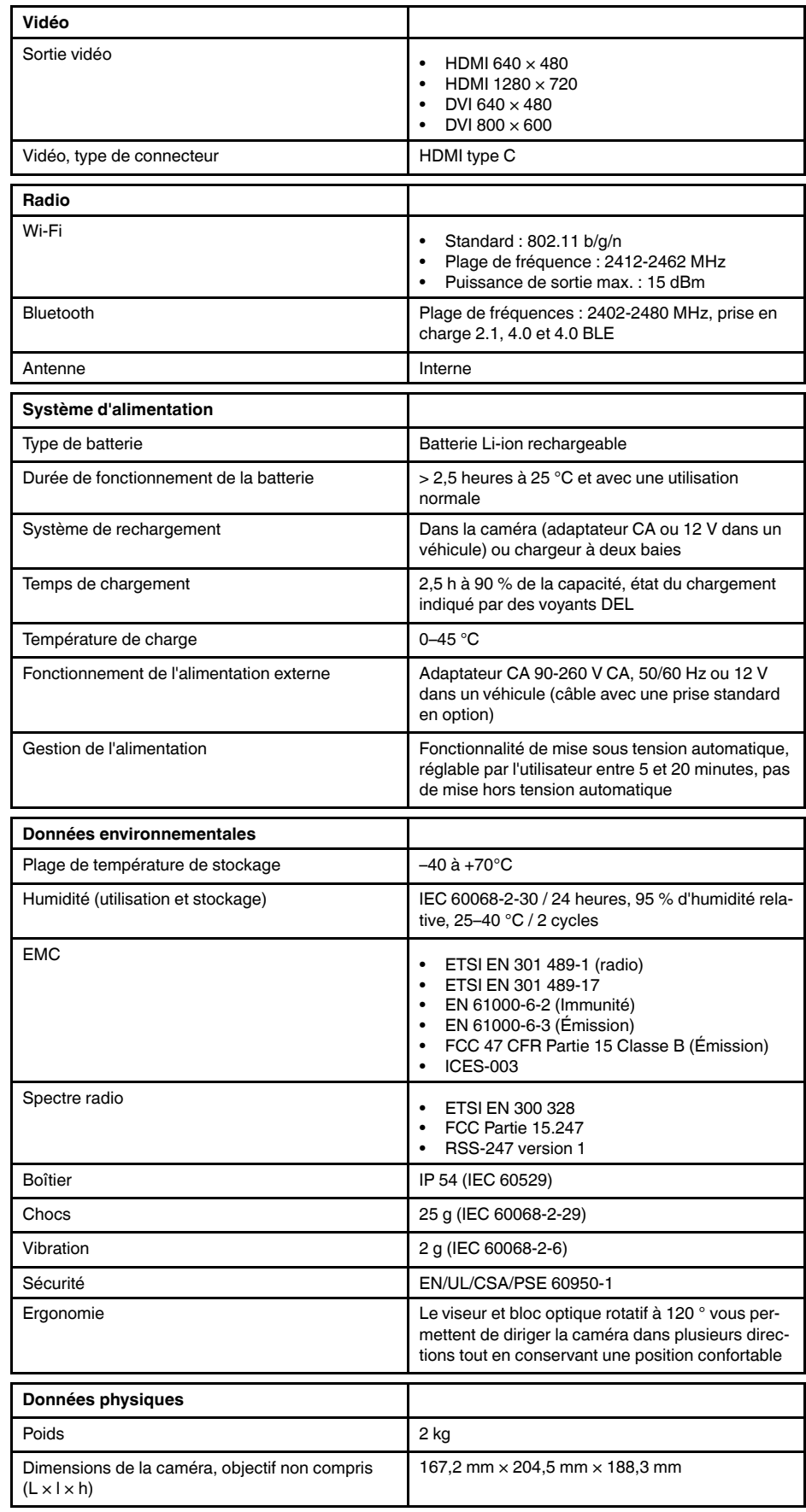

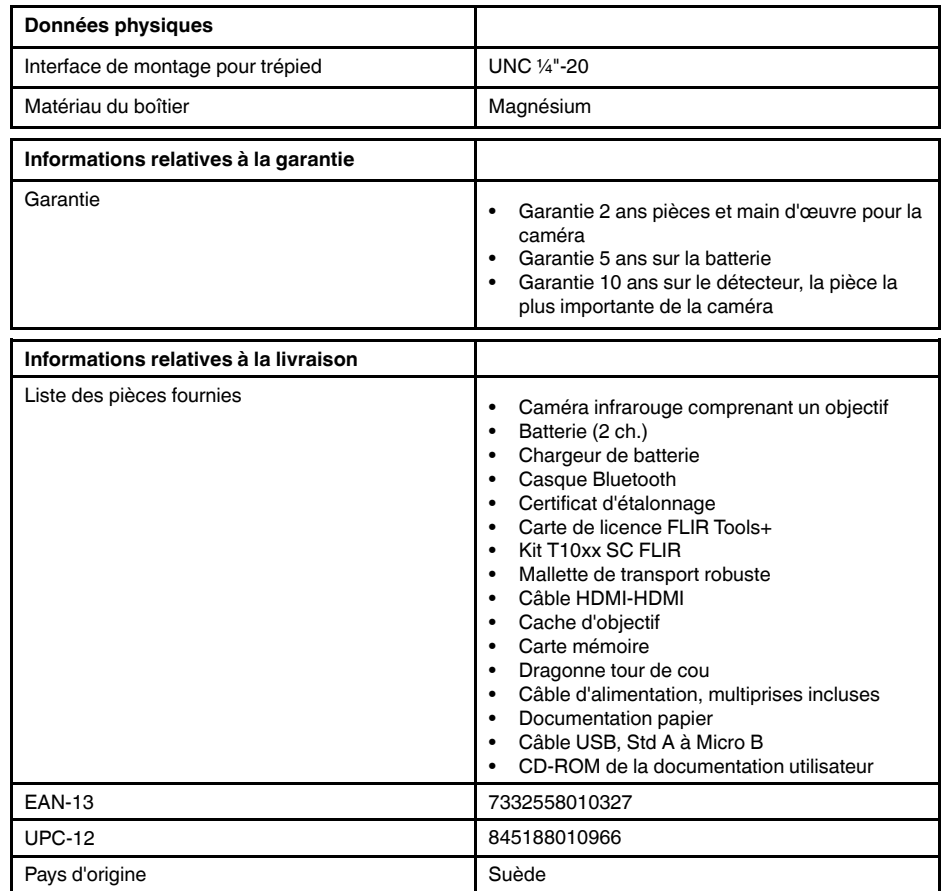

## **26.10 FLIR T1040 12°**

P/N: 72501-0301 Rev.: 29572

## **Description générale** La caméra FLIR T1040 est conçue pour les spécialistes qui doivent s'appuyer sur des performances et une technologie de pointe. Outre son excellente ergonomie et une grande flexibilité liée à ses multiples fonctionnalités, elle offre une qualité d'image supérieure à une résolution infrarouge de 1024 × 768 pixels. Sa précision et sa sensibilité élevées, associées à des options d'enregistrement radiométrique et de diffusion en temps réel font de la caméra FLIR T1040 un instrument idéal pour la recherche et le développement.

Avantages :

- Conçue sur mesure pour la recherche et le développement : dotée d'un niveau élevé de précision et de sensibilité, la caméra FLIR T1040 mesure avec exactitude les plus petites différences de température. L'enregistrement radiométrique en temps réel permet de capturer des événements rapides sur la carte SD de la caméra en vue d'une analyse plus approfondie par le logiciel d'analyse fourni.
- Flexibilité et fonctionnalités multiples : offrant un grand choix de fonctionnalités de mesure et d'analyse, la caméra flexible FLIR T1040 répond à tous vos besoins. Deux boutons programmables vous permettent d'accéder aisément à vos fonctions favorites.
- Performances et technologie de pointe : la caméra FLIR T1040 est équipée de la technologie innovante d'imagerie dynamique multispectrale (MSX), qui permet d'obtenir une image incomparablement plus riche en détails. Dotée d'une mise au point automatique continue, la caméra FLIR T1040 est une caméra infrarouge entièrement automatique.

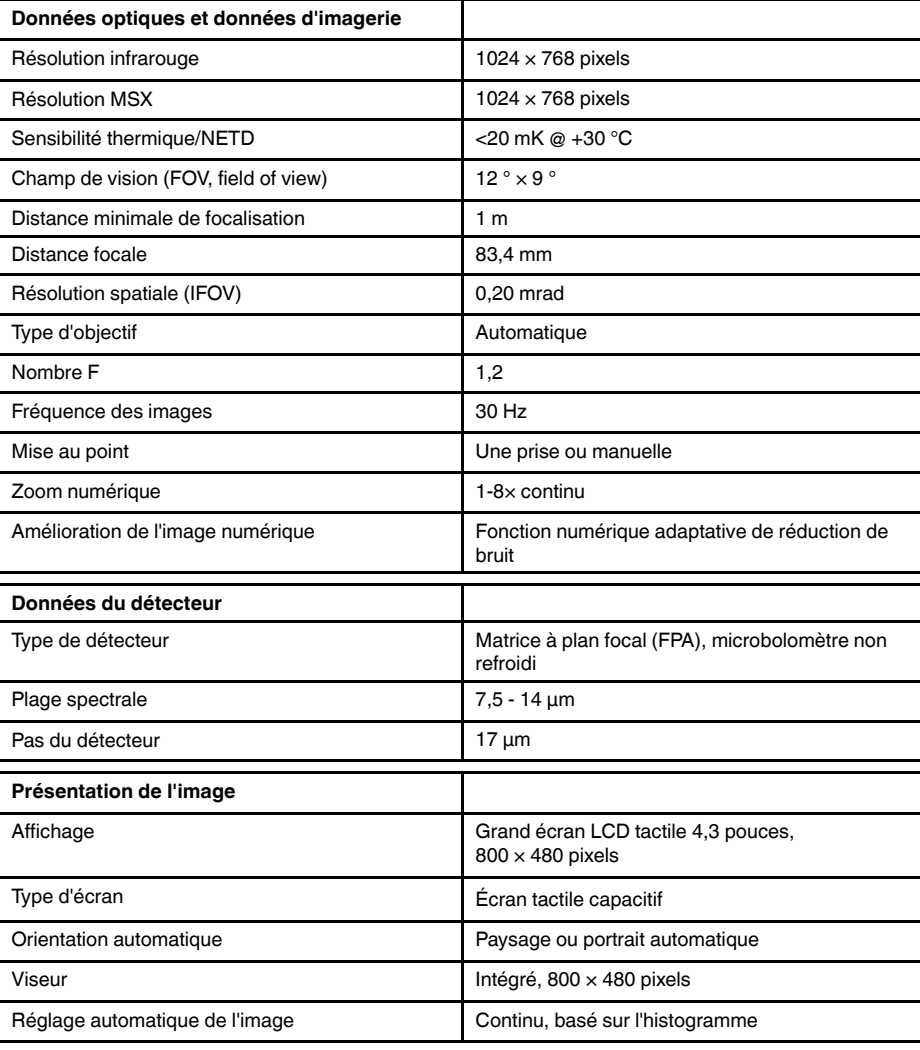

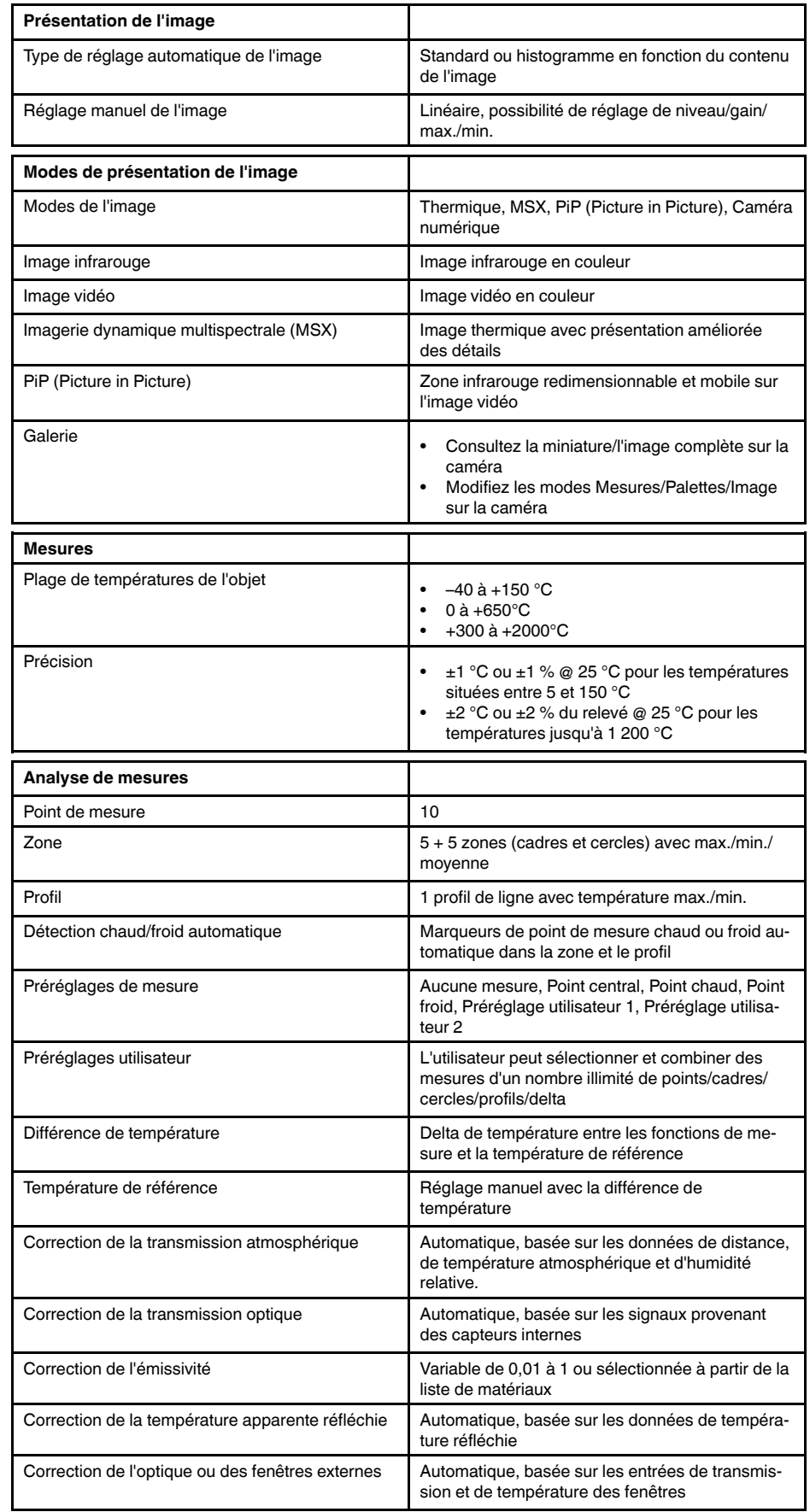

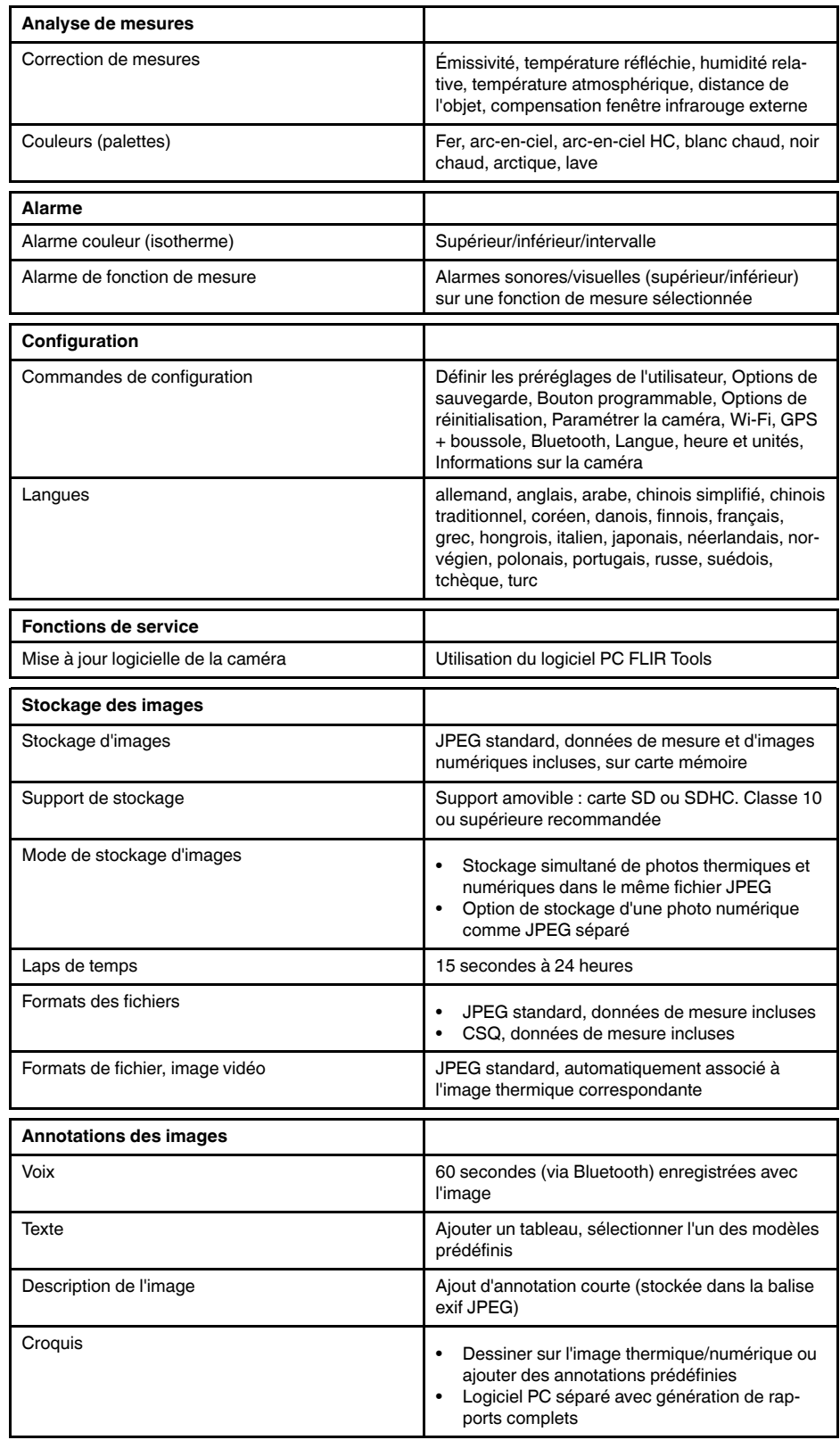

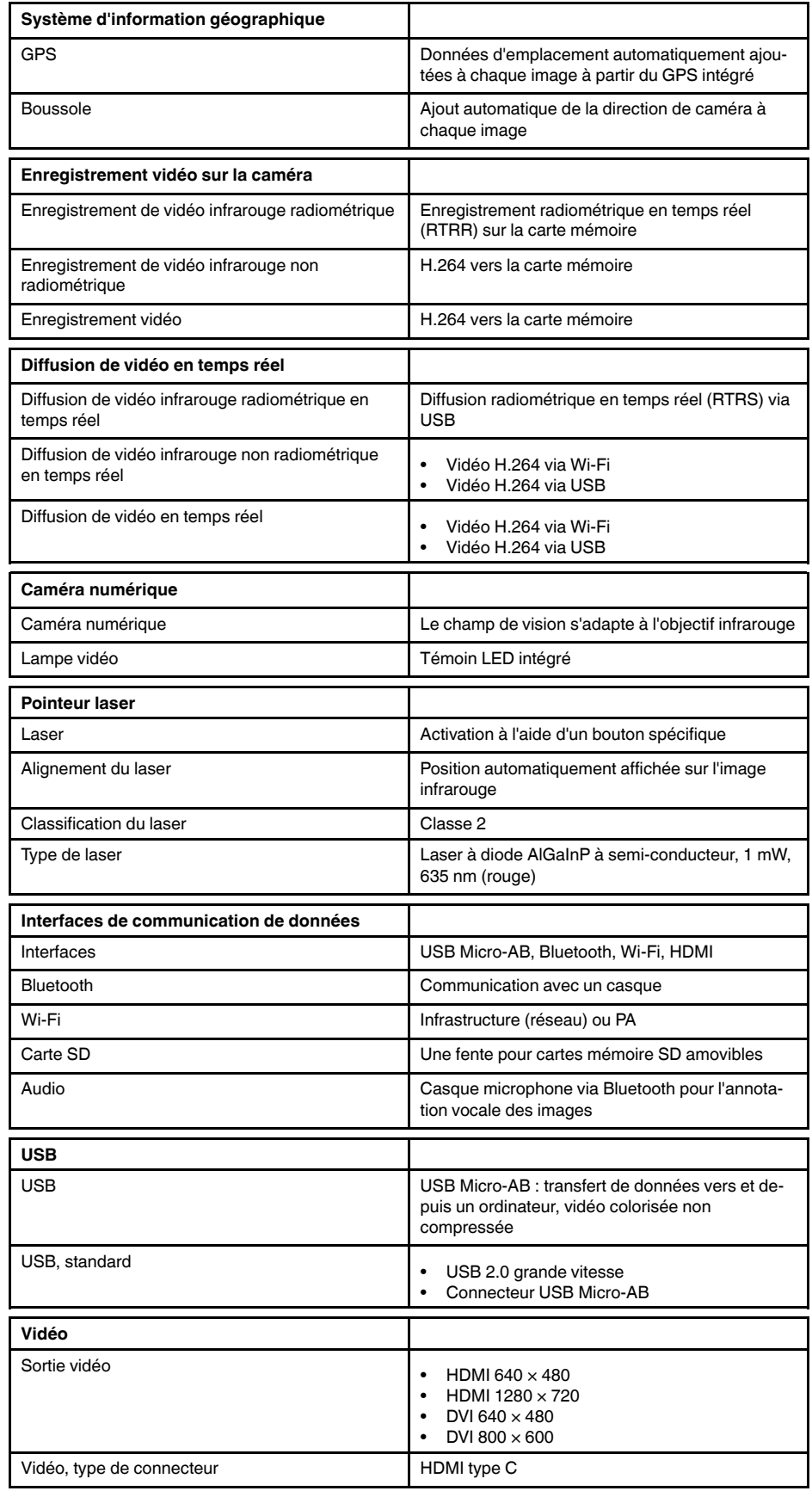

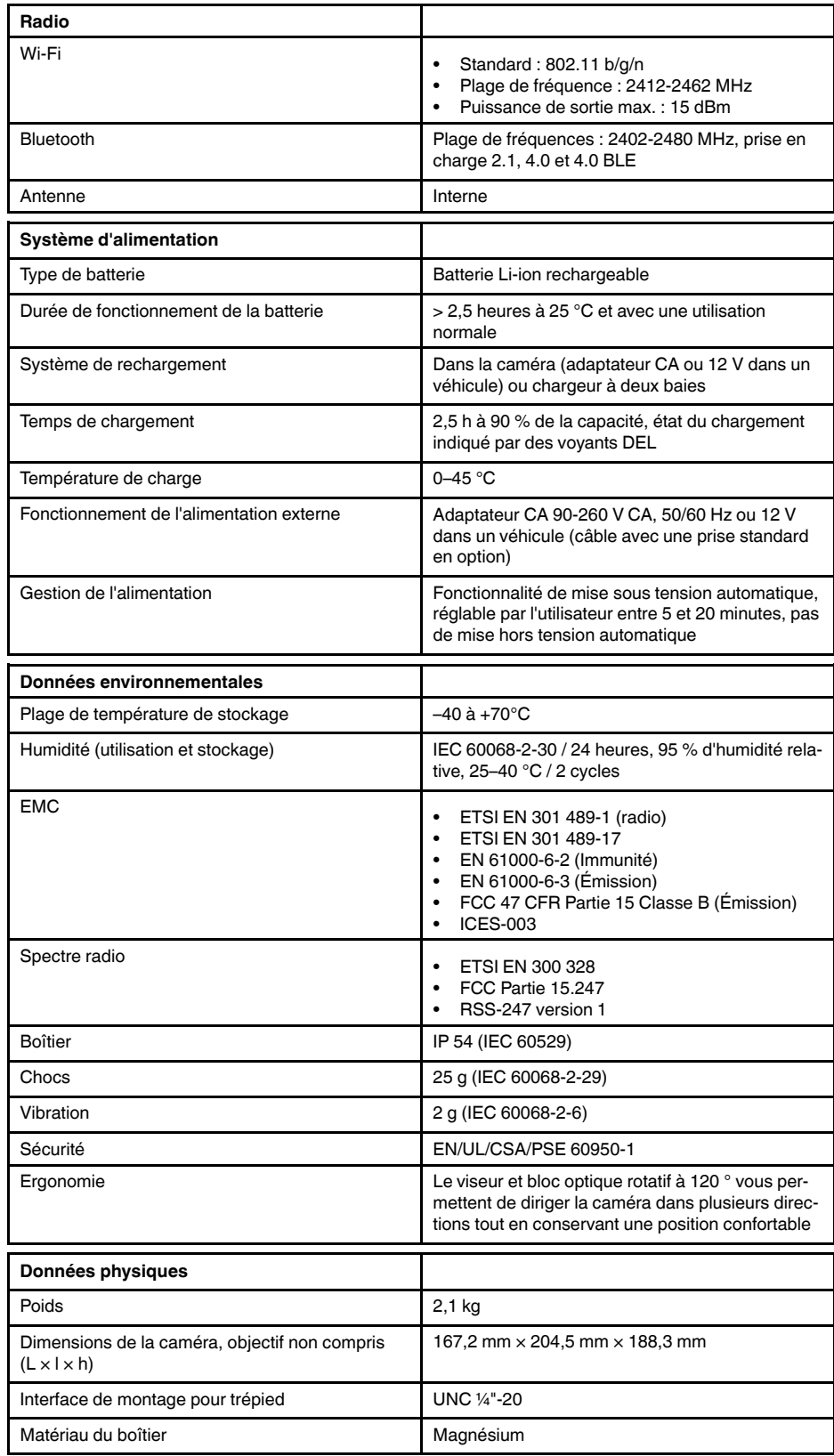

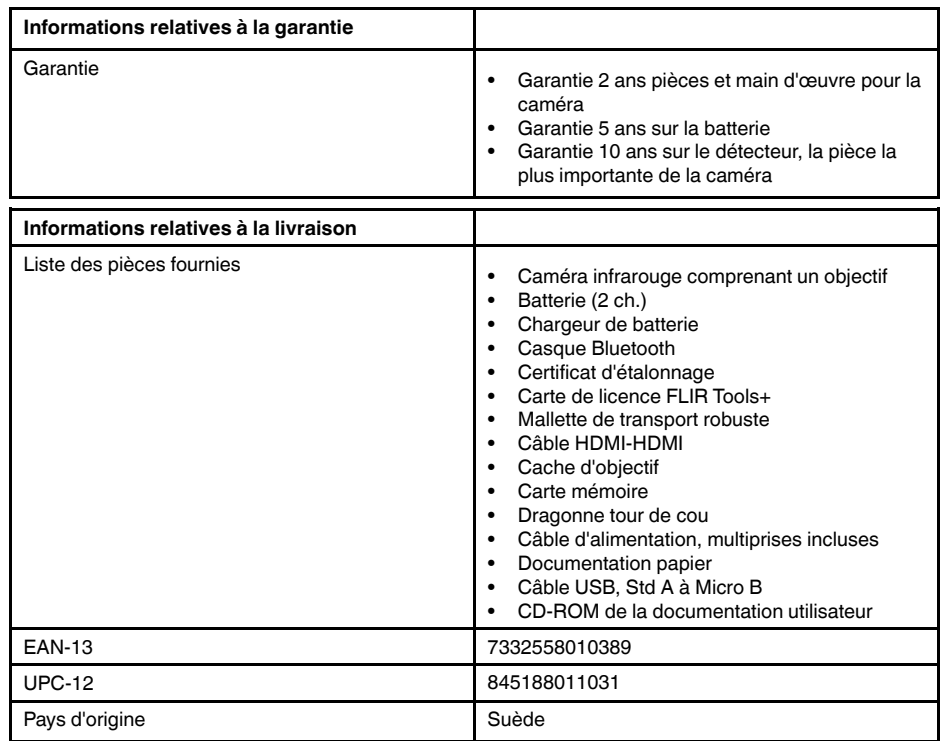

#### **Fournitures et accessoires :**

- T199064; IR lens f=36mm (28°) with case
- T199066; IR lens  $f=21.2$ mm (45°) with case
- T199077; IR lens f=83.4mm (12°) with case
- T910814; Power supply, incl. multi plugs
- T198126; Battery charger, incl. power supply with multi plugs T6xx
- T198506; Li-Ion Battery pack 3.7V 29Wh
- T911230ACC; Memory card SDHC 4 GB
- 1910423; USB cable Std A <-> Mini-B
- T198509; Cigarette lighter adapter kit, 12 VDC, 1.2 m/3.9 ft.
- T910930ACC; HDMI type C to DVI cable 1.5 m
- T910891ACC; HDMI type C to HDMI type A cable 1.5 m
- T198625ACC; Hard transport case
- T198497; Large eyecup
- T198499; Neck strap
- T197771ACC; Bluetooth Headset
- T911093; Tool belt
- T198586; FLIR Reporter Professional (license only)
- T198584; FLIR Tools
- T198583; FLIR Tools+ (license only)
- DSW-10000; FLIR IR Camera Player
- APP-10002; FLIR Tools Mobile (Android Application)
- APP-10003; FLIR Tools Mobile (iPad/iPhone Application)
- APP-10004; FLIR Tools (MacOS Application)
- T198697; FLIR ResearchIR Max + HSDR 4 (hardware sec. dev.)
- T199014; FLIR ResearchIR Max + HSDR 4 (printed license key)
	- T199044; FLIR ResearchIR Max + HSDR 4 Upgrade (printed license key)
	- T198696; FLIR ResearchIR Max 4 (hardware sec. dev.)
	- T199013; FLIR ResearchIR Max 4 (printed license key)
	- T199043; FLIR ResearchIR Max 4 Upgrade (printed license key)
	- T198731; FLIR ResearchIR Standard 4 (hardware sec. dev.)
	- T199012; FLIR ResearchIR Standard 4 (printed license key)
	- T199042; FLIR ResearchIR Standard 4 Upgrade (printed license key)

## **26.11 FLIR T1040 28°**

P/N: 72501-0302 Rev.: 29572

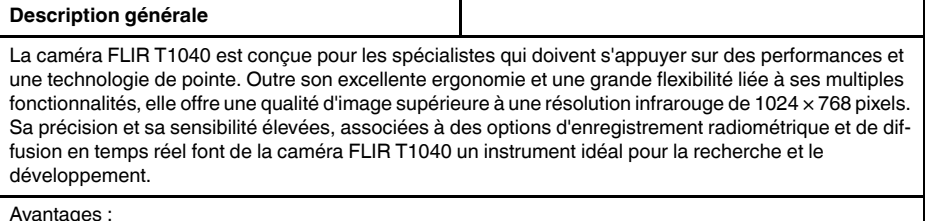

Avantages :

- Conçue sur mesure pour la recherche et le développement : dotée d'un niveau élevé de précision et de sensibilité, la caméra FLIR T1040 mesure avec exactitude les plus petites différences de température. L'enregistrement radiométrique en temps réel permet de capturer des événements rapides sur la carte SD de la caméra en vue d'une analyse plus approfondie par le logiciel d'analyse fourni.
- Flexibilité et fonctionnalités multiples : offrant un grand choix de fonctionnalités de mesure et d'analyse, la caméra flexible FLIR T1040 répond à tous vos besoins. Deux boutons programmables vous permettent d'accéder aisément à vos fonctions favorites.
- Performances et technologie de pointe : la caméra FLIR T1040 est équipée de la technologie innovante d'imagerie dynamique multispectrale (MSX), qui permet d'obtenir une image incomparablement plus riche en détails. Dotée d'une mise au point automatique continue, la caméra FLIR T1040 est une caméra infrarouge entièrement automatique.

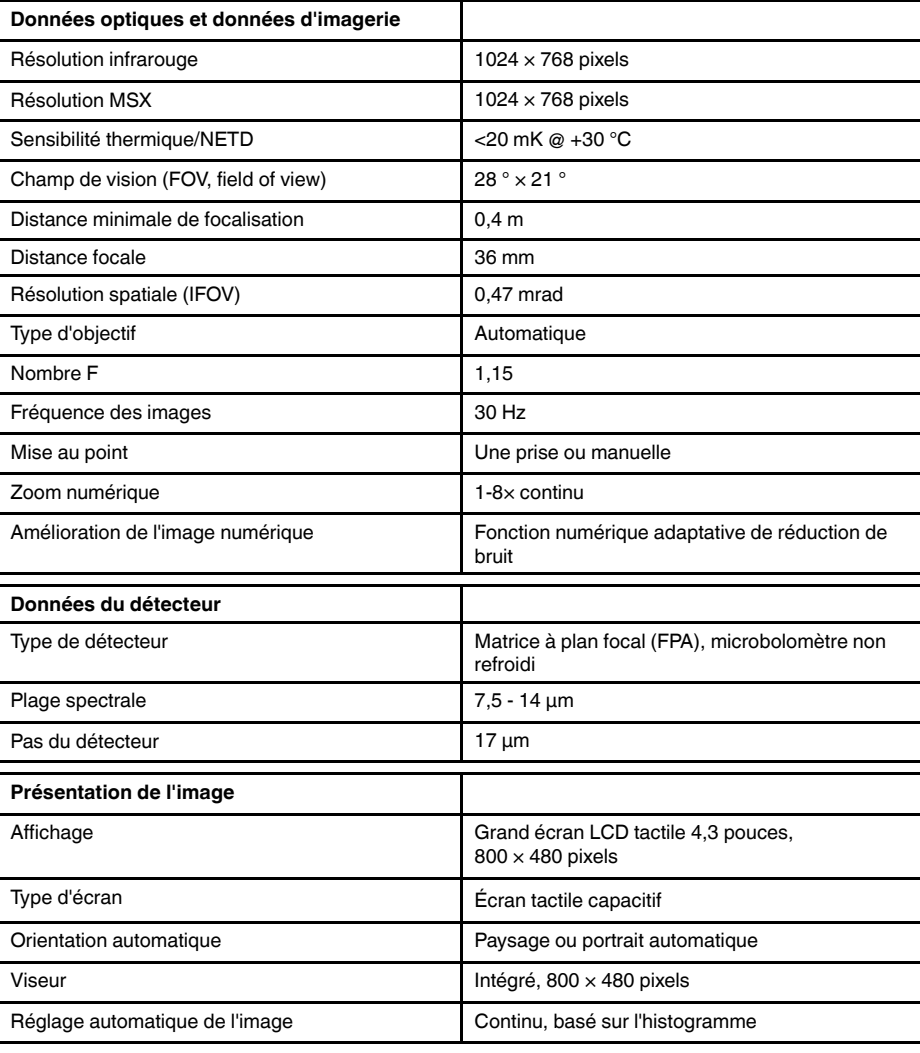

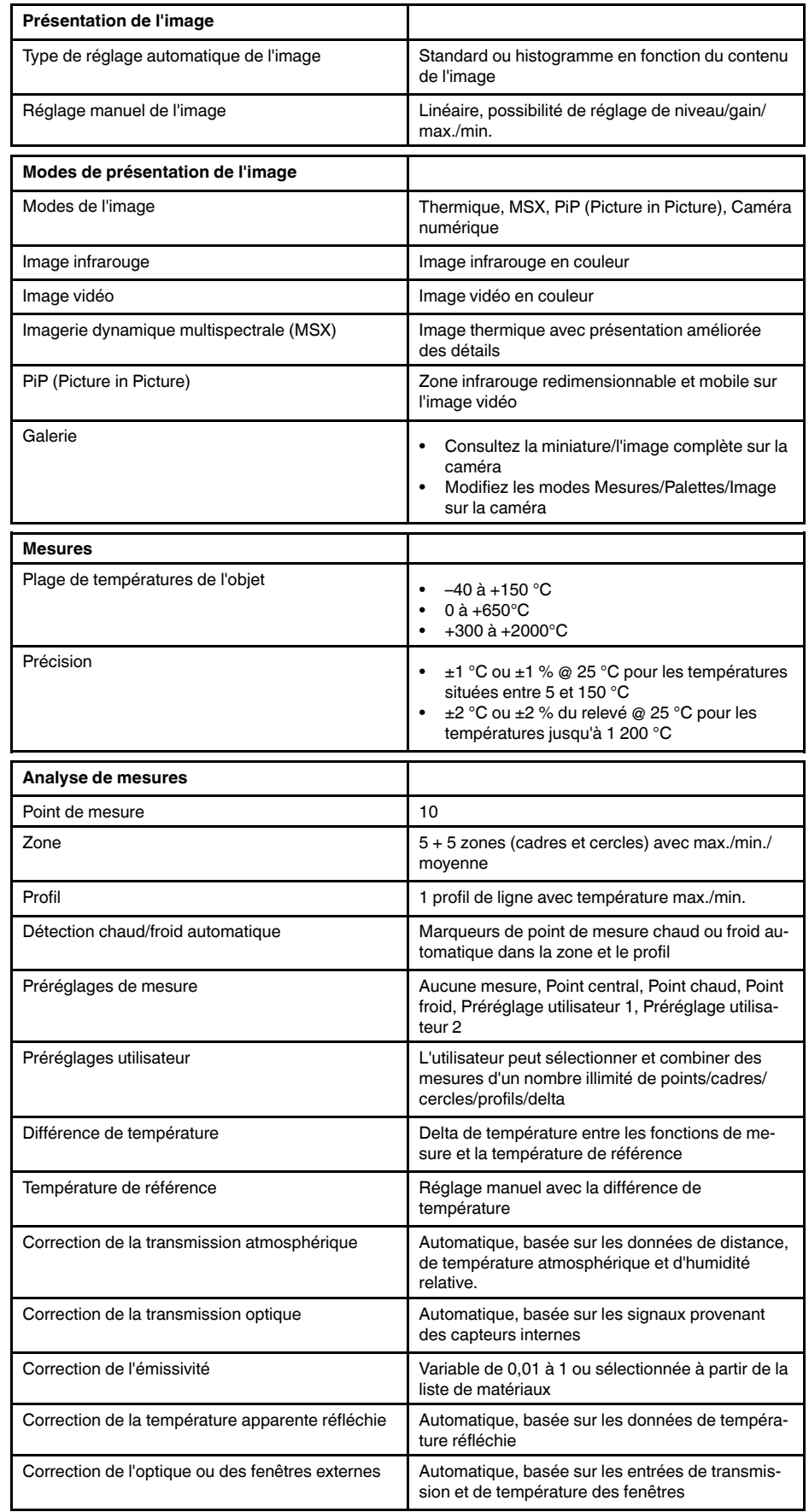

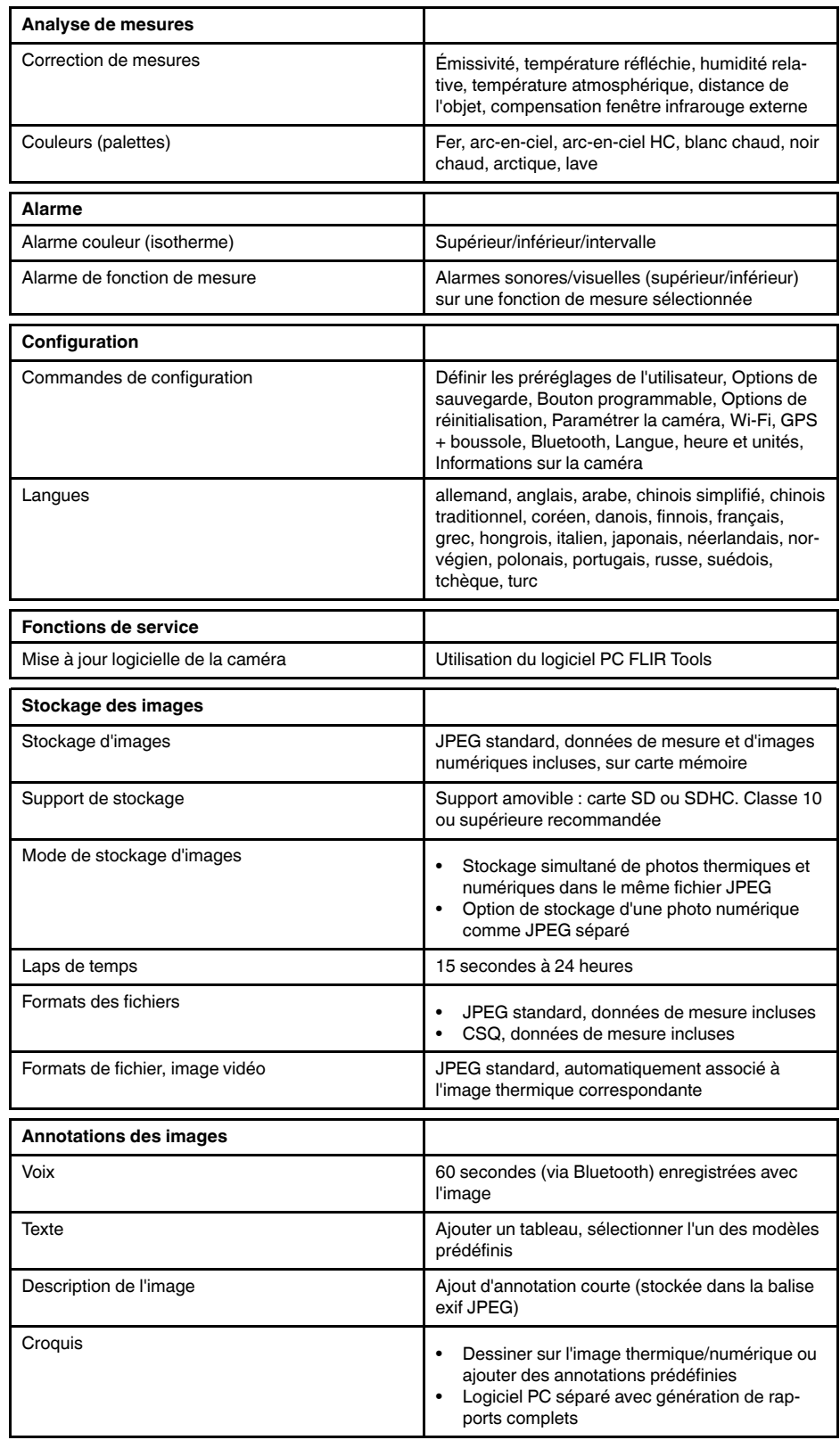

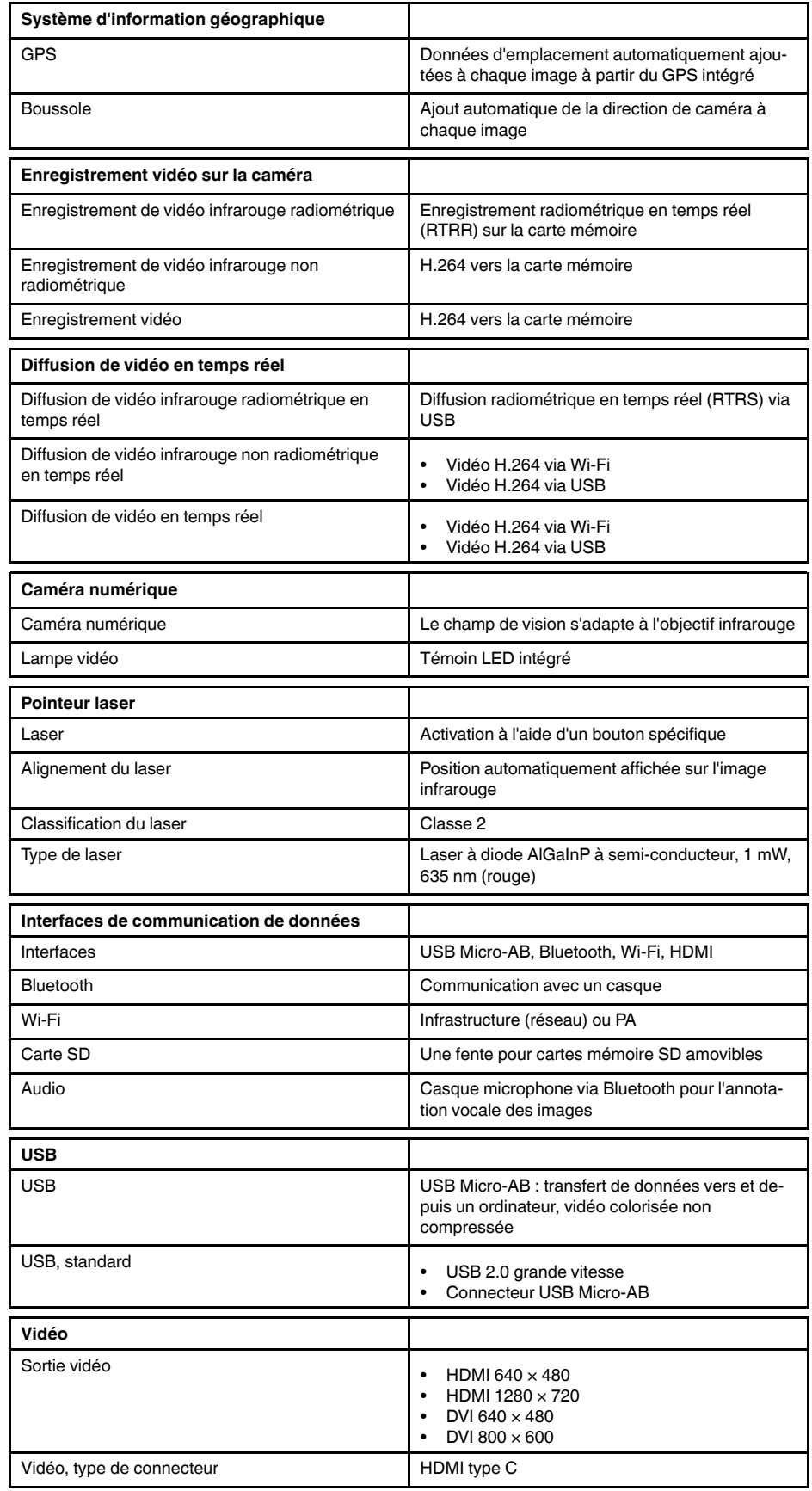
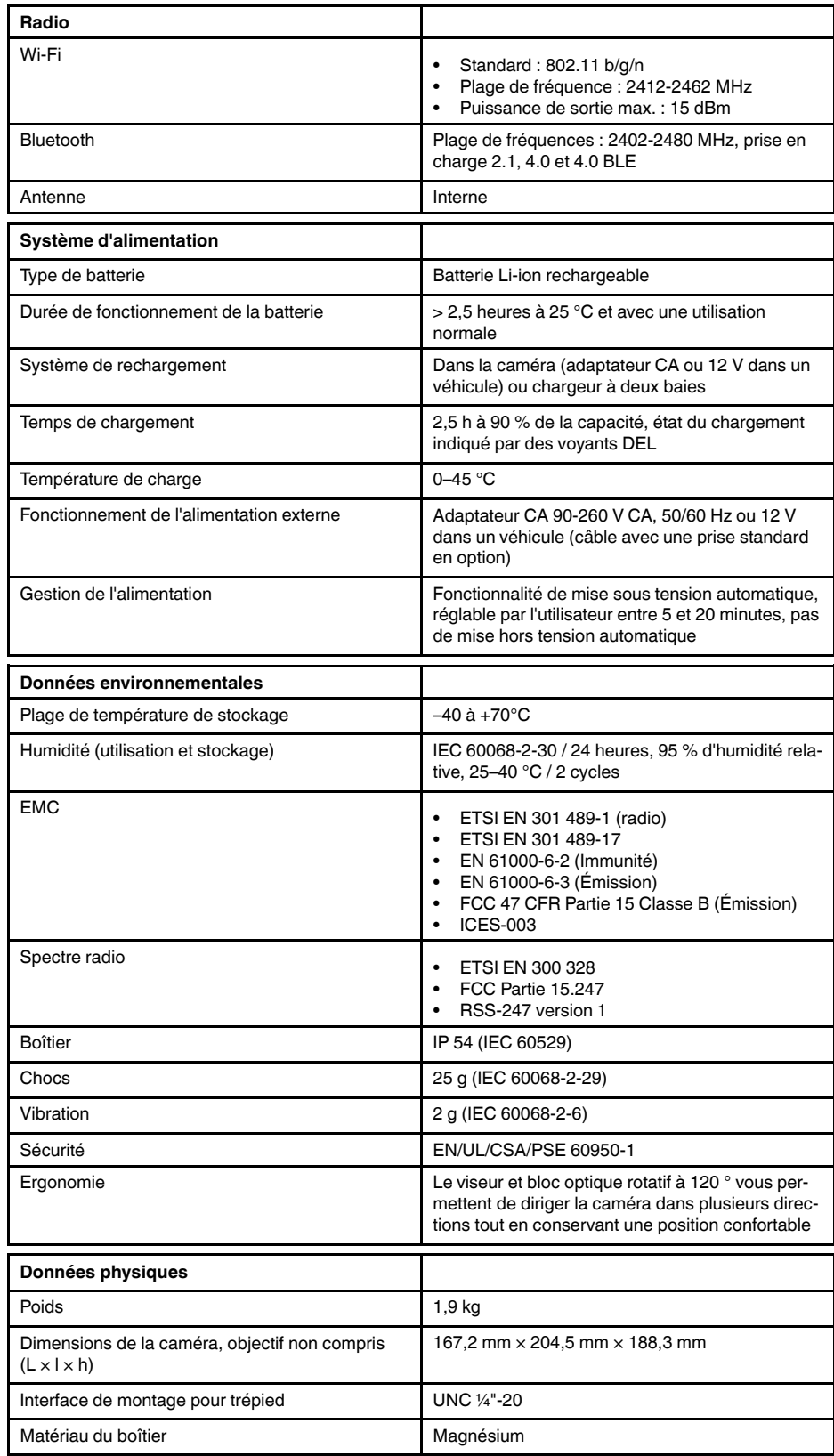

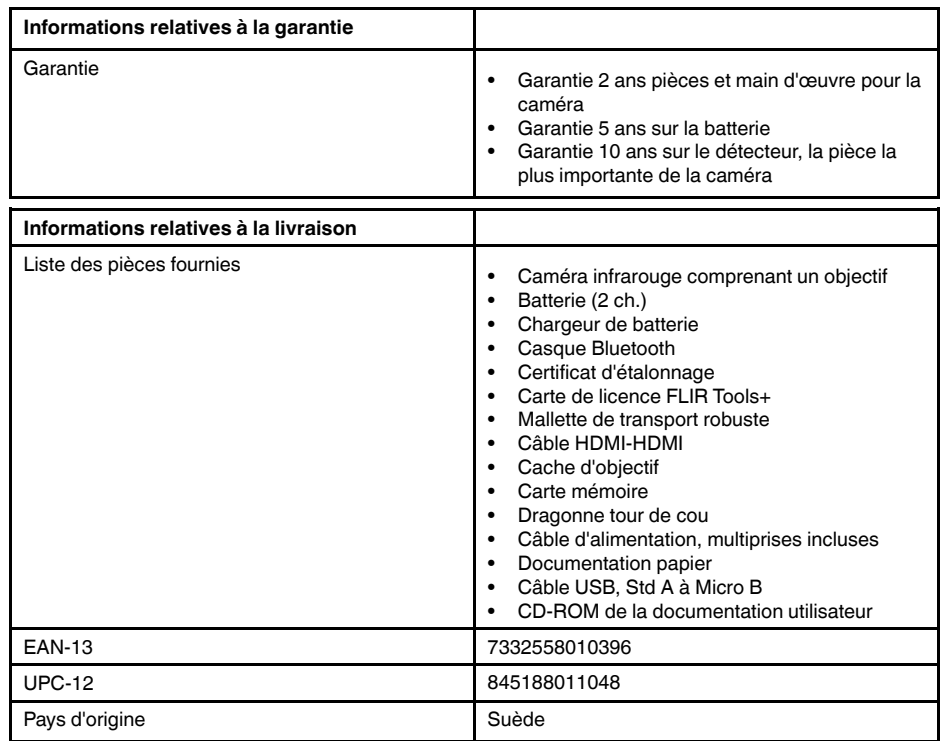

#### **Fournitures et accessoires :**

- T199064; IR lens f=36mm (28°) with case
- T199066; IR lens  $f=21.2$ mm (45°) with case
- T199077; IR lens f=83.4mm (12°) with case
- T910814; Power supply, incl. multi plugs
- T198126; Battery charger, incl. power supply with multi plugs T6xx
- T198506; Li-Ion Battery pack 3.7V 29Wh
- T911230ACC; Memory card SDHC 4 GB
- 1910423; USB cable Std A <-> Mini-B
- T198509; Cigarette lighter adapter kit, 12 VDC, 1.2 m/3.9 ft.
- T910930ACC; HDMI type C to DVI cable 1.5 m
- T910891ACC; HDMI type C to HDMI type A cable 1.5 m
- T198625ACC; Hard transport case
- T198497; Large eyecup
- T198499; Neck strap
- T197771ACC; Bluetooth Headset
- T911093; Tool belt
- T198586; FLIR Reporter Professional (license only)
- T198584; FLIR Tools
- T198583; FLIR Tools+ (license only)
- DSW-10000; FLIR IR Camera Player
- APP-10002; FLIR Tools Mobile (Android Application)
- APP-10003; FLIR Tools Mobile (iPad/iPhone Application)
- APP-10004; FLIR Tools (MacOS Application)
- T198697; FLIR ResearchIR Max + HSDR 4 (hardware sec. dev.)
- T199014; FLIR ResearchIR Max + HSDR 4 (printed license key)
	- T199044; FLIR ResearchIR Max + HSDR 4 Upgrade (printed license key)
	- T198696; FLIR ResearchIR Max 4 (hardware sec. dev.)
	- T199013; FLIR ResearchIR Max 4 (printed license key)
	- T199043; FLIR ResearchIR Max 4 Upgrade (printed license key)
	- T198731; FLIR ResearchIR Standard 4 (hardware sec. dev.)
	- T199012; FLIR ResearchIR Standard 4 (printed license key)
	- T199042; FLIR ResearchIR Standard 4 Upgrade (printed license key)

## **26.12 FLIR T1040 45°**

P/N: 72501-0303 Rev.: 29572

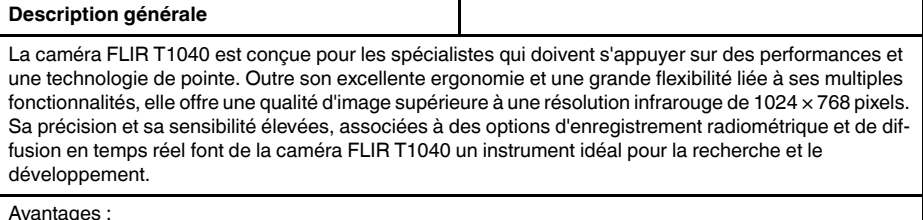

Avantages :

- Conçue sur mesure pour la recherche et le développement : dotée d'un niveau élevé de précision et de sensibilité, la caméra FLIR T1040 mesure avec exactitude les plus petites différences de température. L'enregistrement radiométrique en temps réel permet de capturer des événements rapides sur la carte SD de la caméra en vue d'une analyse plus approfondie par le logiciel d'analyse fourni.
- Flexibilité et fonctionnalités multiples : offrant un grand choix de fonctionnalités de mesure et d'analyse, la caméra flexible FLIR T1040 répond à tous vos besoins. Deux boutons programmables vous permettent d'accéder aisément à vos fonctions favorites.
- Performances et technologie de pointe : la caméra FLIR T1040 est équipée de la technologie innovante d'imagerie dynamique multispectrale (MSX), qui permet d'obtenir une image incomparablement plus riche en détails. Dotée d'une mise au point automatique continue, la caméra FLIR T1040 est une caméra infrarouge entièrement automatique.

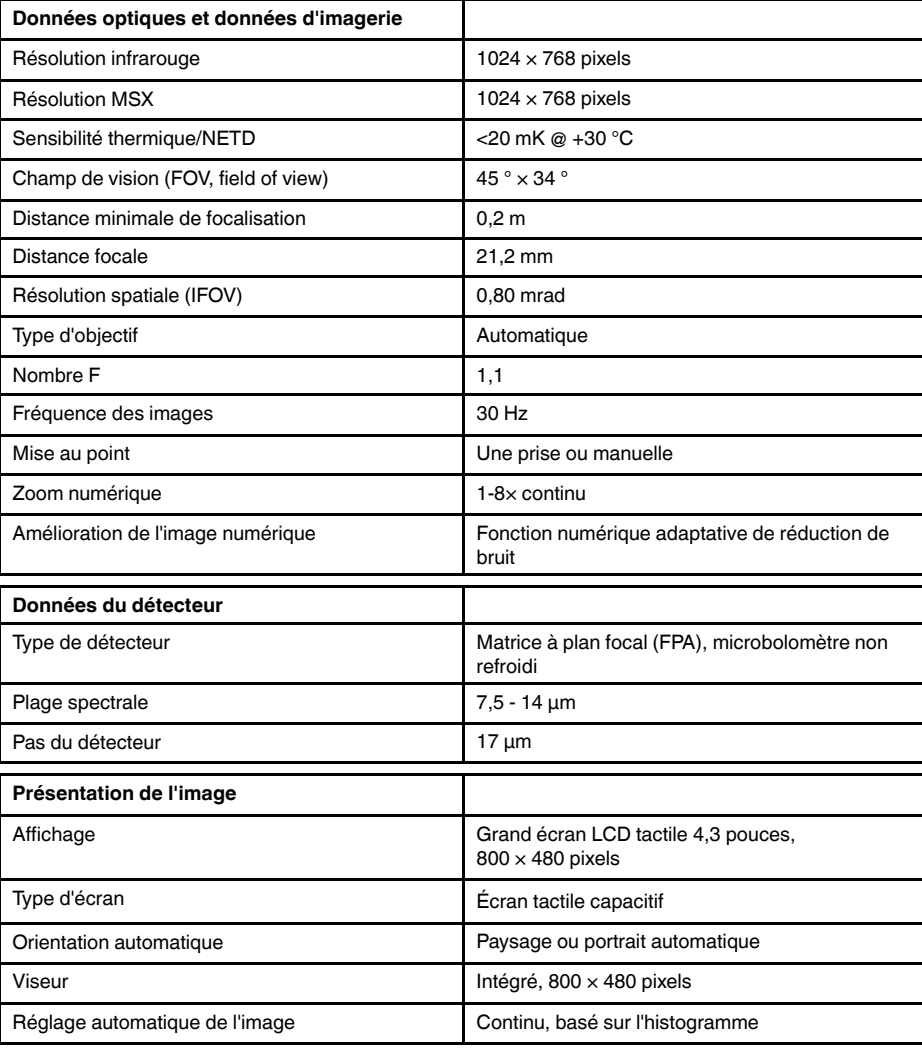

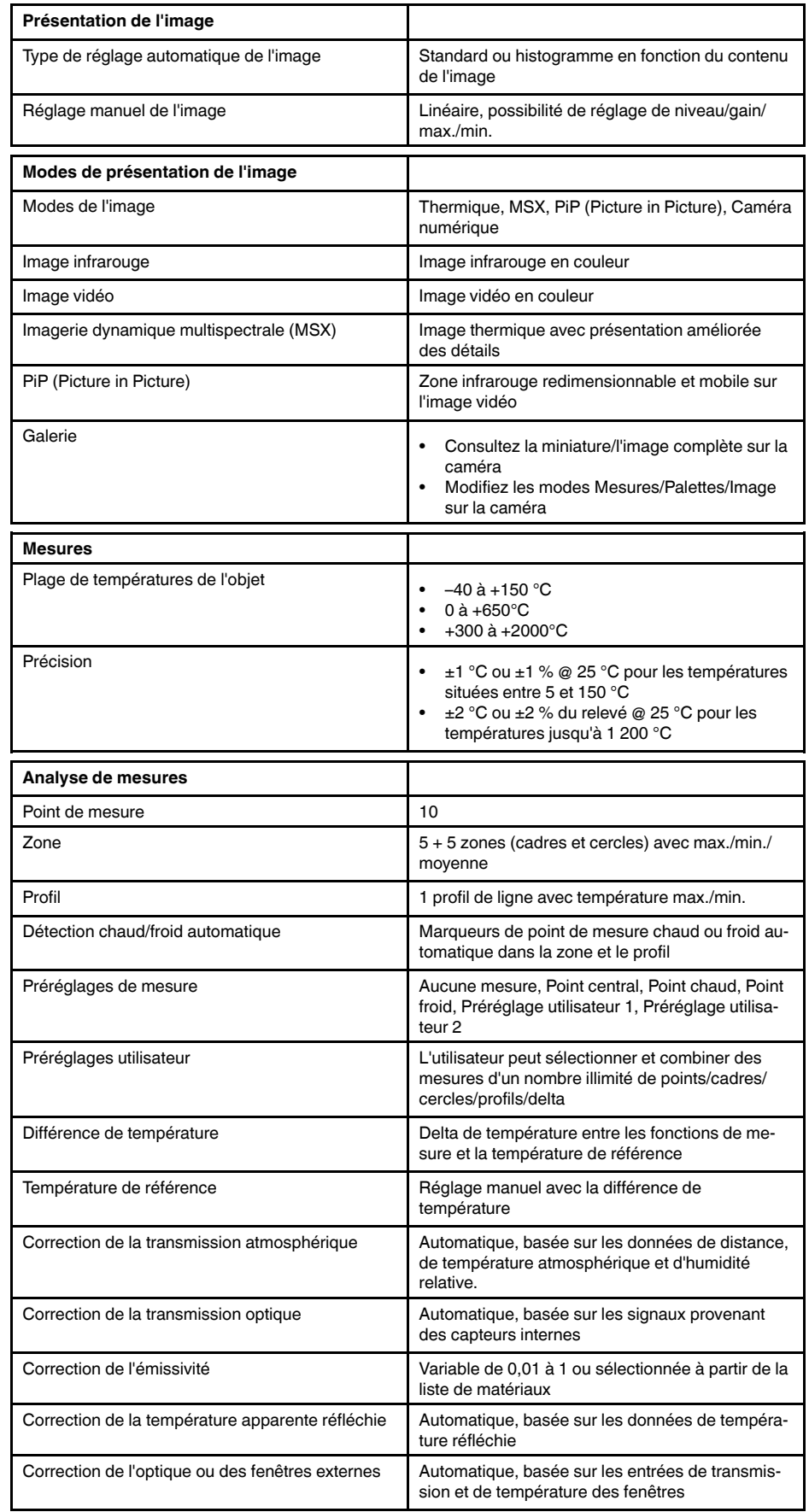

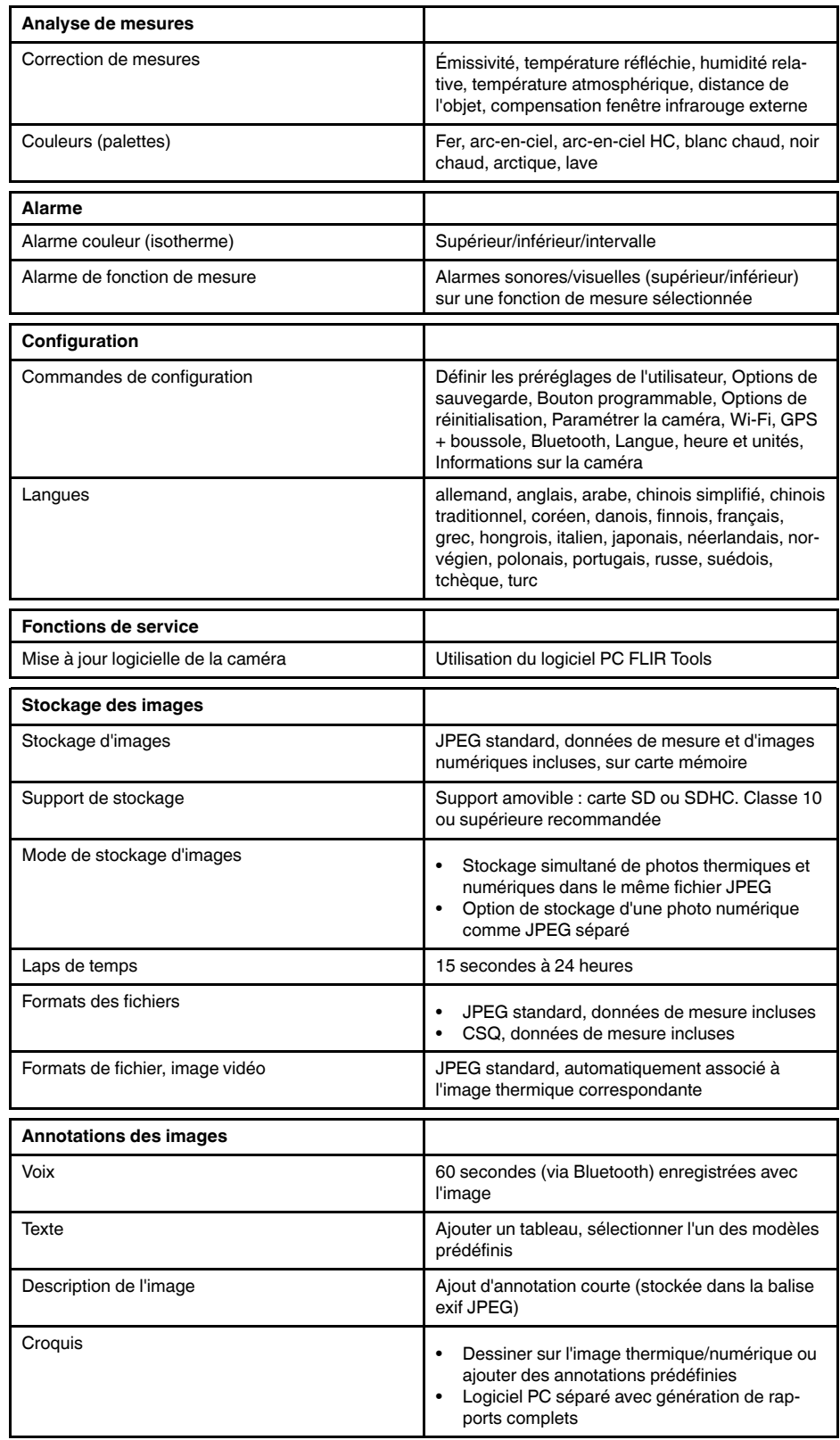

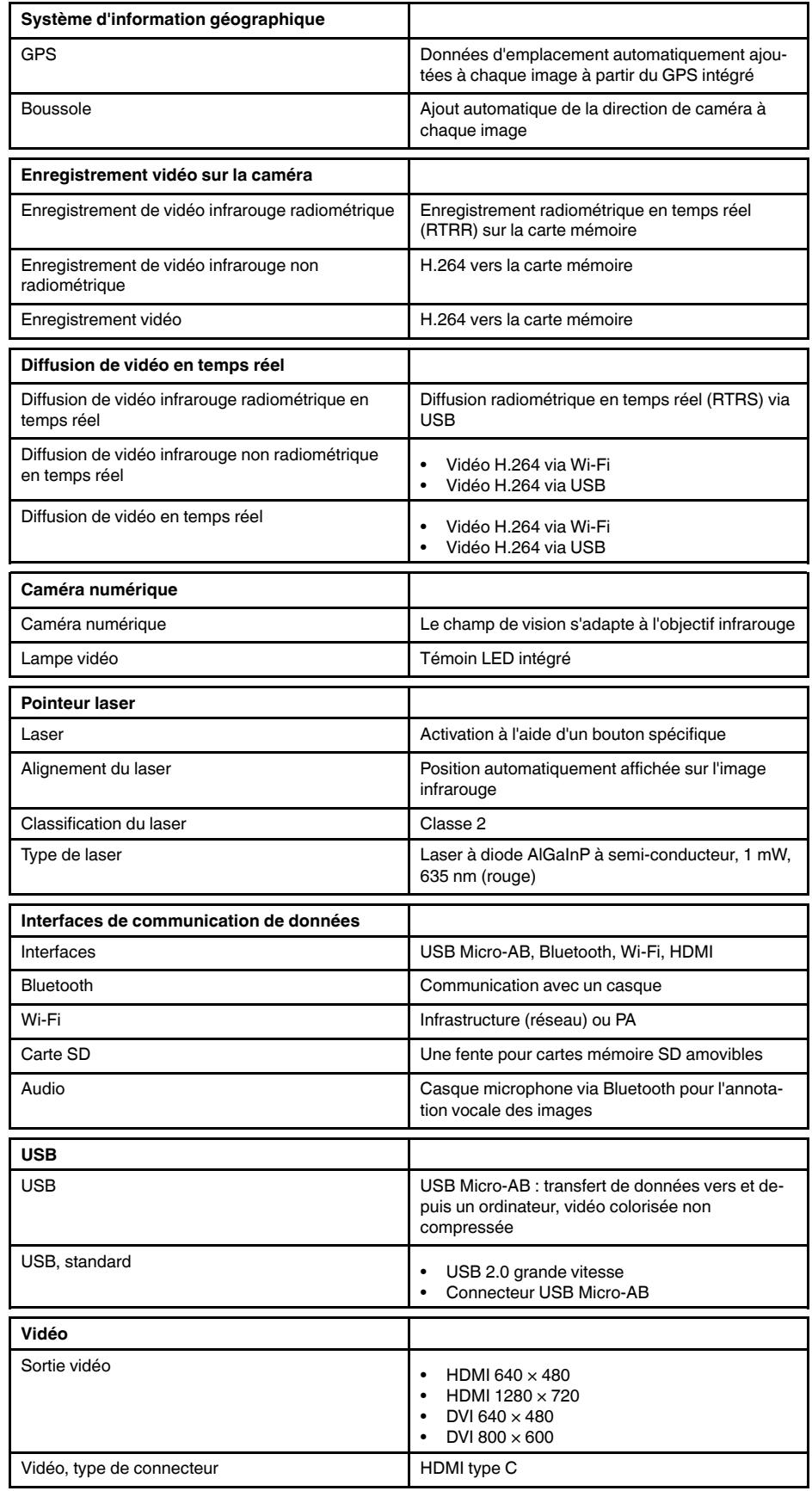

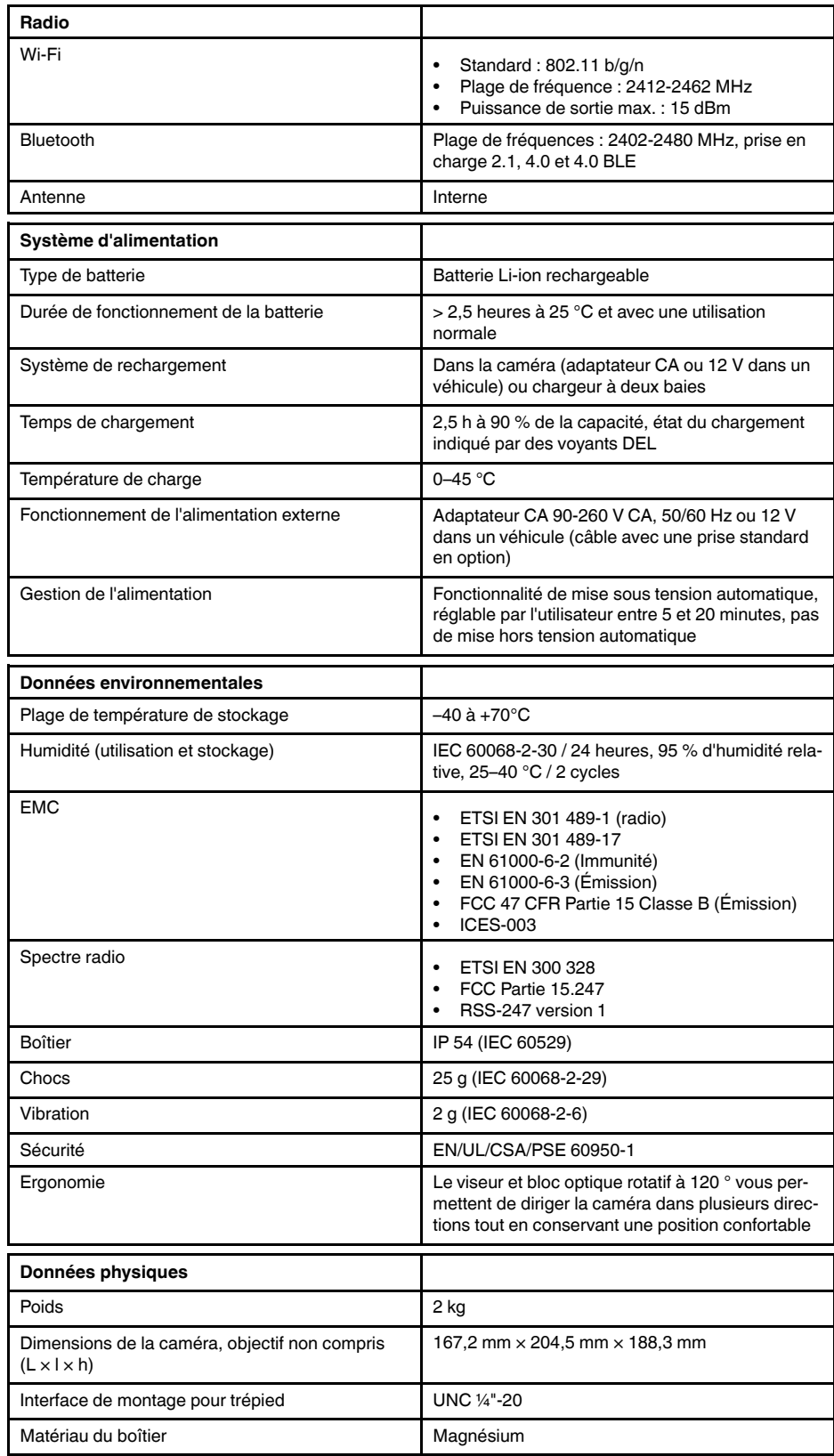

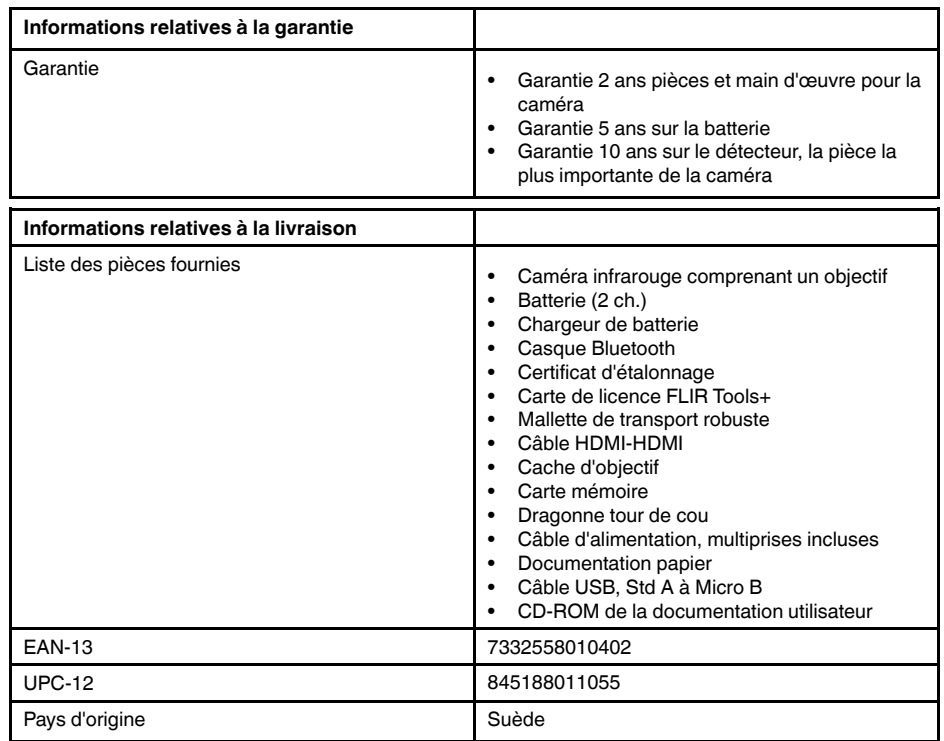

#### **Fournitures et accessoires :**

- T199064; IR lens f=36mm (28°) with case
- T199066; IR lens  $f=21.2$ mm (45°) with case
- T199077; IR lens f=83.4mm (12°) with case
- T910814; Power supply, incl. multi plugs
- T198126; Battery charger, incl. power supply with multi plugs T6xx
- T198506; Li-Ion Battery pack 3.7V 29Wh
- T911230ACC; Memory card SDHC 4 GB
- 1910423; USB cable Std A <-> Mini-B
- T198509; Cigarette lighter adapter kit, 12 VDC, 1.2 m/3.9 ft.
- T910930ACC; HDMI type C to DVI cable 1.5 m
- T910891ACC; HDMI type C to HDMI type A cable 1.5 m
- T198625ACC; Hard transport case
- T198497; Large eyecup
- T198499; Neck strap
- T197771ACC; Bluetooth Headset
- T911093; Tool belt
- T198586; FLIR Reporter Professional (license only)
- T198584; FLIR Tools
- T198583; FLIR Tools+ (license only)
- DSW-10000; FLIR IR Camera Player
- APP-10002; FLIR Tools Mobile (Android Application)
- APP-10003; FLIR Tools Mobile (iPad/iPhone Application)
- APP-10004; FLIR Tools (MacOS Application)
- T198697; FLIR ResearchIR Max + HSDR 4 (hardware sec. dev.)
- T199014; FLIR ResearchIR Max + HSDR 4 (printed license key)
	- T199044; FLIR ResearchIR Max + HSDR 4 Upgrade (printed license key)
	- T198696; FLIR ResearchIR Max 4 (hardware sec. dev.)
	- T199013; FLIR ResearchIR Max 4 (printed license key)
	- T199043; FLIR ResearchIR Max 4 Upgrade (printed license key)
	- T198731; FLIR ResearchIR Standard 4 (hardware sec. dev.)
	- T199012; FLIR ResearchIR Standard 4 (printed license key)
	- T199042; FLIR ResearchIR Standard 4 Upgrade (printed license key)

## **26.13 FLIR T1050sc 12°**

P/N: 72501-0401 Rev.: 29655

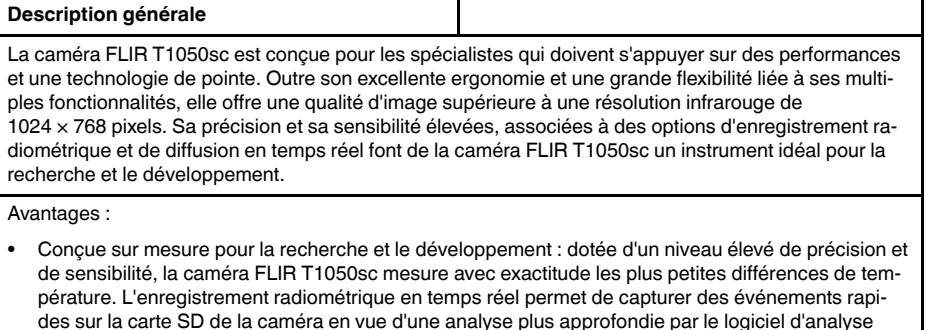

- des sur la carte SD de la caméra en vue d'une analyse plus approfondie par le logiciel d'analyse fourni. • Flexibilité et fonctionnalités multiples : offrant un grand choix de fonctionnalités de mesure et d'ana-
- lyse, la caméra flexible FLIR T1050sc répond à tous vos besoins. Deux boutons programmables vous permettent d'accéder aisément à vos fonctions favorites.
- Performances et technologie de pointe : la caméra FLIR T1050sc est équipée de la technologie innovante d'imagerie dynamique multispectrale (MSX), qui permet d'obtenir une image incomparablement plus riche en détails. Dotée d'une mise au point automatique continue, la caméra FLIR T1050sc est une caméra infrarouge entièrement automatique.

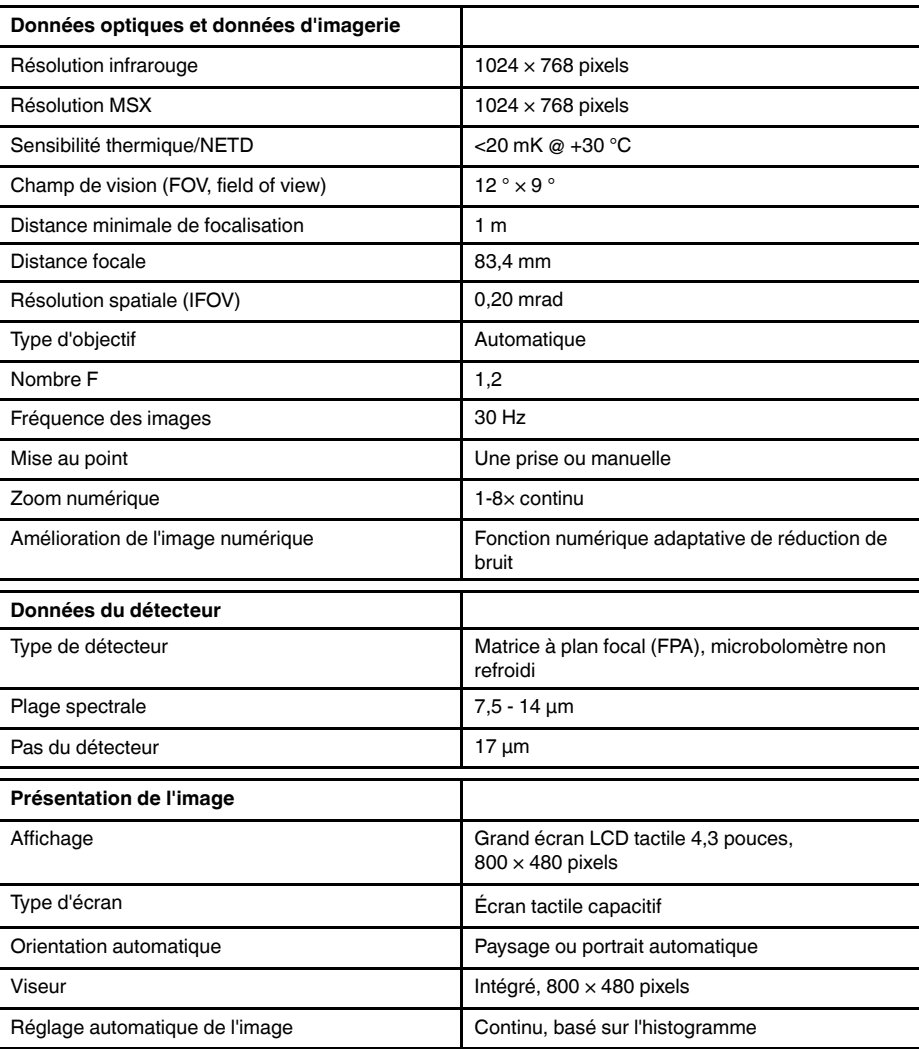

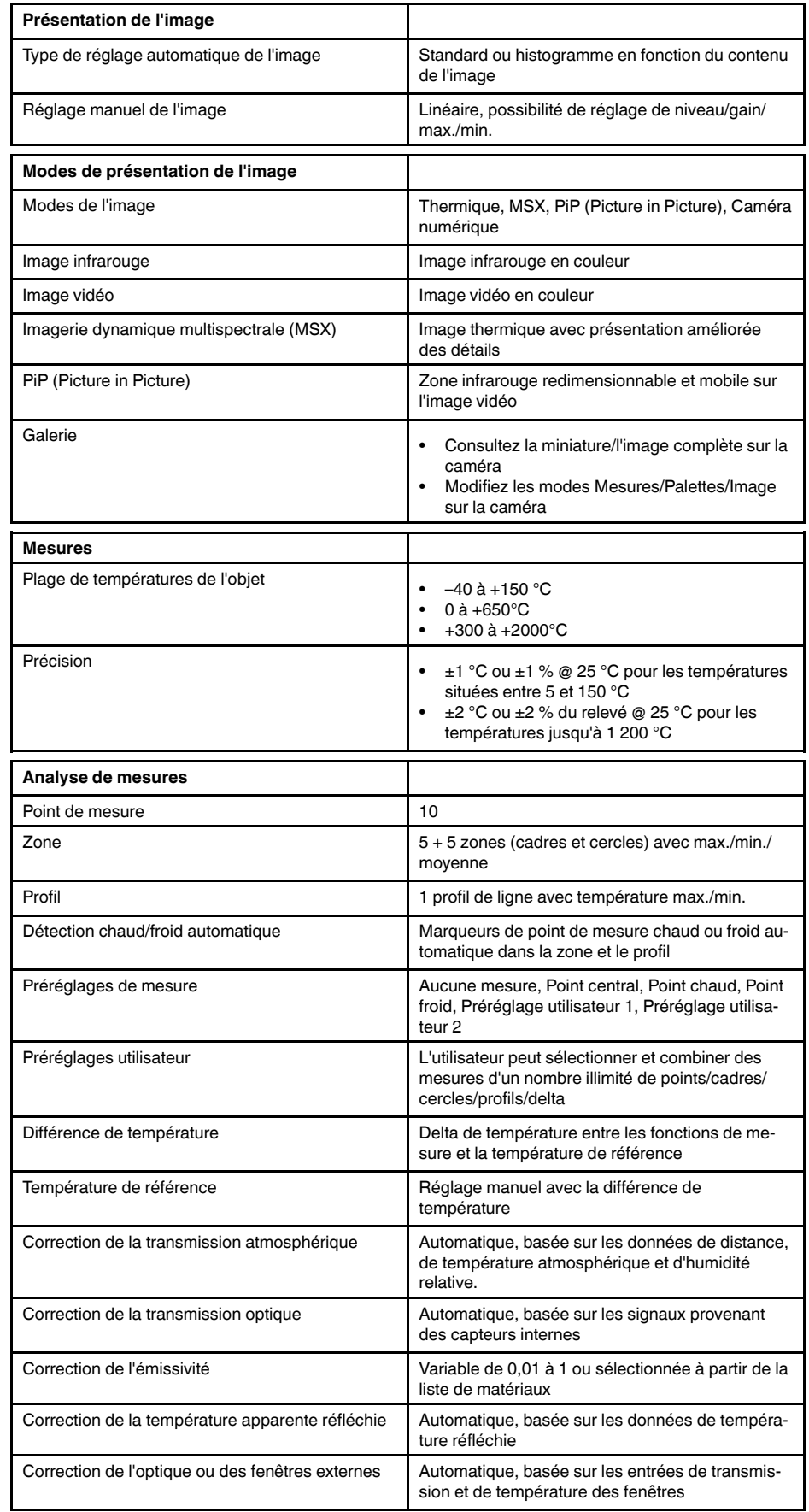

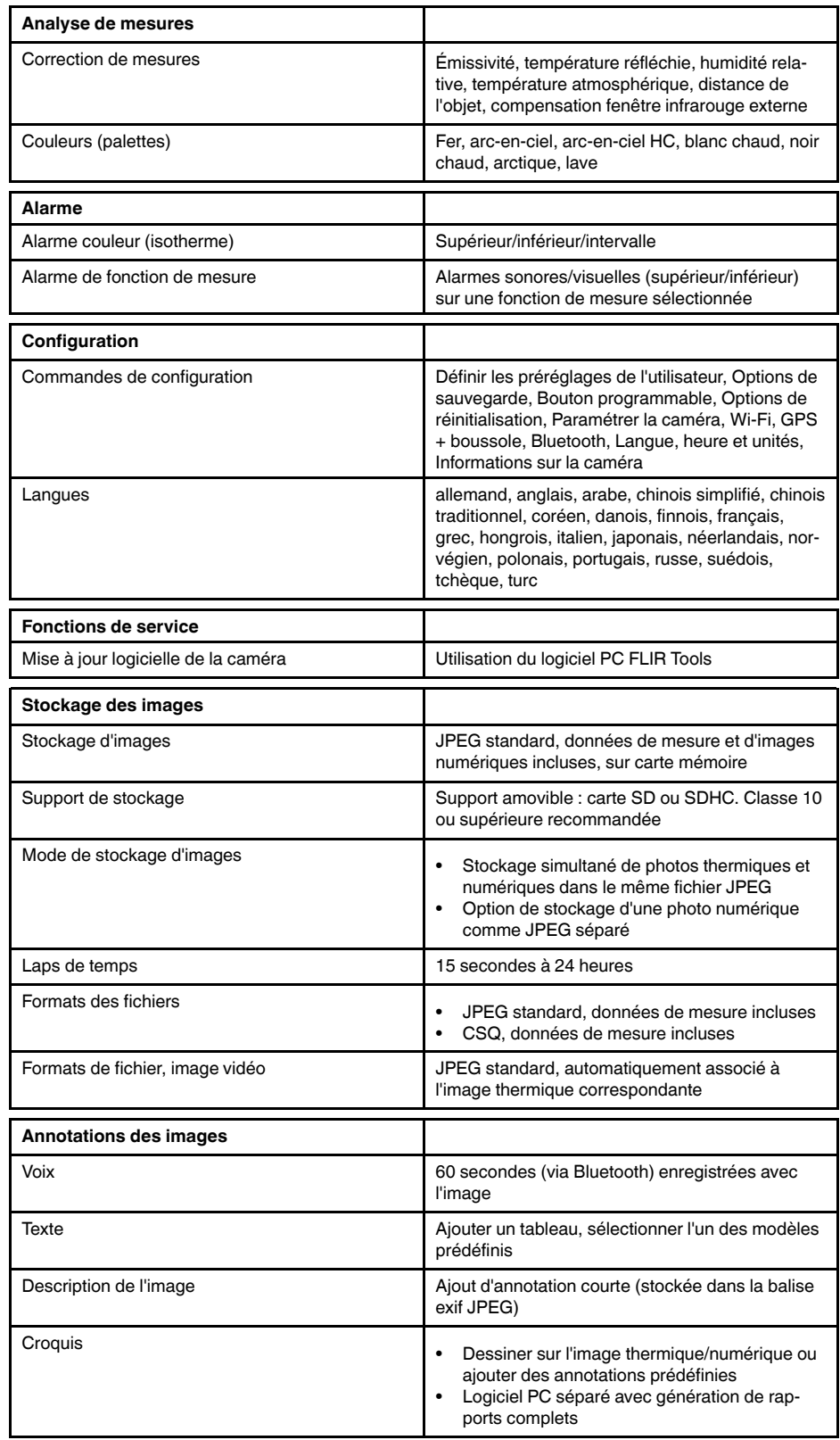

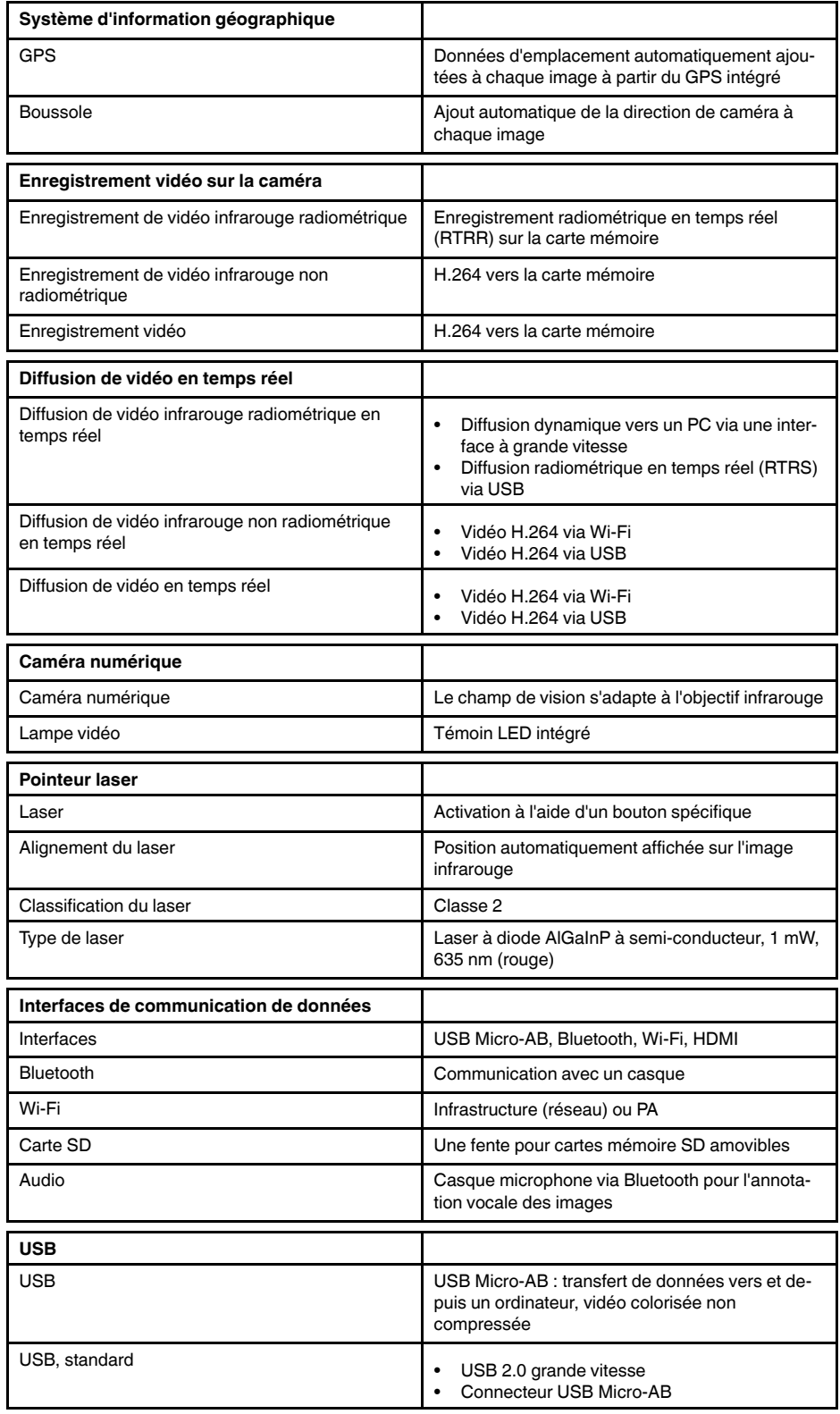

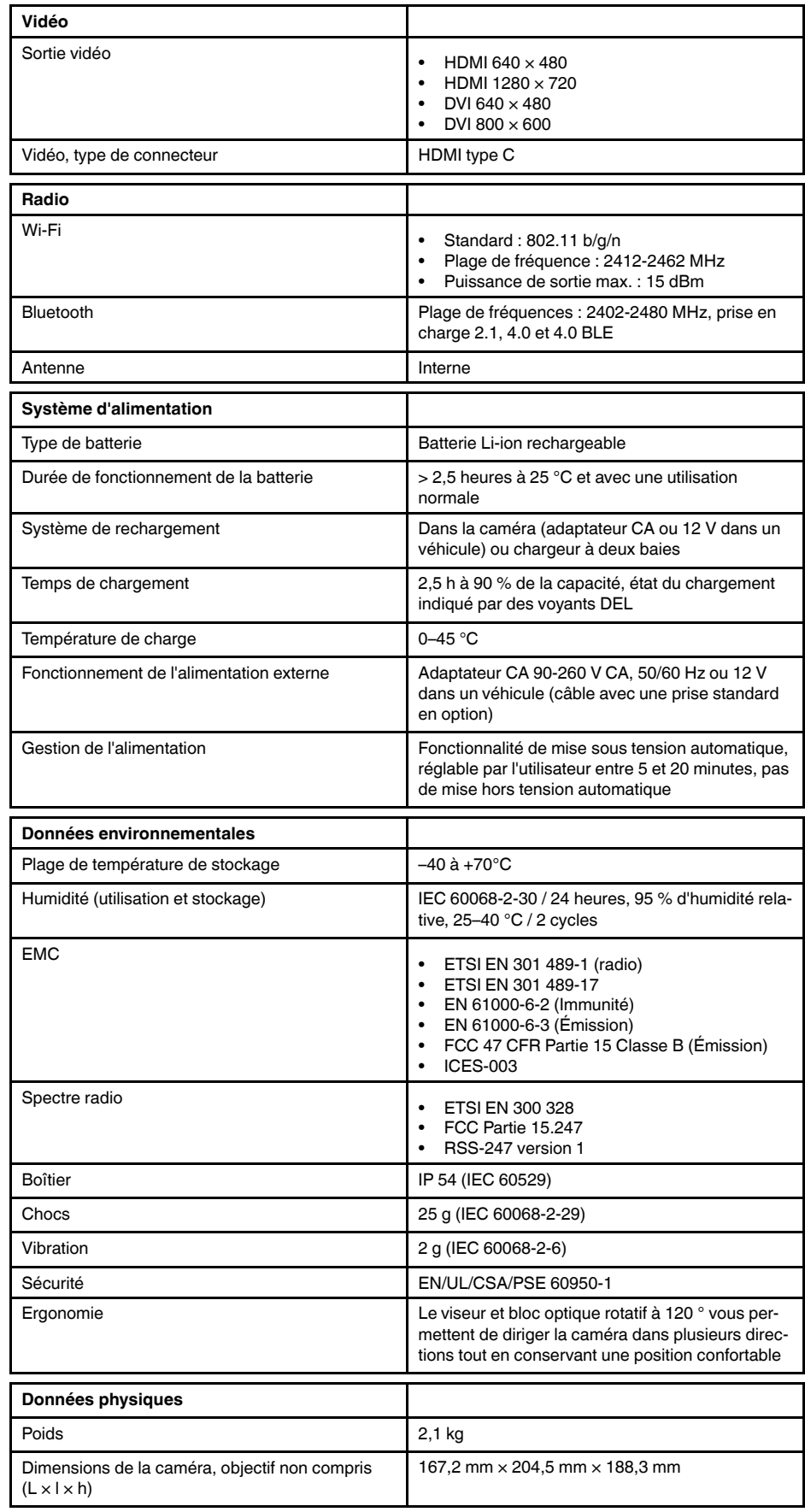

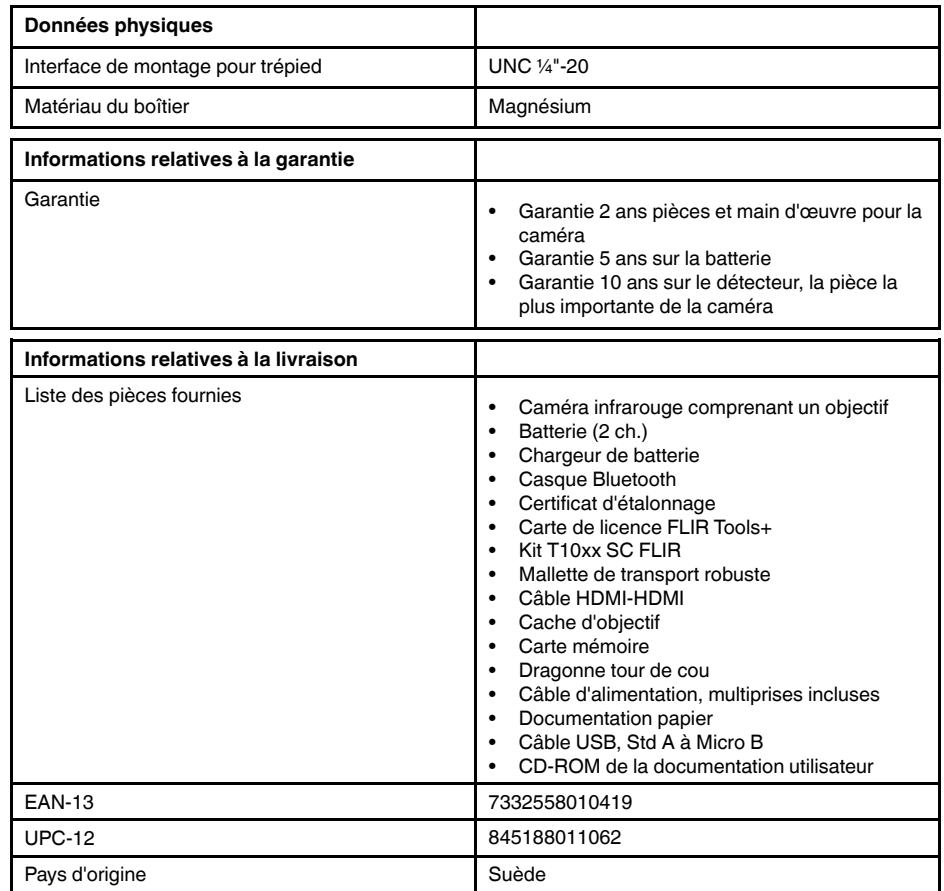

# **26.14 FLIR T1050sc 28°**

P/N: 72501-0402 Rev.: 29656

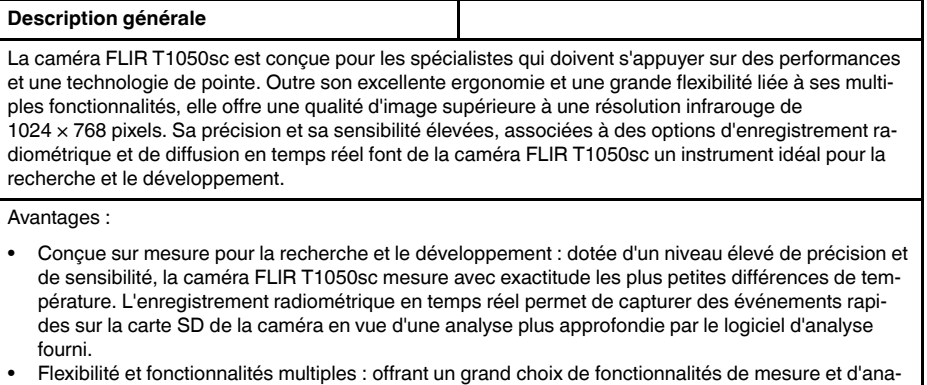

- lyse, la caméra flexible FLIR T1050sc répond à tous vos besoins. Deux boutons programmables vous permettent d'accéder aisément à vos fonctions favorites.
- Performances et technologie de pointe : la caméra FLIR T1050sc est équipée de la technologie innovante d'imagerie dynamique multispectrale (MSX), qui permet d'obtenir une image incomparablement plus riche en détails. Dotée d'une mise au point automatique continue, la caméra FLIR T1050sc est une caméra infrarouge entièrement automatique.

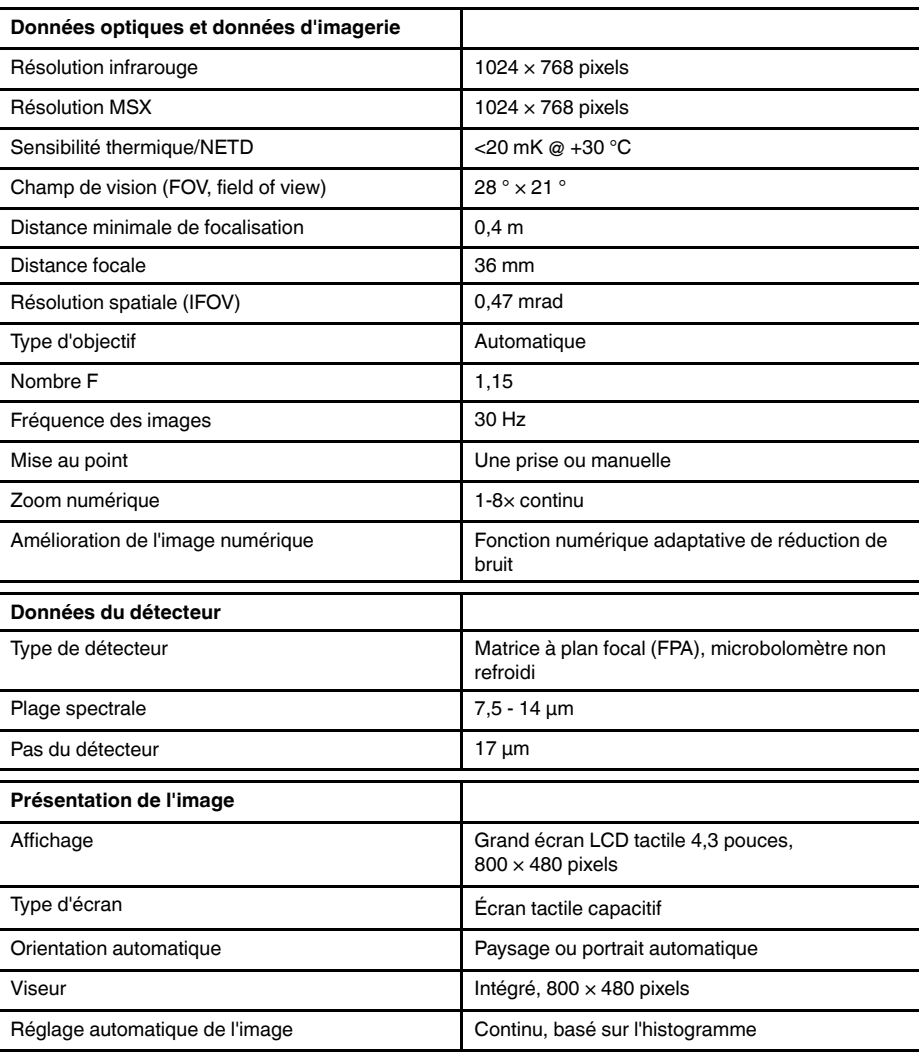

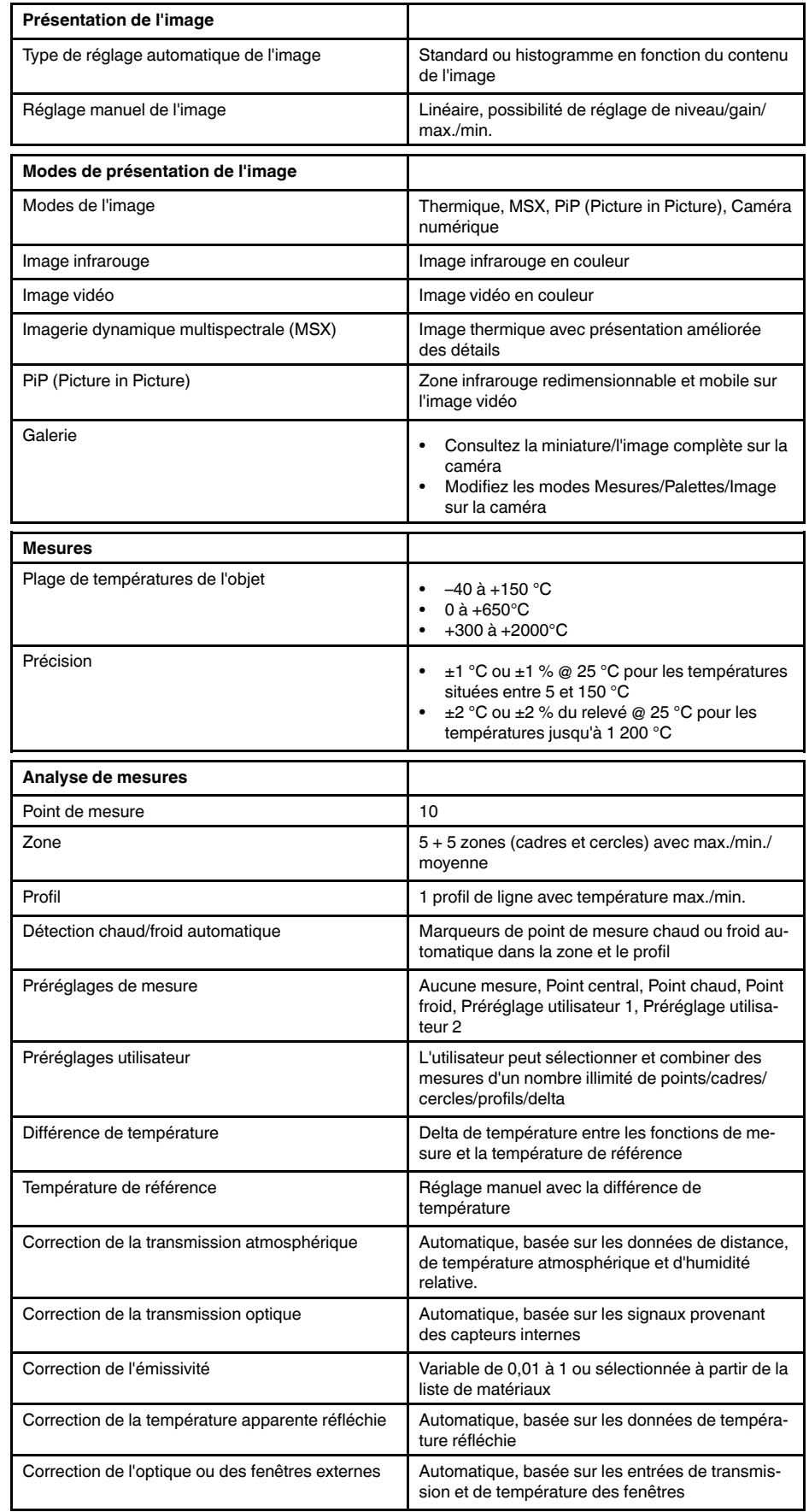

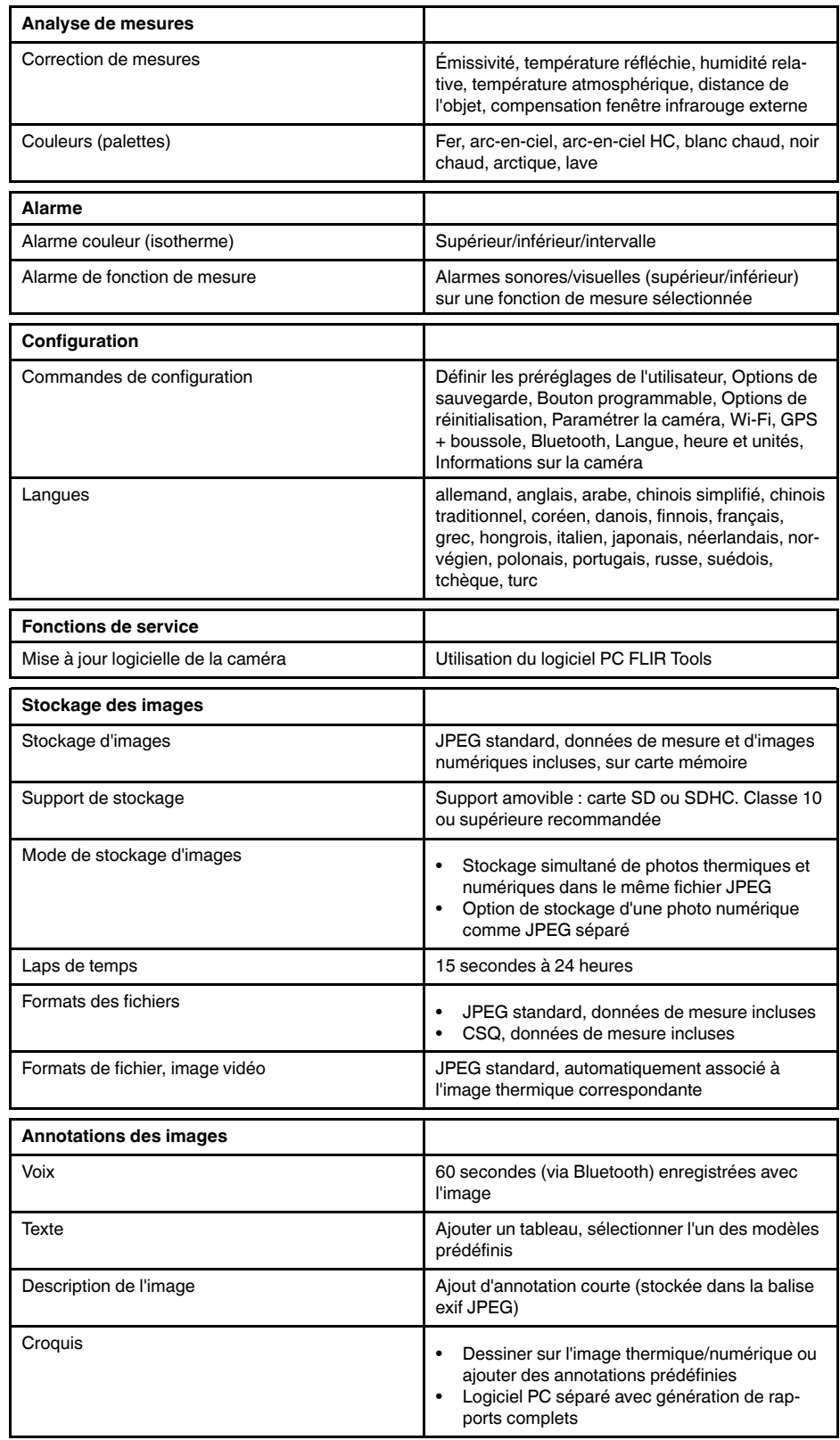

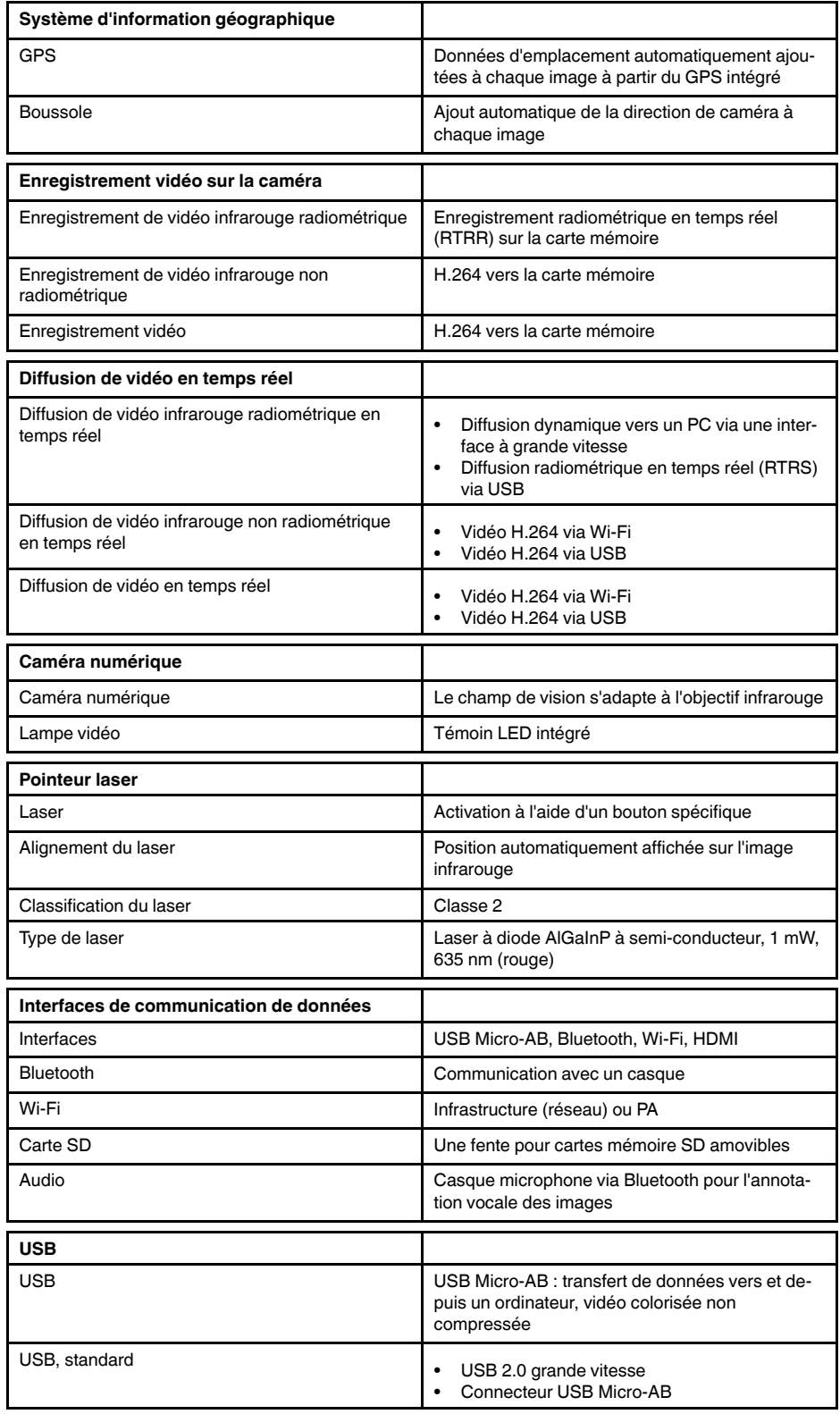

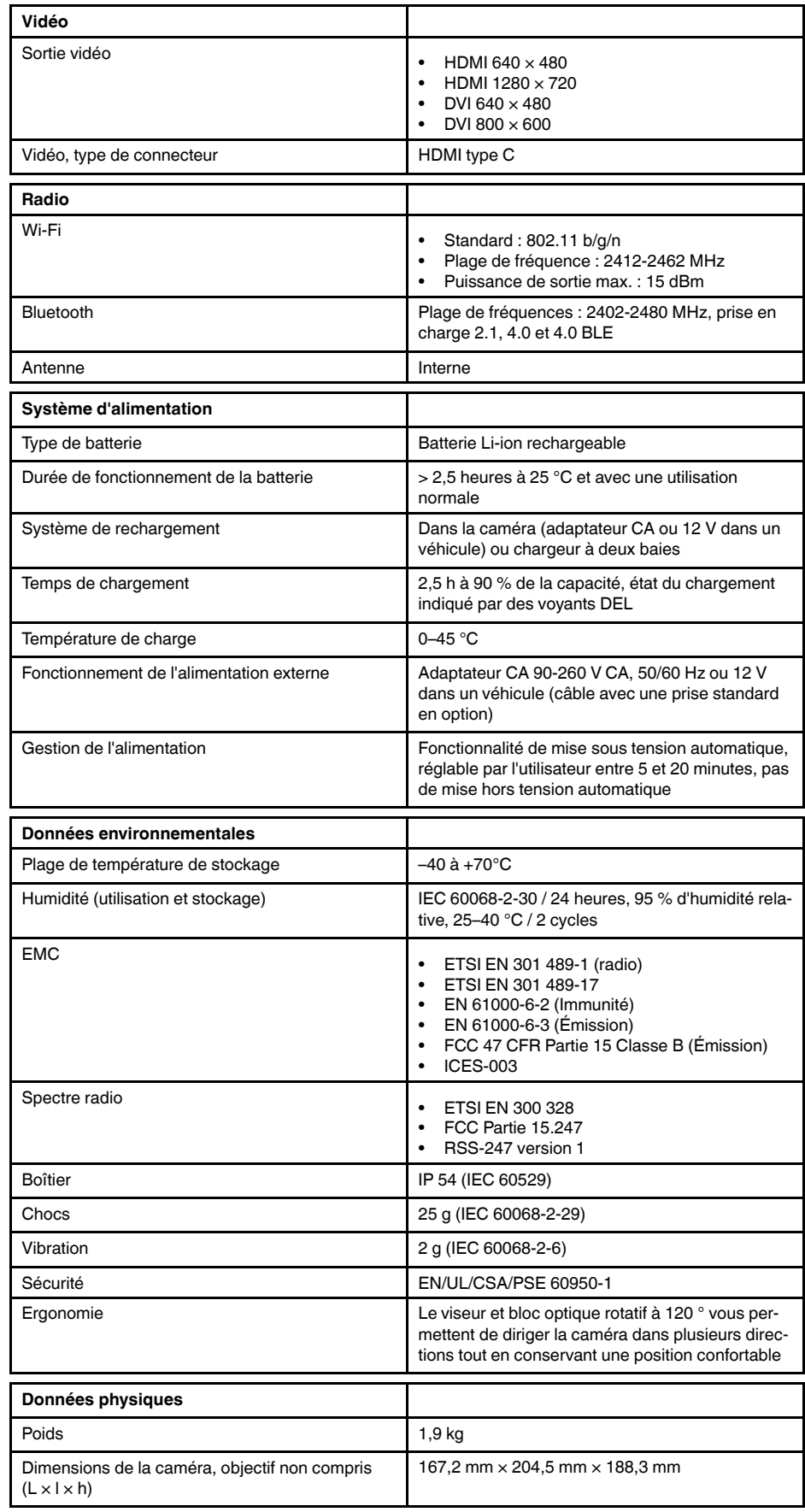

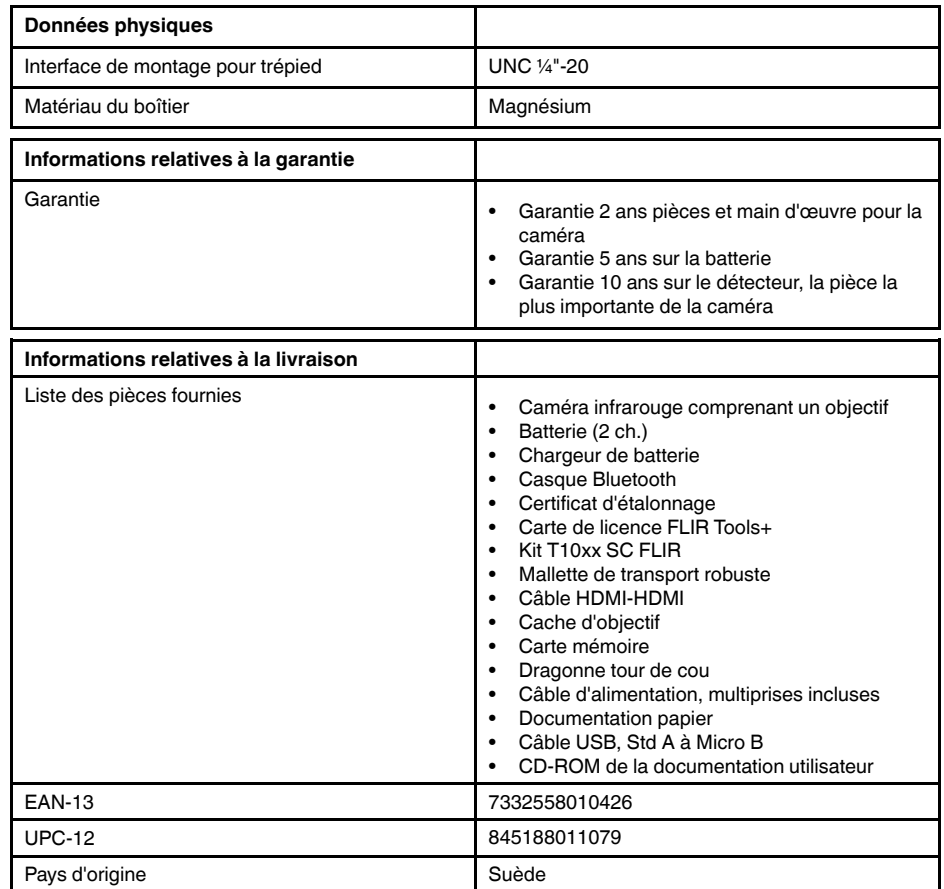

## **26.15 FLIR T1050sc 45°**

P/N: 72501-0403 Rev.: 29657

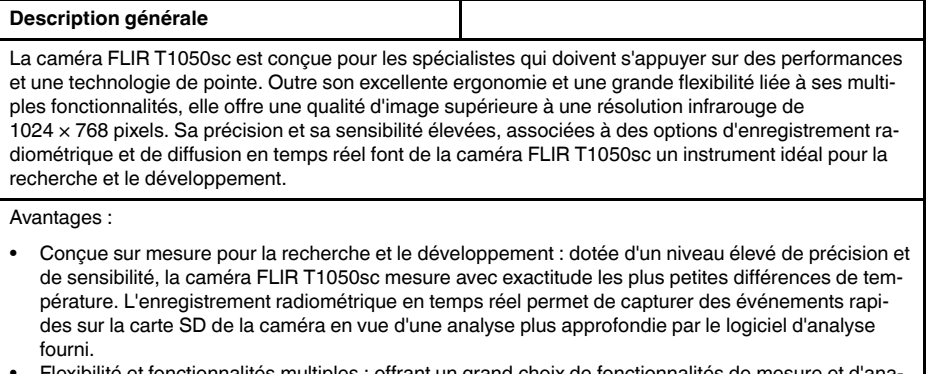

- : offrant un grand choix de f lyse, la caméra flexible FLIR T1050sc répond à tous vos besoins. Deux boutons programmables vous permettent d'accéder aisément à vos fonctions favorites.
- Performances et technologie de pointe : la caméra FLIR T1050sc est équipée de la technologie innovante d'imagerie dynamique multispectrale (MSX), qui permet d'obtenir une image incomparablement plus riche en détails. Dotée d'une mise au point automatique continue, la caméra FLIR T1050sc est une caméra infrarouge entièrement automatique.

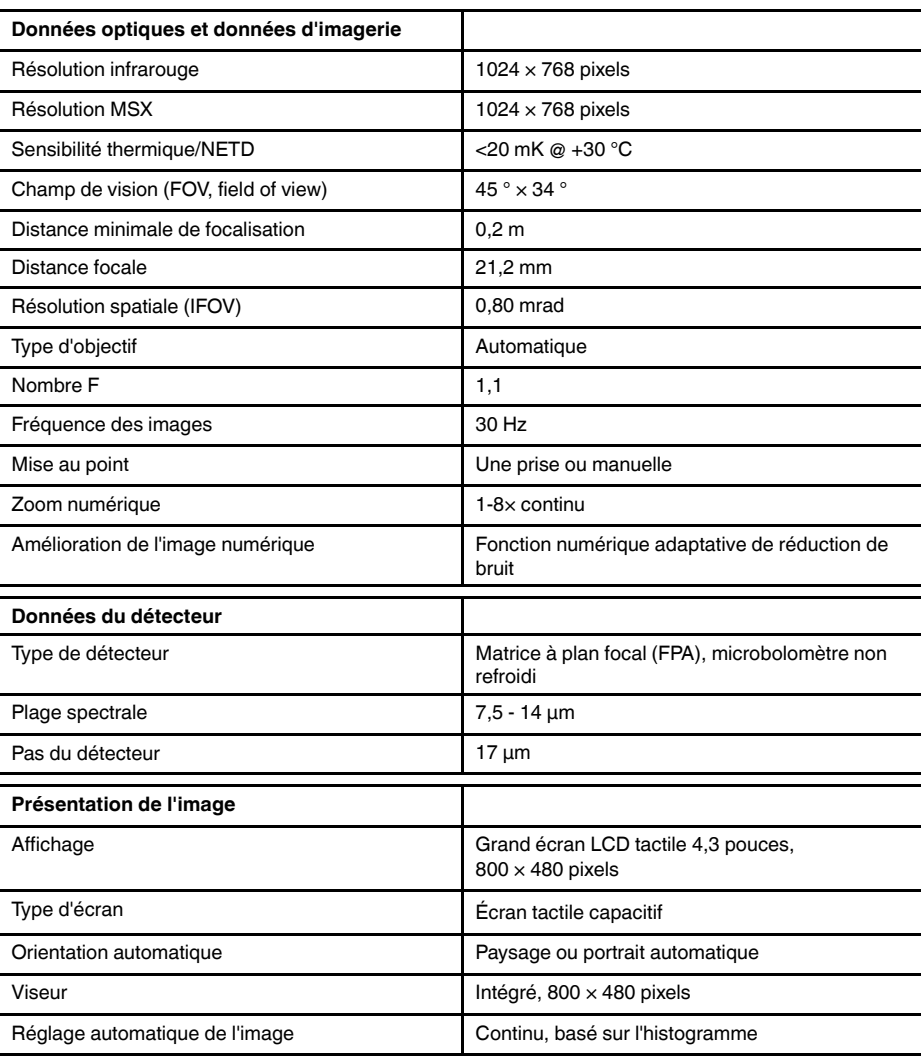

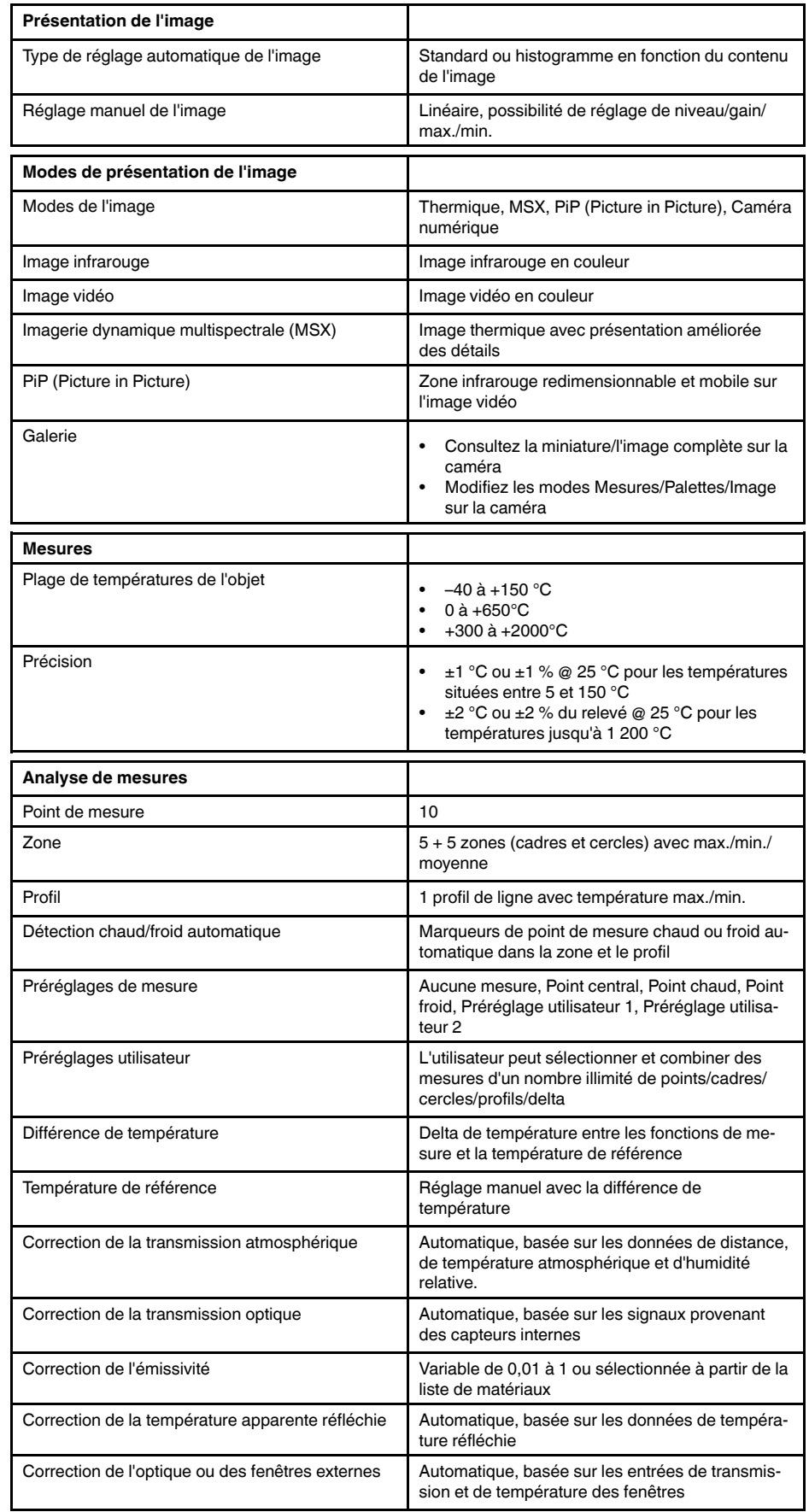

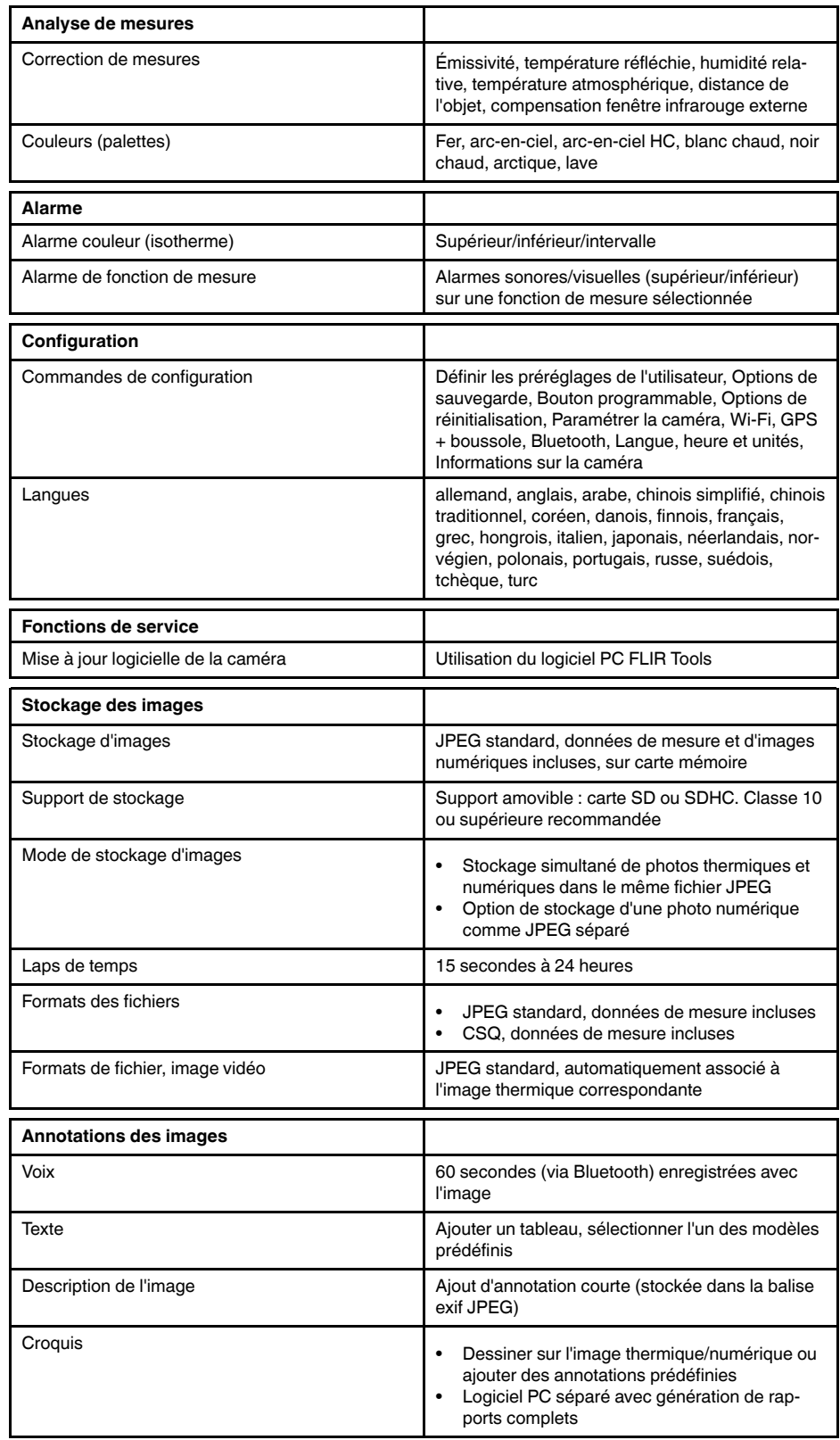

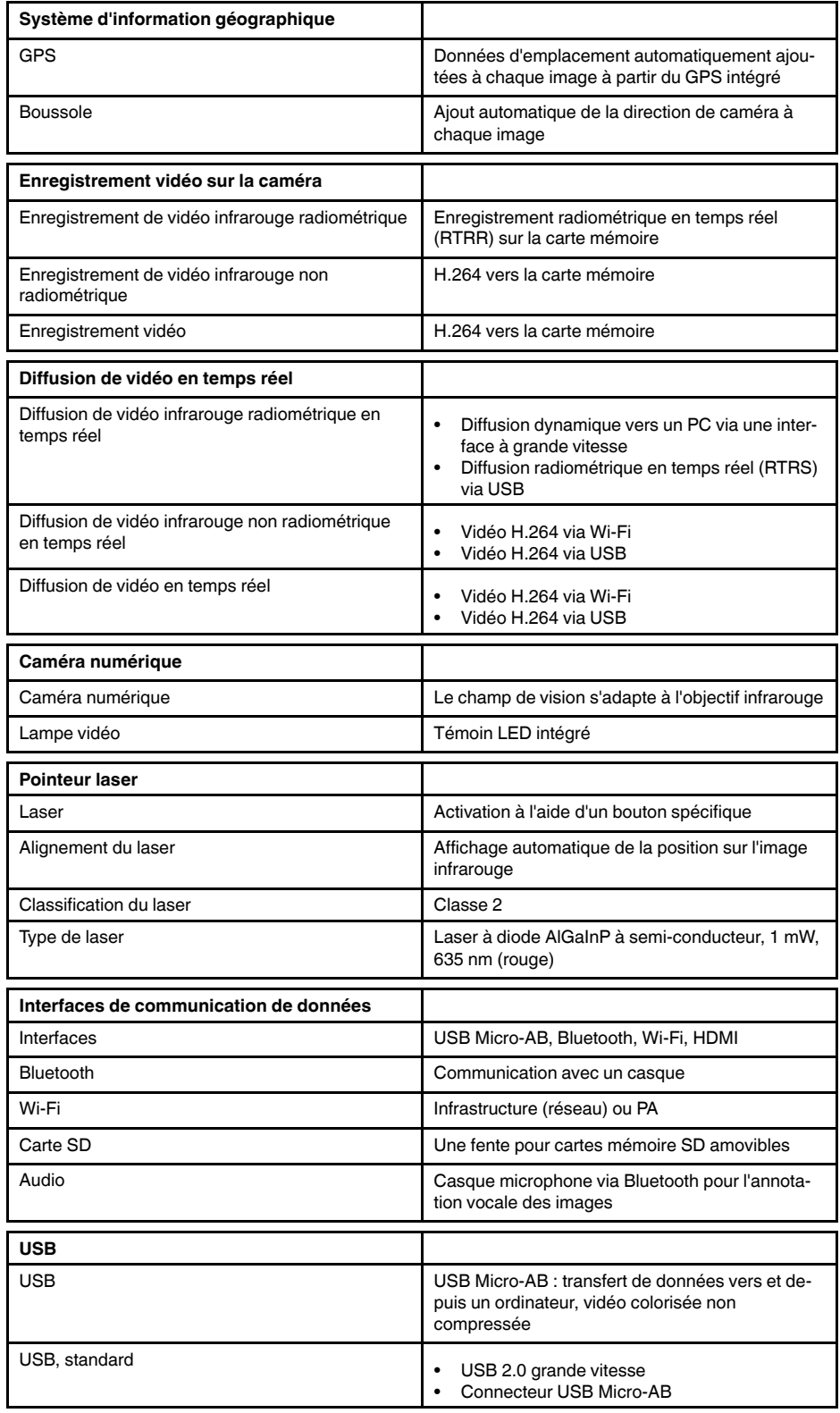

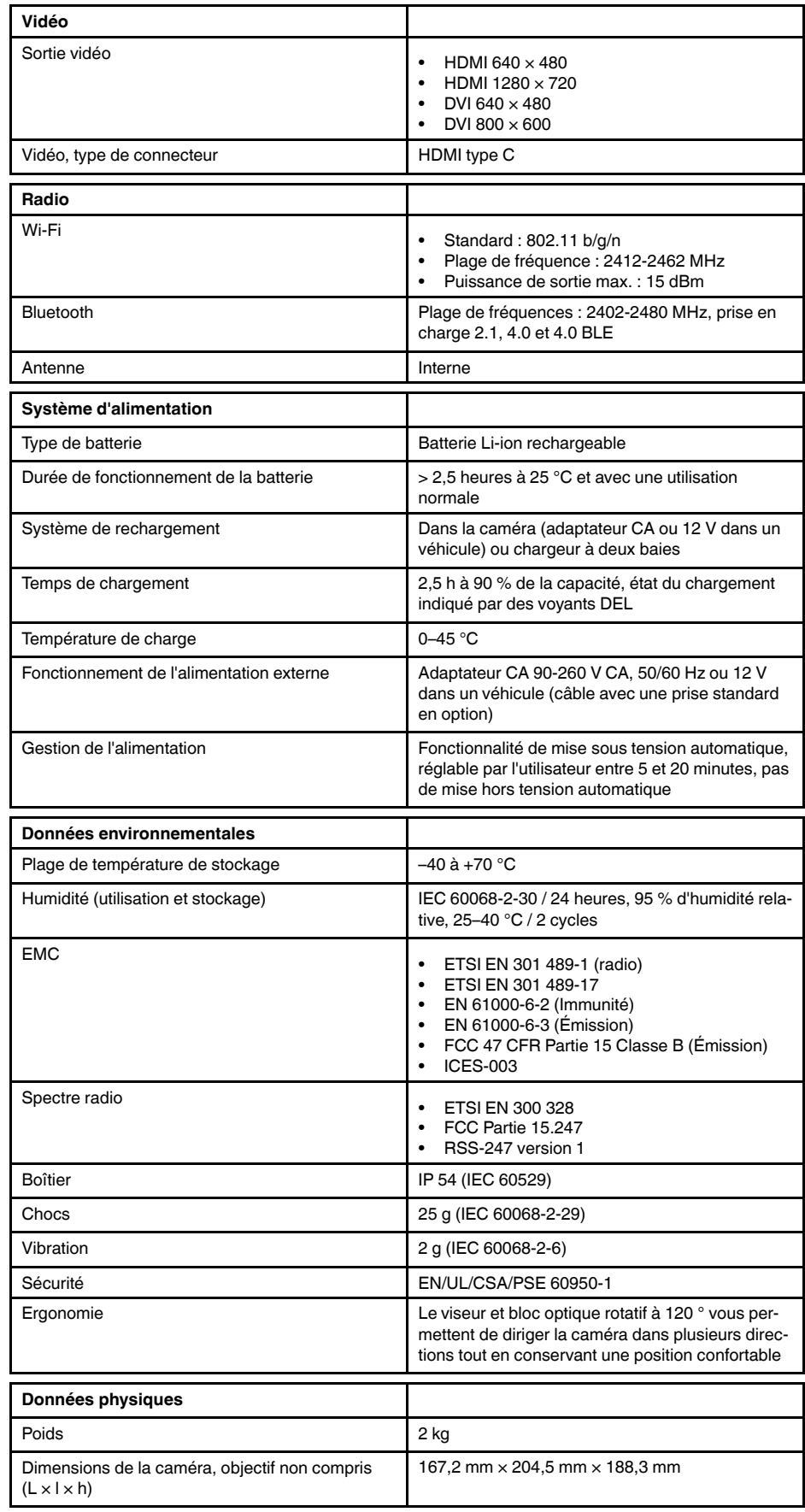

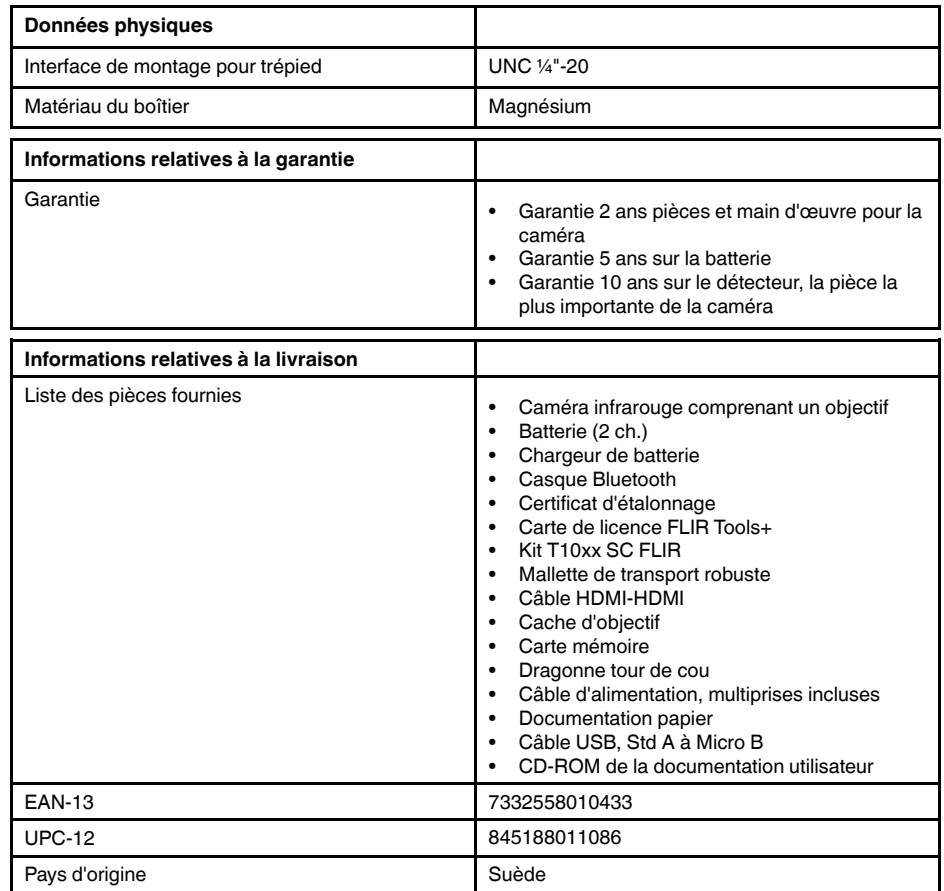

## **26.16 IR lens, f=36 mm (28°) with case**

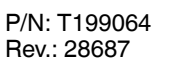

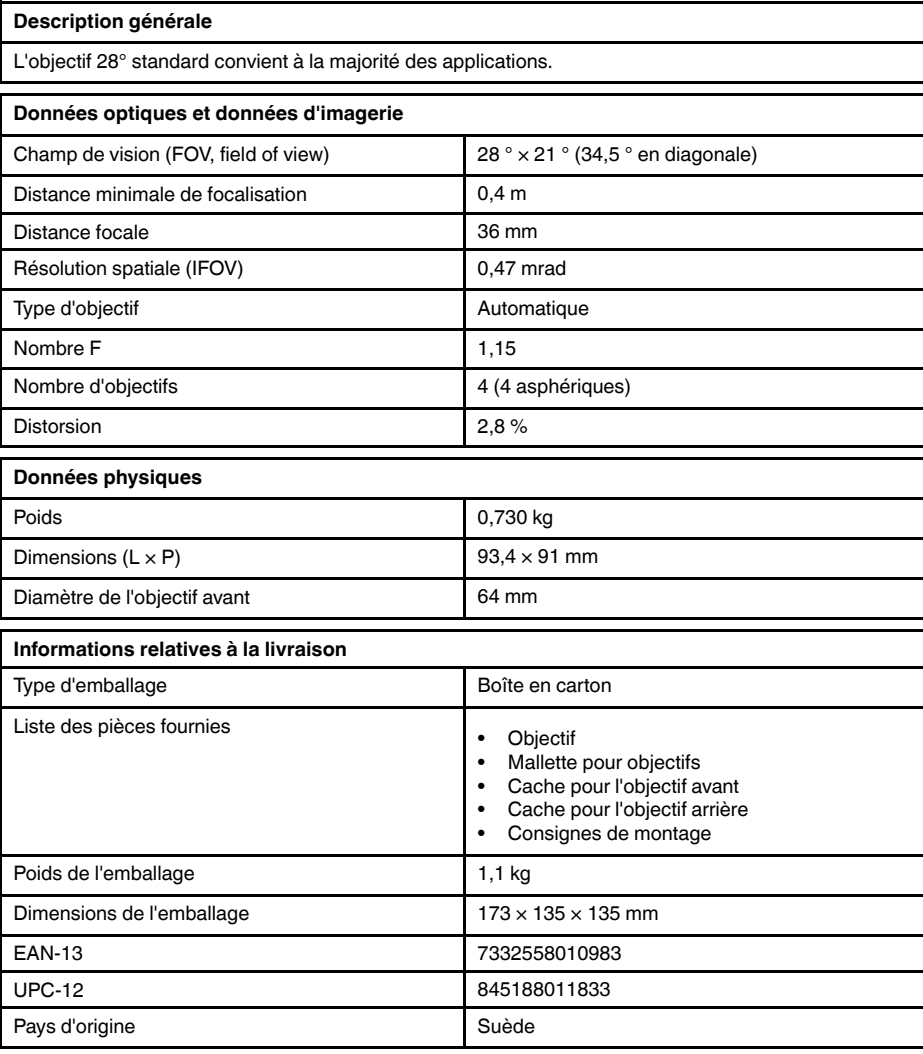

# **Compatible avec les produits suivants**

- 72501-0101; FLIR T1020 12°
- 72501-0102; FLIR T1020 28°
- 72501-0103; FLIR T1020 45°
- 72501-0301; FLIR T1040 12°
- 72501-0302; FLIR T1040 28°
- 72501-0303; FLIR T1040 45°

#### **26.17 Close-up lens 3× (51 µm) with case**

P/N: T199065

Rev.: 28677

# **Description générale** L'objectif macro est fixé à l'objectif IR 28° standard et offre un grossissement trois fois. L'objectif macro est conçu pour des applications R&D et de développement, par exemple pour l'examen de circuits imprimés et de petits composants électroniques. **Données optiques et données d'imagerie** Champ de vision (FOV, field of view)  $52^\circ \times 40^\circ$  (66 ° en diagonale) Loupe grossissante 3× Distance d'utilisation en la partie de la partie de la partie de la partie de la partie de la partie de la par Profondeur de champ 0,5 mm Distance focale 50 mm Résolution spatiale (IFOV) 51 µm Type d'objectif Non Nombre F 1,15 Nombre d'objectifs 2 (2 asphériques) Distorsion 0,4 % **Données physiques** Poids 0,620 kg Dimensions  $(L \times P)$  127,5  $\times$  91 mm Diamètre de l'objectif avant **76 mm Informations relatives à la livraison** Type d'emballage en carton de la Boîte en carton Liste des pièces fournies **· Constanting of the Constanting of the Constanting of the Constanting of the Constanting of the Constanting of the Constanting of the Constanting of the Constanting of the Constanting of the Con** Mallette pour objectifs • Cache pour l'objectif avant • Cache pour l'objectif arrière Consignes de montage Poids de l'emballage  $\begin{array}{|c|c|c|c|c|c|c|c|c|} \hline \end{array}$  0,96 kg Dimensions de l'emballage  $173 \times 135 \times 135$  mm EAN-13 7332558011003 UPC-12 845188011857 Pays d'origine subsette de la Suède de la Suède de la Suède de la Suède de la Suède de la Suède de la Suède de

## **26.18 IR lens f=21.2 mm (45°) with case**

P/N: T199066

Rev.: 28688

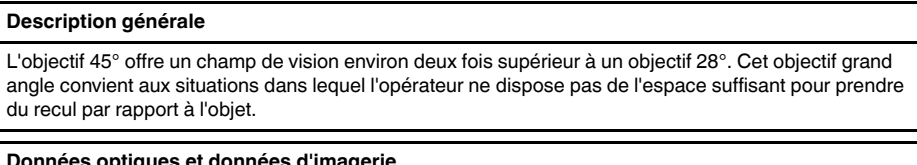

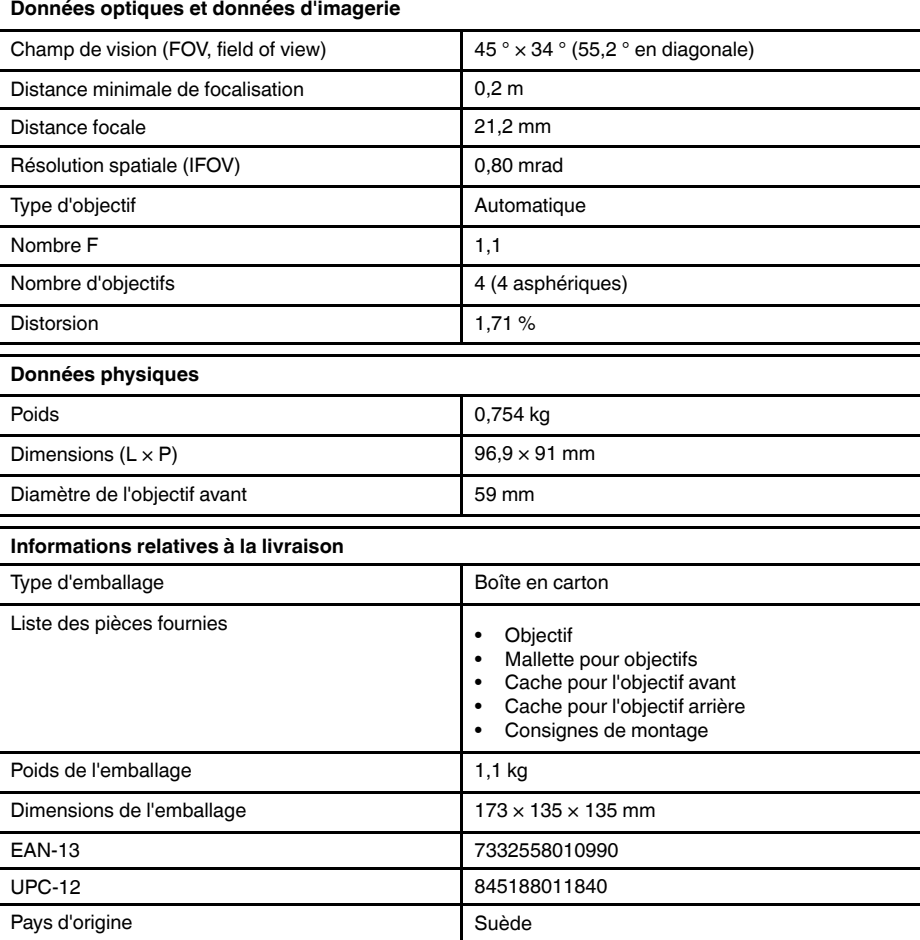

## **Compatible avec les produits suivants**

- 72501-0101; FLIR T1020 12°
- 72501-0102; FLIR T1020 28°
- 72501-0103; FLIR T1020 45°
- 72501-0301; FLIR T1040 12°
- 72501-0302; FLIR T1040 28°
- 72501-0303; FLIR T1040 45°

## **26.19 IR lens f=83.4 mm (12°) with case**

P/N: T199077

Rev.: 28689

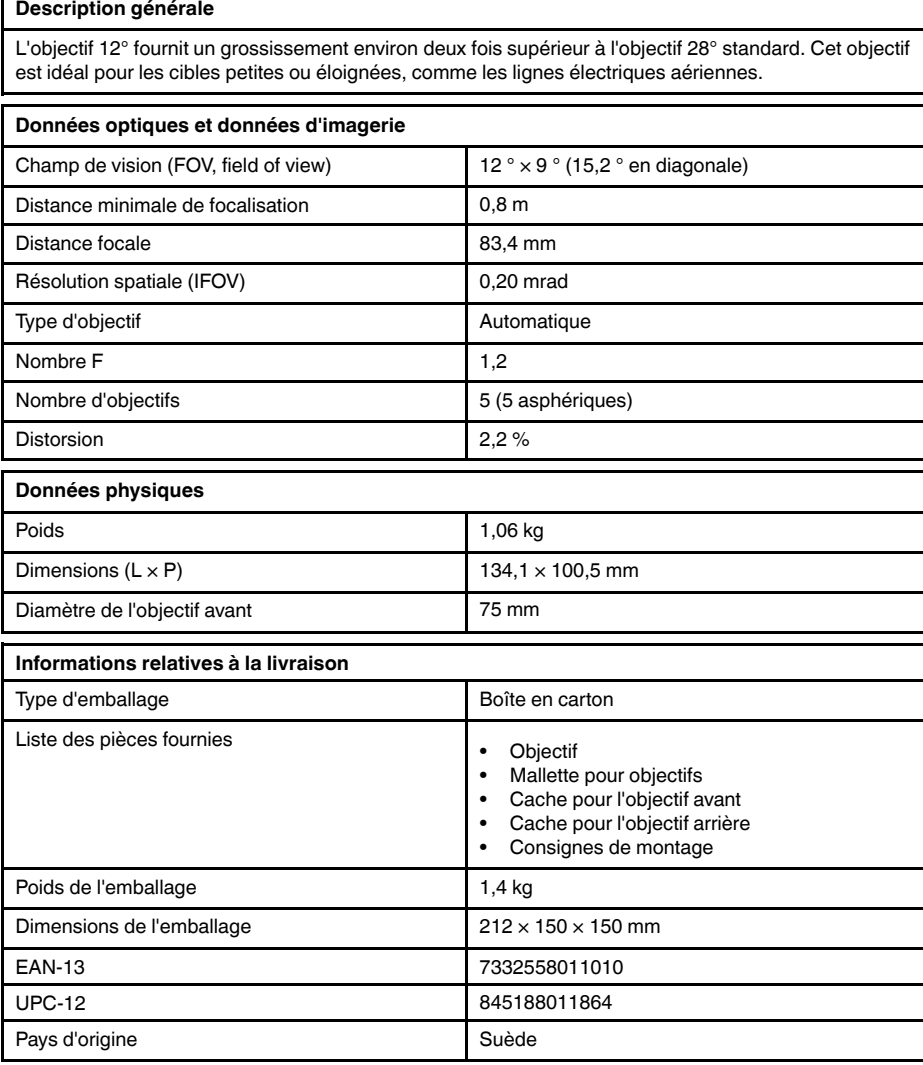

### **Compatible avec les produits suivants**

- 72501-0101; FLIR T1020 12°
- 72501-0102; FLIR T1020 28°
- 72501-0103; FLIR T1020 45°
- 72501-0301; FLIR T1040 12°
- 72501-0302; FLIR T1040 28°
- 72501-0303; FLIR T1040 45°

## **26.20 FLIR T10xx SC kit**

P/N: 72500-0002 Rev.: 29095

#### **Description générale**

Le kit FLIR T10xx SC est conçu pour les applications R&D et de développement. Le kit comprend un boîtier d'interface à grande vitesse (HSI), qui permet une diffusion vidéo en temps réel entièrement radiométrique et non compressée, à partir d'une caméra de la série FLIR T10xx vers un PC exécutant le logiciel FLIR ResearchIR Max.

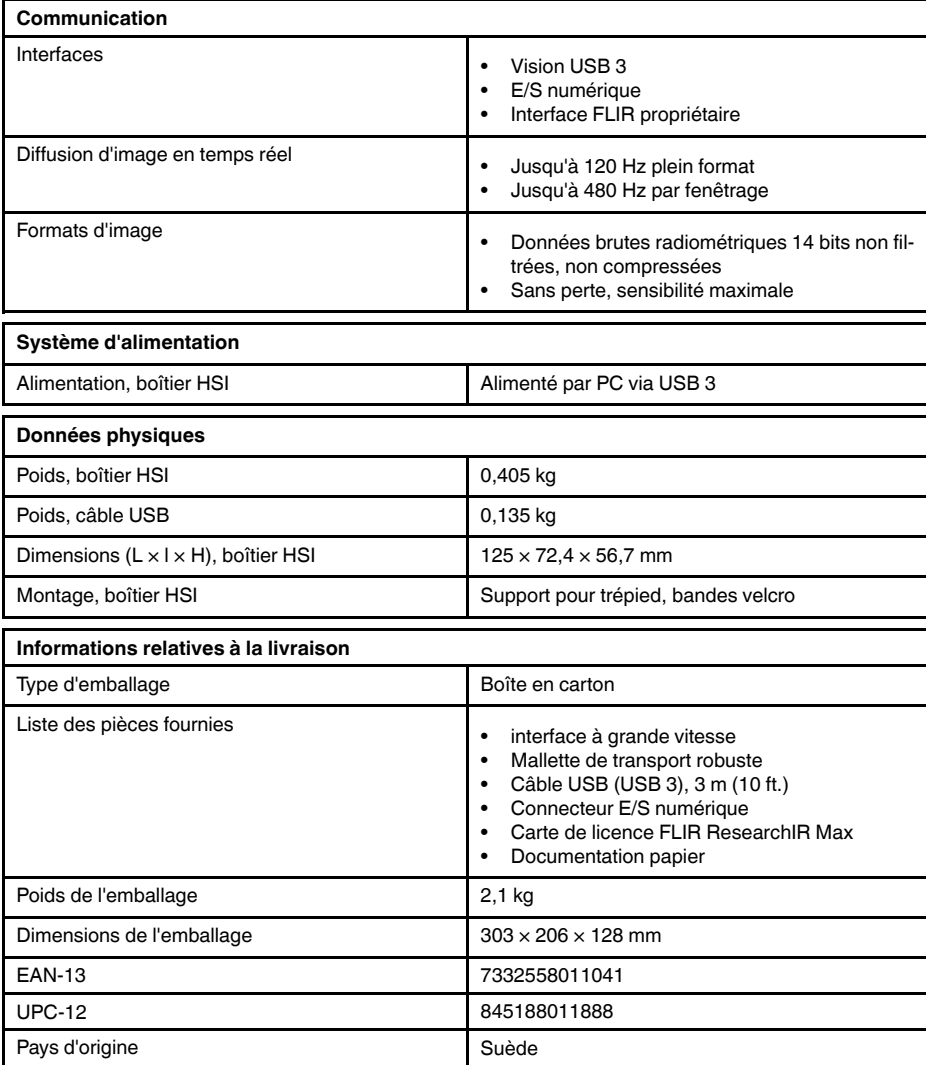

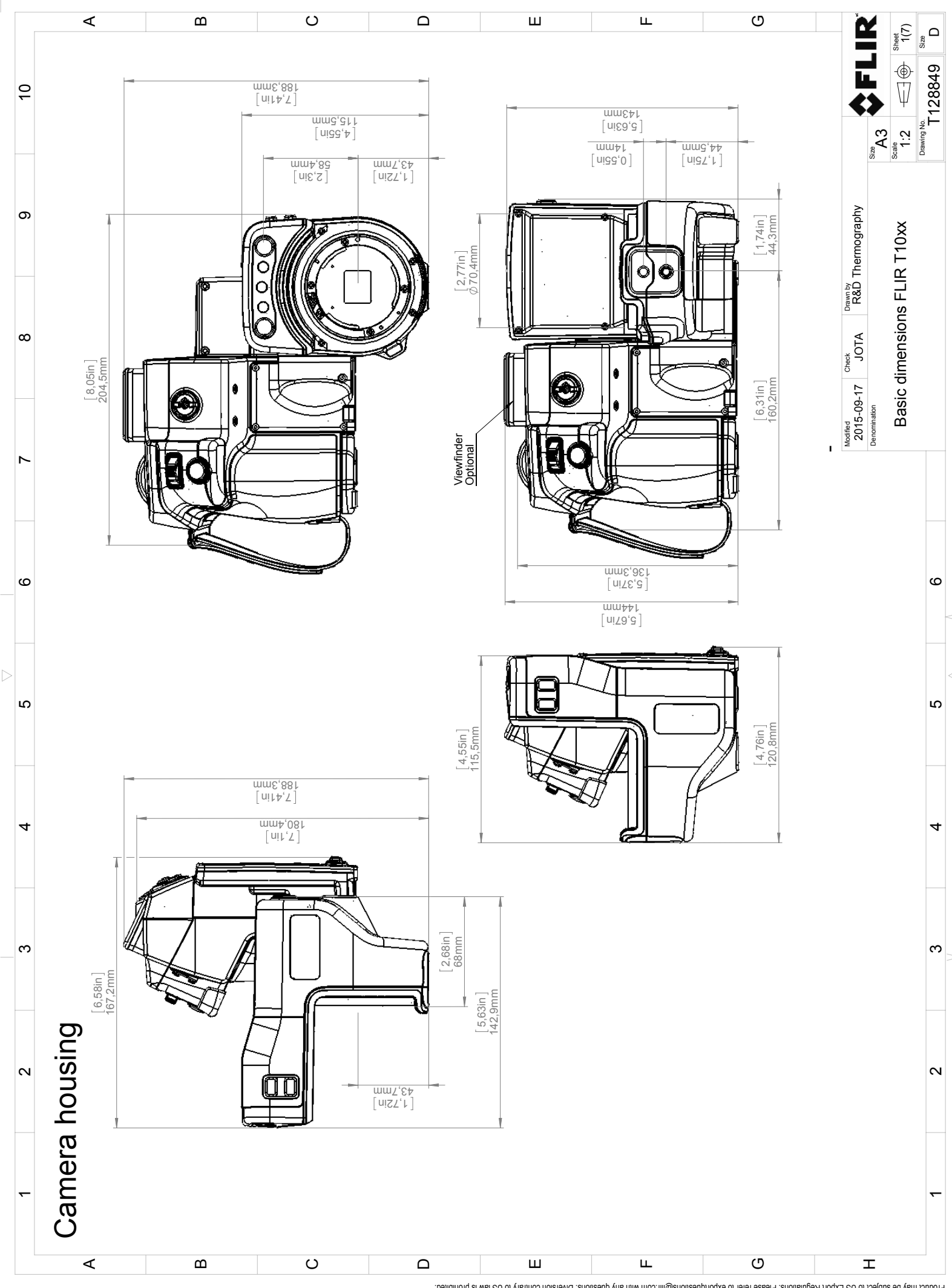

Possibly the manufact of the manufact of the section of the section of the section of the section of the section of the section of the section of the section of the section of the section of the section of the section of

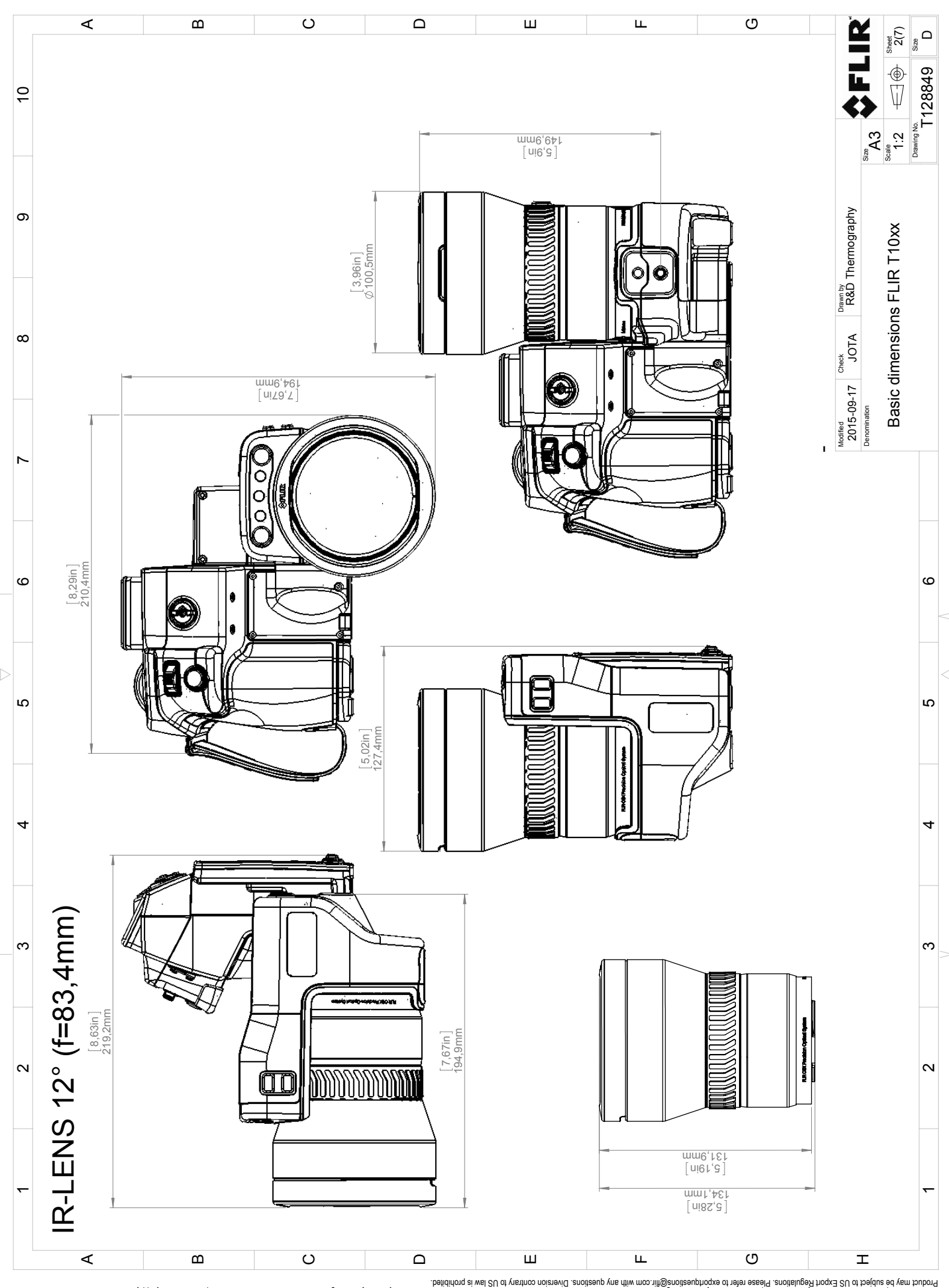

Possibly the manufact of the manufact of the season of the second of the second of the second of the second of the season second of the second of the second of the second of the second of the second of the second of the s

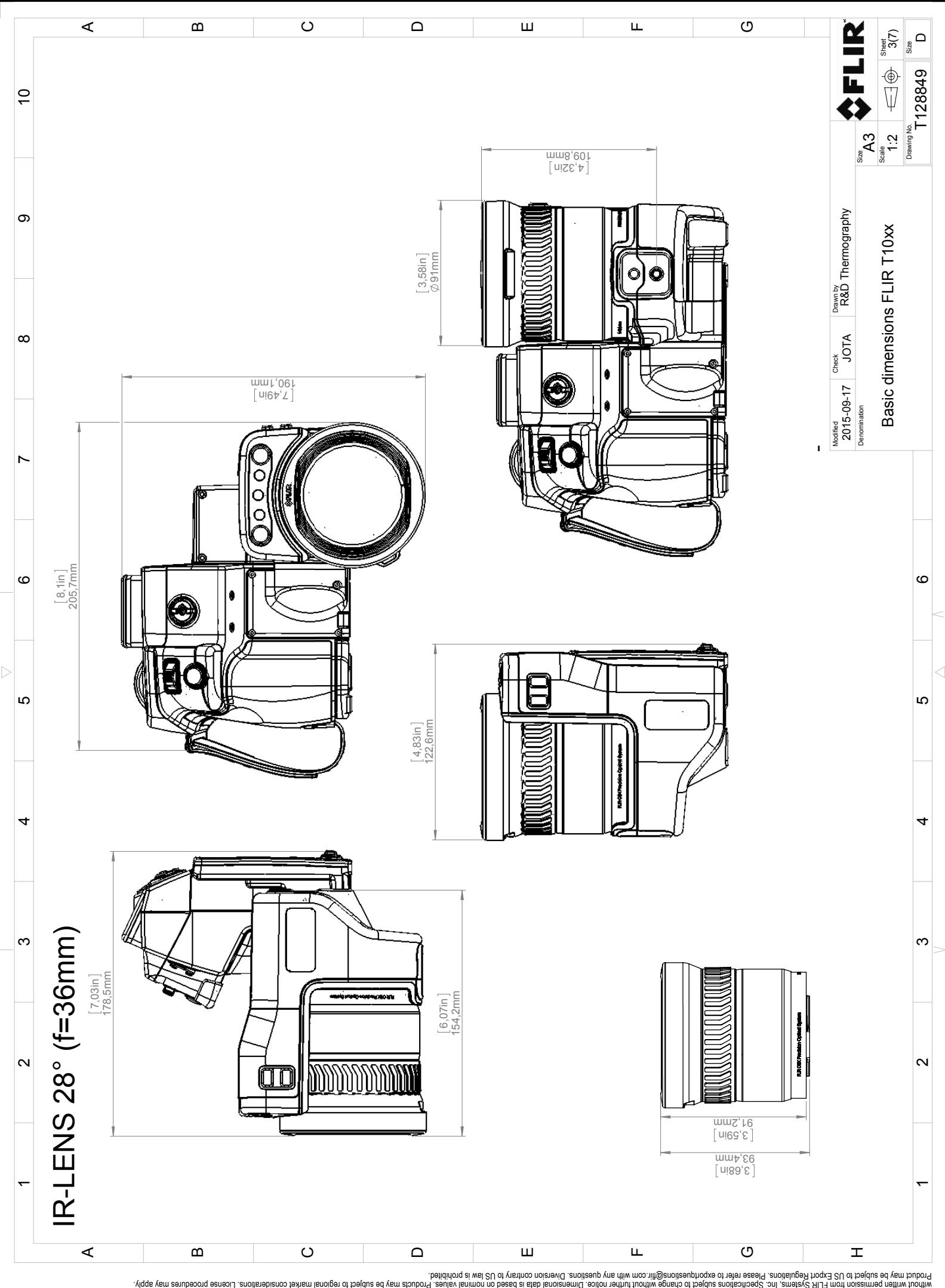

Possibly the manufact of the manufact of the season of the second of the second of the second of the second of the season second of the second of the second of the second of the second of the second of the second of the s

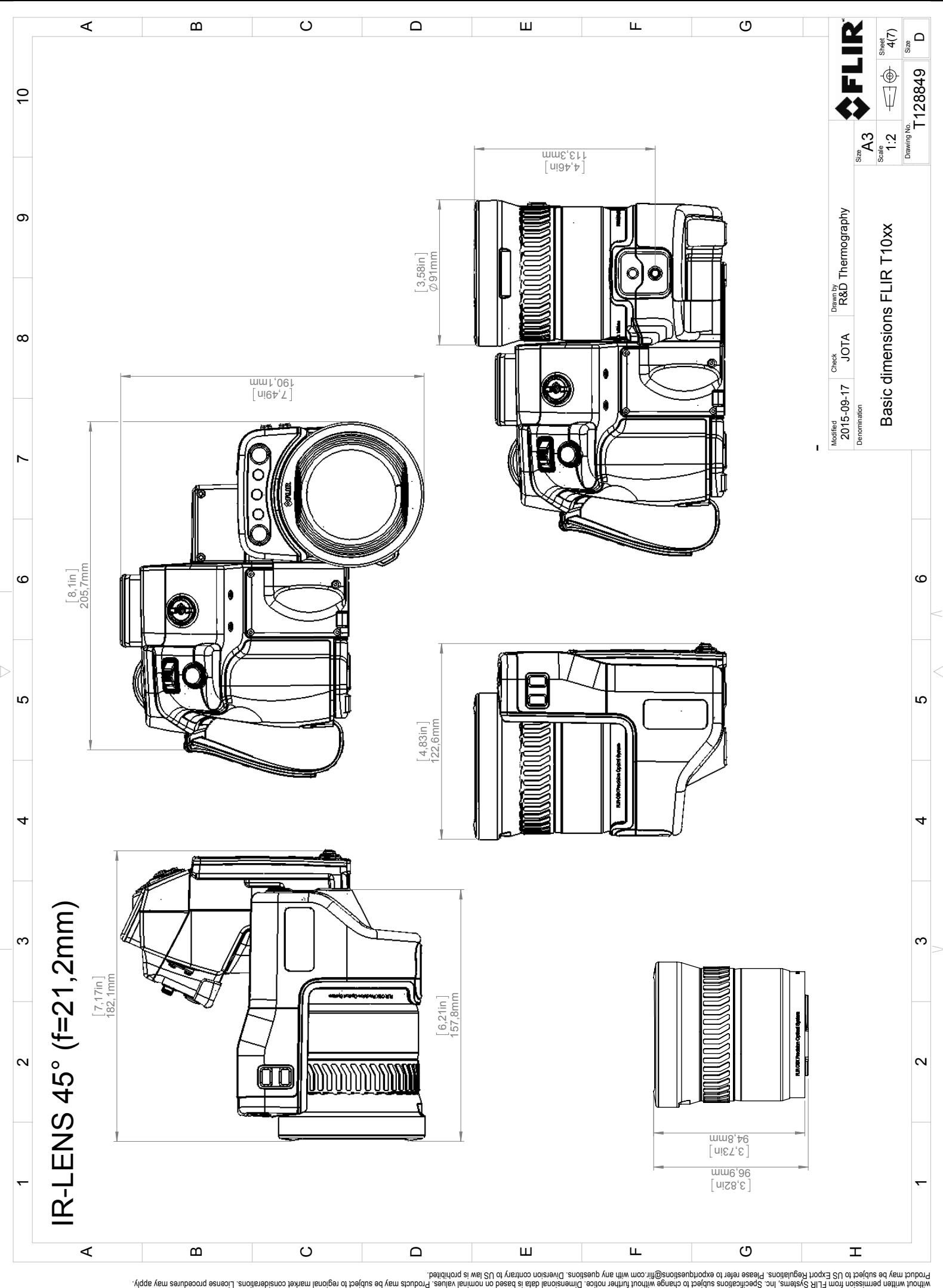

Possibly the manufact of the manufact of the season of the second of the second of the second of the second of the season second of the second of the second of the second of the second of the second of the second of the s
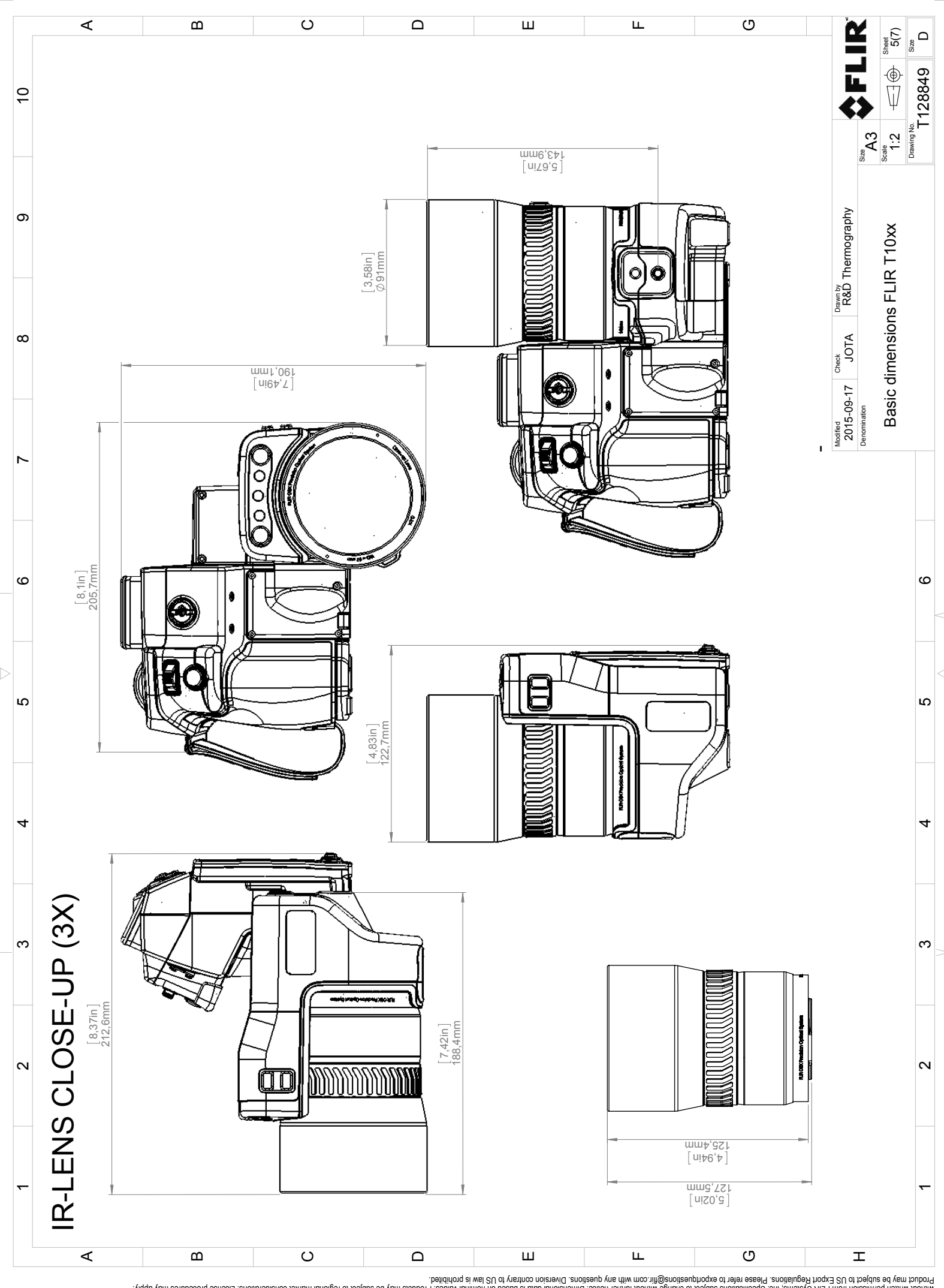

Possibly the manufact of the manufact of the season of the second of the second of the second of the second of the season second of the second of the second of the second of the second of the second of the second of the s

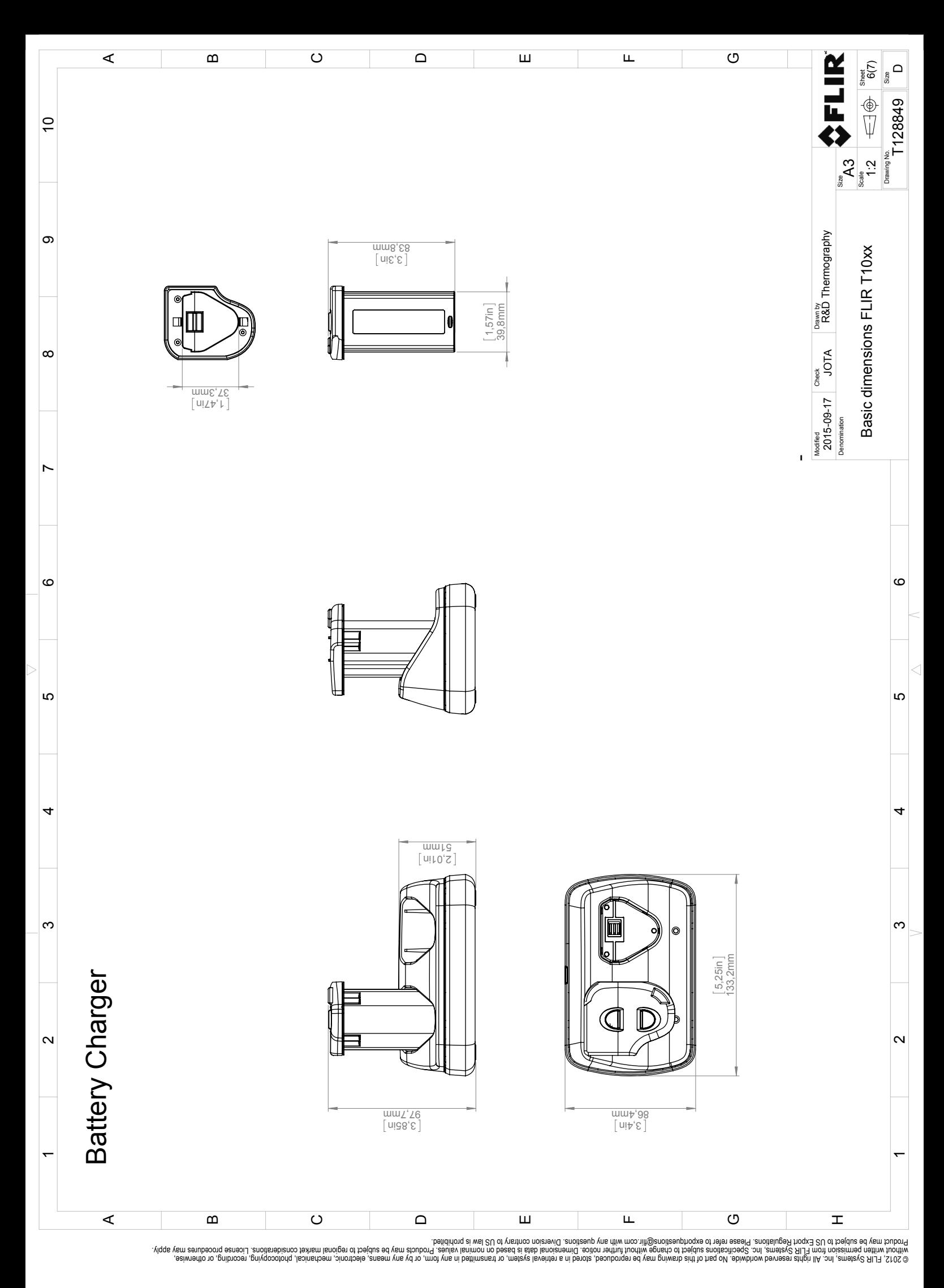

 $\triangle$ 

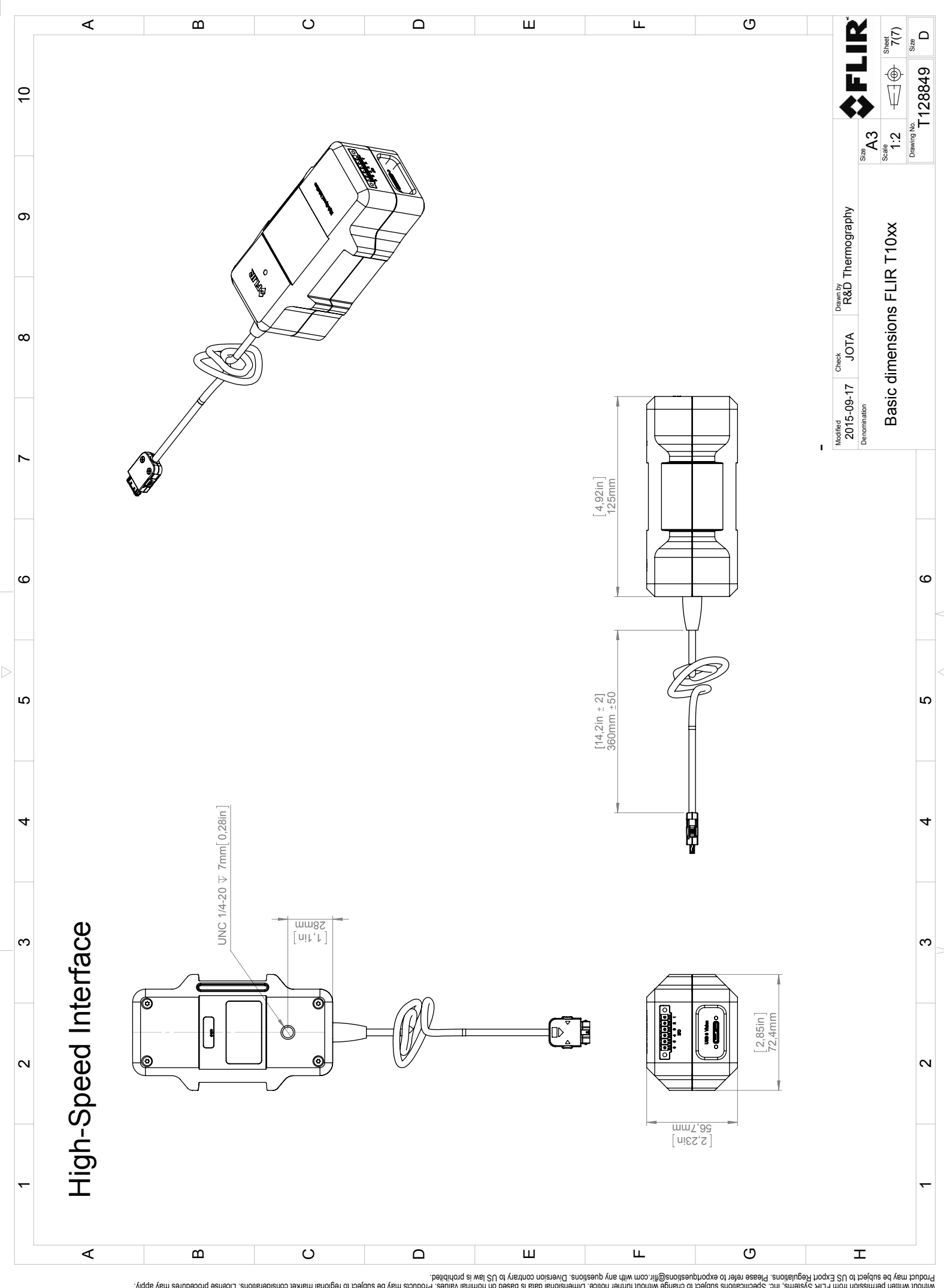

Possibly the manufact of the manufact of the season of the second of the second of the second of the second of the season second of the second of the second of the second of the second of the second of the second of the s

## **[Configuration](#page-183-0) des broches d'E/S [numériques](#page-183-0)**

## <span id="page-183-0"></span>**28.1 Configuration des broches pour le connecteur d'E/S numérique sur le boîtier HSI**

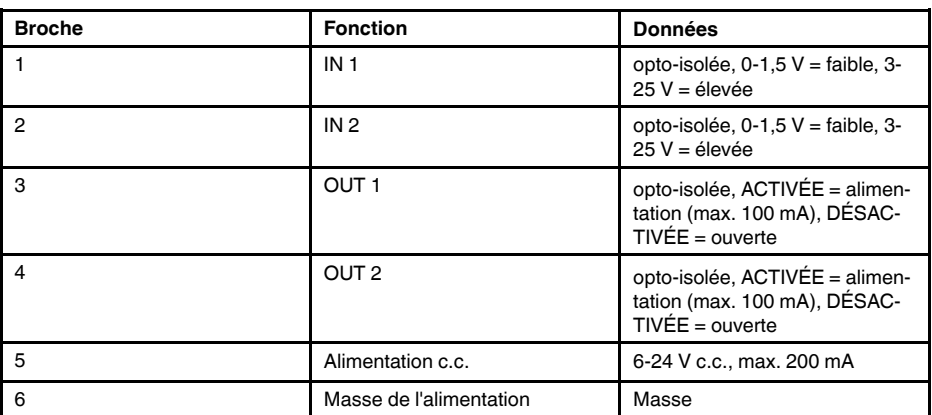

**Remarque** Les câbles des ports d'E/S numériques doivent être d'une longueur maximale de 100 m (328').

# <span id="page-184-0"></span>**Schéma de [connexion](#page-184-0) des E/S [numériques](#page-184-0)**

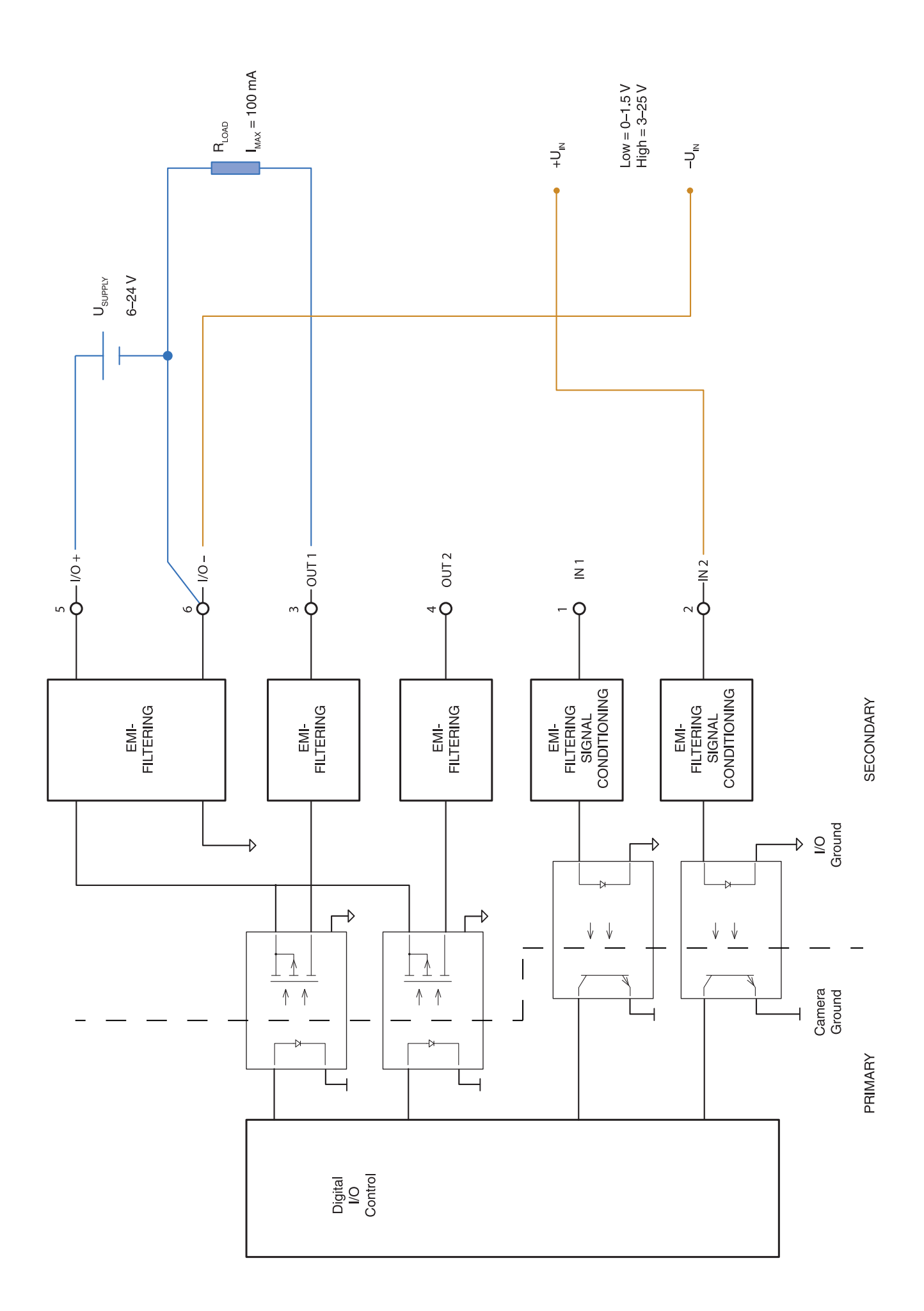

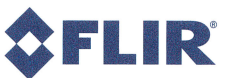

September 17, 2015 AQ320143

## **CE Declaration of Conformity**

This is to certify that the System listed below have been designed and manufactured to meet the requirements, as applicable, of the following EU-Directives and corresponding harmonising standards. The systems consequently meet the requirements for the CEmark.

## Directives:

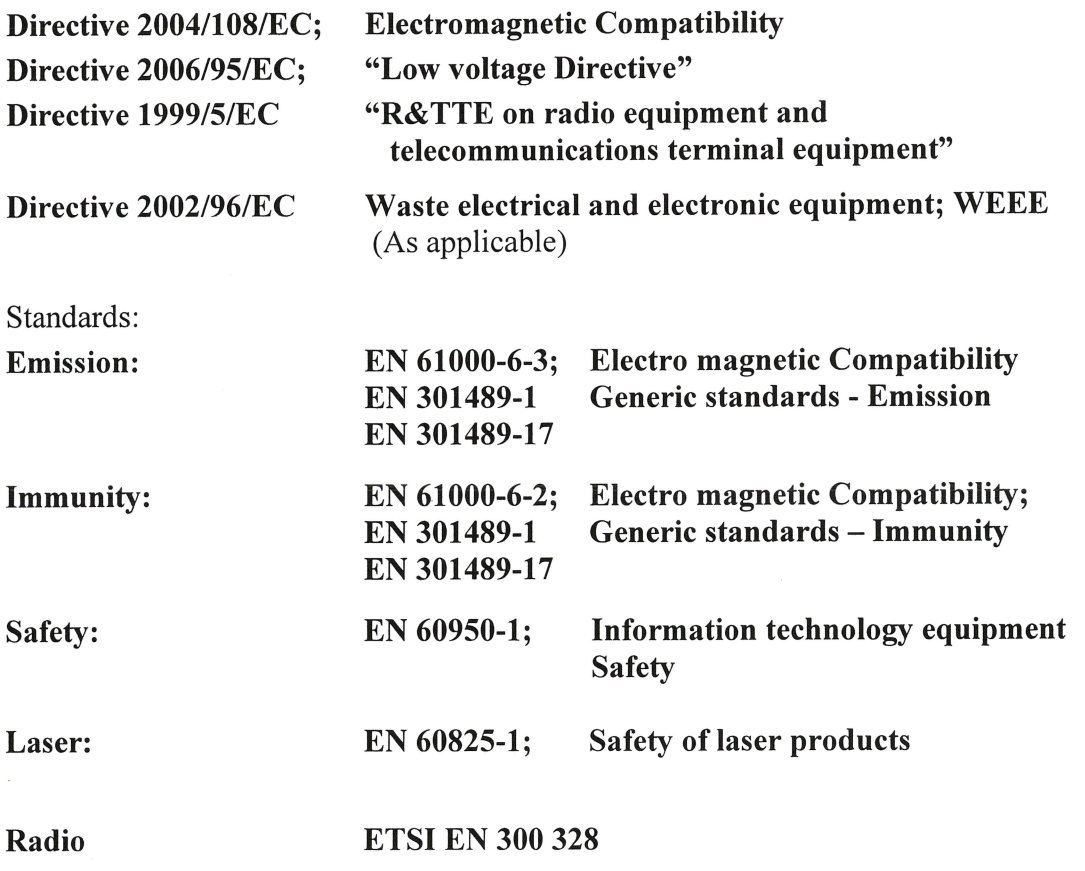

System:

**FLIR T1XXX series** 

FLIR Systems AB Quality Assurance nn Björn Svensson Director

## **[31](#page-188-0) [Nettoyage](#page-188-0) de la caméra**

#### <span id="page-188-0"></span>**31.1 Boîtier de caméra, câbles et autres pièces**

#### *31.1.1 Liquides*

Utilisez un de ces liquides :

- Eau chaude
- Détergent doux

#### *31.1.2 Équipement*

Tissu doux

#### *31.1.3 Procédure*

Procédez comme suit :

- 1. Trempez le tissu dans le liquide.
- 2. Essorez-le pour en éliminer l'excédent de liquide.
- 3. Nettoyez la pièce à l'aide du tissu.

#### **ATTENTION**  $\sqrt{ }$

N'appliquez pas de diluant ni tout autre liquide sur la caméra, les câbles ou autres éléments. Cela peut provoquer des dommages.

#### **31.2 Objectif infrarouge**

### *31.2.1 Liquides*

Utilisez un de ces liquides :

- Liquide de nettoyage d'objectifs vendu dans le commerce et contenant plus de 30 % d'alcool isopropylique.
- Alcool éthylique (éthanol) 96 % (C<sub>2</sub>H<sub>5</sub>OH).

### *31.2.2 Équipement*

**Ouate** 

#### *31.2.3 Procédure*

Procédez comme suit :

- 1. Imbibez le coton de liquide.
- 2. Essorez le coton pour en éliminer l'excédent de liquide.
- 3. Nettoyez l'objectif une seule fois et jetez le coton.

#### $\backslash\!\!\!\mathbb{N}$ **AVERTISSEMENT**

Lisez toutes les FDS (Fiches de données de sécurité) et les mises en garde présentes sur les récipients avant d'utiliser un liquide. Ces liquides peuvent être dangereux.

#### $\sqrt{N}$ **ATTENTION**

• Nettoyez l'objectif infrarouge avec précaution. L'objectif est doté d'un revêtement anti-reflet fragile. • Ne nettoyez pas l'objectif infrarouge trop souvent. Cela peut endommager son revêtement antireflet.

#### **31.3 Détecteur infrarouge**

#### *31.3.1 Généralités*

La moindre poussière sur le détecteur infrarouge peut sérieusement endommager la qualité de l'image. Pour supprimer toute poussière du détecteur, appliquez la procédure décrite ci-dessous.

#### **Remarque**

- Cette section concerne uniquement les caméras dont le détecteur infrarouge apparaît lorsque vous retirez l'objectif.
- Dans certains cas, il n'est pas possible de supprimer la poussière en suivant cette procédure : il faut nettoyer le détecteur infrarouge mécaniquement. Ce nettoyage mécanique doit être effectué par un partenaire de service agréé.

#### Æ **ATTENTION**

Dans l'étape 2 ci-dessous, n'utilisez pas de l'air pressurisé provenant de circuits d'air pneumatique dans un atelier, etc., car généralement, cet air contient de la vapeur d'huile pour lubrifier les outils pneumatiques.

#### *31.3.2 Procédure*

Procédez comme suit :

- 1. Retirez l'objectif de la caméra.
- 2. Utilisez de l'air pressurisé d'absorbeur d'air compressé pour supprimer la poussière.

## **[32](#page-190-0) Exemples [d'application](#page-190-0)**

#### <span id="page-190-0"></span>**32.1 Dégâts causés par l'humidité et l'eau**

#### *32.1.1 Généralités*

Il est souvent possible de détecter des dégâts dus à l'humidité et à l'infiltration d'eau dans une maison à l'aide d'une caméra infrarouge. Ceci est d'une partie dû au fait que la zone endommagée possède des propriétés de conduction thermique différentes et d'autre part, au fait qu'elle présente une capacité thermique distincte pour stocker la chaleur par rapport aux matériaux environnants.

De nombreux facteurs entrent en ligne de compte pour déterminer l'apparence des dégâts causés par l'humidité ou l'eau sur une caméra infrarouge.

Par exemple, le réchauffement et le refroidissement de ces composants s'effectuent à différentes vitesses selon le matériau et l'heure de la journée. Pour cette raison, il est important d'employer d'autres méthodes pour vérifier la présence de dégâts dus à l'humidité ou l'eau.

#### *32.1.2 Figure*

L'image ci-dessous illustre des dégâts des eaux étendus sur un mur externe où l'eau s'est infiltrée dans la façade extérieure en raison d'une mauvaise installation d'un rebord de fenêtre.

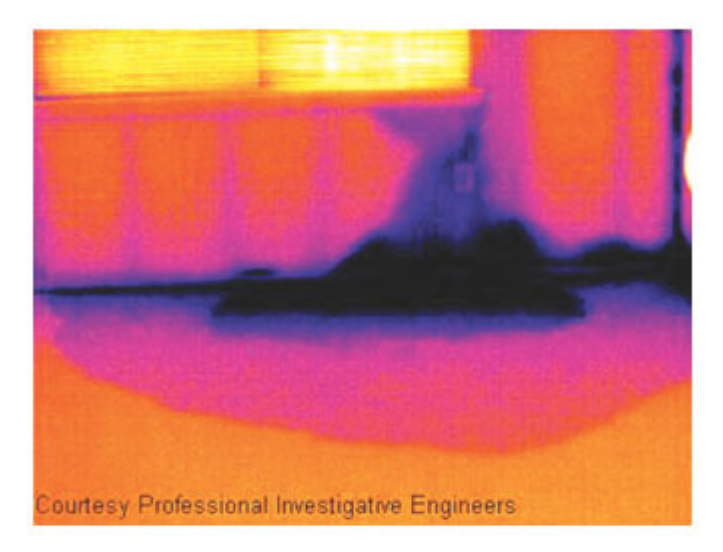

#### **32.2 Contact défectueux dans la prise**

#### *32.2.1 Généralités*

Selon le type de raccord d'une prise, un fil mal branché peut provoquer une augmentation de la température locale. Cette augmentation de température est causée par la réduction de la zone de contact entre le point de raccord du fil entrant et la prise, et peut provoquer un feu électrique.

La structure d'une prise peut varier considérablement d'un fabricant à un autre. Pour cette raison, différents défauts d'une prise peuvent engendrer la même apparence type dans une image infrarouge.

Une augmentation de la température locale peut également provenir d'un mauvais contact entre le fil et la prise, ou d'une différence de charge.

#### *32.2.2 Figure*

L'image ci-dessous illustre le raccordement d'un câble à une prise où un mauvais contact a provoqué une augmentation de la température locale.

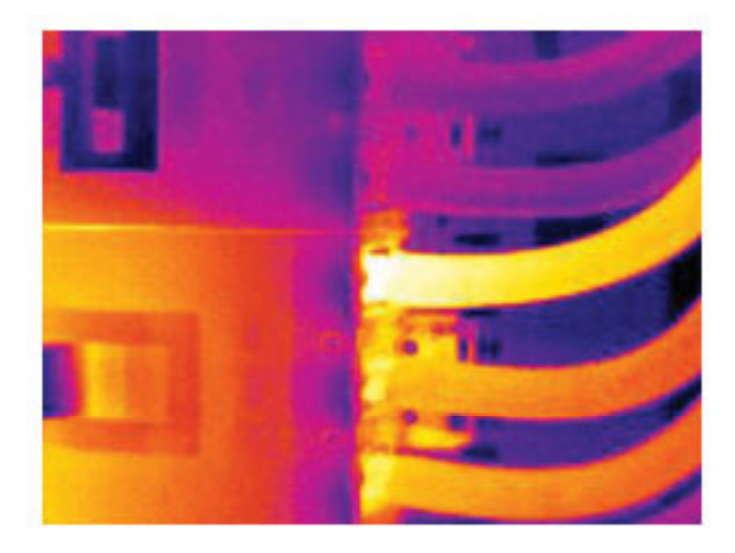

#### **32.3 Prise oxydée**

#### *32.3.1 Généralités*

Selon le type de prise utilisé et l'environnement dans lequel cette dernière est installée, une oxydation peut se produire au niveau des surfaces de contact de la prise. Cette oxydation peut engendrer une augmentation de la résistance locale lors du chargement de la prise, visible dans une image infrarouge à mesure que la température locale augmente.

La structure d'une prise peut varier considérablement d'un fabricant à un autre. Pour cette raison, différents défauts d'une prise peuvent engendrer la même apparence type dans une image infrarouge.

Une augmentation de la température locale peut également provenir d'un mauvais contact entre un fil et la prise, ou d'une différence de charge.

#### *32.3.2 Figure*

L'image ci-dessus illustre une série de fusibles dont un présente une température élevée sur les surfaces de contact avec le porte-fusible. En raison du métal blanc du porte-fusible, l'augmentation de la température n'est pas visible sur ce dernier, contrairement au matériau en céramique du fusible.

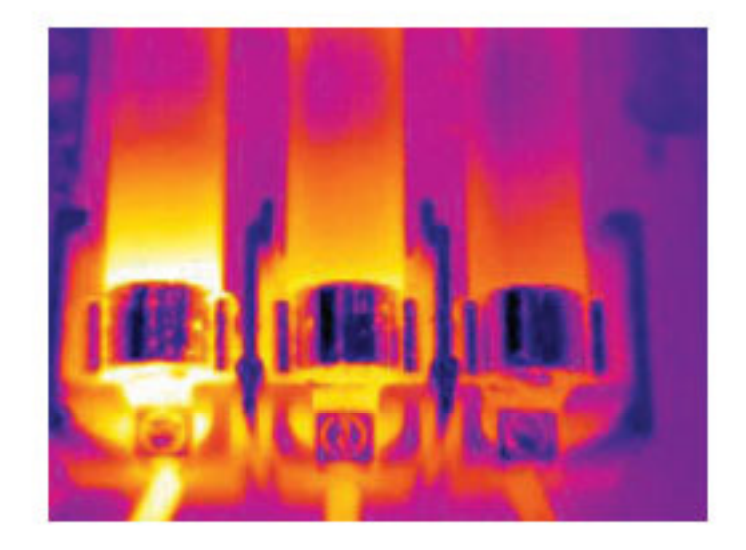

#### **32.4 Défauts d'isolation**

#### *32.4.1 Généralités*

Des défauts d'isolation peuvent résulter d'une perte du volume d'isolation au fil du temps, laissant ainsi la cavité d'un mur à ossature partiellement vide.

Une caméra infrarouge vous permet de repérer ces défauts d'isolation car ils possèdent des propriétés de conduction thermique différentes par rapport aux parties correctement isolées, et/ou montrent clairement la zone d'infiltration de l'air dans l'ossature du bâtiment.

Lorsque vous inspectez un bâtiment, l'écart de température entre l'intérieur et l'extérieur doit être d'au moins 10 °C. Les poteaux, les canalisations d'eau, les poteaux en béton et autres composants similaires peuvent s'apparenter à un défaut d'isolation dans une image infrarouge. Des différences d'ordre mineur peuvent également se produire naturellement.

#### *32.4.2 Figure*

Dans l'image ci-dessous, l'isolation de la charpente du toit est manquante. À cause de l'absence d'isolation, de l'air a pénétré dans la structure du toit, prenant ainsi une apparence caractéristique différente dans l'image infrarouge.

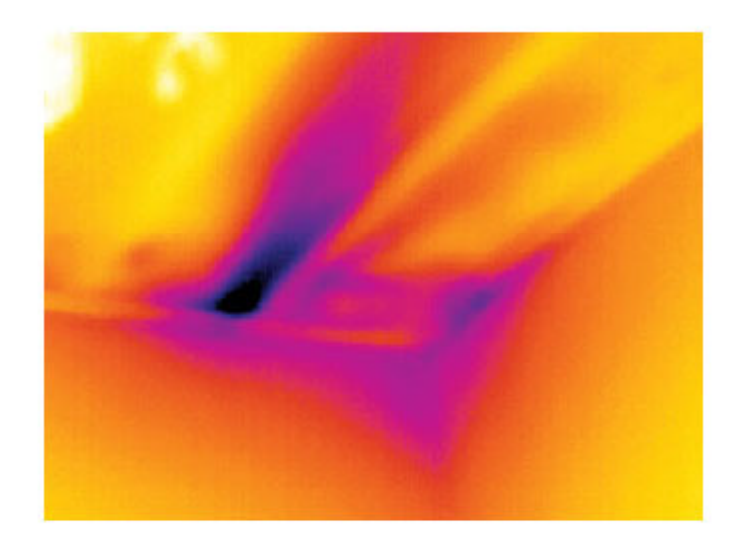

#### **32.5 Courants d'air**

#### *32.5.1 Généralités*

Des courants d'air peuvent être observés sous les plinthes, autour des encadrements de portes et de fenêtres et au-dessus de la garniture du toit. Ce type de courant d'air est souvent visible avec une caméra infrarouge lorsqu'un flux d'air frais refroidit la surface environnante.

Lorsque vous recherchez des courants d'air dans une maison, une dépression doit exister dans cette dernière. Fermez l'ensemble des portes, des fenêtres et des conduits de ventilation, et actionnez le ventilateur de la cuisine pendant quelques instants avant de capturer les images infrarouges.

L'image infrarouge d'un courant d'air révèle souvent un motif de courant d'air type. Ce dernier apparaît clairement dans l'image ci-dessous.

En outre, rappelez-vous que les courants d'air peuvent être masqués par la chaleur émanant des circuits de chauffage du sol.

#### *32.5.2 Figure*

L'image ci-dessous illustre une trappe d'accès dont la mauvaise installation a engendré un fort courant d'air.

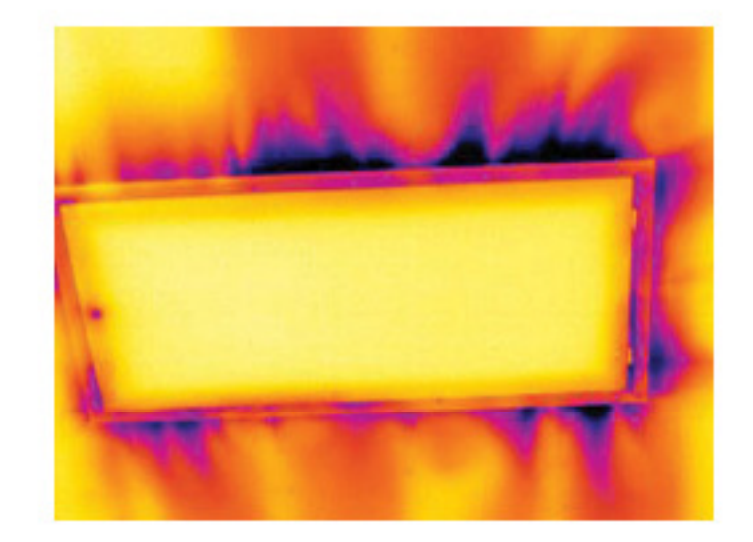

# **[33](#page-195-0) A propos de FLIR [Systems](#page-195-0)**

<span id="page-195-0"></span>FLIR Systems a été fondée en 1978. Pionnière du développement de systèmes d'imagerie infrarouge haute performance, elle est le leader mondial dans le domaine de la conception, de la fabrication et de la commercialisation de systèmes d'imagerie thermique destinés à un vaste champ d'applications commerciales, industrielles et gouvernementales. Aujourd'hui, FLIR Systems comprend cinq grandes sociétés dont l'histoire a été jalonnée de réalisations exceptionnelles dans le domaine de la technologie infrarouge depuis 1958 : la société suédoise AGEMA Infrared Systems (formerly AGA Infrared Systems), les trois sociétés américaines Indigo Systems, FSI et Inframetrics, ainsi que la société française Cedip.

Depuis 2007, FLIR Systems a fait l'acquisition de plusieurs sociétés à travers le monde, expertes à l'international dans le domaine des technologies de capteur :

- Extech Instruments (2007)
- Ifara Tecnologías (2008)
- Salvador Imaging (2009)
- OmniTech Partners (2009)
- Directed Perception (2009)
- Raymarine (2010)
- ICx Technologies (2010)
- TackTick Marine Digital Instruments (2011)
- Aerius Photonics (2011)
- Lorex Technology (2012)
- Traficon (2012)
- MARSS (2013)
- DigitalOptics (branche micro-optique) (2013)

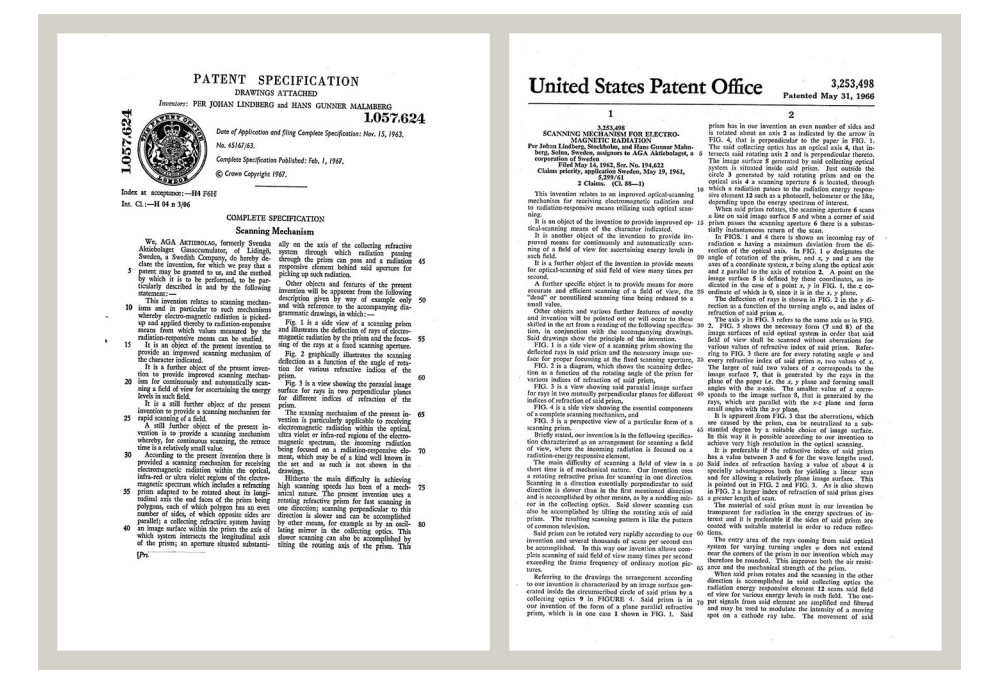

**Figure 33.1** Documents brevetés du début des années 1960

FLIR Systems possède trois sites de fabrication implantés aux États-Unis (Portland, OR, Boston, MA, Santa Barbara, CA) et un en Suède (Stockholm). Depuis 2007, un site de fabrication est également implanté à Tallinn, en Estonie. La société possède également des antennes commerciales en Allemagne, en Belgique, au Brésil, en Chine, en Corée, aux États-Unis, en France, en Grande-Bretagne, à Hong Kong, en Italie, au Japon et en Suède,— dotées d'un réseau mondial d'agents et de distributeurs, qui permettent—de servir nos clients partout dans le monde.

FLIR Systems fait preuve d'une innovation leader dans le secteur des caméras infrarouges. Nous anticipons la demande du marché en améliorant les caméras déjà proposées et en développant de nouveaux modèles. La société fut la première à développer une caméra portable fonctionnant sur batterie et destinée aux inspections industrielles, ainsi qu'une caméra infrarouge non refroidie, pour ne mentionner qu'elles.

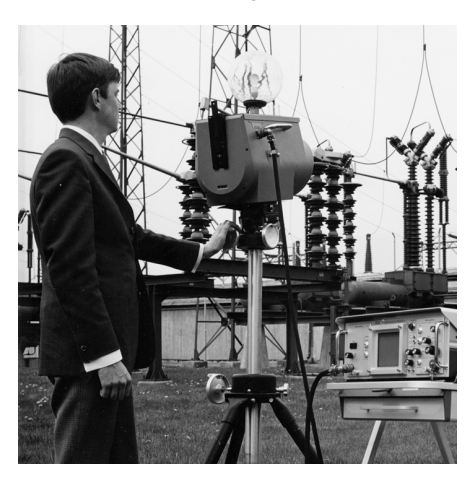

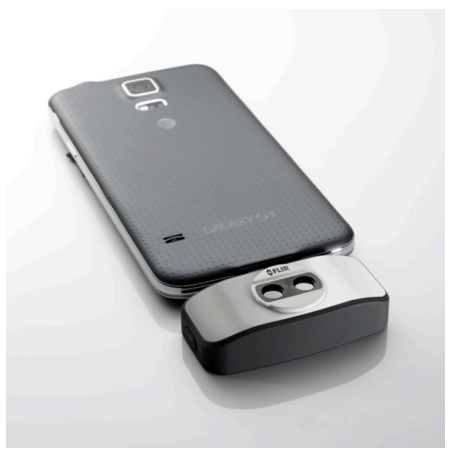

**Figure 33.2** 1969 : Thermovision, modèle 661. La caméra pesait environ 25 kg, l'oscilloscope 20 kg et le trépied 15 kg. L'opérateur avait également besoin d'un groupe électrogène de 220 V CA et d'un récipient contenant 10 l d'azote liquide. A gauche de l'oscilloscope, on distingue le Polaroid (6 kg).

**Figure 33.3** 2015 : l'accessoire FLIR One pour iPhone et téléphones mobiles Android. Poids : 90 g.

FLIR Systems est le fabricant de tous les composants électroniques et mécaniques de ses caméras. De la conception et de la fabrication du détecteur jusqu'au tests finaux et à l'étalonnage, en passant par les objectifs et les systèmes électroniques, toutes les étapes de la production s'effectuent sur site et sont supervisées par nos propres ingénieurs. Nos spécialistes ont une parfaite maîtrise de la technologie infrarouge, ce qui permet de garantir une précision et une fiabilité totales de tous les principaux composants qu'abrite votre caméra infrarouge.

#### **33.1 Bien plus qu'une simple caméra infrarouge**

Chez FLIR Systems, nous savons que notre travail ne s'arrête pas à la fabrication de systèmes de caméras infrarouges, aussi performants soient-ils. L'intégration d'un logiciel au système de caméra infrarouge permet de stimuler la productivité de leurs détenteurs. Des logiciels spécialement conçus pour la maintenance conditionnelle, la recherche et le développement et la surveillance ont été développés par nos ingénieurs. La plupart des logiciels sont disponibles en plusieurs langues.

Nos caméras infrarouges sont fournies avec des accessoires pour que votre équipement puisse s'adapter aux applications infrarouges les plus pointues.

#### **33.2 Communiquer notre savoir**

Nos caméras sont conçues pour offrir un maximum de convivialité à leurs utilisateurs. Malgré tout, la thermographie est plus complexe que la simple manipulation d'une caméra. C'est pourquoi, FLIR Systems a créé l'ITC (Infrared Training Center), un service de l'entreprise qui dispense une formation certifiée. En participant à nos cours de formation, vous pourrez réellement améliorer vos connaissances.

L'équipe de l'ITC se met également à votre disposition pour vous assister lorsque vous passez de la théorie à la pratique.

#### **33.3 L'assistance clientèle**

FLIR Systems gère un réseau international de services pour garantir le fonctionnement de votre caméra. En cas de problème, le centre de services le plus proche mobilisera toutes ses ressources matérielles et intellectuelles pour résoudre l'incident le plus vite possible. Nul besoin de renvoyer votre caméra à l'autre bout du monde ou d'essayer de résoudre votre problème avec quelqu'un qui ne parle pas votre langue.

# **[34](#page-198-0) [Glossaire](#page-198-0)**

<span id="page-198-0"></span>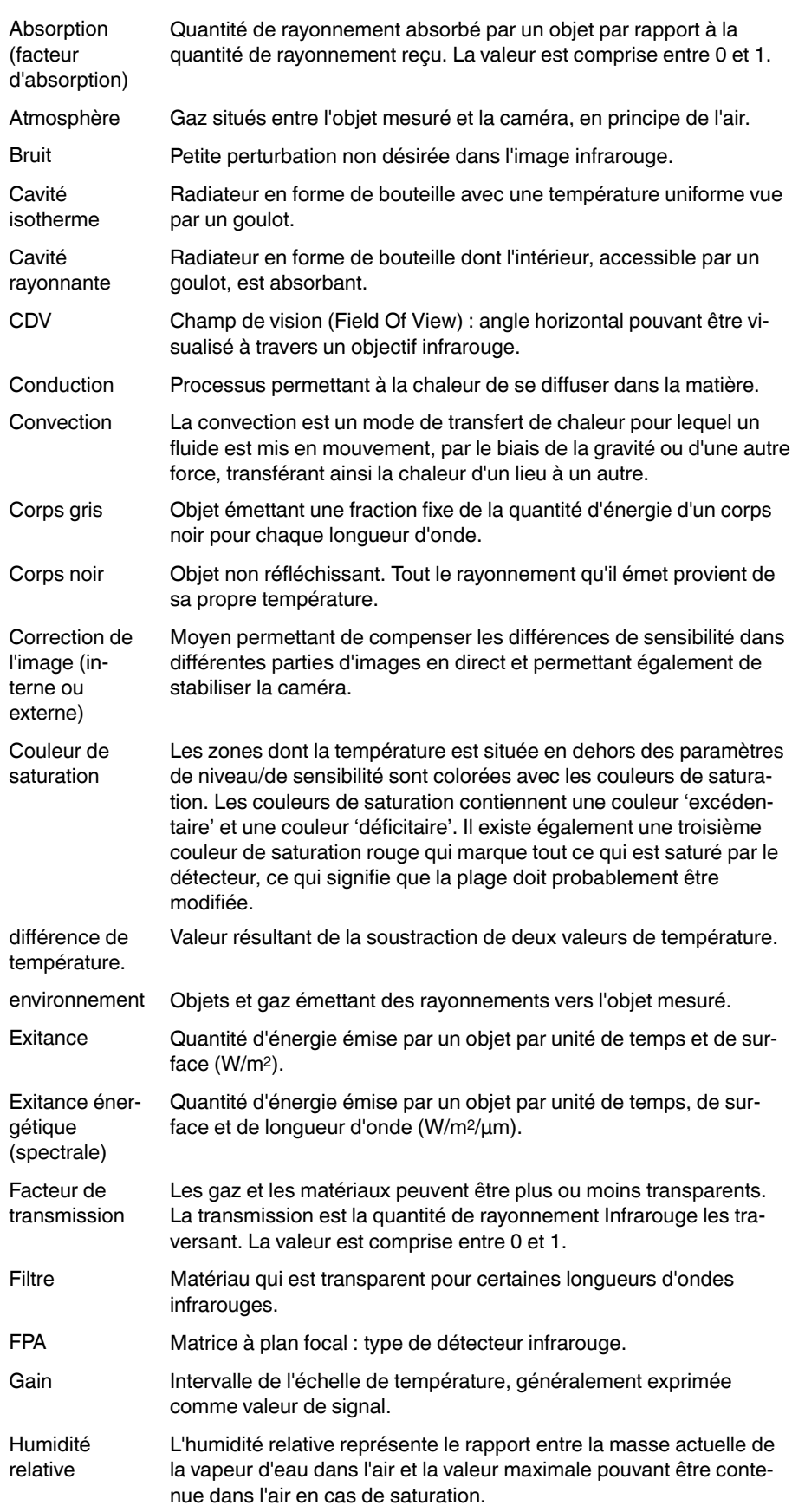

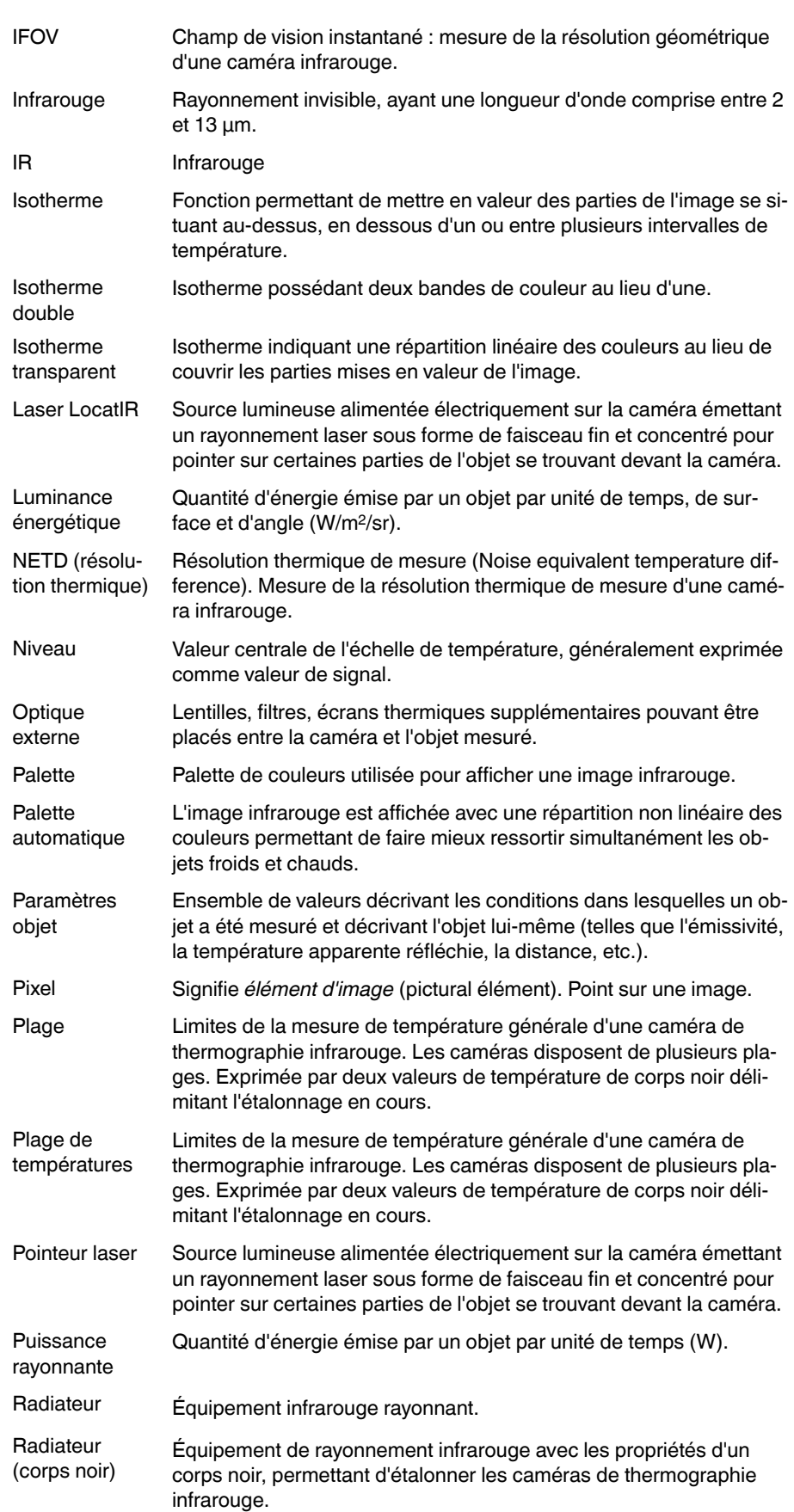

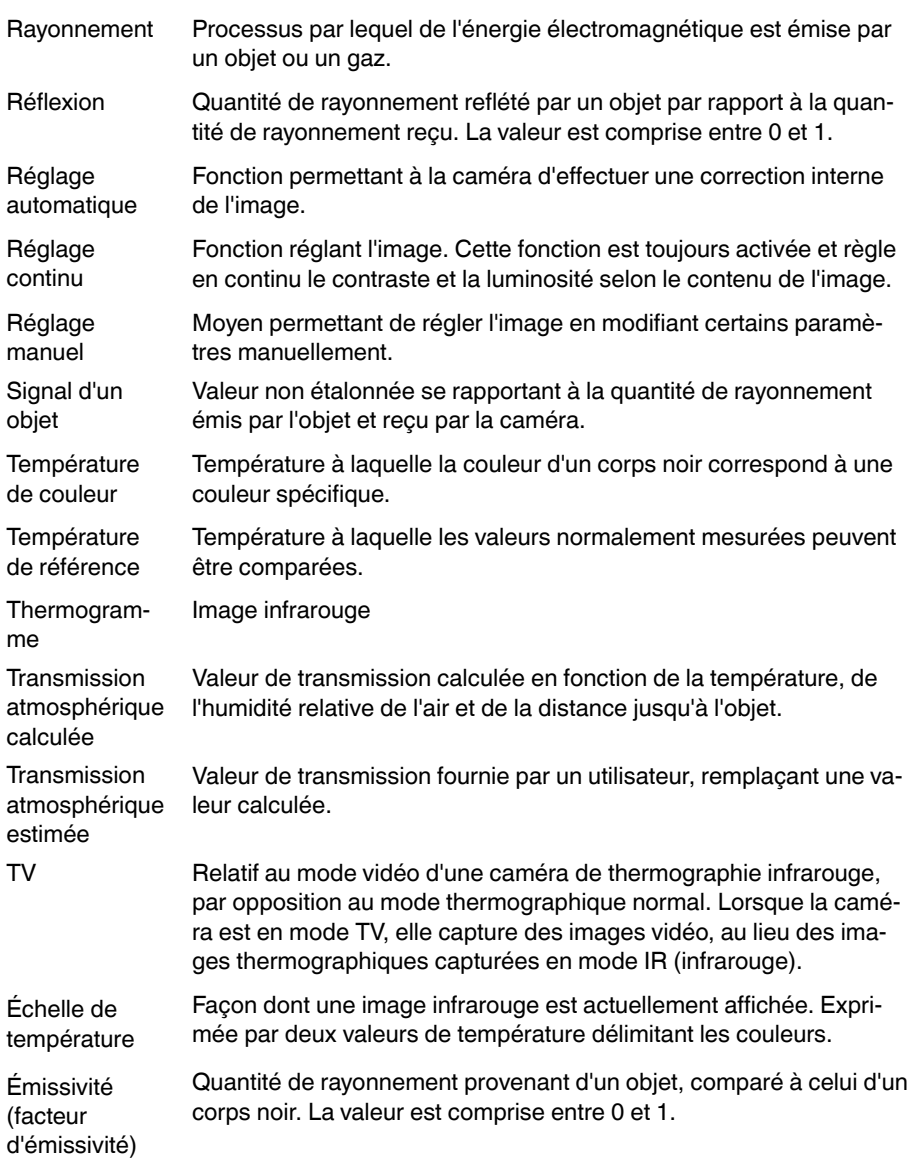

### <span id="page-201-0"></span>**35.1 Introduction**

La caméra infrarouge mesure et visualise le rayonnement infrarouge d'un objet. La caméra peut calculer et afficher cette température, car le rayonnement est une fonction de la température de surface des objets.

Cependant, le rayonnement mesuré par la caméra dépend non seulement de la température de l'objet, mais également de l'émissivité. Le rayonnement provenant du milieu environnant est également réfléchi dans l'objet. Le rayonnement émanant de l'objet et le rayonnement réfléchi sont également influencés par l'absorption de l'atmosphère.

Pour mesurer la température avec précision, il est donc nécessaire de compenser les effets des différentes sources de rayonnement. Cela est effectué automatiquement en ligne par la caméra. Les paramètres suivants relatifs à l'objet doivent cependant être fournis à la caméra :

- Émissivité de l'objet
- Température apparente réfléchie
- Distance entre l'objet et la caméra
- Humidité relative
- Température de l'atmosphère

#### **35.2 Émissivité**

L'émissivité étant le paramètre le plus important, elle doit être définie avec précision. Elle représente la mesure du rayonnement émis par un objet par rapport à celui émis par un corps noir parfait de même température.

Normalement, l'émissivité des matériaux des objets et des traitements de surface est comprise approximativement entre 0,1 et 0,95. Une surface très polie (miroir) a une émissivité inférieure à 0,1, alors qu'une surface oxydée ou peinte a une émissivité plus élevée. Les peintures à base d'huile, quelle que soit leur couleur dans le spectre visible, ont une émissivité supérieure à 0,9 dans l'infrarouge. La peau humaine a une émissivité comprise entre 0,97 et 0,98.

Les métaux non oxydés représentent un cas extrême d'opacité parfaite et de réflexivité élevée qui ne varient pas beaucoup avec la longueur d'onde. Par conséquent, l'émissivité des métaux est faible : elle n'augmente qu'avec la température. L'émissivité des objets non métalliques tend à être élevée et diminue avec la température.

#### *35.2.1 Obtention de l'émissivité d'un échantillon*

35.2.1.1 Étape 1 : Détermination de la température apparente réfléchie

L'une des deux méthodes suivantes permet de déterminer la température apparente réfléchie :

## *35.2.1.1.1 Méthode 1 : Méthode directe*

Procédez comme suit :

1. Rechercher des sources de réflexion possibles en tenant compte du fait que angle d'incidence = angle de réflexion  $(a = b)$ .

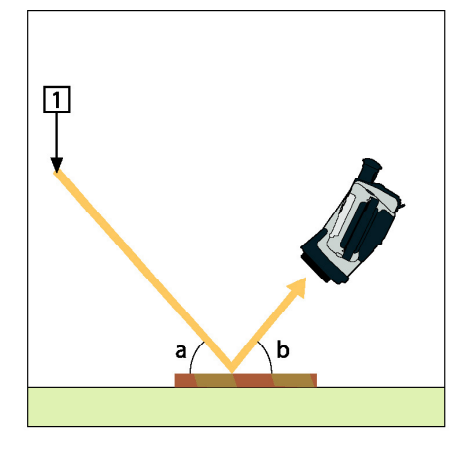

**Figure 35.1** 1 = Source de réflexion

2. Si la source de réflexion est un point, modifiez la source en l'obstruant avec une pièce de carton.

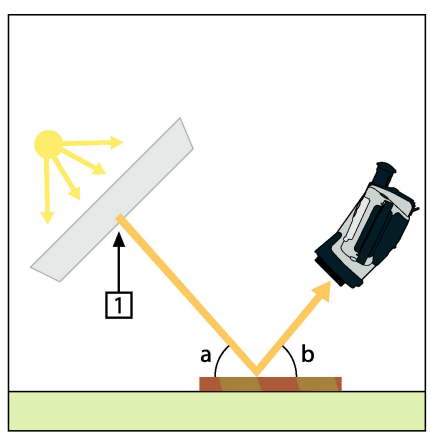

**Figure 35.2** 1 = Source de réflexion

- 3. Mesurez l'intensité de radiation (= température apparente) à partir de la source de réflexion en utilisant les paramètres suivants :
	- Émissivité : 1,0
	- $D_{\text{obj}}: 0$

Vous pouvez mesurer l'intensité de radiation à l'aide d'une des deux méthodes suivantes :

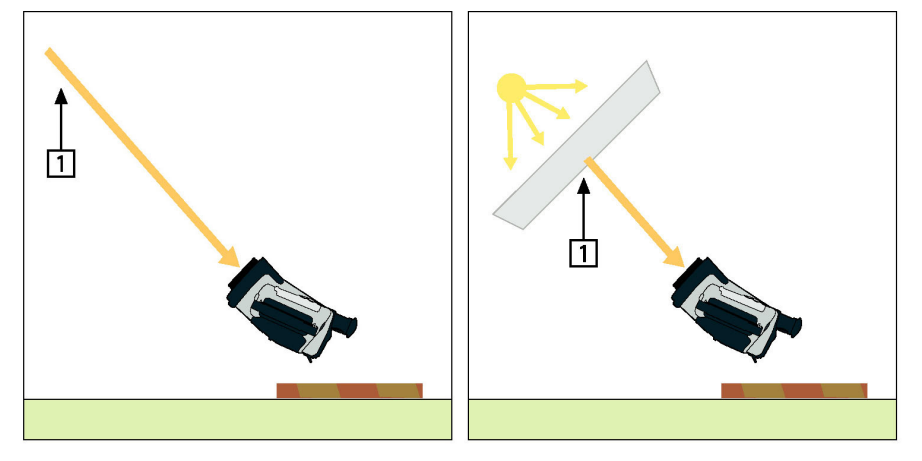

**Figure 35.3** 1 = Source de réflexion

L'utilisation d'un thermocouple pour mesurer la température apparente réfléchie n'est pas recommandée pour deux raisons :

- Un thermocouple ne mesure pas l'intensité de radiation.
- Un thermocouple nécessite un excellent contact thermique avec la surface, souvent par collage ou couverture du capteur avec un isolant thermique.

#### *35.2.1.1.2 Méthode 2 : Méthode par réflexion*

Procédez comme suit :

- 1. Froissez un grand morceau de papier aluminium.
- 2. Défroissez-le et fixez-le à un morceau de carton de même taille.
- 3. Placez ce morceau de carton en face de l'objet dont vous souhaitez mesurer la température. Assurez-vous que le côté couvert d'aluminium est bien orienté vers la caméra.
- 4. Définissez l'émissivité à 1.0.
- 5. Mesurez la température apparente de la feuille d'aluminium et consignez-la.

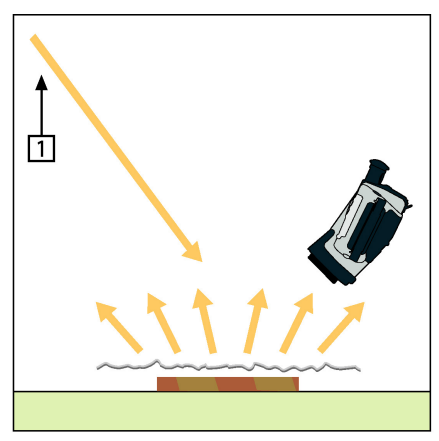

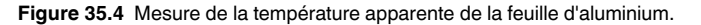

#### 35.2.1.2 Étape 2 : Détermination de l'émissivité

Procédez comme suit :

- 1. Sélectionnez un emplacement pour l'échantillon.
- 2. Déterminez et définissez la température apparente réfléchie en fonction de la procédure précédente.
- 3. Fixez de la bande adhésive isolante à haute émissivité sur l'échantillon.
- 4. Chauffez l'échantillon à au moins 20 K au dessus de la température ambiante. Le chauffage doit être relativement homogène.
- 5. Effectuez la mise au point et ajustez automatiquement la caméra, puis figez l'image.
- 6. Ajustez les valeurs *Niveau* et *Gain* pour une meilleure luminosité et un meilleur contraste au niveau des images.
- 7. Définissez l'émissivité de façon à ce qu'elle soit identique à celle de la bande adhésive (généralement 0,97).
- 8. Mesurez la température de la bande adhésive en utilisant l'une des fonctions de mesures suivantes :
	- *Isotherme* (vous permet de déterminer la température et l'homogénéité du chauffage de l'échantillon)
	- *Point* (plus simple)
	- *Boîte Moy.*(adapté aux surfaces ayant une émissivité variable).

9. Notez la température.

- 10. Déplacez votre fonction de mesure vers la surface de l'échantillon.
- 11. Modifiez le paramètre d'émissivité jusqu'à ce que la température soit la même que celle obtenue lors de la précédente mesure.
- 12. Notez l'émissivité.

#### **Remarque**

- Il faut éviter la convection forcée.
- Recherchez un environnement thermiquement stable qui ne génère pas de réflexion de points.
- Utilisez de la bande adhésive de haute qualité non transparent et à haute émissivité.
- Cette méthode part du principe que la température de votre bande adhésive et de la surface de l'échantillon sont identiques. Dans le cas contraire, vos mesures d'émissivité seront faussées.

#### **35.3 Température apparente réfléchie**

Ce paramètre permet de compenser le rayonnement réfléchi dans l'objet. Si l'émissivité est faible et la température de l'objet relativement éloignée de la température réfléchie, il est important de définir et de compenser correctement la température apparente réfléchie.

#### **35.4 Distance**

La distance correspond à la distance entre l'objet et l'objectif avant de la caméra. Ce paramètre permet de compenser les deux faits suivants :

- Le rayonnement de la cible est absorbé par l'atmosphère entre l'objet et la caméra.
- Le rayonnement de l'atmosphère elle-même vient s'ajouter aux rayonnements détectés par la caméra.

#### **35.5 Humidité relative**

La caméra peut également compenser la légère variation du facteur de transmission résultant de l'humidité relative de l'atmosphère. Pour permettre cette compensation, attribuez une valeur correcte à l'humidité relative. Pour les courtes distances et l'humidité normale, la valeur par défaut de l'humidité relative peut être conservée, soit 50 %.

#### **35.6 Autres paramètres**

En outre, certaines caméras et programmes d'analyse de FLIR Systems permettent de compenser les paramètres suivants :

- Température atmosphérique, *c'est-à-dire.* la température moyenne de l'atmosphère entre la caméra et la cible.
- Température optique externe, *c'est-à-dire* la température des objectifs ou fenêtres externes utilisé(e)s devant la caméra.
- Transmission d'optique externe, *c'est-à-dire* la transmission des objectifs ou fenêtres externes utilisé(e)s devant la caméra

# **Historique de la [technologie](#page-206-0) [infrarouge](#page-206-0)**

<span id="page-206-0"></span>Avant l'année 1800, l'existence de la partie infrarouge du spectre électromagnétique était totalement inconnue. Le spectre infrarouge, ou plus simplement « l'infrarouge », défini à l'origine comme une forme de rayonnement thermique est certainement moins abstrait aujourd'hui qu'à l'époque de sa découverte par Herschel en 1800.

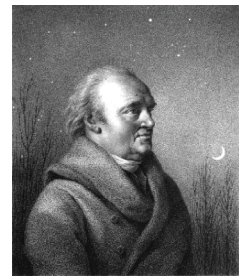

**Figure 36.1** Sir William Herschel (1738–1822)

Cette découverte a été faite par hasard lors de recherches sur un nouveau matériel optique. Sir William Herschel (astronome auprès du Roi d'Angleterre Georges III et également célèbre pour avoir découvert la planète Uranus) était à la recherche d'un filtre optique permettant de réduire la luminosité produite par le soleil dans les télescopes lors d'observations solaires. Alors qu'il procédait à divers essais avec des échantillons de verre permettant d'obtenir une réduction de luminosité similaire, il fut intrigué par le fait que certains échantillons laissaient passer peu de chaleur solaire tandis que d'autres en laissaient passer tellement que des dommages oculaires pouvaient se produire après seulement quelques secondes d'observation.

Herschel fut rapidement convaincu de la nécessité de mettre en place une expérience méthodique, susceptible de mettre en évidence le matériau permettant d'obtenir la réduction de luminosité voulue ainsi qu'une réduction maximale de la chaleur. Il basa d'abord son expérience sur celle du prisme de Newton, mais en se concentrant plus sur l'effet de la chaleur que sur la diffusion visuelle de l'intensité au sein du spectre. Il noircit le tube d'un thermomètre au mercure avec de l'encre pour l'utiliser en tant que détecteur de rayonnement et procéda ainsi à des tests sur les effets de la chaleur produits sur une table par les diverses couleurs du spectre en laissant passer les rayons du soleil par un prisme de verre. D'autres thermomètres placés en dehors des rayons du soleil servaient de contrôle.

Lorsqu'il déplaçait lentement le thermomètre noirci le long des couleurs du spectre, la température indiquait une augmentation constante de l'extrémité violette à l'extrémité rouge. Ce qui n'était pas totalement inattendu puisque le chercheur italien, Landriani observa le même effet lors d'une expérience similaire en 1777. Ce fut pourtant Herschel qui mit le premier en évidence l'existence supposée d'un point auquel la production de chaleur est au maximum, mais les mesures confinées à la partie visible du spectre ne permettaient pas de localiser celui-ci.

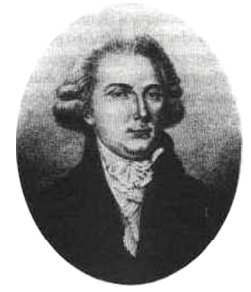

**Figure 36.2** Marsilio Landriani (1746–1815)

En déplaçant le thermomètre dans la région sombre située après l'extrémité rouge, Herschel constata encore une augmentation de chaleur. Le point maximum, une fois

découvert, se situait bien après l'extrémité rouge : dans ce qui est aujourd'hui connu sous le nom de « longueur d'onde infrarouge ».

Lorsque Herschel révéla cette découverte, il fit mention de « spectre thermométrique » pour parler de cette nouvelle portion du spectre électromagnétique. Il se référait au rayonnement en lui-même en l'appelant parfois « chaleur noire », ou plus simplement « rayons invisibles ». Ironiquement, et contrairement à la croyance populaire, ce n'est pas Herschel qui est à l'origine du terme « infrarouge ». Ce terme n'est apparu dans les écrits que 75 ans plus tard, et son auteur n'est toujours pas clairement déterminé aujourd'hui.

Le fait qu'Herschel utilise du verre dans le prisme souleva rapidement des controverses chez ses contemporains qui mirent en doute la réelle existence de la longueur d'onde infrarouge. Divers experts utilisèrent plusieurs types de verre pour tenter de confirmer le travail d'Herschel et obtenaient d'autres transparences dans l'infrarouge. Grâce à ses anciennes expériences, Herschel connaissait la transparence limitée du verre par rapport au rayonnement thermique fraîchement découvert, et fut bien obligé d'en conclure que les dispositifs optiques pour l'infrarouge seraient probablement réservés exclusivement aux éléments réfléchissants (par exemple, miroirs plan ou courbe). Fort heureusement, cela ne s'avéra vrai que jusqu'en 1830. C'est à cette époque que le chercheur italien découvrit que le chlorure de sodium naturel (NaCl), présent dans un nombre suffisant de cristaux naturels pour pouvoir en faire des lentilles et des prismes, était remarquablement transparent à l'infrarouge. Le chlorure de sodium devint de ce fait le principal matériau utilisé dans l'optique infrarouge durant tout le siècle qui suivit et ne fut détrôné que dans les années 30 par les cristaux synthétiques dont on maîtrisait de mieux en mieux la croissance.

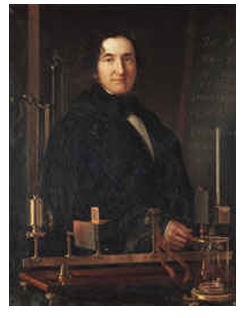

**Figure 36.3** Macedonio Melloni (1798–1854)

Les thermomètres restèrent l'instrument de détection du rayonnement par excellence jusqu'en 1829, année lors de laquelle Nobili inventa le thermocouple. Le thermomètre de Herschel pouvait indiquer des variations de température allant jusqu'à 0,2 °C (0,036 °F), et les modèles ultérieurs pouvaient indiquer des variations allant jusqu'à 0,05 °C (0,09 ° F). Un palier majeur fut franchi lorsque Melloni brancha plusieurs thermocouples en série pour former la première pile thermoélectrique. Ce nouvel appareil était au moins 40 fois plus sensible que les meilleurs thermomètres de l'époque destinés à la détection du rayonnement calorifique et était en mesure de détecter la chaleur émise par une personne dans un rayon de trois mètres.

La première image thermique a pu être prise en 1840, suite aux recherches de Sir John Herschel, fils de l'inventeur de l'infrarouge et lui-même célèbre astronome. Basé sur l'évaporation différentielle d'une fine pellicule d'huile exposée à une forme de chaleur concentrée sur celle-ci, l'image thermique est rendue visible par la réflexion de la lumière à l'endroit où les effets d'interférence de la pellicule d'huile permettent à l'oeil humain de distinguer une image. Sir John tenta également d'obtenir le premier enregistrement d'une image thermique sur papier, ce qu'il appela un « thermographe ».

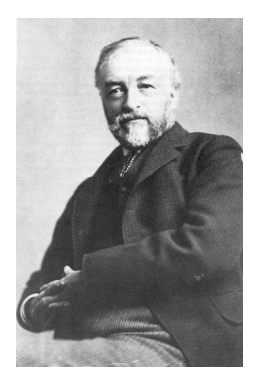

**Figure 36.4** Samuel P. Langley (1834–1906)

Peu d'améliorations furent apportées à la sensibilité des détecteurs infrarouges. Un autre palier décisif fut franchi par Langley en 1880, avec l'invention du bolomètre. Celui-ci est formé par un mince ruban de platine noirci branché au connecteur d'un pont de Wheatstone sur lequel le rayonnement infrarouge est concentré et un galvanomètre sensible branché sur l'autre connecteur. Cet instrument était sensé détecter le rayonnement émis par une vache dans un rayon de 400 mètres.

Un scientifique anglais, Sir James Dewar, fut le premier à utiliser les gaz liquéfiés comme agents refroidissant (comme par exemple, l'azote liquide avec une température de -196 °C (-320,8 °F)) dans le domaine de la recherche sur les basses températures. En 1892, il inventa un récipient isolant unique dans lequel il était possible de stocker des gaz liquéfiés pendant des jours. Notre « bouteille thermos », utilisée pour stocker des boissons chaudes ou froides, est fondée sur le principe de cette invention.

Entre 1900 et 1920, les inventeurs du monde entier « découvrent » l'infrarouge. De nombreux brevets furent déposés pour des appareils permettant de détecter les personnes, l'artillerie, les avions, les bateaux et même les icebergs. Les premiers systèmes opérationnels, au sens moderne du terme, furent développés durant la guerre 1914–18, lorsque les programmes de recherche des belligérants étaient concentrés sur l'exploitation militaire de l'infrarouge. Ces programmes comprenaient des systèmes expérimentaux pour la détection d'intrusions ennemies, l'analyse de la température à distance, la protection des transmissions et le guidage de roquettes. Un système de recherche infrarouge testé durant cette période était en mesure de détecter un avion à une distance de 1,5 km (0,94 miles) et une personne à plus de 300 mètres (984 pieds).

Les systèmes les plus sensibles de l'époque étaient tous basés sur diverses variantes du bolomètre, mais la période de l'entre-deux-guerres vit le développement de deux nouveaux détecteurs infrarouges révolutionnaires : le convertisseur d'images et le détecteur photoélectrique. Dans un premier temps, le convertisseur d'images retint l'attention des militaires car il permettait pour la première fois à un observateur de voir littéralement dans le noir. Cependant, la sensibilité du convertisseur d'images était limitée aux ondes infrarouges proches, et les cibles militaires les plus intéressantes (par exemple, des soldats ennemis) devaient être éclairées par des faisceaux de recherche infrarouges. Cette dernière opération induisant le risque de donner la position de l'observateur à un poste d'observation ennemi équipé de façon similaire, il est fort compréhensible que l'intérêt des militaires pour le convertisseur d'images ait pu fléchir.

Les désavantages militaires tactiques liés à l'utilisation des systèmes d'imagerie thermique dits « actifs » (notamment équipés de faisceaux de recherche) donnèrent naissance après la guerre 1939–45 à un élan d'intensifs programmes de recherche militaires secrets autour de l'infrarouge afin de développer des systèmes « passifs » (sans faisceaux de recherche) autour du détecteur photoélectrique extrêmement sensible. Durant cette période les prescriptions en matière de secret militaire empêchèrent totalement la divulgation de l'état de développement de la technologie d'imagerie infrarouge. Ce secret ne fut levé qu'au milieu des années 50. A partir de cette époque, les appareils d'imagerie thermique appropriés purent enfin être exploités par la science et l'industrie civile.

# **[37](#page-209-0) Théorie de la [thermographie](#page-209-0)**

#### <span id="page-209-0"></span>**37.1 Introduction**

Le domaine du rayonnement infrarouge et les techniques de thermographie associées sont souvent méconnus des nouveaux utilisateurs de caméra infrarouge. Cette section aborde la théorie de la thermographie.

#### **37.2 Spectre électromagnétique**

Le spectre électromagnétique est divisé arbitrairement en plusieurs zones de longueurs d'onde, appelées *bandes*, identifiées par les méthodes utilisées pour produire et détecter le rayonnement. Il n'existe aucune différence fondamentale entre le rayonnement des différentes bandes du spectre électromagnétique. Elles sont toutes régies par les mêmes lois et la seule différence réside dans la longueur d'onde.

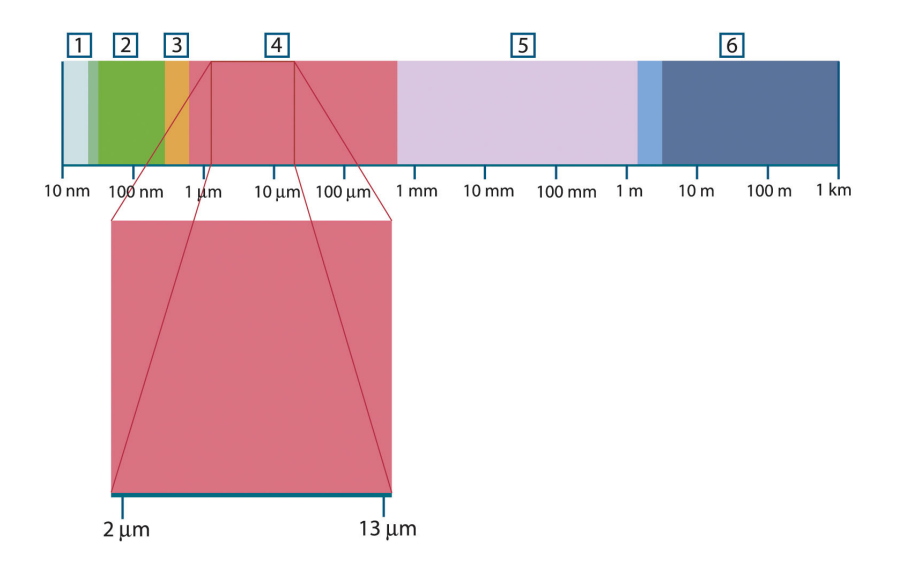

**Figure 37.1** Spectre électromagnétique. 1 : rayons X ; 2 : UV ; 3 : Visible ; 4 : IR ; 5 : Micro-ondes ; 6 : Ondes radio.

La thermographie utilise la bande spectrale infrarouge. A l'extrémité gauche de la longueur d'onde courte, la limite correspond à celle de la perception visuelle, dans le rouge intense. A l'extrémité droite de la longueur d'onde longue, cette limite fusionne avec les longueurs d'onde radio à micro-ondes, dans la plage des millimètres.

La bande infrarouge est elle-même divisée en quatre petites bandes, également délimitées de façon arbitraire. Elle inclut : le *proche infrarouge* (0,75 - 3 μm), l'*infrarouge central* (3 - 6 μm), l'*infrarouge lointain* (6 - 15 μm) et l'*infrarouge extrême* (15 - 100 μm). Bien que les longueurs d'onde soient indiquées en μm (micromètres), d'autres unités sont souvent utilisées pour mesurer la longueur d'onde dans cette zone spectrale, *par exemple* le nanomètre (nm) et l'Ångström (Å).

Voici la correspondance entre les différentes mesures de longueur d'onde :

10 000 Å = 1 000 nm = 1  $\mu$  = 1  $\mu$ m

#### **37.3 Rayonnement d'un corps noir**

Un corps noir désigne un objet qui absorbe le rayonnement qu'il reçoit, quelle que soit la longueur d'onde et l'angle d'incidence. L'appellation *noir* associée à un objet qui émet un rayonnement est expliqué par la loi de Kirchhoff (de *Gustav Robert Kirchhoff*, 1824– 1887), selon laquelle un corps capable d'absorber le rayonnement à n'importe quelle longueur d'onde est également capable d'émettre un rayonnement de la même façon.

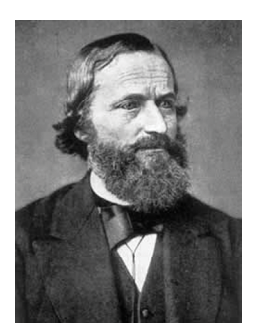

**Figure 37.2** Gustav Robert Kirchhoff (1824–1887)

La conception d'une source de corps noir est en principe très simple. Les caractéristiques du rayonnement d'un trou dans une cavité isotherme constituée d'un matériau absorbant opaque représentent presque exactement les propriétés d'un corps noir. Une application pratique du principe de construction d'un absorbeur parfait de rayonnement est une boîte étanche à la lumière qui comporte une petite ouverture sur l'un des côtés. Le rayonnement qui passe par cette ouverture est alors diffusé et absorbé par des réflexions répétées. Par conséquent, seule une fraction infinitésimale peut éventuellement s'échapper. La « noirceur » obtenue à l'ouverture est presque identique à celle d'un corps noir et quasiment parfaite pour toutes les longueurs d'onde.

En chauffant cette boîte isotherme de manière adéquate, celle-ci devient alors une *cavité rayonnante*. Une cavité isotherme chauffée avec une température uniforme génère un rayonnement de corps noir, dont les caractéristiques sont déterminées uniquement par sa température. Ce type de cavité rayonnante est couramment utilisé comme source de rayonnement de référence dans les laboratoires d'étalonnage des instruments de thermographie, tels que les caméras FLIR Systems.

Si la température du rayonnement d'un corps noir dépasse 525 °C, la source commence à être visible de telle sorte qu'elle n'apparait plus noire à l'œil. Il s'agit de la couleur rouge correspondant à la chaleur initiale du radiateur, qui devient ensuite orange ou jaune au fur et à mesure que la température augmente. En fait, la définition de la *température de couleur* d'un objet est la température à laquelle un corps noir devrait être chauffé pour avoir la même apparence dans le spectre visible.

Considérons maintenant trois expressions qui décrivent le rayonnement émis par un corps noir.

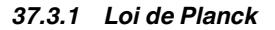

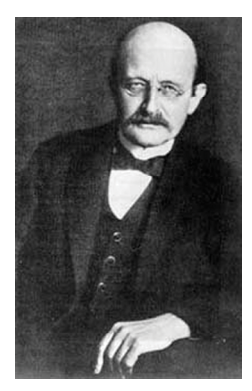

**Figure 37.3** Max Planck (1858–1947)

*Max Planck* (1858–1947) a déterminé la distribution spectrale du rayonnement d'un corps noir à l'aide de la formule suivante :

$$
W_{\lambda b}=\frac{2\pi hc^2}{\lambda^5\left(e^{hc/\lambda kT}-1\right)}\times10^{-6}[Watt\,/\,m^2,\mu m]
$$

où :

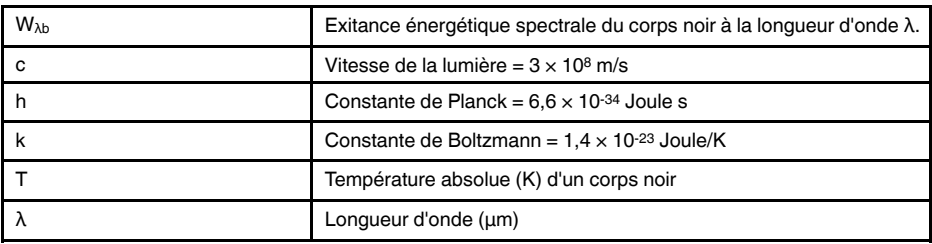

**Remarque** Le facteur 10-6 est utilisé car l'émissivité spectrale dans les courbes est exprimé en Watt/m2, μm.

La formule de Planck, lorsqu'elle est représentée sous forme graphique pour différentes températures, génère une famille de courbes. Suivant une courbe de Planck particulière, l'exitance spectrale est égale à zéro à  $\lambda = 0$ , puis elle atteint rapidement un maximum à une longueur d'onde  $λ_{max}$ et après l'avoir dépassée, elle s'approche à nouveau de zéro sur les longueurs d'onde très longues. Plus la température est élevée, plus la longueur d'onde où le maximum sera atteint est courte.

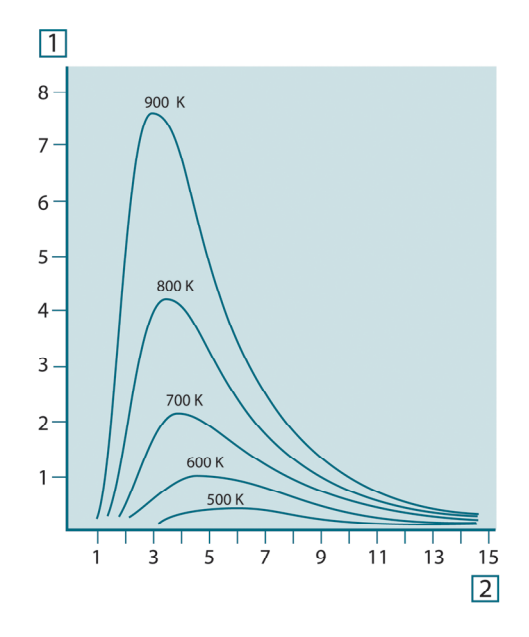

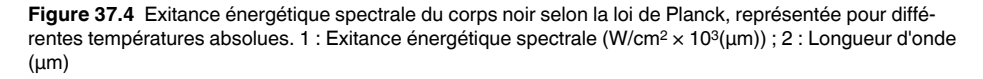

#### *37.3.2 Loi de déplacement de Wien*

En différenciant la formule de Planck par rapport à λ et en cherchant le maximum, nous obtenons :

$$
\lambda_{\max}=\frac{2898}{T}[\mu m]
$$

Il s'agit de la formule de Wien (*Wilhelm Wien*, 1864–1928). Elle exprime sous forme mathématique l'observation courante selon laquelle la couleur visible d'un corps rayonnant passe du rouge à l'orange ou au jaune au fur et à mesure que sa température augmente. La longueur d'onde de la couleur est identique à celle calculée pour  $\lambda_{\text{max}}$ . Une bonne approximation de la valeur de  $\lambda_{\text{max}}$  pour la température d'un corps noir est obtenue en appliquant la méthode empirique de 3 000/T μm. Ainsi, une étoile très chaude telle que Sirius (11 000 K), qui émet une lumière blanc-argenté, rayonne avec le pic de l'exitance énergétique dans le spectre ultraviolet invisible, à une longueur d'onde de 0,27 μm.

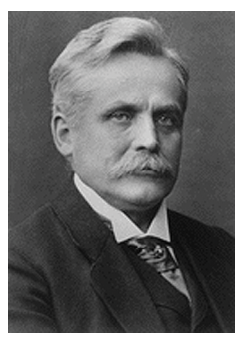

**Figure 37.5** Wilhelm Wien (1864–1928)

Le soleil (environ 6000 K) émet une lumière jaune, dont le pic est d'environ 0,5 μm au milieu du spectre de lumière visible.

A la température ambiante (300 K), le pic de l'exitance énergétique est de 9,7 μm, dans l'infrarouge lointain, alors qu'à la température de l'azote liquide (77 K) le maximum de la quantité presque insignifiante de l'exitance énergétique se produit à 38 μm dans l'infrarouge extrême.

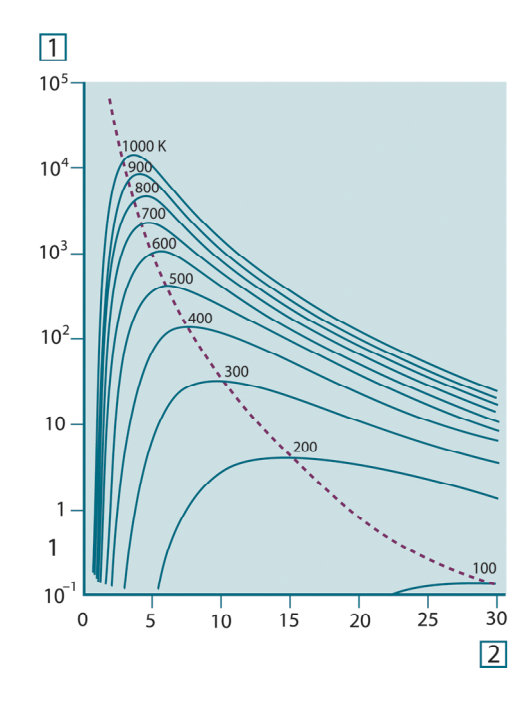

**Figure 37.6** Courbes de Planck représentées sur des échelles semi-logarithmiques de 100 K à 1000 K. La ligne en pointillés relie les maxima des courbes comme l'indique la loi de déplacement de Wien. 1 : Exitance énergétique spectrale (W/cm2 (μm)) ; 2 : Longueur d'onde (μm).

#### *37.3.3 Loi de Stefan-Boltzmann*

En intégrant la formule de Planck de λ = 0 à λ = ∞, nous obtenons l'exitance énergétique totale (Wb) d'un corps noir :

$$
W_b = \sigma T^4 \, \left[ \text{Watt/m}^2 \right]
$$

Il s'agit de la formule de Stefan-Boltzmann (*Josef Stefan*, 1835–1893 et *Ludwig Boltzmann*, 1844–1906). Elle indique que le pouvoir émissif total d'un corps noir est proportionnel à sa température absolue à la puissance quatre. Du point de vue graphique,  $W_b$ représente la zone située en dessous de la courbe de Planck pour une température particulière. Il est possible de démontrer que l'exitance énergétique de l'intervalle  $\lambda = 0$  à λmax n'est égale qu'à 25 % du total, ce qui représente le rayonnement solaire qui se trouve dans le spectre de la lumière visible.

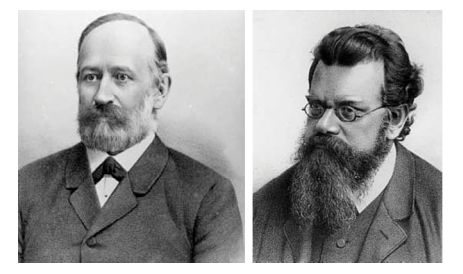

**Figure 37.7** Josef Stefan (1835–1893) et Ludwig Boltzmann (1844–1906)

Si nous calculons la puissance rayonnée par le corps humain à l'aide de la formule de Stefan-Boltzmann, à une température de 300 K et sur une surface externe d'environ 2 m2, nous obtenons 1 kW. Cette perte de puissance ne pourrait pas être supportée par un humain si elle n'était pas compensée a) par l'absorption de rayonnement des surfaces environnantes, à des températures ambiantes qui ne sont pas trop différentes de la température du corps, b) par l'ajout de vêtement.

#### *37.3.4 Émetteurs non noirs*

Jusqu'à présent, nous avons abordé uniquement le rayonnement des corps noirs. Cependant, dans la plupart des cas, les objets réels ne sont pas compatibles avec ces concepts dans une région de longueur d'onde étendue, même s'ils peuvent s'en approcher dans certains intervalles spectraux réduits. Par exemple, la peinture blanche semble parfaitement *blanche* dans le spectre de la lumière visible, mais elle devient distinctement *grise* à environ 2 μm, et au-delà de 3 μm, elle est presque *noire*.

Trois processus peuvent empêcher un objet réel d'agir comme un corps noir : une fraction du rayonnement incident α peut être absorbée, une fraction ρ peut être réfléchie et une fraction τ peut être transmise. Étant donné que tous ces facteurs dépendent plus ou moins de la longueur d'onde, l'indice λ est utilisé pour impliquer la dépendance spectrale de leur définition. Par conséquent :

- Le facteur spectral d'absorption  $a_{\lambda}$  = le rapport de la puissance énergétique spectrale absorbée par un objet par rapport à son incident.
- Le facteur spectral de réflexion  $\rho_{\lambda} =$  le rapport de la puissance énergétique réfléchie par un objet par rapport à son incident.
- Le facteur spectral de transmission  $\tau_{\lambda}$  = le rapport de la puissance énergétique transmise par un objet par rapport à son incident.

La somme de ces trois facteurs est toujours égale à 1, quelle que soit la longueur d'onde. Ainsi, nous obtenons la relation :

 $\alpha_{\rm i}+\rho_{\rm i}+\tau_{\rm i}=1$ 

Pour les matériaux opaques τ $λ$  = 0 et la relation est simplifiée à :

 $\varepsilon_{\lambda} + \rho_{\lambda} = 1$ 

Un autre facteur, appelé émissivité, est requis pour décrire la fraction ε de l'exitance énergétique d'un corps noir produit par un objet à une température spécifique. Par conséquent, nous avons la définition :

Le facteur spectral d'émissivité  $\varepsilon_{\lambda}$  = le rapport de la puissance énergétique d'un objet à la même température et la même longueur d'onde.

Exprimé sous forme mathématique, ce rapport peut être écrit comme celui du facteur spectral d'émissivité de l'objet sur celui d'un corps noir comme suit :

$$
\varepsilon_{\scriptscriptstyle \lambda} = \frac{W_{\scriptscriptstyle \lambda o}}{W_{\scriptscriptstyle \lambda b}}
$$

Généralement, il existe trois types de source de rayonnement, distingués par les façons dont le facteur spectral d'émissivité de chacun varie avec la longueur d'onde.

- Un corps noir pour lequel  $\varepsilon_{\lambda} = \varepsilon = 1$
- Un corps gris, pour lequel  $\varepsilon_{\lambda} = \varepsilon$  = constante inférieure à 1
- Un radiateur sélectif, pour lequel ε varie avec la longueur d'onde

Selon la loi de Kirchhoff, pour n'importe quel matériau, les facteurs d'émissivité et d'absorption spectrales d'un corps sont égaux aux températures et longueurs d'onde définies. C'est-à-dire :

 $\varepsilon_{\!\scriptscriptstyle \lambda} = \alpha_{\!\scriptscriptstyle \lambda}$ 

Nous obtenons pour un matériau opaque (puisque  $\alpha_{\lambda} + \rho_{\lambda} = 1$ ) :

 $\varepsilon_{\lambda} + \rho_{\lambda} = 1$ 

Pour les matériaux très polis ελ est proche de zéro, de sorte que pour un matériau parfaitement réfléchissant (*par exemple* un miroir parfait) nous obtenons :

 $\rho_{\lambda}=1$ 

Pour un corps gris, la formule de Stefan-Boltzmann devient :

 $W = \varepsilon \sigma T^4 \left[ \text{Watt/m}^2 \right]$ 

Cela signifie que la puissance émissive totale d'un corps gris est identique à celle d'un corps noir à la même température réduite proportionnellement à la valeur ε du corps gris.

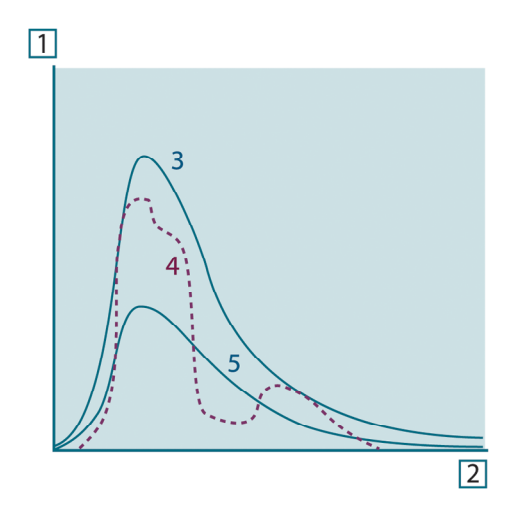

**Figure 37.8** Exitance énergétique et facteur spectral d'émissivité de trois types de radiateur. 1 : Exitance énergétique spectrale ; 2 : Longueur d'onde ; 3 : Corps noir ; 4 : Radiateur sélectif ; 5 : Corps gris.

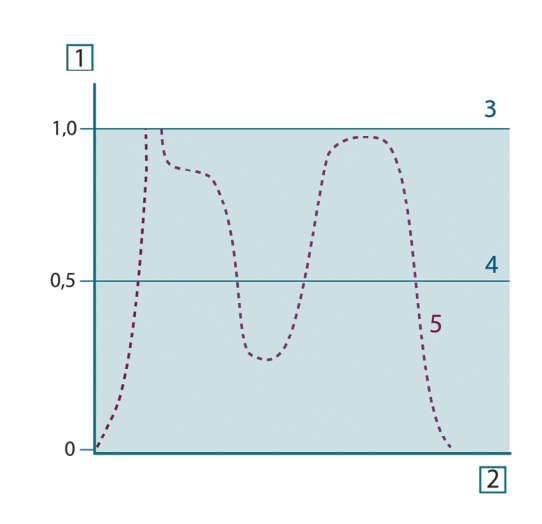

**Figure 37.9** Facteur spectral d'émissivité de trois types de radiateur. 1 : Facteur spectral d'émissivité ; 2 : Longueur d'onde ; 3 : Corps noir ; 4 : Corps gris ; 5 : Radiateur sélectif.

#### **37.4 Matériaux infrarouges semi-transparents**

Considérons maintenant un corps non métallique et semi-transparent, par exemple une plaque en plastique épaisse. Lorsque la plaque est chauffée, le rayonnement généré dans son volume doit se diriger vers les surfaces par l'intermédiaire du matériau dans lequel il est partiellement absorbé. De plus, lorsqu'il arrive à la surface, une partie est réfléchie à l'intérieur. Le rayonnement réfléchi à l'intérieur est de nouveau partiellement absorbé, mais une partie arrive à l'autre surface, par laquelle la plus grande partie s'échappe ; une partie du rayonnement est de nouveau réfléchie. Bien que les réflexions progressives soient de plus en plus faibles, elles doivent être additionnées lorsque l'exitance totale de la plaque est calculée. Lorsque la série géométrique résultante est obtenue, le facteur d'émissivité réel d'un matériau semi-transparent est obtenu par la formule suivante :

$$
\varepsilon_{\lambda} = \frac{\left(1-\rho_{\lambda}\right)\left(1-\tau_{\lambda}\right)}{1-\rho_{\lambda}\tau_{\lambda}}
$$

Lorsque la plaque devient opaque, la formule est réduite à :

$$
\varepsilon_{\lambda}=1-\rho_{\lambda}
$$

Cette dernière relation est particulièrement utile car il est souvent plus facile de mesurer la réflexion que de mesurer directement l'émissivité.
# **[38](#page-216-0) La [formule](#page-216-0) de mesure**

<span id="page-216-0"></span>Comme cela a été dit précédemment, lorsque la caméra visualise un objet, elle reçoit également des rayonnements autres que ceux propres à l'objet. Elle perçoit également des rayonnements provenant du milieu environnant réfléchis par la surface de l'objet. Ces deux types de rayonnements sont quelque peu atténués par l'atmosphère du chemin de mesure. Un troisième type de rayonnement vient s'ajouter aux deux précédents : celui de l'atmosphère elle-même.

La description de la situation de mesure illustrée dans la figure ci-dessous, constitue une description des conditions réelles relativement fidèle. Ne sont pas pas pris en considération, par exemple, la lumière du soleil pénétrant dans l'atmosphère ou les rayonnements parasites provenant de sources de rayonnement intenses extérieures au champ de vision. Il est difficile de quantifier de telles interférences ; toutefois, elles sont généralement suffisamment faibles pour pouvoir être ignorées. Dans le cas où elles seraient trop importantes, la configuration de la mesure serait telle que le risque d'interférence serait manifeste, pour un spécialiste en tout cas. Il lui incombe donc de modifier la situation de la mesure de façon à supprimer toute interférence, par exemple en modifiant la direction du champ de vision, en faisant écran aux sources de rayonnement trop intenses, etc.

En partant de la description ci-dessus, il est possible d'utiliser la figure ci-dessous pour en dériver une formule de calcul de la température de l'objet à partir de la sortie de la caméra étalonnée.

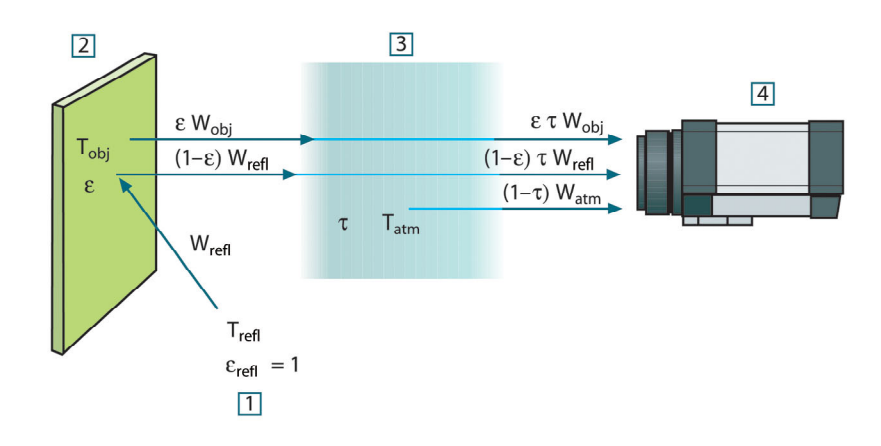

**Figure 38.1** Une représentation schématique de la situation de mesure thermographique générale.1 : Milieu environnant ; 2 : Objet ; 3 : Atmosphère ; 4 : Caméra

Si l'on part du principe que la puissance du rayonnement perçu W provenant de la source d'un corps noir d'une température T<sub>source</sub> génère sur une courte distance un signal de sortie de caméra U<sub>source</sub> qui est proportionnel à la puissance d'entrée (caméra à puissance linéaire). On peut alors écrire (Équation 1) :

$$
U_{source} = CW(T_{source})
$$

ou, en notation simplifiée :

$$
U_{source} = CW_{source}
$$

C étant une constante.

Si la source doit être un corps gris avec exitance ε, le rayonnement reçu sera donc la εWsource.

Nous sommes maintenant en mesure d'énoncer les trois formules de puissance de rayonnement obtenues :

1. *Émission provenant de l'objet* = ετWobj, ε étant l'exitance de l'objet et τ étant le facteur de transmission de l'atmosphère. La température de l'objet est  $T_{obj}$ .

2. *Émission réfléchie provenant de sources ambiantes* = (1 – ε)τWrefl, (1 – ε) étant le facteur de réflexion de l'objet. Les sources ambiantes ont la température Trefl. Nous sommes partis du principe que la température T<sub>refl</sub> est identique pour toutes les surfaces qui émettent un rayonnement dans une demi-sphère à partir d'un point de la surface de l'objet. Bien sûr, cela correspond parfois une simplification de la réalité. Toutefois, il s'agit d'une simplification nécessaire pour dériver une formule exploitable, et T<sub>refl</sub> peut, du moins en théorie, se voir attribuer une valeur représentant une température efficace dans un milieu environnant complexe.

Notez également que nous sommes partis du principe que l'exitance du milieu environnant = 1. Ce qui, selon la loi de Kirchhoff est correct : tout rayonnement venant frapper les surfaces des mileux environnants peut être absorbé par ces mêmes surfaces. Ainsi l'exitance = 1. (Notez également que la dernière discussion requiert la prise en compte de la totalité de la sphère autour de l'objet.)

3. *Émission provenant de l'atmosphère* = (1 – τ)τWatm, (1 – τ) étant l'exitance de l'atmosphère. La température de l'atmosphère est T<sub>atm</sub>.

Le total de la puissance de rayonnement reçu peut alors être énoncé comme suit (Équation 2) :

$$
W_{\rm tot} = \varepsilon \tau W_{\rm obj} + (1-\varepsilon) \, \tau W_{\rm refl} + (1-\tau) \, W_{\rm atm}
$$

On multiplie chaque terme par la constante C de l'Équation 1 et on remplace les produits CW par la valeur U correspondante selon la même équation, et on obtient (Équation 3) :

$$
U^{}_{tot} = \varepsilon \tau U^{}_{obj} + (1-\varepsilon)\,\tau U^{}_{refl} + (1-\tau) U^{}_{atm}
$$

Résoudre l'Équation 3 pour U<sub>obi</sub> (Équation 4) :

$$
U_{\textit{obj}} = \frac{1}{\varepsilon\tau}U_{\textit{tot}} - \frac{1-\varepsilon}{\varepsilon}U_{\textit{refl}} - \frac{1-\tau}{\varepsilon\tau}U_{\textit{atn}}
$$

Ceci est la formule de mesure générale utilisée dans tout équipement thermographique de FLIR Systems. Les voltages de la formule sont :

**Table 38.1** Voltages

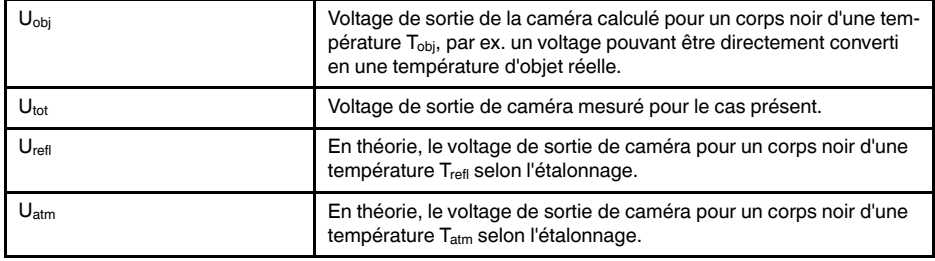

L'utilisateur doit fournir un certain nombre de valeurs de paramètres pour le calcul :

- exitance de l'objet ε,
- humidité relative,
- Tatm
- distance de l'objet (D<sub>obj</sub>),
- température (réelle) du milieu environnant de l'objet, ou la température ambiante réfléchie T<sub>refl</sub>, et
- la température de l'atmosphère T<sub>atm</sub>

Cette tâche peut parfois s'avérer difficile pour l'utilisateur étant donné qu'il n'existe aucun moyen d'obtenir facilement des valeurs précises de l'exitance et du facteur de transmission pour le cas présent. Les deux températures sont normalement moins difficiles à établir, à condition que le milieu environnant ne contienne pas de sources de rayonnement trop intenses ni trop importantes.

Une question se pose alors : Est-il primordial de connaître les valeurs exactes de ces paramètres ? A ce stade, il est intéressant de se pencher sur le problème en se référant aux différents cas de figure et de comparer les magnitudes relatives de trois termes de rayonnement. Vous verrez alors dans quels cas il est important d'utiliser des valeurs correctes pour ces paramètres.

Les figures ci-dessous illustrent les magnitudes relatives dans trois exemples de rayonnement pour trois températures d'objet différentes, deux exitances et deux gammes spectrales : SW et LW. Les autres paramètres ont les valeurs suivantes, lesquelles restent inchangées :

- $τ = 0,88$
- $T_{refl} = +20 °C$
- $T_{atm} = +20 °C$

Il est évident que les mesures de températures d'objet basses posent plus problèmes que les mesures de températures élevées étant donné que les sources de rayonnement « perturbatrices » sont plus importantes dans le premier cas. Si l'exitance de l'objet est basse, la situation s'en trouvera encore plus compliquée.

Il ne nous reste plus qu'a répondre à la question de l'importance d'autoriser la courbe d'étalonnage au delà du point maximum d'étalonnage, ce que nous appelons extrapolation. Supposons que dans un cas de mesure nous obtenions  $U_{\text{tot}} = 4.5$  volts. Le point d'étalonnage maximal pour la caméra était de l'ordre de 4,1 volts, une valeur inconnue de l'utilisateur. Ainsi, même si l'objet devait être un corps noir, par ex.  $U_{\text{obj}} = U_{\text{tot}}$ , en convertissant les 4,5 volts en température, nous procédons en réalité à l'extrapolation de la courbe de l'étalonnage.

Supposons à présent que l'objet ne soit pas noir, mais qu'il ait une exitance de 0,75 et un facteur de transmission de 0,92. Supposons également que les deux seconds termes de l'Équation 4 atteignent environ 0,5 volts à eux-deux. En calculant  $U_{obj}$  à l'aide de l'Équation 4, on obtient alors  $U_{obj} = 4.5 / 0.75 / 0.92 - 0.5 = 6.0$ . Il s'agit là d'une extrapolation extrême, si l'on considère que l'amplificateur vidéo limite probablement la sortie à 5 volts ! Notez, cependant, que l'application de la courbe d'étalonnage reste un procédé théorique, qui ne fait pas état de limitations électroniques ou autres. Nous pensons que si la caméra ne présente aucune limitation de signal, et si l'étalonnage est largement supérieur à 5 volts, la courbe résultante serait identique à la courbe réelle extrapolée supérieure à 4,1volts, à condition que l'agorithme d'étalonnage soit basé sur la radiophysique, comme l'algorithme de FLIR Systems. Naturellement il doit y avoir une limite à de telles extrapolations.

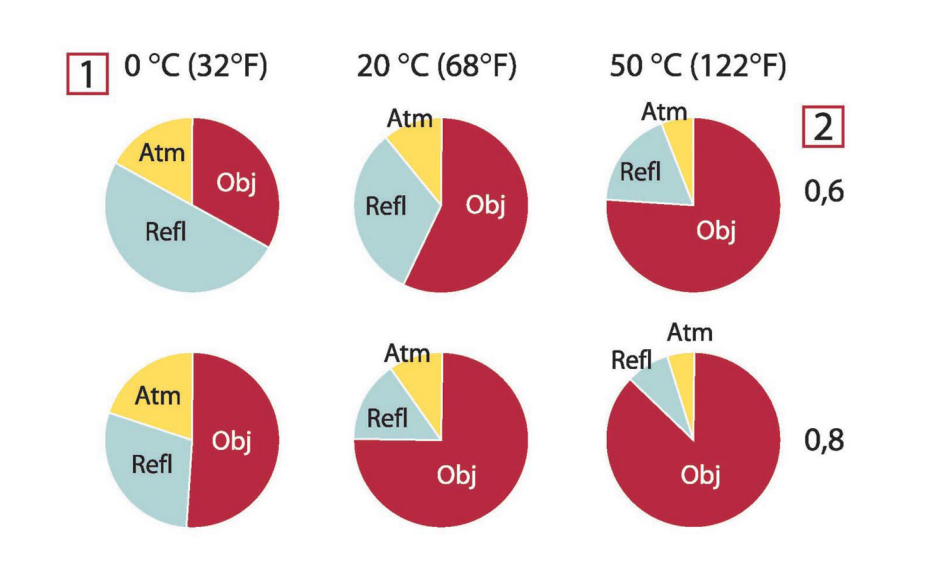

**Figure 38.2** Magnitudes relatives de sources de rayonnement sous différentes conditions de mesure (caméra SW). 1 : Température de l'objet ; 2 : Exitance ; Obj : Rayonnement d'objet ; Refl : Rayonnement réfléchi ; Atm : rayonnement de l'atmosphère. Paramètres fixes :  $\tau = 0.88$  ;  $T_{refl} = 20$  °C;  $T_{atm} = 20$  °C.

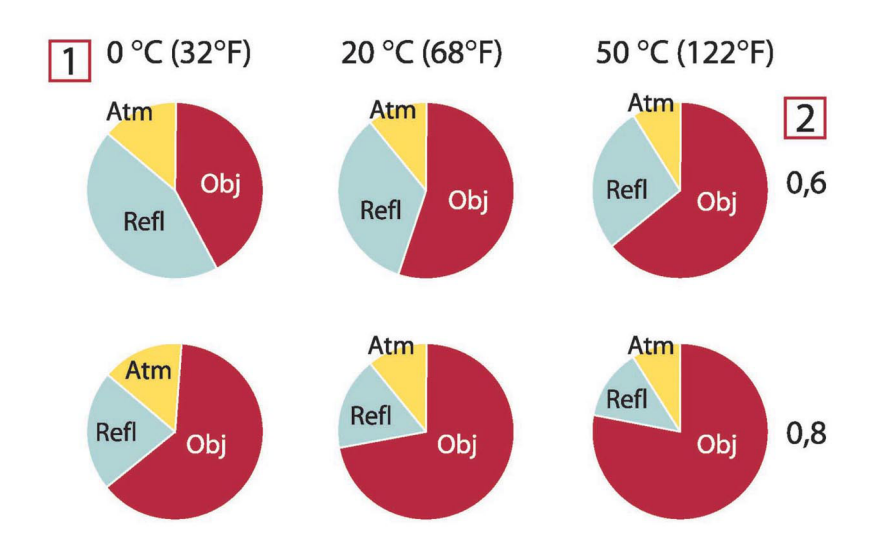

**Figure 38.3** Magnitudes relatives de sources de rayonnement sous différentes conditions de mesure (caméra LW). 1 : Température de l'objet ; 2 : Exitance ; Obj : Rayonnement d'objet ; Refl : Rayonnement réfléchi ; Atm : rayonnement de l'atmosphère. Paramètres fixes : τ = 0,88 ; T<sub>refl</sub> = 20 °C; T<sub>atm</sub> = 20 °C.

<span id="page-220-0"></span>Cette section rassemble les données d'émissivité issues des publications relatives à l'infrarouge et des mesures issues des systèmes FLIR Systems.

#### **39.1 Références**

- 1. Mikaél A. Bramson: *Infrared Radiation, A Handbook for Applications*, Plenum press, N.Y.
- 2. William L. Wolfe, George J. Zissis: *The Infrared Handbook*, Office of Naval Research, Department of Navy, Washington, D.C.
- 3. Madding, R. P.: *Thermographic Instruments and systems*. Madison, Wisconsin: University of Wisconsin – Extension, Department of Engineering and Applied Science.
- 4. William L. Wolfe: *Handbook of Military Infrared Technology*, Office of Naval Research, Department of Navy, Washington, D.C.
- 5. Jones, Smith, Probert: *External thermography of buildings...,* Proc. of the Society of Photo-Optical Instrumentation Engineers, vol.110, Industrial and Civil Applications of Infrared Technology, June 1977 London.
- 6. Paljak, Pettersson: *Thermography of Buildings*, Swedish Building Research Institute, Stockholm 1972.
- 7. Vlcek, J: *Determination of emissivity with imaging radiometers and some emissivities*  $at \lambda = 5 \mu m$ . Photogrammetric Engineering and Remote Sensing.
- 8. Kern: *Evaluation of infrared emission of clouds and ground as measured by weather satellites*, Defence Documentation Center, AD 617 417.
- 9. Öhman, Claes: *Emittansmätningar med AGEMA E-Box*. Teknisk rapport, AGEMA 1999. (Emittance measurements using AGEMA E-Box. Technical report, AGEMA 1999.)
- 10. Matteï, S., Tang-Kwor, E: *Emissivity measurements for Nextel Velvet coating 811-21 between –36°C AND 82°C.*
- 11. Lohrengel & Todtenhaupt (1996)
- 12. ITC Technical publication 32.
- 13. ITC Technical publication 29.

**Remarque** Les valeurs d'émissivité du tableau ci-dessous sont enregistrées à l'aide d'une caméra ondes courtes (SW). Ces valeurs ne sont que des recommandations et sont à utiliser avec précaution.

#### **39.2 Tables**

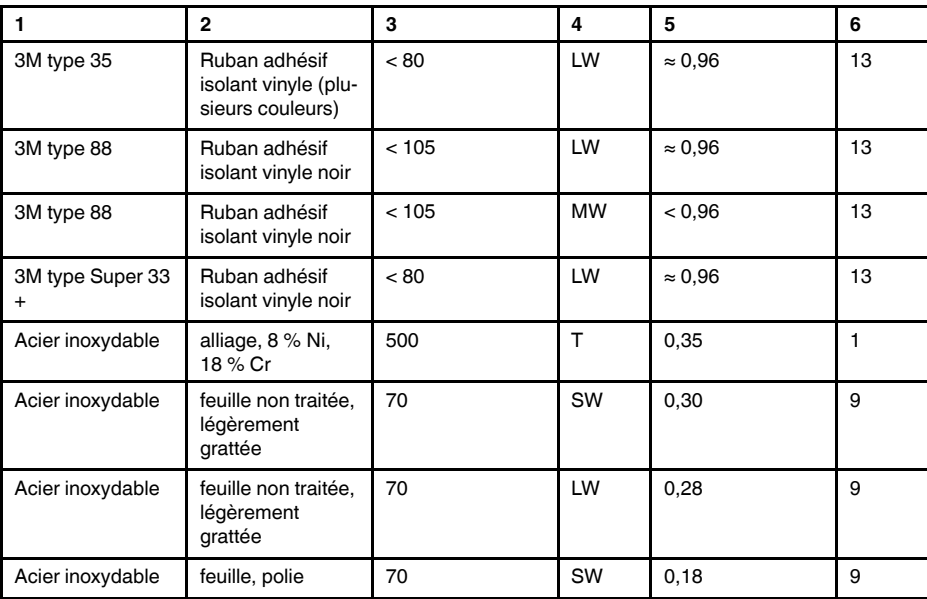

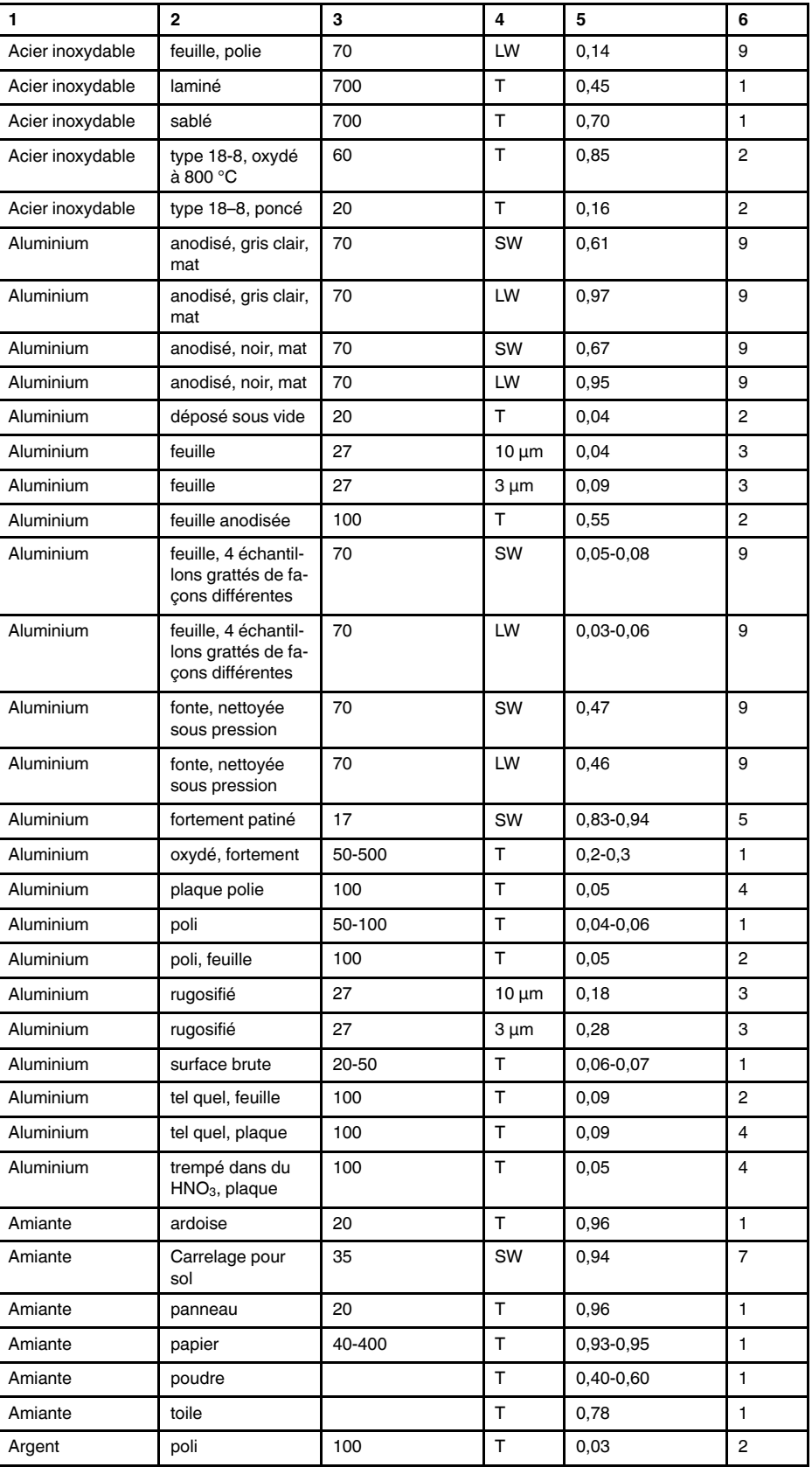

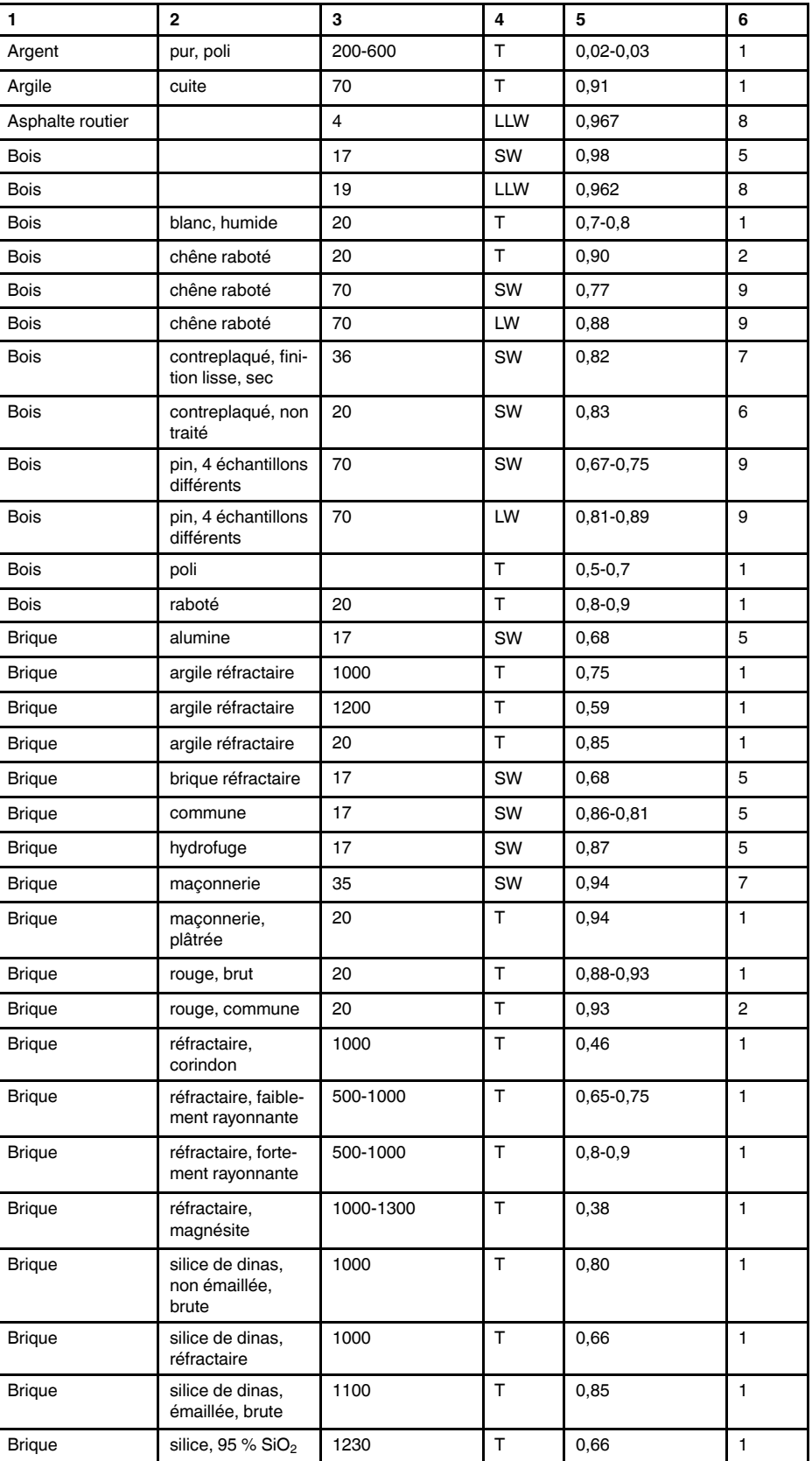

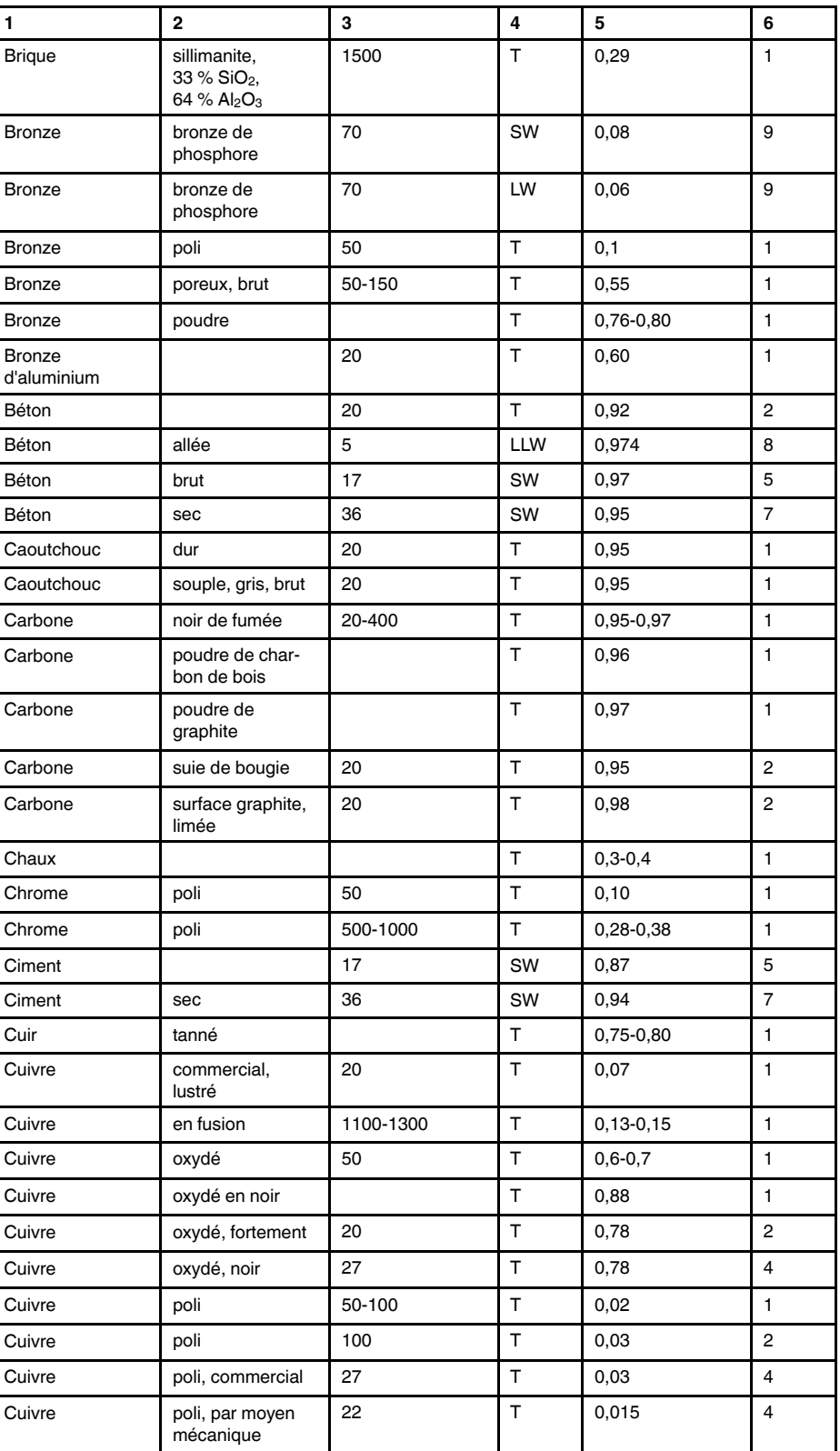

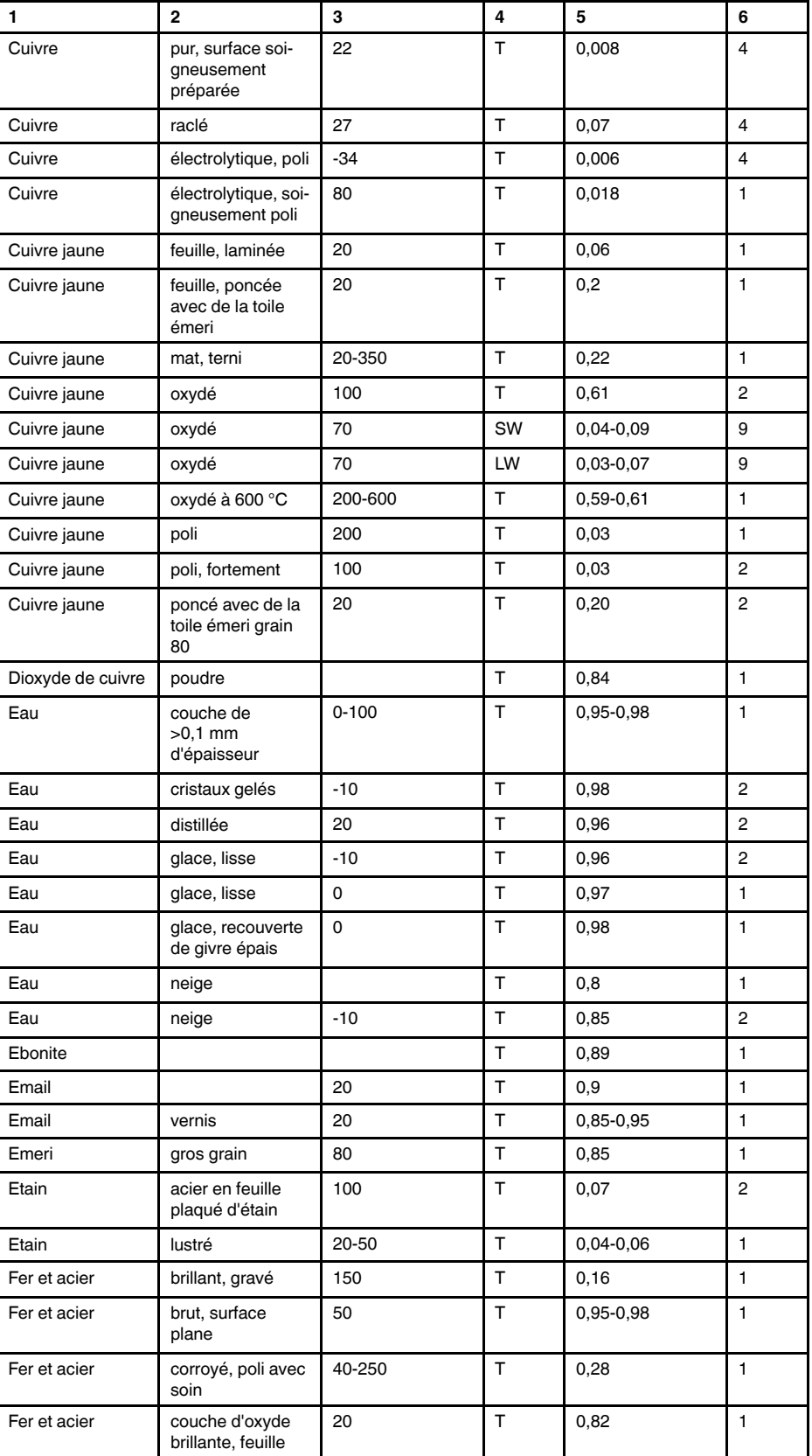

| 1             | $\mathbf{2}$                            | 3        | 4            | 5               | 6              |
|---------------|-----------------------------------------|----------|--------------|-----------------|----------------|
| Fer et acier  | couvert de rouille<br>rouge             | 20       | т            | $0,61-0,85$     | 1              |
| Fer et acier  | feuille laminée                         | 50       | T            | 0,56            | $\mathbf{1}$   |
| Fer et acier  | feuille polie                           | 750-1050 | T            | $0,52-0,56$     | $\mathbf{1}$   |
| Fer et acier  | feuille polie                           | 950-1100 | T            | $0,55 - 0,61$   | 1              |
| Fer et acier  | feuille très rouillée                   | 20       | T            | 0,69            | $\overline{c}$ |
| Fer et acier  | fortement oxydé                         | 50       | $\mathsf{T}$ | 0,88            | 1              |
| Fer et acier  | fortement oxydé                         | 500      | T            | 0,98            | $\mathbf{1}$   |
| Fer et acier  | juste laminé                            | 20       | T            | 0,24            | 1              |
| Fer et acier  | juste poncé avec<br>de la toile émeri   | 20       | T.           | 0,24            | 1              |
| Fer et acier  | laminé à chaud                          | 130      | T            | 0,60            | $\mathbf{1}$   |
| Fer et acier  | laminé à chaud                          | 20       | T.           | 0,77            | 1              |
| Fer et acier  | laminé à froid                          | 70       | SW           | 0,20            | 9              |
| Fer et acier  | laminé à froid                          | 70       | LW           | 0,09            | 9              |
| Fer et acier  | oxydé                                   | 100      | T            | 0,74            | 4              |
| Fer et acier  | oxydé                                   | 100      | T            | 0,74            | 1              |
| Fer et acier  | oxydé                                   | 1227     | T            | 0,89            | 4              |
| Fer et acier  | oxydé                                   | 125-525  | T            | 0,78-0,82       | $\mathbf{1}$   |
| Fer et acier  | oxydé                                   | 200      | T            | 0,79            | 2              |
| Fer et acier  | oxydé                                   | 200-600  | T            | 0,80            | 1              |
| Fer et acier  | poli                                    | 100      | T            | 0,07            | $\overline{c}$ |
| Fer et acier  | poli                                    | 400-1000 | T            | $0, 14 - 0, 38$ | 1              |
| Fer et acier  | rouillé (couleur<br>rouge), feuille     | 22       | T            | 0,69            | 4              |
| Fer et acier  | rouillé, rouge                          | 20       | T            | 0,69            | $\mathbf{1}$   |
| Fer et acier  | très rouillé                            | 17       | SW           | 0,96            | 5              |
| Fer et acier  | électrolytique                          | 100      | T            | 0,05            | 4              |
| Fer et acier  | électrolytique                          | 22       | T            | 0,05            | 4              |
| Fer et acier  | électrolytique                          | 260      | T            | 0,07            | 4              |
| Fer et acier  | électrolytique, soi-<br>gneusement poli | 175-225  | T.           | 0,05-0,06       | 1              |
| Fer galvanisé | feuille                                 | 92       | T            | 0,07            | 4              |
| Fer galvanisé | feuille lustrée                         | 30       | T            | 0,23            | $\mathbf{1}$   |
| Fer galvanisé | feuille, oxydée                         | 20       | T            | 0,28            | $\mathbf{1}$   |
| Fer galvanisé | très oxydé                              | 70       | SW           | 0,64            | 9              |
| Fer galvanisé | très oxydé                              | 70       | LW           | 0,85            | 9              |
| Fer étamé     | feuille                                 | 24       | $\top$       | 0,064           | $\overline{4}$ |
| Fer, fonte    | fonte                                   | 50       | т            | 0,81            | 1              |
| Fer, fonte    | lingots                                 | 1000     | $\top$       | 0,95            | $\mathbf{1}$   |
| Fer, fonte    | liquide                                 | 1300     | T            | 0,28            | $\mathbf{1}$   |
| Fer, fonte    | non corroyé                             | 900-1100 | $\top$       | 0,87-0,95       | $\mathbf{1}$   |

Table 39.1 T : Spectre total ; SW: 2–5 µm (onde courte) ; LW : 8–14 µm (onde longue) ; LLW : 6,5–20 µm (onde très longue) ; 1 : Matériau ; 2 : Spécification ; 3 : Température en °C ; 4 : Spectre ; 5 : Émissivité ; 6 : Référence (suite)

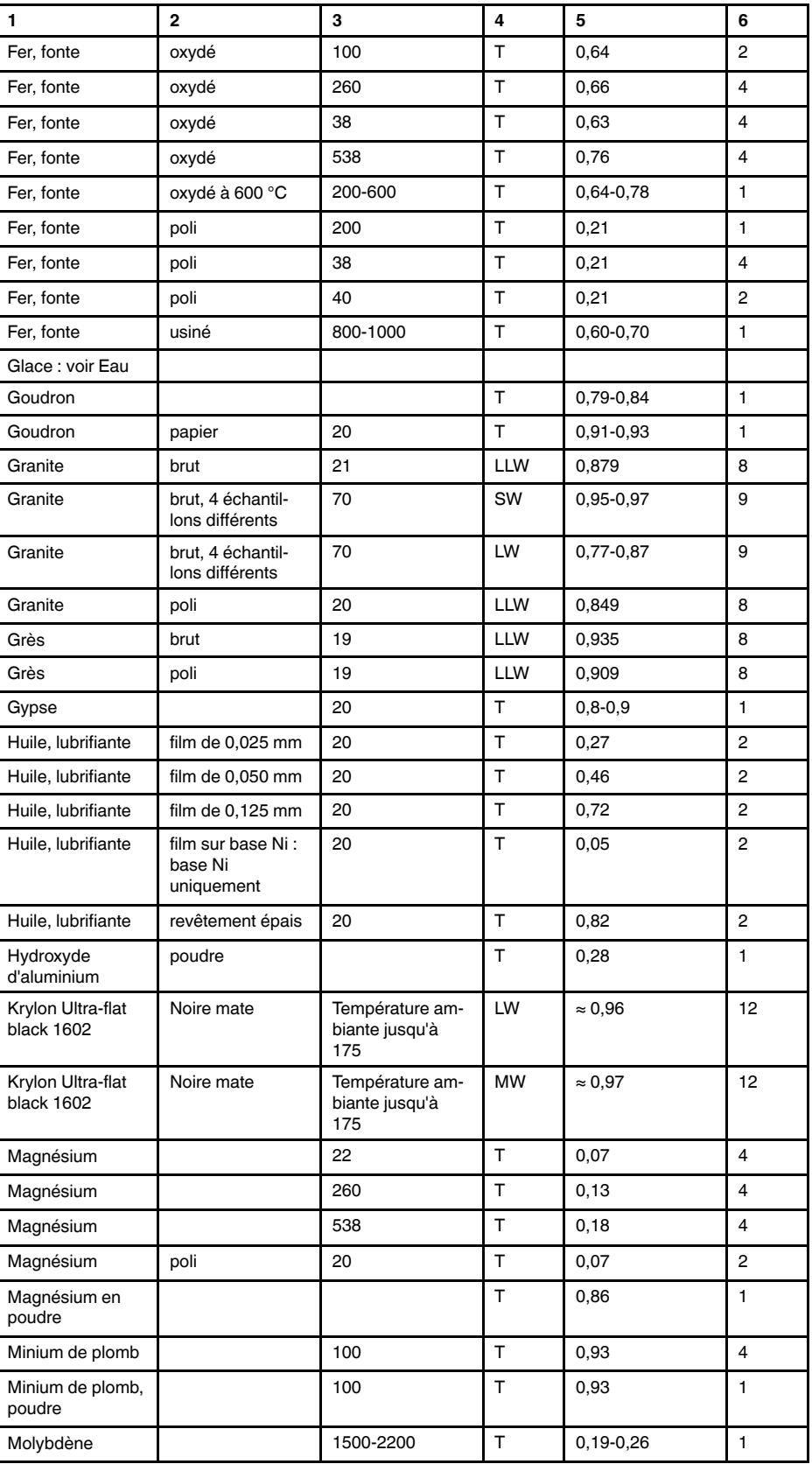

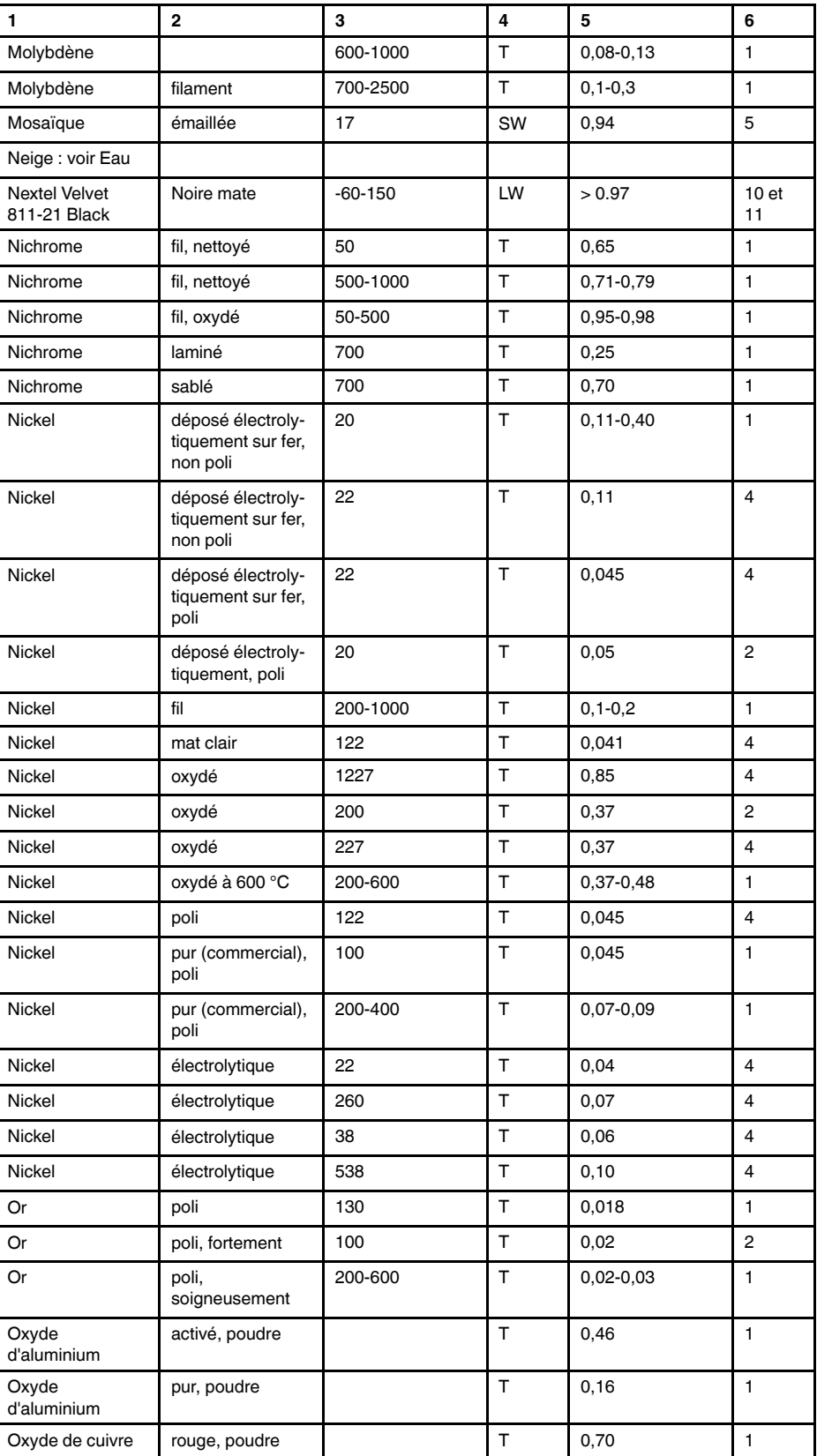

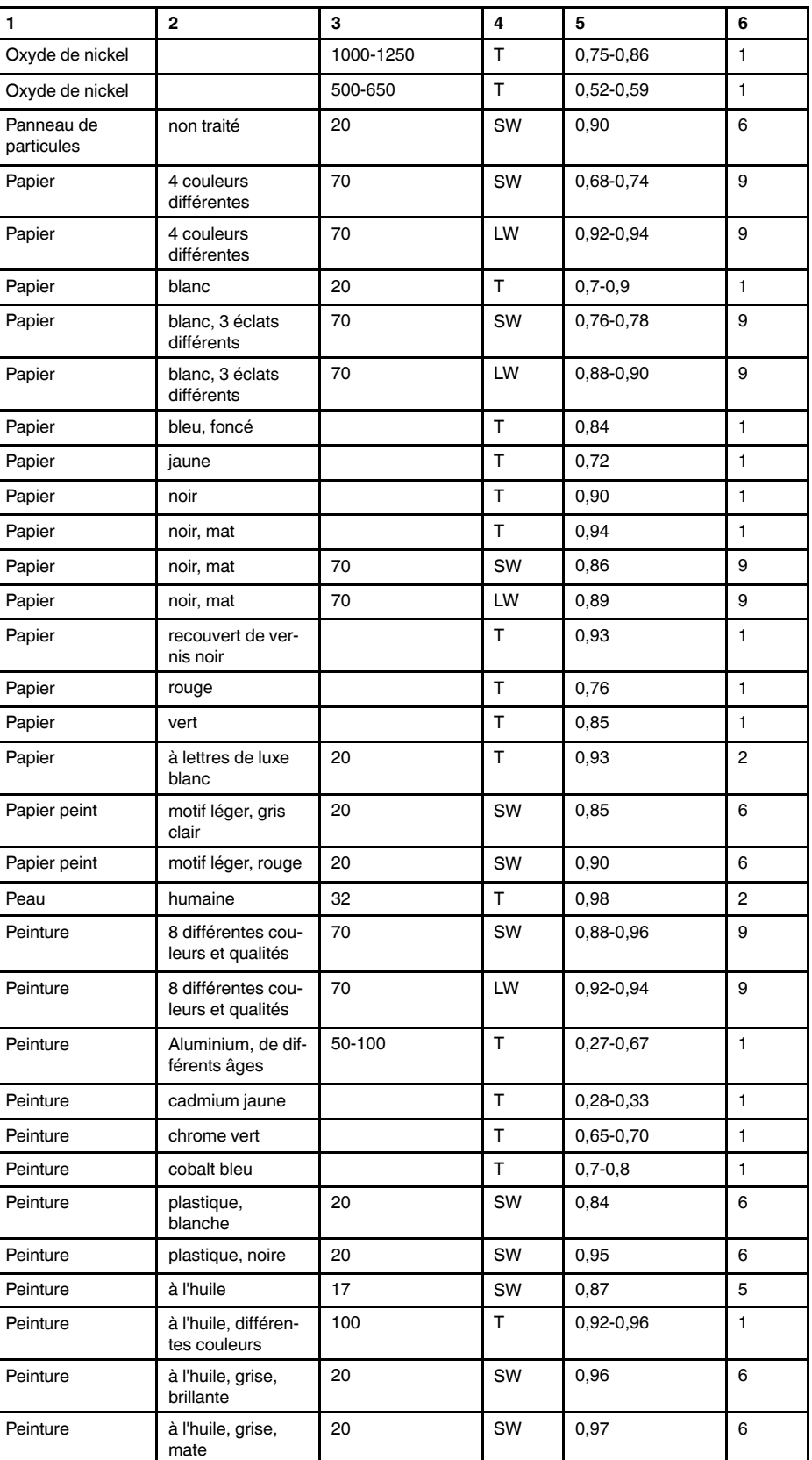

| 1                | $\mathbf{2}$                                                 | 3         | 4      | 5               | 6              |
|------------------|--------------------------------------------------------------|-----------|--------|-----------------|----------------|
| Peinture         | à l'huile, moyenne<br>de 16 couleurs                         | 100       | T.     | 0,94            | 2              |
| Peinture         | à l'huile, noire,<br>brillante                               | 20        | SW     | 0,92            | 6              |
| Peinture         | à l'huile, noire,<br>mate                                    | 20        | SW     | 0,94            | 6              |
| Plaque de fibres | aggloméré                                                    | 70        | SW     | 0,75            | 9              |
| Plaque de fibres | aggloméré                                                    | 70        | LW     | 0,88            | 9              |
| Plaque de fibres | dure, non traitée                                            | 20        | SW     | 0,85            | 6              |
| Plaque de fibres | panneau de<br>particules                                     | 70        | SW     | 0,77            | 9              |
| Plaque de fibres | panneau de<br>particules                                     | 70        | LW     | 0,89            | 9              |
| Plaque de fibres | poreuse, non<br>traitée                                      | 20        | SW     | 0,85            | 6              |
| Plastique        | plaque d'isolation<br>en polyuréthane                        | 70        | LW     | 0,55            | 9              |
| Plastique        | plaque d'isolation<br>en polyuréthane                        | 70        | SW     | 0,29            | 9              |
| Plastique        | PVC, sol plas-<br>tique, mat,<br>structuré                   | 70        | SW     | 0,94            | 9              |
| Plastique        | PVC, sol plas-<br>tique, mat,<br>structuré                   | 70        | LW     | 0,93            | 9              |
| Plastique        | stratifié en fibre<br>de verre (carte de<br>circuit imprimé) | 70        | SW     | 0,94            | 9              |
| Plastique        | stratifié en fibre<br>de verre (carte de<br>circuit imprimé) | 70        | LW     | 0,91            | 9              |
| Platine          |                                                              | 100       | T.     | 0,05            | 4              |
| Platine          |                                                              | 1000-1500 | T.     | $0, 14 - 0, 18$ | 1              |
| Platine          |                                                              | 1094      | $\top$ | 0,18            | 4              |
| Platine          |                                                              | 17        | T.     | 0,016           | 4              |
| Platine          |                                                              | 22        | $\top$ | 0,03            | 4              |
| Platine          |                                                              | 260       | T      | 0,06            | 4              |
| Platine          |                                                              | 538       | T      | 0,10            | $\overline{4}$ |
| Platine          | fil                                                          | 1400      | T      | 0,18            | 1              |
| Platine          | fil                                                          | 50-200    | T      | 0,06-0,07       | $\mathbf{1}$   |
| Platine          | fil                                                          | 500-1000  | $\top$ | $0, 10 - 0, 16$ | 1              |
| Platine          | pur, poli                                                    | 200-600   | T      | $0,05-0,10$     | 1              |
| Platine          | ruban                                                        | 900-1100  | $\top$ | $0, 12 - 0, 17$ | 1              |
| Plomb            | brillant                                                     | 250       | т      | 0,08            | 1              |
| Plomb            | non oxydé, poli                                              | 100       | T      | 0,05            | 4              |
| Plomb            | oxydé à 200°C                                                | 200       | т      | 0,63            | 1              |
| Plomb            | oxydé, gris                                                  | 20        | T      | 0,28            | 1              |
| Plomb            | oxydé, gris                                                  | 22        | Τ      | 0,28            | 4              |

Table 39.1 T : Spectre total ; SW: 2–5 µm (onde courte) ; LW : 8–14 µm (onde longue) ; LLW : 6,5–20 µm (onde très longue) ; 1 : Matériau ; 2 : Spécification ; 3 : Température en °C ; 4 : Spectre ; 5 : Émissivité ; 6 : Référence (suite)

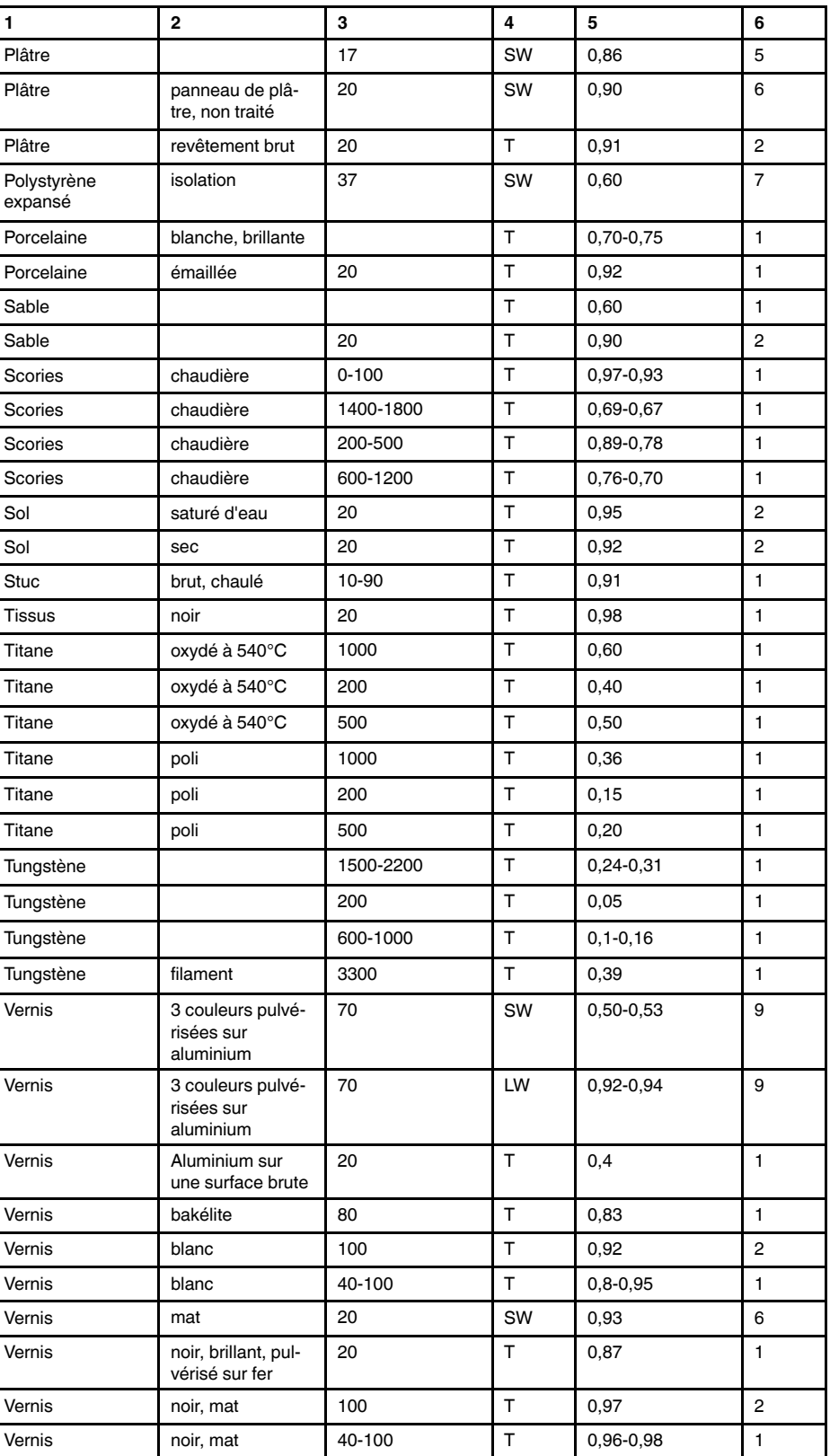

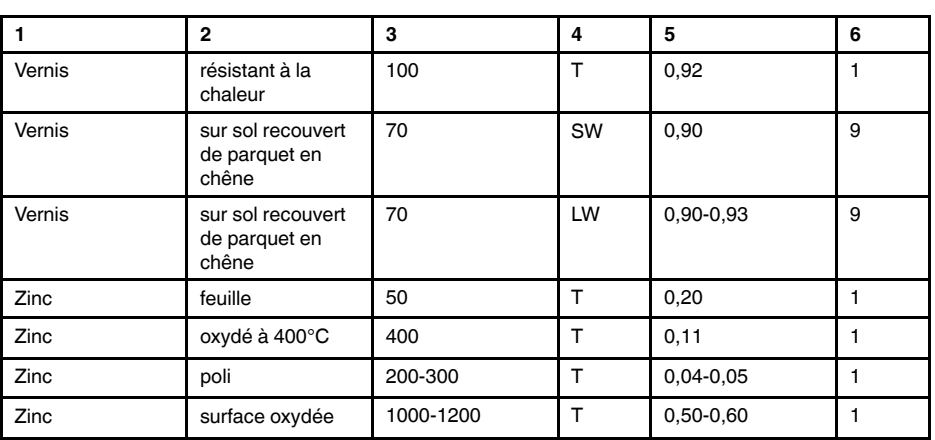

#### **A note on the technical production of this publication**

This publication was produced using XML — the eXtensible Markup Language. For more information about XML, please visit http://www.w3.org/XML/

#### **A note on the typeface used in this publication**

This publication was typeset using Linotype Helvetica™ World. Helvetica™ was designed by Max Miedinger (1910–1980)

#### **LOEF (List Of Effective Files)**

[T501131.xml;](#page-0-0) fr-FR; AG; 30460; 2015-11-16 [T505864.xml;](#page-14-0) fr-FR; 26038; 2015-05-27 [T505469.xml;](#page-21-0) fr-FR; 23215; 2015-02-19 [T505013.xml;](#page-23-0) fr-FR; 9229; 2013-10-03 [T505819.xml;](#page-26-0) fr-FR; 29249; 2015-10-09 [T505889.xml;](#page-27-0) fr-FR; 29249; 2015-10-09 [T505821.xml;](#page-31-0) fr-FR; 29249; 2015-10-09 [T505822.xml;](#page-32-0) fr-FR; 29249; 2015-10-09 [T505823.xml;](#page-39-0) fr-FR; 29249; 2015-10-09 [T505824.xml;](#page-41-0) fr-FR; 29249; 2015-10-09 [T505825.xml;](#page-42-0) fr-FR; 29249; 2015-10-09 [T505826.xml;](#page-57-0) fr-FR; 29249; 2015-10-09 [T505827.xml;](#page-63-0) fr-FR; 29249; 2015-10-09 [T505657.xml;](#page-69-0) fr-FR; 29249; 2015-10-09 [T505658.xml;](#page-71-0) fr-FR; 29249; 2015-10-09 [T505659.xml;](#page-80-0) fr-FR; 29249; 2015-10-09 [T505829.xml;](#page-83-0) fr-FR; 29249; 2015-10-09 [T505661.xml;](#page-87-0) fr-FR; 29249; 2015-10-09 [T505662.xml;](#page-88-0) fr-FR; 29249; 2015-10-09 [T505765.xml;](#page-89-0) fr-FR; 29249; 2015-10-09 [T505880.xml;](#page-90-0) fr-FR; 29249; 2015-10-09 [T505881.xml;](#page-91-0) fr-FR; 29249; 2015-10-09 [T505831.xml;](#page-92-0) fr-FR; 29249; 2015-10-09 [T505853.xml;](#page-97-0) fr-FR; AB; 29688; 2015-10-15 [T505476.xml;](#page-188-0) fr-FR; 11926; 2014-02-20 [T505012.xml;](#page-190-0) fr-FR; 29069; 2015-10-05 [T505007.xml;](#page-195-0) fr-FR; 28809; 2015-09-29 [T505004.xml;](#page-198-0) fr-FR; 12154; 2014-03-06 [T505000.xml;](#page-201-0) fr-FR; 29069; 2015-10-05 [T505005.xml;](#page-206-0) fr-FR; 12154; 2014-03-06 [T505001.xml;](#page-209-0) fr-FR; 29069; 2015-10-05 [T505006.xml;](#page-216-0) fr-FR; 12154; 2014-03-06 [T505002.xml;](#page-220-0) fr-FR; 29069; 2015-10-05

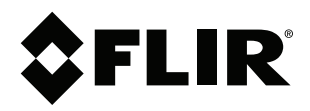

## **Website**<br>http://www.flir.com

**Customer support** http://support.flir.com

### **Copyright**

© 2015, FLIR Systems, Inc. All rights reserved worldwide.

**Disclaimer** Specifications subject to change without further notice. Models and accessories subject to regional market considerations. License procedures may apply. Products described herein may be subject to US Export Regulations. Please refer to exportquestions@flir.com with any questions.

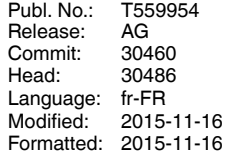